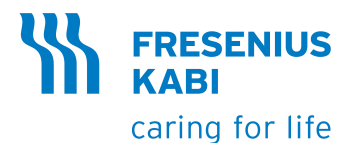

# **Agilia** SP PCA **Agilia** SP PCA Wi-Fi

## Bombas de infusão de seringa Aplicável à versão de software 3.3

Instruções de Uso Para uso em estabelecimentos de saúde

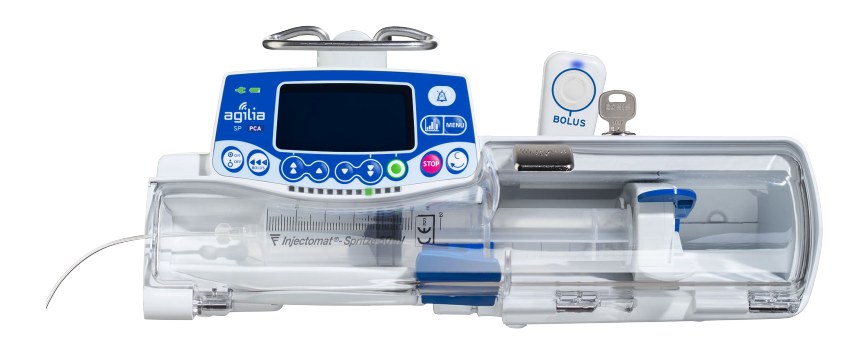

## <span id="page-1-0"></span>**Descrições de símbolos**

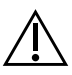

Aviso (Consulte as Instruções de uso)

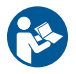

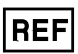

Referência do produto/número da parte

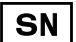

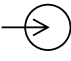

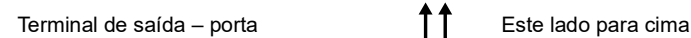

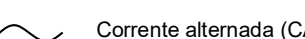

Corrente contínua (CC)  $\binom{1}{2}$  Limites de umidade

Índice de proteção contra corpos sólidos estranhos (> 12,5 mm) e respingos de líquidos.

A classificação se aplica à bomba.

Proteção de entrada contra a água quando imersa até 1 m de

**IP27** profundidade. A classificação se aplica ao dispositivo do paciente, mas não ao conector do dispositivo.

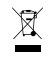

**IP22**

Parte incluída em um processo de rate incluida em um processo de Símbolo para embalagem ecológica<br>reciclagem

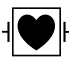

Proteção contra corrente de fuga; peça aplicada tipo CF à prova de desfibrilação

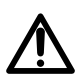

Aviso de **perigo potencial** que pode resultar em **graves ferimentos** pessoais e/ou danos ao produto caso as instruções descritas não sejam seguidas.

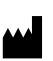

Nome e endereço do fabricante/ Data de fabricação

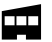

Consulte as Instruções de uso **Nome e endereço do fabricante** 

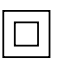

Proteção contra choques elétricos: classe II

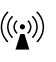

Número de série do produto  $((\cdot))$  Radiação eletromagnética não ionizante

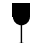

Terminal de entrada – porta **Frágil**, manusear com cuidado

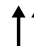

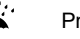

Fusíveis elétricos **Alexandre Europe estabelecidade en el elétricos** Proteja da chuva

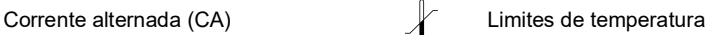

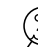

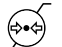

Limitação de pressão atmosférica

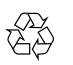

Símbolos comuns para material reciclável

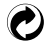

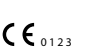

Marcação CE

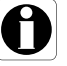

Recomendações a serem seguidas.

### **Sumário**

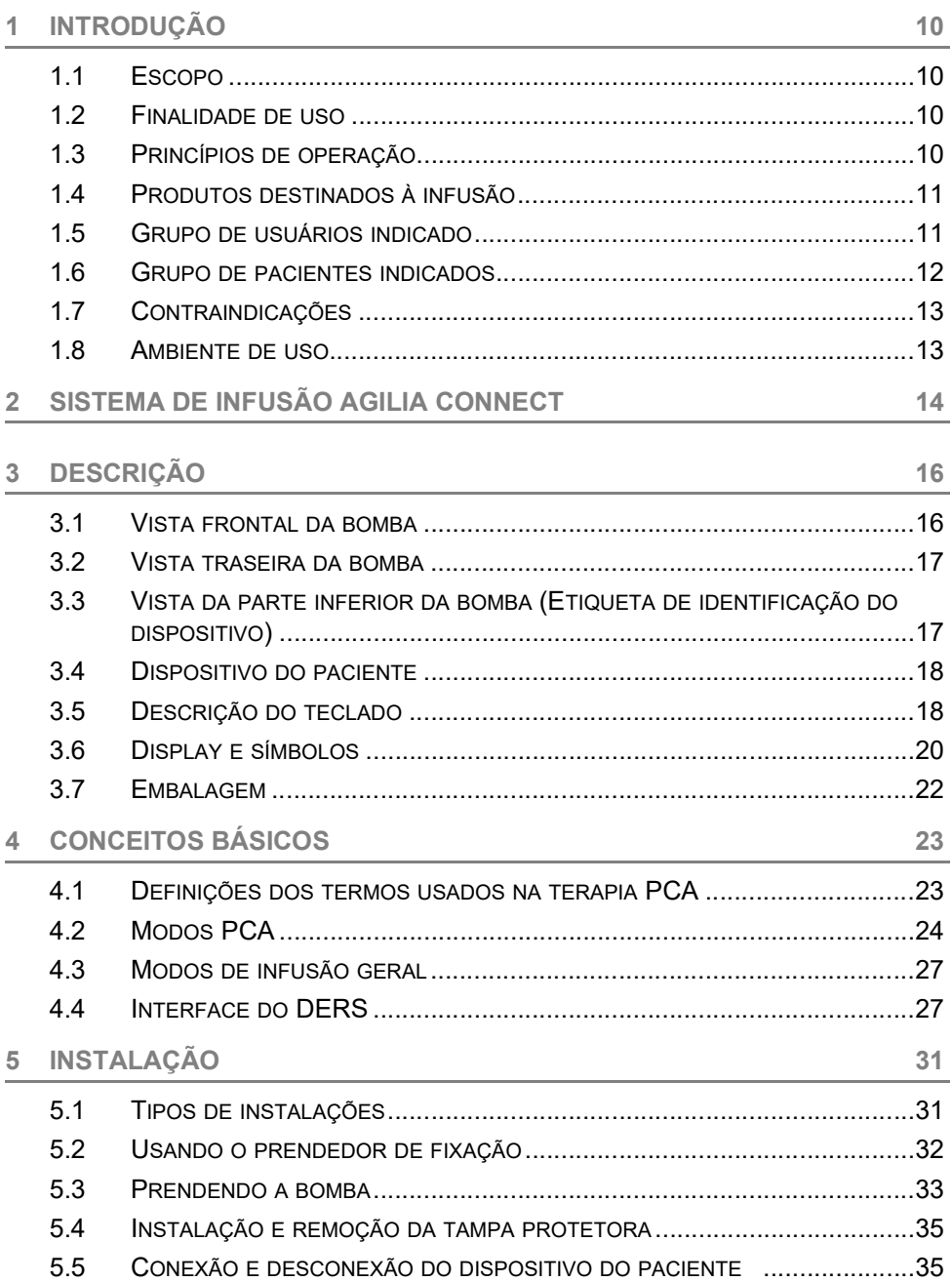

## **6 [GUIA DE INTRODUÇÃO](#page-35-0) 36**

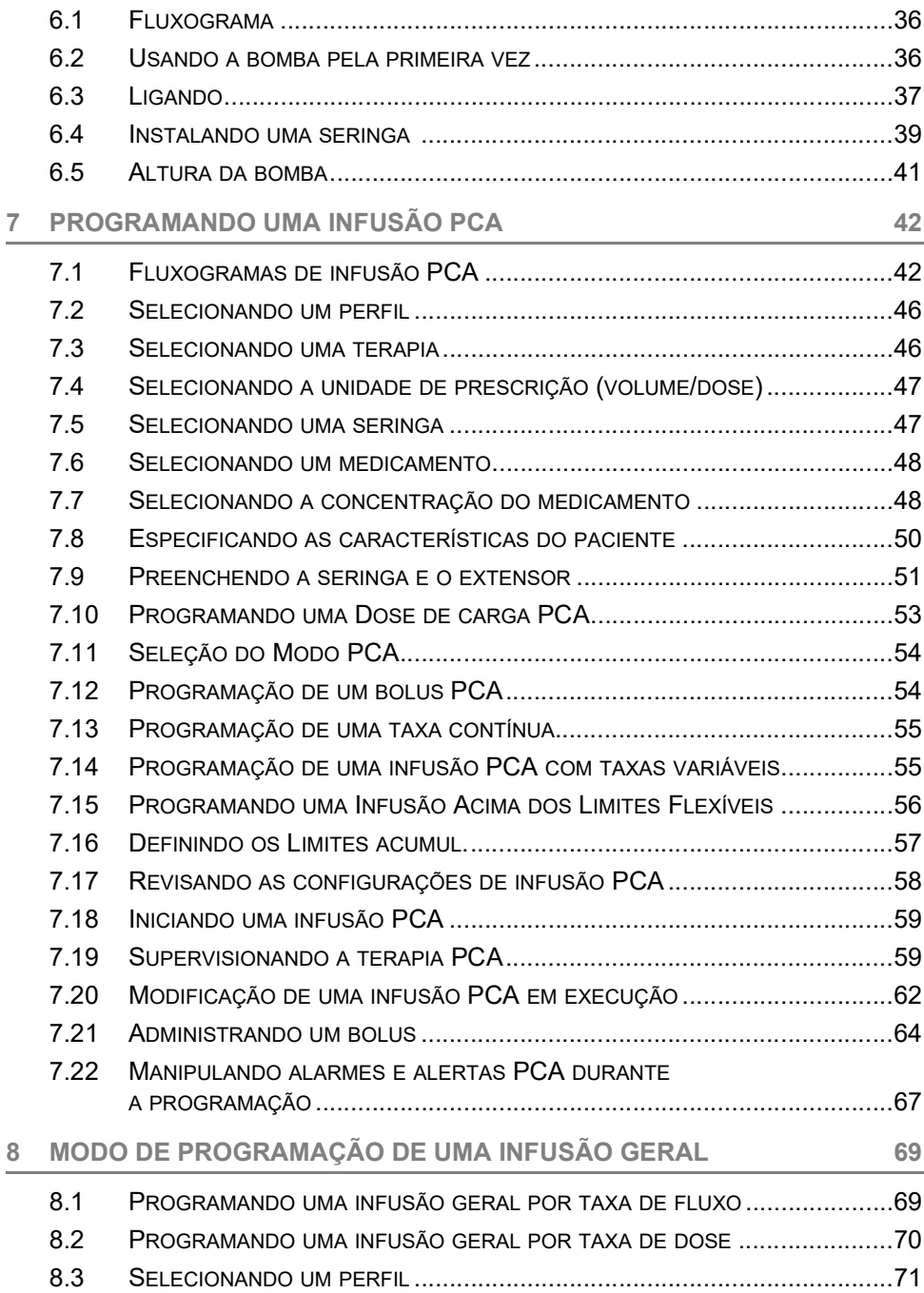

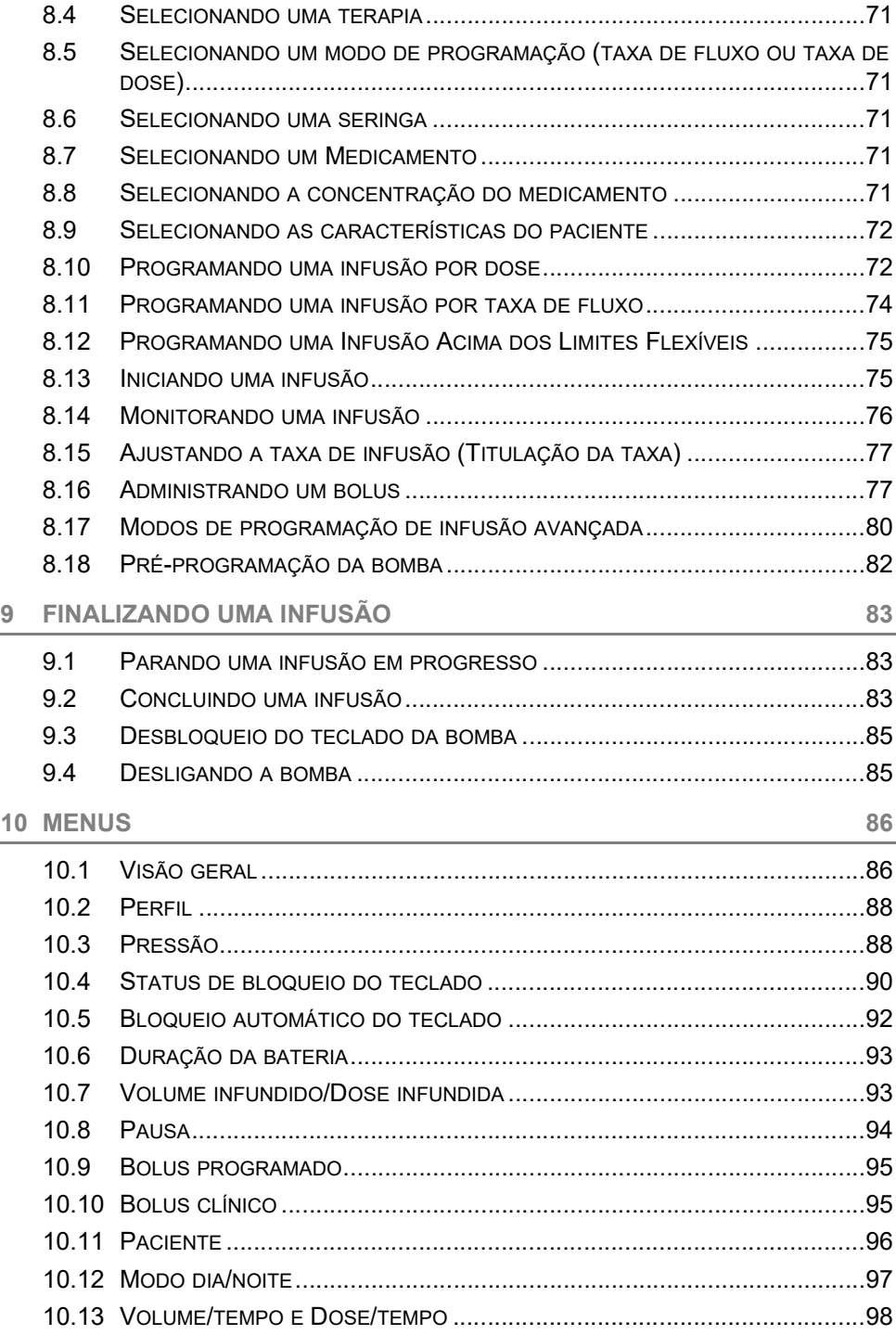

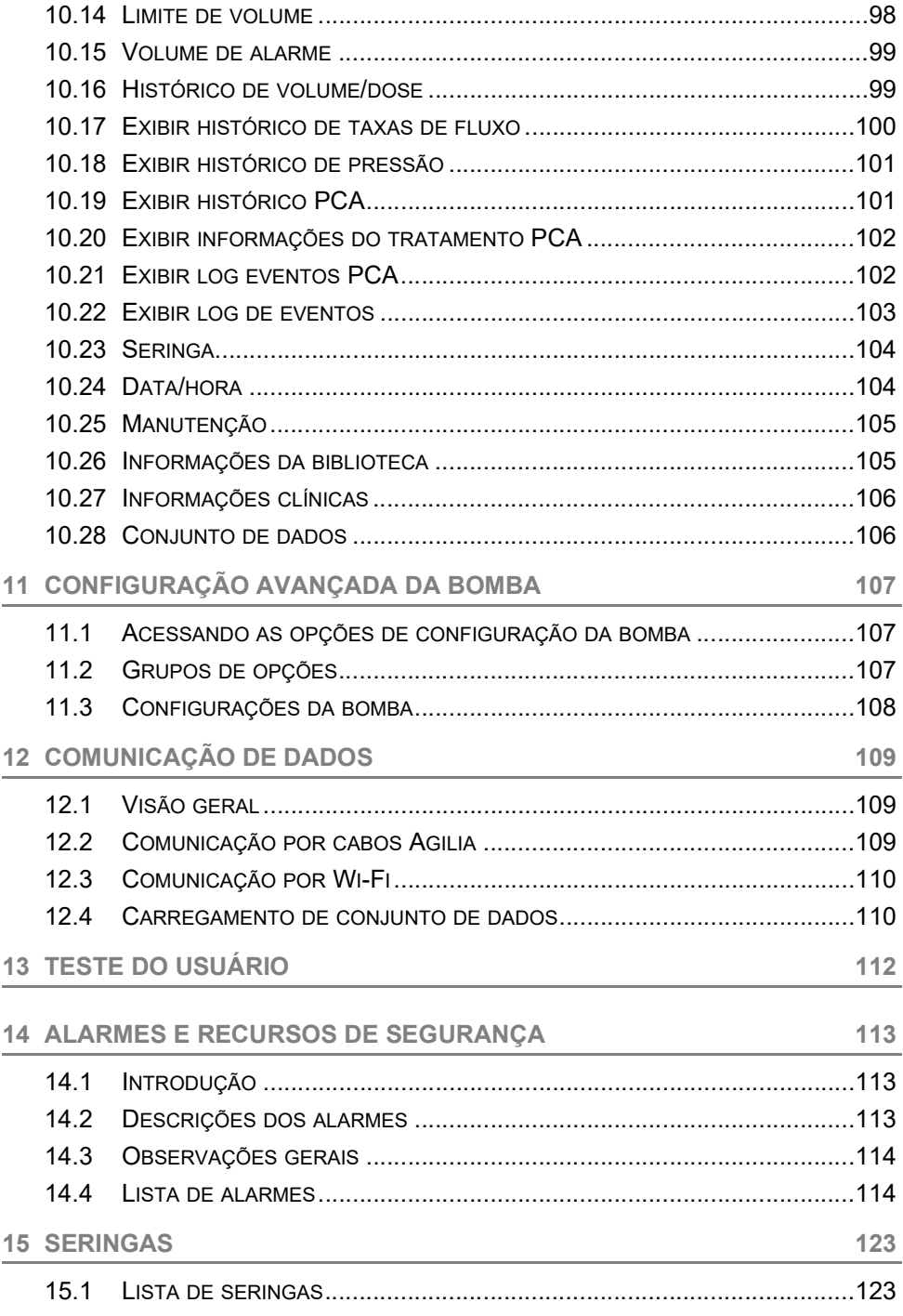

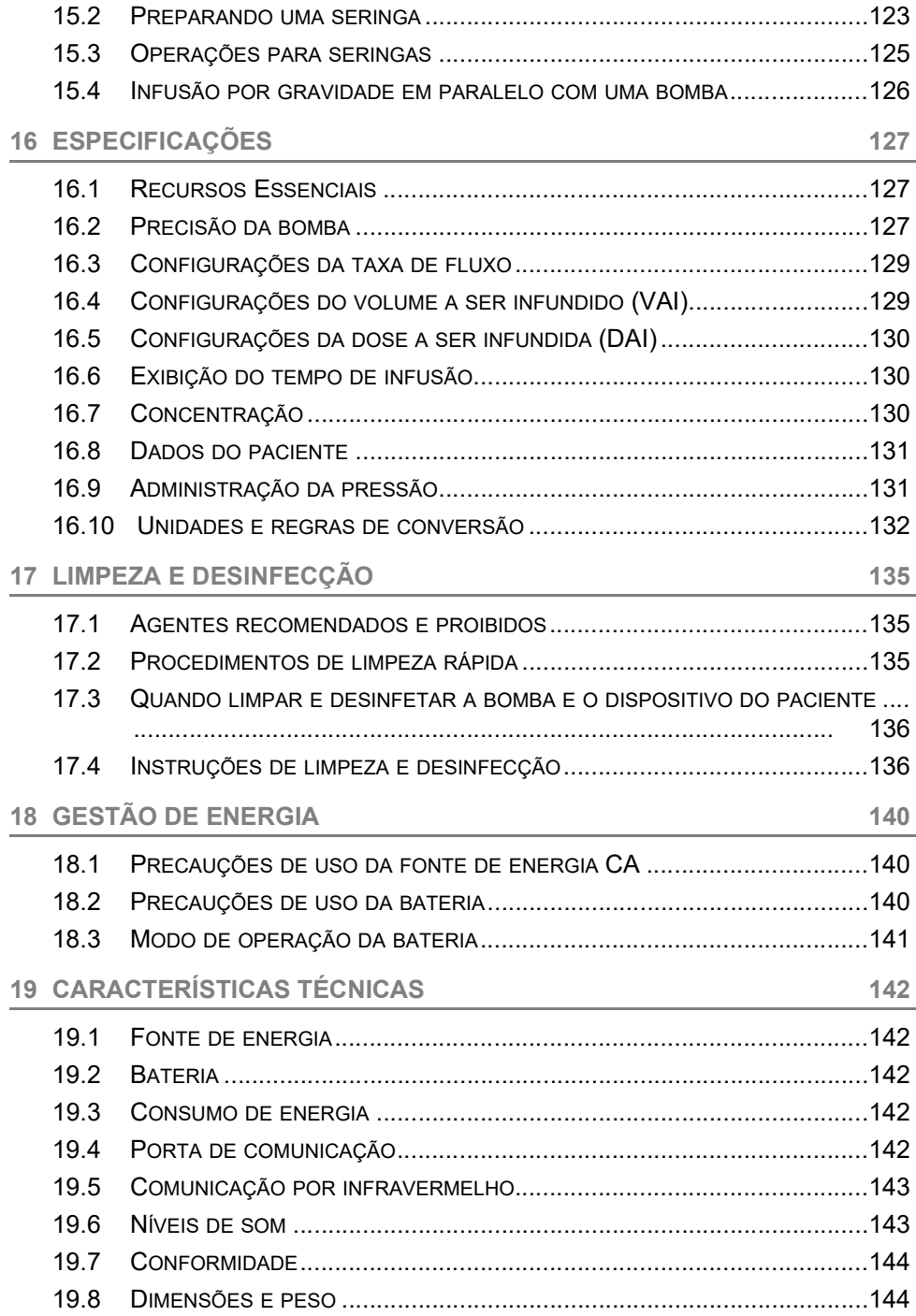

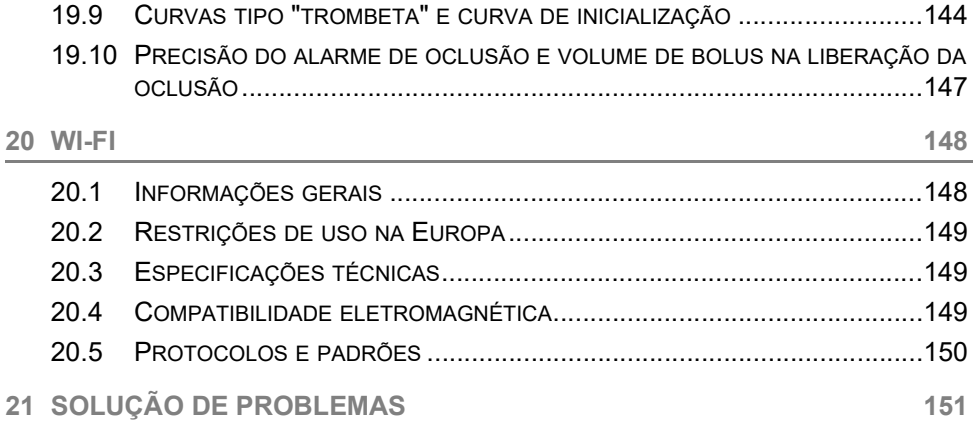

# **<sup>22</sup> [ARMAZENAMENTO, TRANSPORTE E RECICLAGEM DO DISPOSITIVO](#page-152-0) <sup>153</sup>**

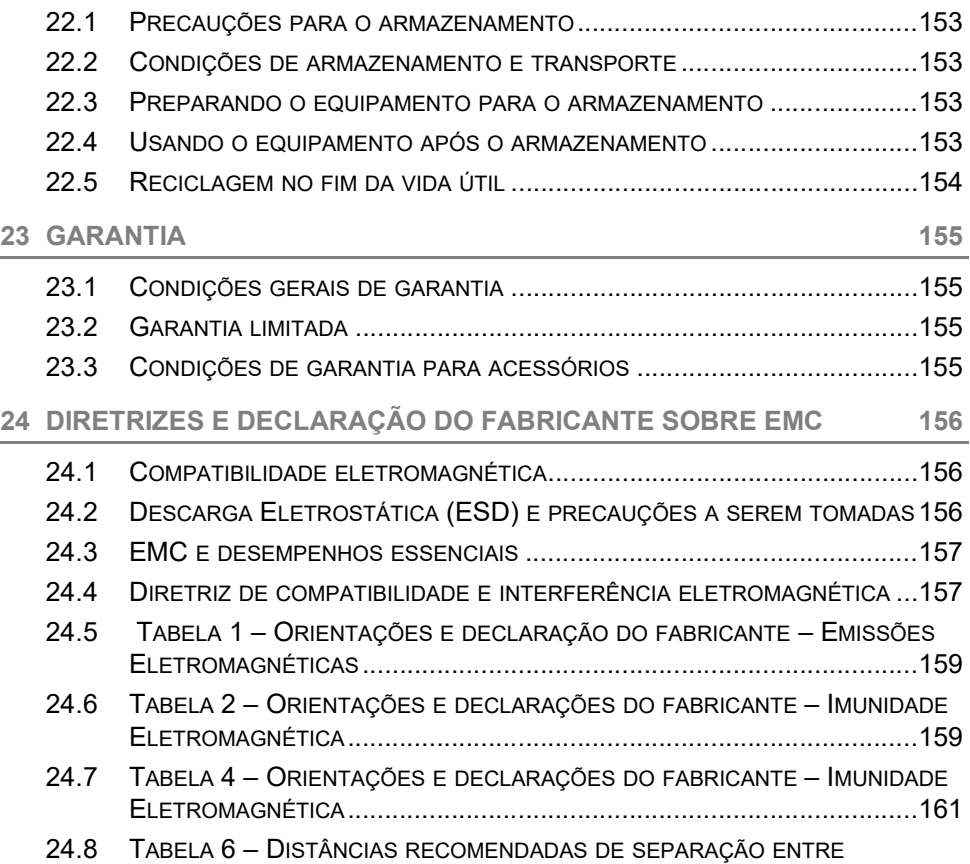

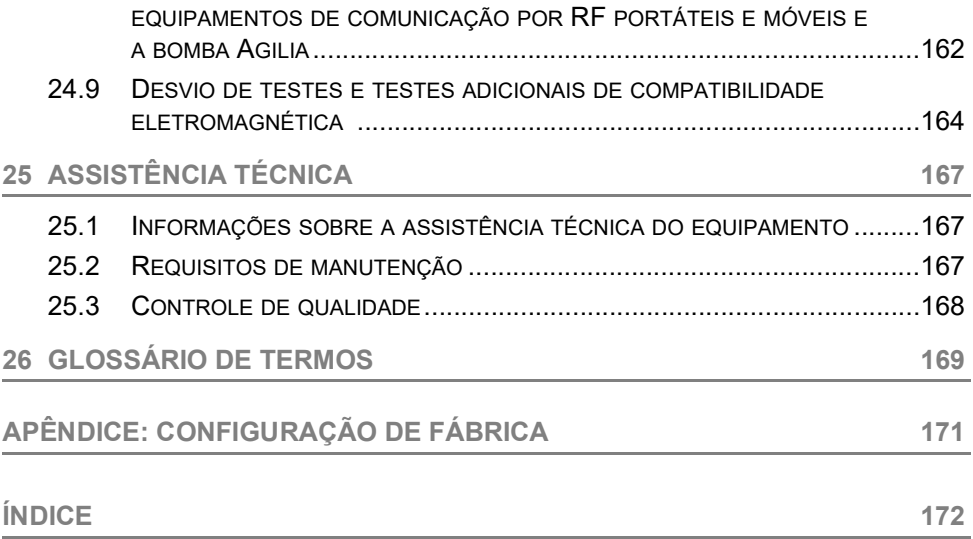

# <span id="page-9-0"></span>**1 Introdução**

# <span id="page-9-1"></span>**1.1 Escopo**

Estas Instruções de uso (IDU) são aplicáveis às bombas Agilia SP PCA e Agilia SP PCA Wi-Fi. Esses dispositivos são referidos ao longo deste manual como "Agilia SP PCA".

O usuário deve seguir as instruções especificadas neste IDU. O descumprimento destas instruções pode resultar em danos ao equipamento e ferimentos aos pacientes ou usuários.

# **AVISO**

Verifique se esta IDU é aplicável à versão atual do software do dispositivo.

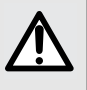

A versão do software do dispositivo é exibida na tela de inicialização.

 A versão do software descrita nesta IDU é exibida na página da capa e nas [Notas de versão, página](#page-176-0) 177.

# <span id="page-9-2"></span>**1.2 Finalidade de uso**

A bomba de seringa Agilia SP PCA destina-se principalmente à terapia PCA, para a administração de medicamentos analgésicos sob o controle do paciente ou do médico.

A bomba de seringa Agilia SP PCA também pode ser usada para infusões gerais em pacientes adultos, pediátricos e neonatos para a administração intermitente ou contínua de fluidos parenterais (como soluções, coloides, nutrição parenteral), medicações (como medicamentos diluídos, quimioterapia, medicamentos anestésicos), sangue e derivados de sangue, além de medicações por meio de vias de administração clinicamente aceitas.

Ela destina-se ao uso por profissionais de saúde treinados em estabelecimentos de saúde. Na terapia PCA, ela também destina-se ao uso pelo paciente, a fim de autoadministrar doses do agente analgésico, após receber treinamento adequado e instruções da equipe clínica.

Ela não se destina a uso durante o transporte terrestre médico pré-hospitalar.

# <span id="page-9-3"></span>**1.3 Princípios de operação**

A Agilia SP PCA é um sistema médico eletrônico programável dedicado a administrar um volume predeterminado de uma seringa a uma taxa programada. A bomba de seringa garante uma administração fluida, empurrando o êmbolo da seringa e fazendo avançar o líquido para o paciente por meio de um extensor (parte aplicada).

A Agilia SP PCA é um dispositivo transportável e reutilizável que pode ser utilizado todos os dias.

O tamanho de uma seringa pode ser 5, 10, 20, 30 ou 50/60 mL.

Para uma lista abrangente, consulte o livreto Componentes do sistema e as informações fornecidas na [Seção 15.1, página](#page-122-3) 123.

A Agilia SP PCA pode ser usada para administração em bolus ou infusões contínuas.

A Agilia SP PCA é usada com o dispositivo do paciente (parte aplicada) para terapia PCA

A Agilia SP PCA destina-se à utilização em um único paciente de cada vez. Ele pode ser reutilizado indefinidamente em vários pacientes ao longo de sua vida útil.

# <span id="page-10-0"></span>**1.4 Produtos destinados à infusão**

A bomba administra produtos por meio de vias clinicamente aceitas. Esses produtos incluem, entre outros:

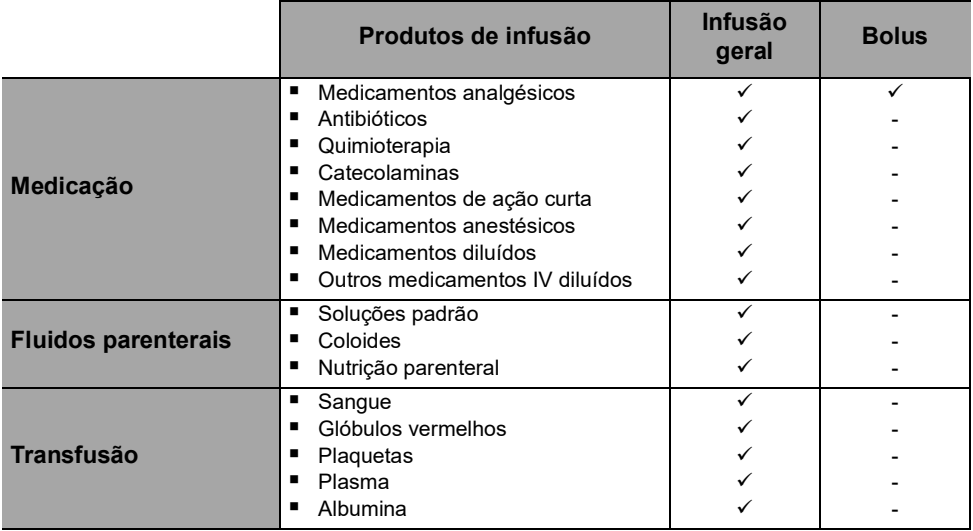

Ao usar a Agilia SP PCA para infundir medicações críticas, verifique se está sendo feito o monitoramento adequado e se as bombas volumétricas de backup e as seringas estão disponíveis para uso imediato.

Só use a Agilia SP PCA para a infusão de fluidos que são destinados às bombas de infusão.

Não use a bomba para nutrição enteral.

#### **Vias de infusão**

O sistema permite a infusão através das seguintes vias de acesso:

- Acesso IV com qualquer dispositivo que administre um fluido médico a uma veia e que seja equipado com um Luer lock fêmea
- Acesso subcutâneo.

# <span id="page-10-1"></span>**1.5 Grupo de usuários indicado**

A bomba só deve ser usada por profissionais de saúde qualificados e treinados, incluindo, entre outros: enfermeiros (usuários primários), médicos, enfermeiros especializados e assistentes médicos.

A única função de bolus com o dispositivo do paciente pode ser usada com segurança pelos pacientes, que devem ter as habilidades físicas e mentais adequadas e receber treinamento adequado da equipe clínica.

A duração típica do treinamento inicial para profissionais de saúde é:

- 1 hora para a interface PCA.
- 1 hora para infusão geral.

É recomendável que os profissionais de saúde assistam a uma sessão de treinamento de reciclagem de cerca de 30 minutos a cada ano.

Para treinamento, entre em contato com seu representante de vendas da **Fresenius Kabi**.

# <span id="page-11-0"></span>**1.6 Grupo de pacientes indicados**

A Agilia SP PCA destina-se ao uso de acordo com os protocolos do estabelecimento de saúde em pacientes com as seguintes características:

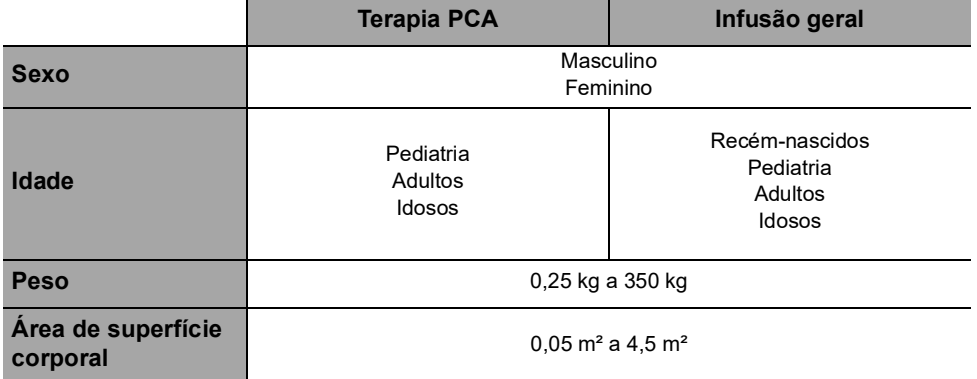

Ao utilizar a bomba com uma população muito sensível, como recém-nascidos:

- Alterne para o modo noturno.
- Defina o volume do alarme para o nível mínimo.

## **AVISO**

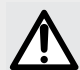

Atenção específica para infundir terapias medicamentosas de alto risco e de manutenção da vida: use os menores tamanhos compatíveis de seringas necessários para o fornecimento do fluido ou do medicamento; isso é muito importante na infusão de medicações de alto risco ou de manutenção da vida com baixa velocidade de infusão (ex. menos de 5 mL por hora e, principalmente, taxa de fluxo menor do que 0,5 mL por hora). O uso de uma seringa maior para infundir em menores velocidades pode levar ao desempenho inadequado da bomba de seringa, incluindo imprecisões na administração, atraso do tratamento e produção tardia de alarmes de oclusão. Isso ocorre devido ao aumento da fricção e conformidade da cabeça da seringa com maiores seringas.

# <span id="page-12-0"></span>**1.7 Contraindicações**

O uso da Agilia SP PCA para a terapia PCA que requer que o dispositivo do paciente é contraindicado para recém-nascidos e para pacientes que tenham incapacidade física ou mental para manusear o aparelho.

# <span id="page-12-1"></span>**1.8 Ambiente de uso**

A Agilia SP PCA destina-se ao uso em estabelecimentos de saúde, sob a supervisão de pessoal de saúde treinado.

A bomba deve ser usada nas seguintes condições de operação, para assegurar um desempenho adequado:

- Faixa de temperatura de operação: 5 °C a 40 °C
- Faixa de pressão de operação: 700 hPa (525 mmHg/10,15 PSI) to 1060 hPa (795 mmHg/15,37 PSI)
- Faixa de umidade operacional: 20% a 90% sem condensação
- Altitude: até 3000 m acima do nível do mar

## **AVISO**

Não use a bomba nos seguintes ambientes:

- Ambientes explosivos ou inflamáveis
- Ambientes de alta umidade (chuveiro, banheira etc.)
- Ambientes ultrassônicos
- Ambulâncias
- Imagem de ressonância magnética (IRM)
- Câmaras hiperbáricas

## **AVISO**

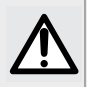

Dispositivo que pode criar uma diminuição da pressão inferior da bomba (por ex. ECMO, diálise) deve ser utilizado cuidadosamente com a bomba e devem ser tomadas medidas apropriadas para evitar influência no desempenho da bomba.

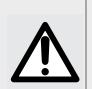

## **AVISO**

A funcionalidade da bomba pode ser afetada por variações de pressão, choques mecânicos, fontes de ignição por calor e assim por diante.

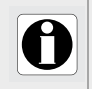

## **INFORMAÇÕES**

Para obter mais informações sobre como usar o dispositivo em condições específicas, entre em contato com seu representante da Fresenius Kabi.

# <span id="page-13-0"></span>**2 Sistema de Infusão Agilia Connect**

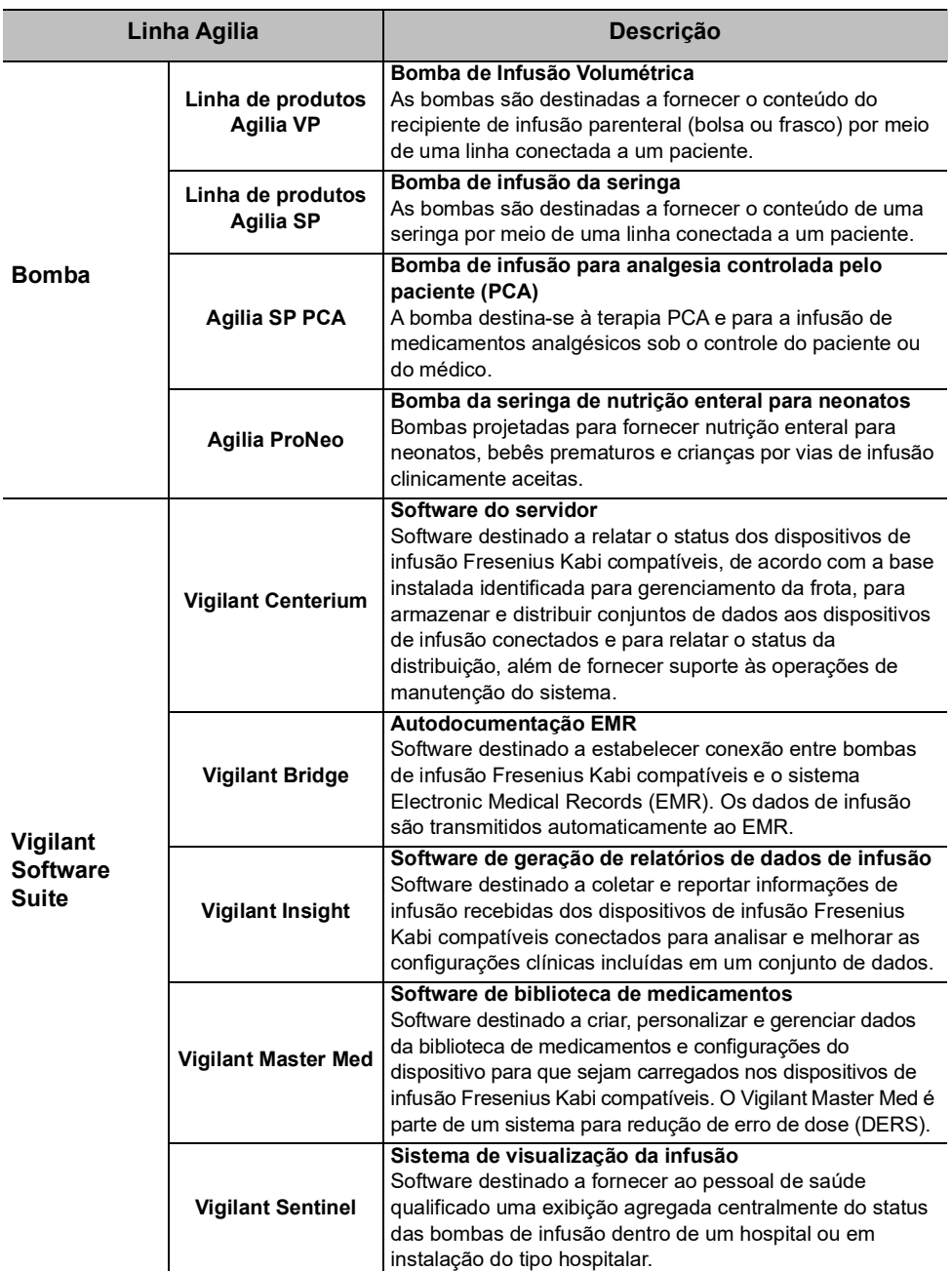

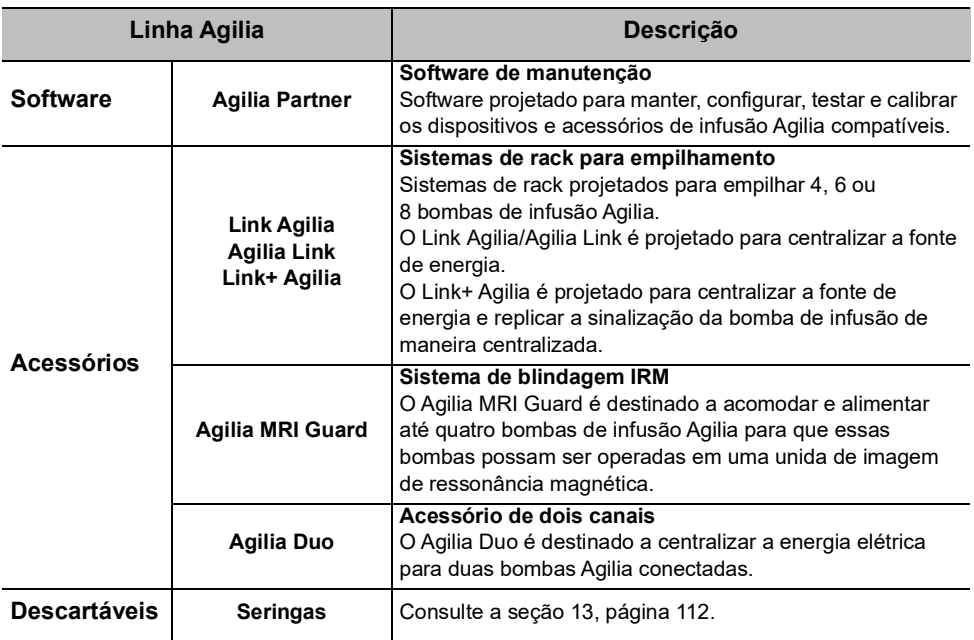

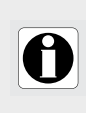

#### **INFORMAÇÕES**

Para ver uma lista de acessórios compatíveis, itens descartáveis e software, e para obter informações sobre pedidos, consulte o folheto Componentes do sistema.

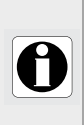

#### **INFORMAÇÕES**

O Agilia Connect Sistema de Infusão é constituído por dispositivos médicos que estão sujeitos a regulamentos de dispositivos médicos e autorizações de mercado. Alguns dispositivos, incluindo produtos de software, podem não estar disponíveis em seu país no momento da publicação deste documento.

# <span id="page-15-0"></span>**3 Descrição**

# <span id="page-15-1"></span>**3.1 Vista frontal da bomba**

Esta seção mostra a bomba Agilia SP PCA com a tampa fechada e com a tampa aberta.

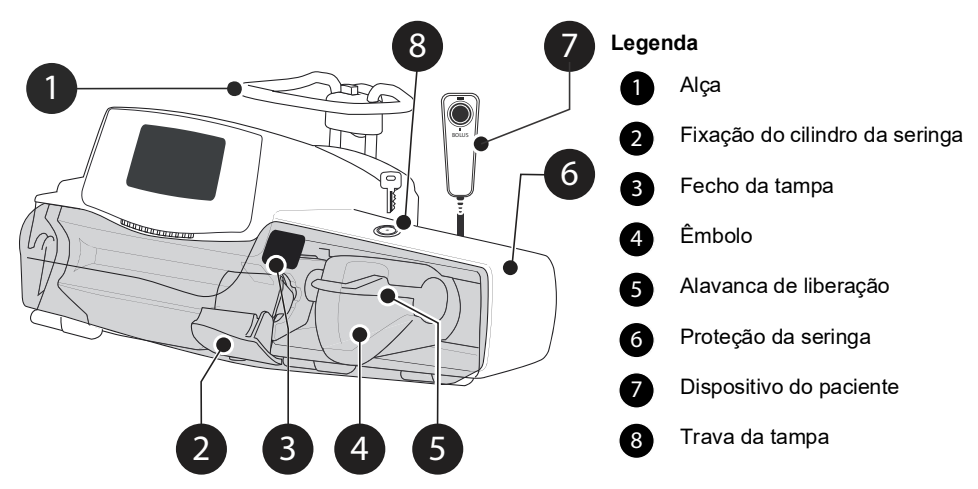

**Figura 3.1:** Vista dianteira com a tampa fechada

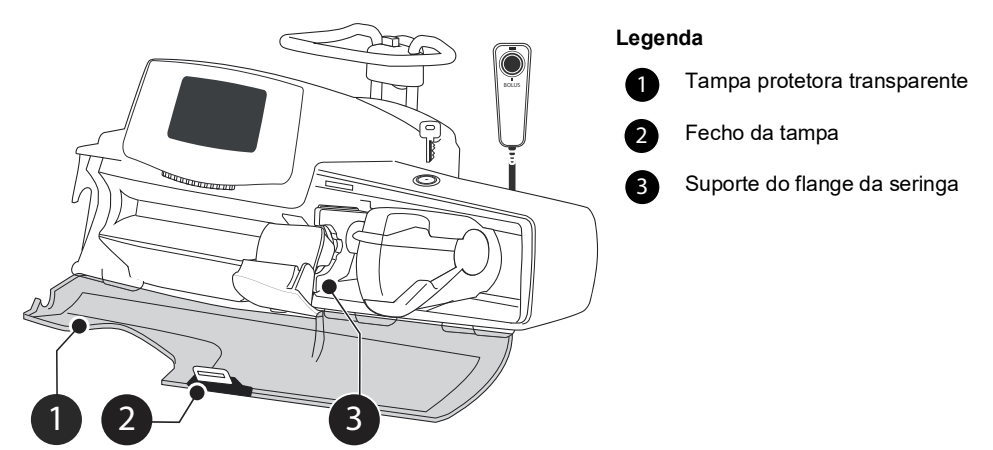

**Figura 3.2:** Vista dianteira com a tampa aberta

# <span id="page-16-0"></span>**3.2 Vista traseira da bomba**

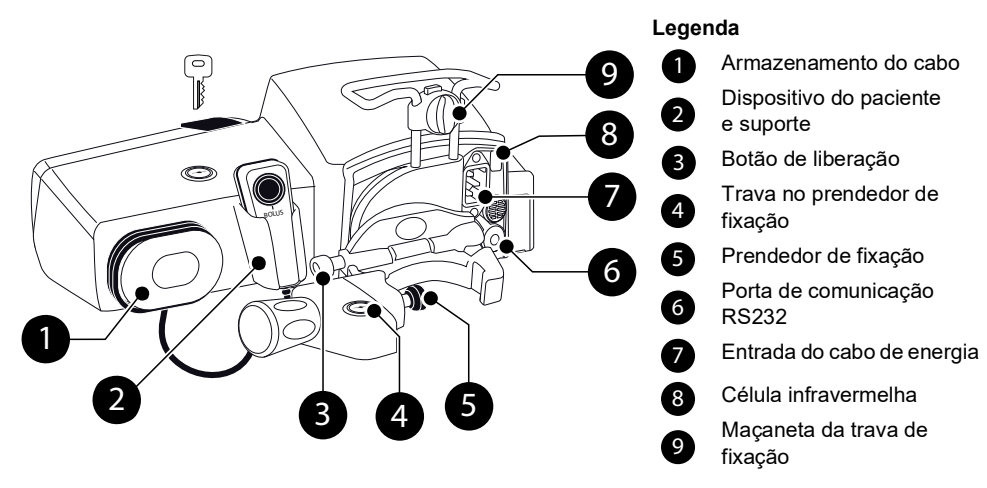

#### **Figura 3.3:** Vista traseira

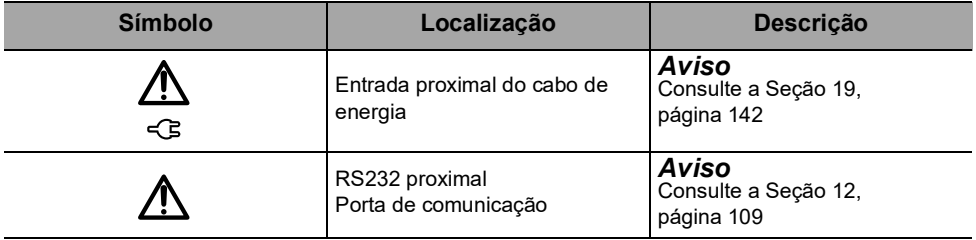

<span id="page-16-1"></span>**3.3 Vista da parte inferior da bomba (Etiqueta de identificação do dispositivo)**

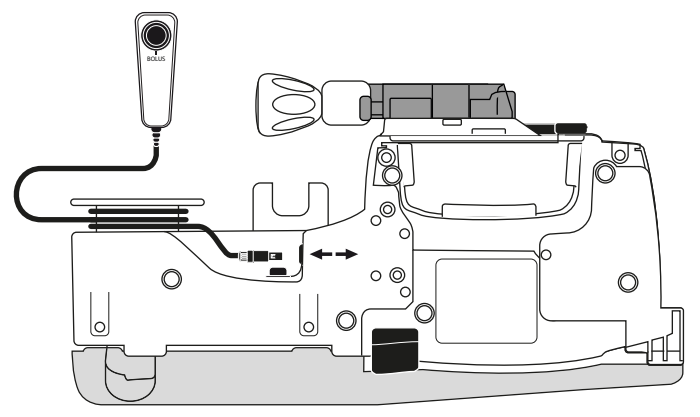

#### **Figura 3.4:** Vista inferior

Para mais informações sobre os símbolos usados nas etiquetas de identificação do dispositivo, consulte as [Descrições de símbolos, página](#page-1-0) 2.

# <span id="page-17-0"></span>**3.4 Dispositivo do paciente**

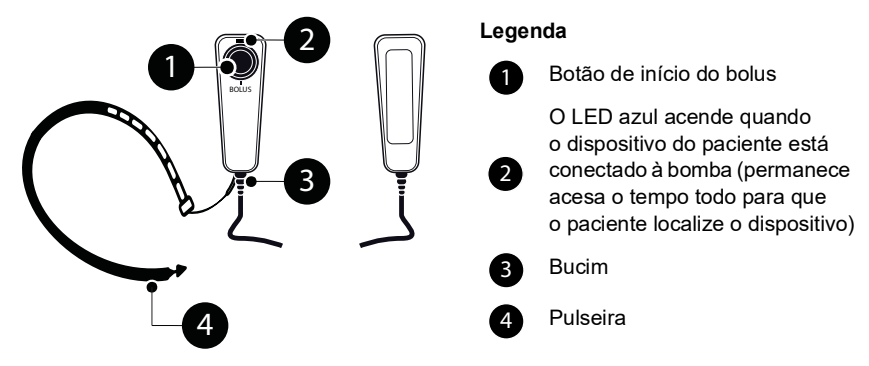

**Figura 3.5:** Dispositivo do paciente e pulseira

# <span id="page-17-1"></span>**3.5 Descrição do teclado**

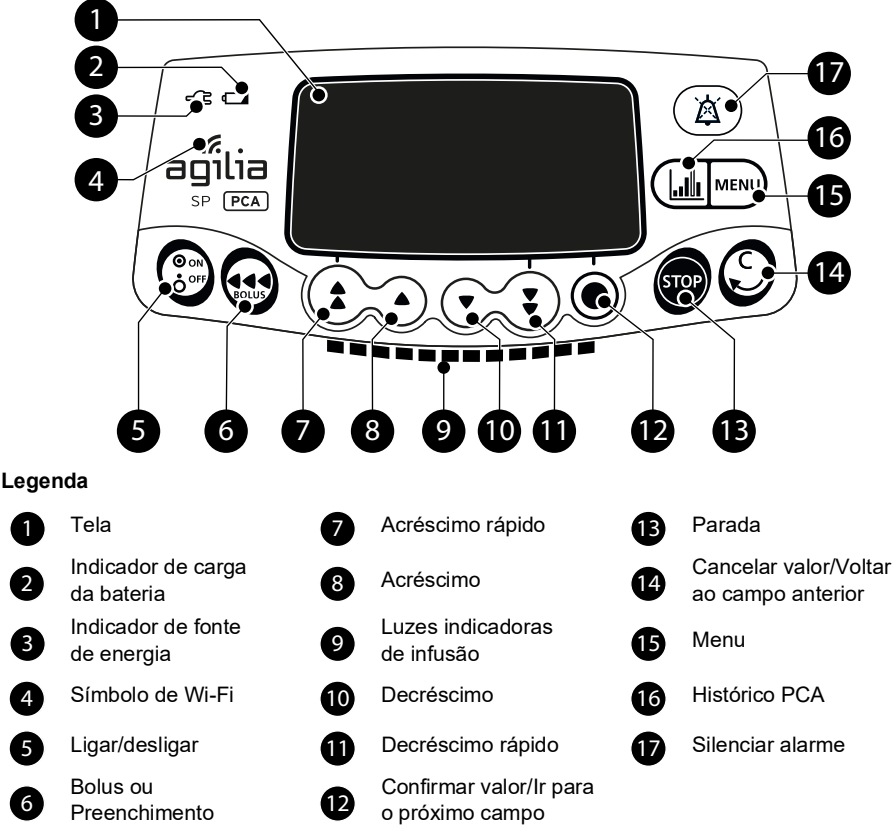

**Figura 3.6:** Descrição do teclado

## **3.5.1 Detalhes do teclado**

#### **Tabela 3.7:** Teclas de seleção

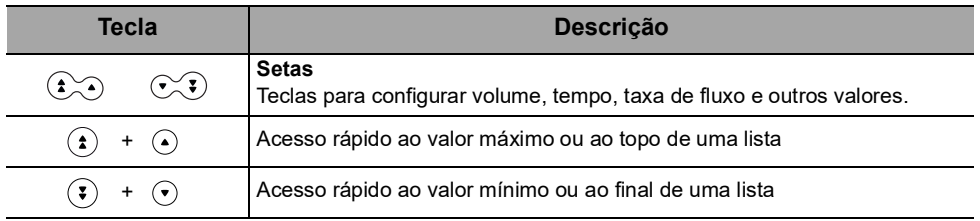

*Nota:*

*Pressionar qualquer seta e mantê-la pressionada resulta em decréscimo ou acréscimo rápido.*

#### **Tabela 3.8:** Luzes indicadoras de infusão

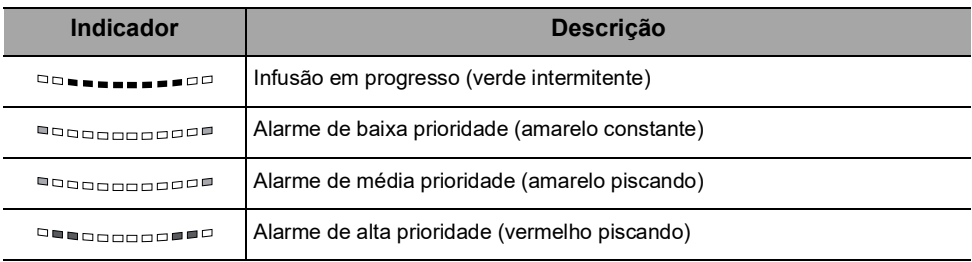

*Nota:*

- *As luzes indicadoras de infusão fornecem informações sobre a infusão: Em progresso ou com alarme de baixa, média ou alta prioridade.*
- *As luzes indicadoras verde piscarão continuamente da direita para a esquerda, enquanto a infusão estiver em execução.*
- *As luzes amarelas de baixa e média prioridade também podem ser combinadas com luzes verdes piscantes, o que indica que a infusão ainda está ocorrendo.*
- *A frequência da intermitência varia de acordo com a taxa de fluxo.*

#### **Tabela 3.9:** Luzes indicadoras (LEDs)

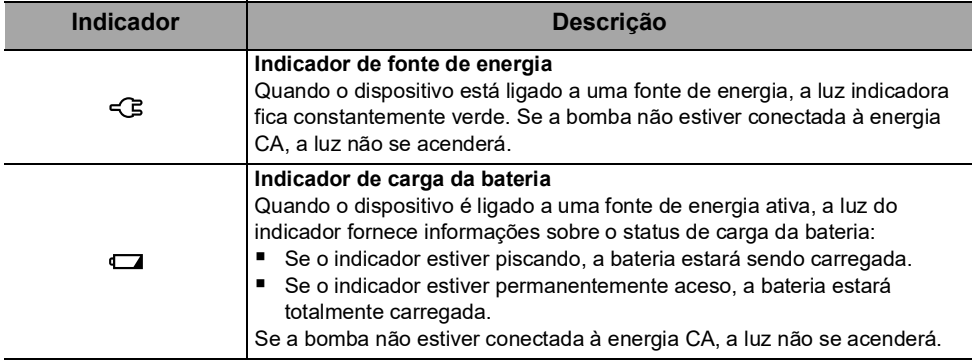

# <span id="page-19-0"></span>**3.6 Display e símbolos**

#### **Tabela 3.10:** Estado da infusão

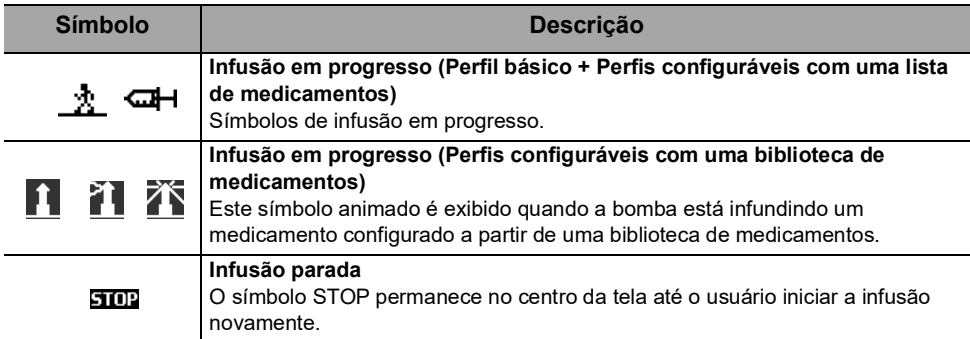

#### **Tabela 3.11:** Opções da tela

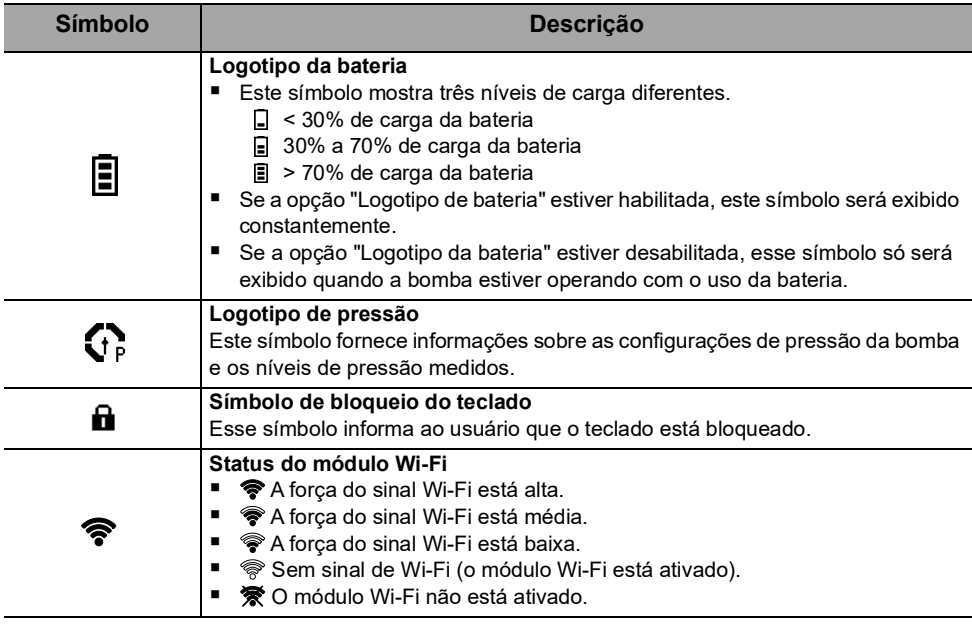

#### **Tabela 3.12:** Botões de navegação

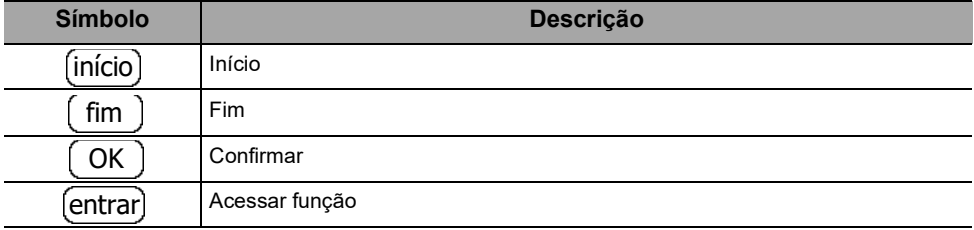

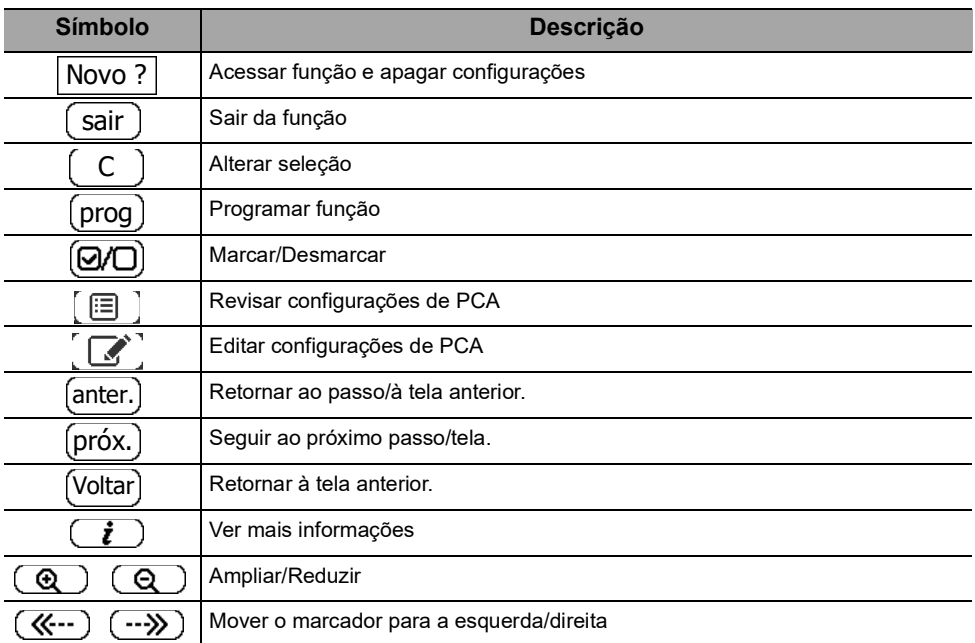

## **Tabela 3.13:** Alarmes e recursos de segurança

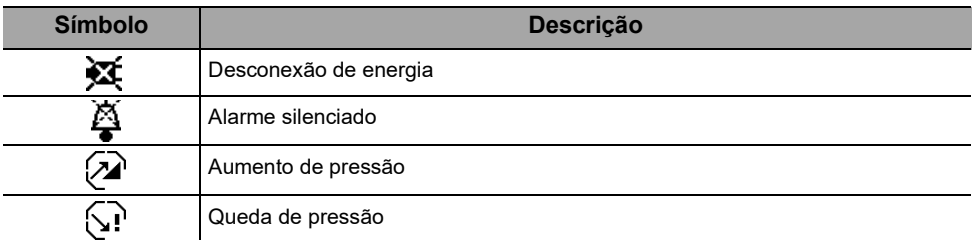

*Nota: Para obter mais informações sobre alarmes, consulte a [Seção 14, página](#page-112-3) 113.*

### **Tabela 3.14:** Recursos de infusão

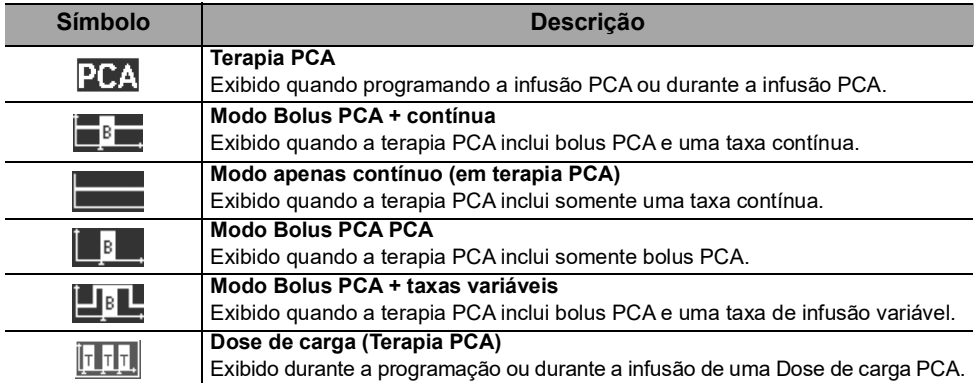

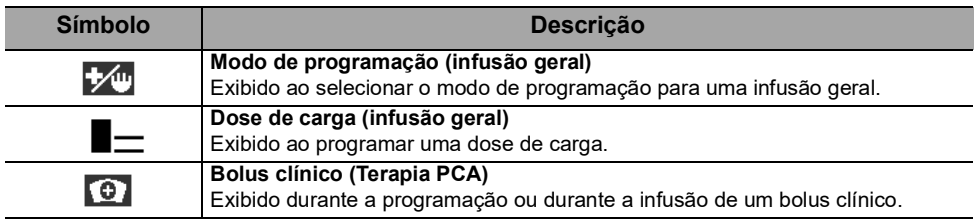

#### **Tabela 3.15:** Comunicação de dados

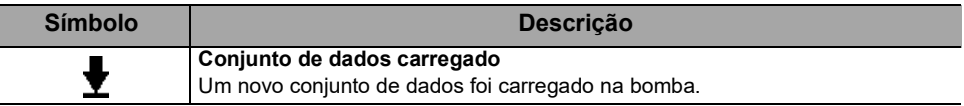

## <span id="page-21-0"></span>**3.7 Embalagem**

A Agilia SP PCA embalagem contém:

- 1 Agilia SP PCA bomba e sua tampa protetora.
- 1 dispositivo do paciente com cabo, conector e pulseira.
- 1 manual de instruções de uso (este documento + livreto de componentes do sistema).
- 1 Cabo de energia da bomba.

Peso da embalagem: Aproximadamente 515 g

A embalagem consiste em: papelão reciclado.

#### **INFORMAÇÕES**

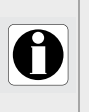

 É responsabilidade do estabelecimento de saúde verificar a integridade da bomba no recebimento.

 Se o conteúdo da embalagem estiver incompleto ou danificado, entre em contato com seu representante de venda da Fresenius Kabi.

# <span id="page-22-0"></span>**4 Conceitos básicos**

## <span id="page-22-1"></span>**4.1 Definições dos termos usados na terapia PCA**

#### **PCA ou analgesia controlada por paciente**

Refere-se à administração de um analgésico através da via IV (ou via SC) pelo paciente usando um dispositivo especial.

#### **Dispositivo do paciente**

A bomba Agilia SP PCA está equipada com um dispositivo do paciente conectado à bomba, que serve para paciente disparar um bolus PCA.

Também chamado de pendente do paciente, dispositivo do paciente, cabo do bolus, cabo de solicitação de dose.

#### **Bolus PCA**

Refere-se a uma dose de analgésico prescrita e programada pelo médico, que o paciente pode autoadministrar fora do tempo de parada usando o dispositivo do paciente conectado à bomba.

Também chamado de bolus do paciente, bolus por demanda, dose em bolus, dose PCA, dose incremental.

#### **Tempo de parada**

Intervalo de tempo programado pelo médico e ativado por um bolus, durante o qual a bomba não pode administrar um bolus de PCA. O tempo de parada começa no final do bolus até o início do próximo bolus autorizado.

Também chamado de intervalo de parada, parada PCA, intervalo de tempo de PCA.

#### **Bolus clínico**

Refere-se a uma dose de medicamento administrada pela bomba, que pode ser permitida dentro ou fora do tempo de parada.

#### **Dose de carga**

Refere-se a um bolus de analgésico administrado antes de iniciar o ciclo PCA para testar a reação do paciente, às vezes também chamado de "titulação", "dose de teste" ou "bolus inicial". A dose de carga pode ser repetida para obter alívio da dor.

#### **Taxa contínua**

Refere-se à infusão contínua (taxa de fluxo ou taxa de dose) de analgésico que pode ser programada pelo médico e administrada ao paciente durante o ciclo PCA.

Também chamado de taxa basal, taxa de entrega contínua, infusão contínua, infusão basal.

#### **Taxas variáveis**

Refere-se a infusões contínuas de analgésico que podem ser programadas para iniciar em diferentes momentos do dia com uma taxa diferente para cada um. O médico pode programar até três taxas de infusão (em volume ou dose) a serem administradas diariamente ao paciente.

#### **Limites acumul.**

Consulte a quantidade máxima de medicamento, programada pelo médico, que pode ser administrada ao paciente durante um período de tempo contínuo. Essa quantidade máxima pode ser especificada em termos de dose total ou de número de bolus. Os limites acumulados são calculados e atualizados considerando todas as doses administradas: os bolus PCA, a infusão contínua, o bolus clínico, mas não a dose de carga.

#### **DERS ou Software para redução de erro de dose**

O software de redução de erros de dose é usado para criar definições de medicamentos e configurações de bombas. Ao definir limites em parâmetros como concentração de medicamento, dose máxima, limites de pressão ou até mesmo desativar certas funções, o DERS reduz o potencial de erro humano.

A bomba Agilia SP PCA é projetada para interagir com um DERS para oferecer uma seleção de perfis e nomes de medicamentos. O clínico pode selecionar um medicamento e ajustar os parâmetros de infusão somente dentro dos limites definidos pelo DERS.

# <span id="page-23-0"></span>**4.2 Modos PCA**

Uma infusão PCA pode ser programada com um dos seguintes modos:

- Bolus PCA, consulte a [Figura 4.1, página](#page-24-0) 25
- Taxa contínua, consulte a [Figura 4.2, página](#page-24-1) 25
- Bolus PCA + taxa contínua, consulte a [Figura 4.3, página](#page-25-0) 26
- Bolus PCA + taxa variável, consulte a [Figura 4.4, página](#page-25-1) 26

## **INFORMAÇÕES**

- Em todos os modos PCA, é possível programar limites de segurança acumulados na dose máxima e no número máximo de bolus.
- Em todos os modos PCA, o clínico pode administrar um bolus, inclusive durante os períodos de parada, conforme explicado em [Seção 7.21.2, página](#page-64-0) 65.

## **4.2.1 Modo Bolus PCA PCA**

O médico programa o bolus PCA permitido e especifica o tempo de bloqueio e os limites de dose acumulada. O paciente pode autoadministrar um bolus fora do tempo de parada, conforme mostrado abaixo. O médico pode administrar um bolus a qualquer momento.

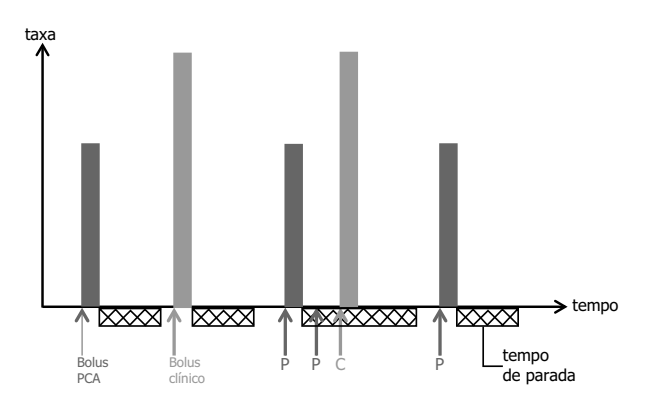

<span id="page-24-0"></span>**Figura 4.1:** Modo de infusão Bolus PCA

## **4.2.2 Modo Só taxa contínua**

O médico programa uma taxa de infusão somente contínua e especifica os limites acumulados. Além disso, o médico pode iniciar um bolus a qualquer momento, mas o paciente não pode se autoadministrar bolus, como mostrado abaixo.

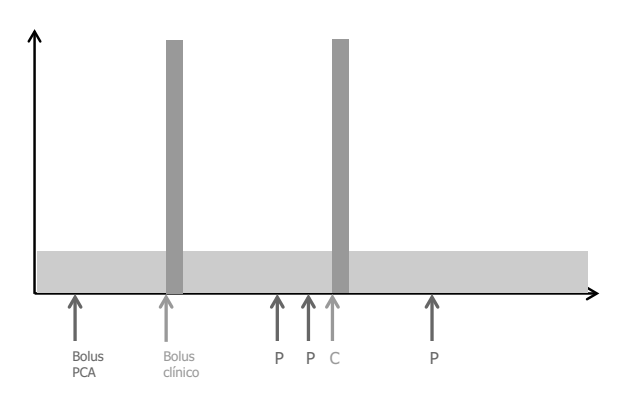

<span id="page-24-1"></span>**Figura 4.2:** Modo Infusão de taxa contínua

## **4.2.3 Modo Bolus PCA + contínua**

O médico programa o bolus PCA permitido em volume ou dose, uma taxa de infusão contínua e os limites acumulados.

O paciente pode autoadministrar um bolus fora do tempo de parada, conforme mostrado abaixo. O médico pode administrar um bolus a qualquer momento.

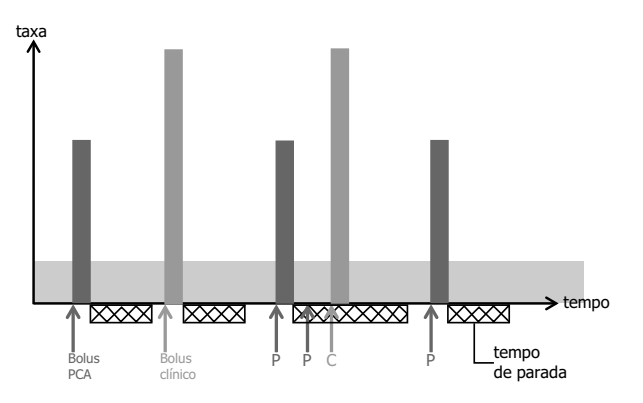

<span id="page-25-0"></span>**Figura 4.3:** Modo Bolus PCA + infusão contínua

## **4.2.4 Modo Bolus PCA + taxas variáveis**

O médico programa até três taxas de fluxo contínuo ou taxas de dosagem diferentes para iniciar em horários específicos do dia, durante um período de 24 horas. O médico também programa o bolus PCA e o tempo de parada.

O paciente pode autoadministrar um bolus fora do tempo de parada, conforme mostrado abaixo. O médico pode administrar um bolus a qualquer momento.

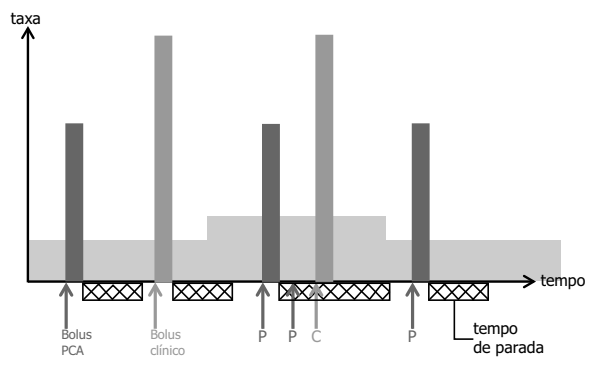

<span id="page-25-1"></span>**Figura 4.4:** Modo Bolus PCA + taxa variável

# <span id="page-26-0"></span>**4.3 Modos de infusão geral**

Uma infusão geral pode ser programada com um dos seguintes modos:

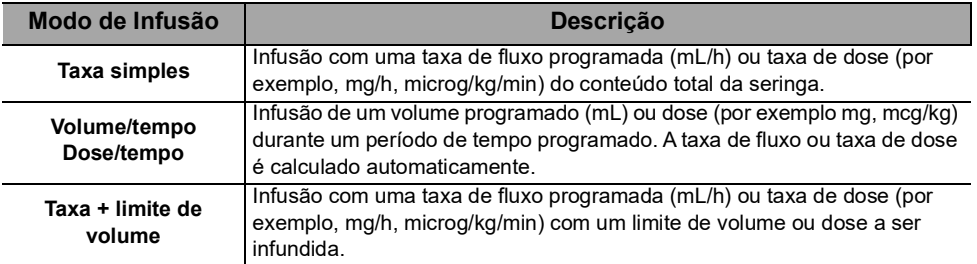

# <span id="page-26-1"></span>**4.4 Interface do DERS**

Esta seção explica as funções implementadas na bomba para que ela possa interagir com o software de redução de erro de medicamento (DERS).

## **4.4.1 Perfis**

Você pode programar a bomba usando o Perfil básico fornecido ou um perfil configurável.

#### **Perfis configuráveis**

Os perfis configuráveis podem ser criados e carregados na bomba usando um DERS compatível. Um perfil configurável contém o seguinte:

- Uma **configuração de dispositivo específica** que controla funções mecânicas, como volume do alarme ou limites de pressão.
- Uma **biblioteca de medicamentos** (um conjunto de entradas de medicamentos com limites nos parâmetros de infusão) ou **uma lista de medicamentos** (uma lista de medicamentos sem limites sobre os parâmetros de infusão).

#### **INFORMAÇÕES**

- Recomendamos o uso de um perfil configurável ao infundir medicamentos críticos.
- Recomendamos que você crie e carregue perfis de modo a limitar erros de uso e melhor adaptar o uso da bomba às práticas locais das diferentes unidades de saúde. Por exemplo, certifique-se de limitar as taxas de fluxo para as populações críticas.
- Recomendamos a criação de um perfil específico por população de pacientes e/ou unidade de saúde, terapia, protocolo e assim por diante.
- Para bombas utilizadas em apenas um grupo de pacientes, recomendamos desativar a capacidade de selecionar o perfil para bloquear as bombas para o perfil selecionado.

## **Perfil básico**

A bomba é entregue com um perfil padrão chamado Perfil básico. O perfil básico não inclui uma lista de medicamentos ou uma biblioteca de medicamentos.

O Perfil básico possui as seguintes características:

- Todas as configurações de infusão devem ser definidas.
- As garantias do DERS não estão disponíveis:
	- A infusão é programada sem um nome de medicamento.
	- Não há limites sobre os parâmetros de infusão.

É responsabilidade do cuidador adaptar a configuração da bomba e as configurações de infusão disponíveis no Perfil básico ao paciente e ao protocolo.

## **4.4.2 Bibliotecas de medicamentos**

Uma biblioteca de medicamentos é uma lista de medicamentos que inclui limites sobre os parâmetros de infusão de medicamentos. Ela pode incluir medicamentos destinados à terapia PCA e medicamentos destinados à infusão geral.

#### **INFORMAÇÕES**

- Cada biblioteca de medicamentos pode suportar um número de entradas de medicamentos, que são definidos e validados por profissionais de saúde, de acordo com os protocolos usados no estabelecimento de saúde e/ou em uma enfermaria.
- As configurações de medicamentos podem ser ajustadas na bomba dentro dos limites de programação predefinidos, como limites de doses.
	- Os modos de infusão definidos em uma entrada de medicamento configurável não são ajustáveis na bomba.

## **4.4.3 Listas de medicamentos**

Uma lista de medicamentos é uma lista que não inclui limites sobre os parâmetros de infusão de medicamentos.

## **4.4.4 Entradas de medicamentos**

Entradas de medicamentos criadas em um DERS especificam um número de parâmetros e valores. Alguns parâmetros são obrigatórios. Eles estão resumidos na tabela abaixo.

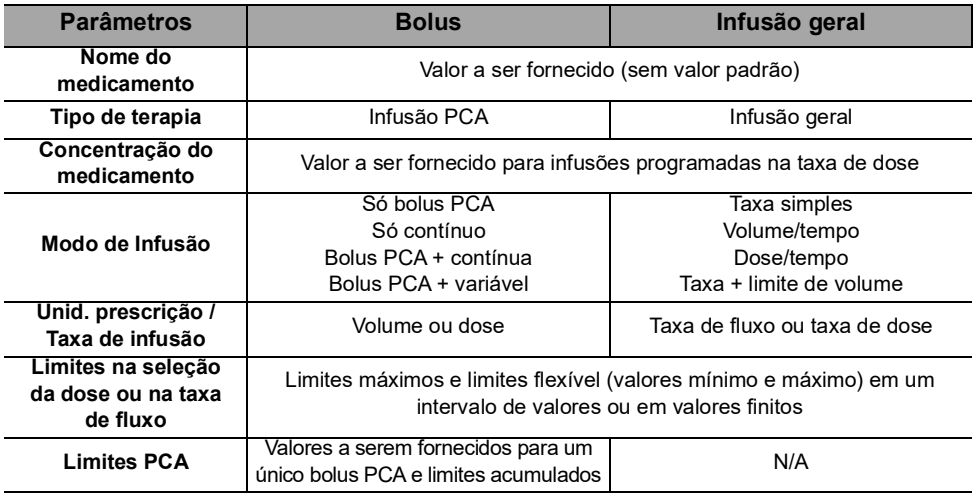

Existe uma entrada especial chamada Medicamento X que não tem parâmetros predefinidos, consulte a [Seção 4.4.5, página](#page-29-0) 30.

#### **Limites máximos e limites flexíveis**

Os limites de programação podem ser definidos na taxa de fluxo ou na concentração de medicamento para cada medicamento dentro de uma biblioteca de medicamentos. Dois tipos de limites podem ser definidos:

- **Limites máximos:** limites que não podem ser ultrapassados ao programar uma infusão.
- **Limites flexíveis:** limites que podem ser ultrapassados dentro de uma faixa autorizada ao programar uma infusão. É necessária uma confirmação adicional.

Os limites podem definir um intervalo ou valores finitos, conforme mostrado nas ilustrações abaixo.

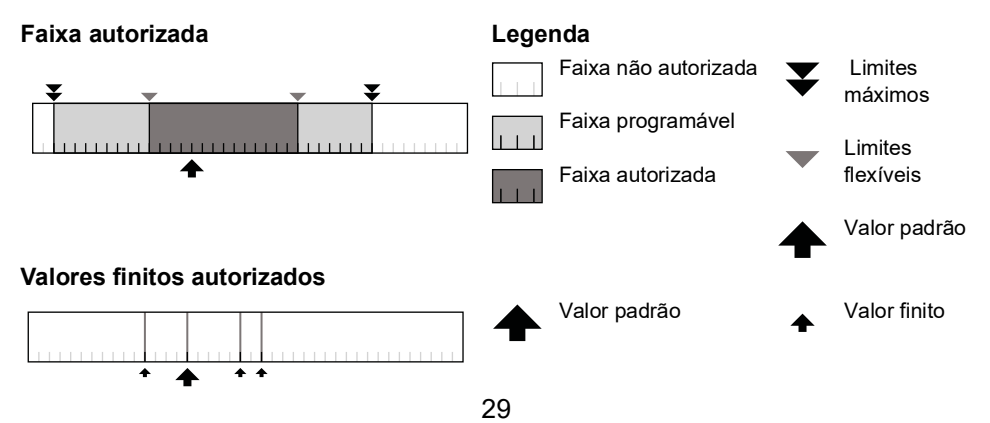

## **Limites para a terapia PCA**

Na terapia PCA, além dos limites da taxa de fluxo e da taxa de dose, é possível impor limites aos parâmetros específicos do PCA:

- **Limites do Bolus PCA:** limites máximos e flexíveis no volume ou na dose infundida em um único bolus, tempo de parada mínimo e máximo.
- **Limites acumulados:** número máximo de bolus e/ou dose máxima avaliada ao longo de um período de tempo.

## <span id="page-29-0"></span>**4.4.5 Medicamento X**

As entradas do **Medicamento X** com uma taxa de fluxo ou taxa de dose são entradas em aberto que poderão ser selecionadas se o medicamento pretendido não for encontrado na biblioteca de medicamentos. Suas características técnicas são:

- Menos limites do que os outros medicamentos na biblioteca.
- Sem restrições impostas por um DERS.

Recomenda-se o uso de entradas do Medicamento X em um número limitado de casos clínicos e sob monitoramento de perto do paciente por parte da equipe clínica. Em cada perfil configurável, o estabelecimento de saúde pode ativar ou desativar as entradas do Medicamento X.

## **4.4.6 Conjunto de dados**

Um **conjunto de dados** é uma combinação de perfis configuráveis que podem ser carregados na bomba. Uma bomba pode gerenciar até 20 perfis: 1 perfil básico e até 19 perfis configuráveis.

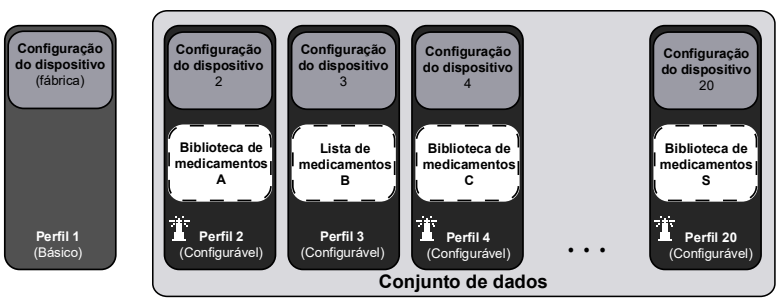

Se não houver ajuste de dados carregados na bomba, a bomba poderá ser usada com o perfil básico.

# <span id="page-30-2"></span><span id="page-30-0"></span>**5 Instalação**

# <span id="page-30-1"></span>**5.1 Tipos de instalações**

Uma bomba pode ser instalada em:

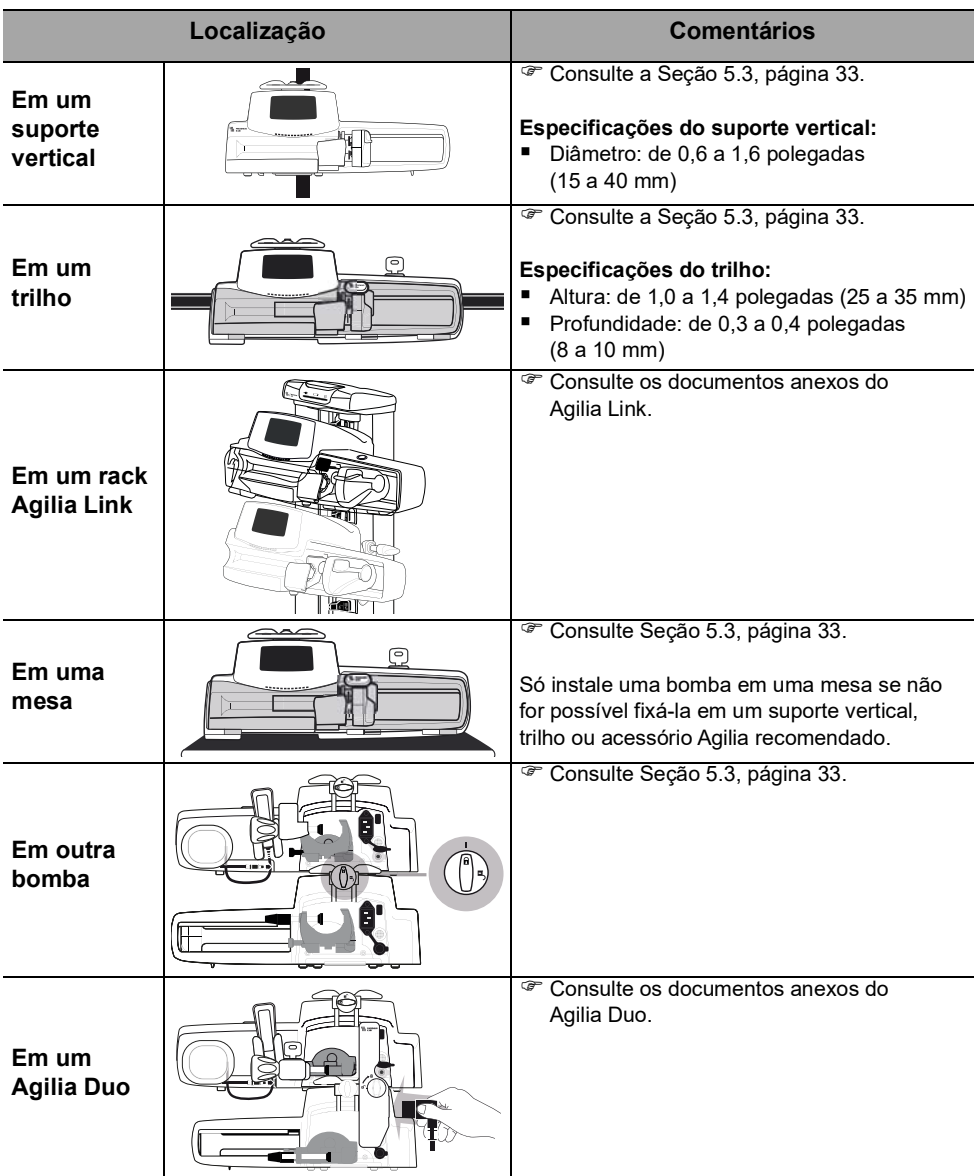

Não use acessórios que pareçam estar danificados. Para obter mais informações, consulte os documentos anexos dos respectivos acessórios.

**AVISO**

 A bomba deve ser utilizada em uma posição estável e horizontal para funcionar corretamente.

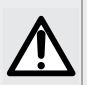

 Use os acessórios Agilia recomendados para garantir a estabilidade e evitar que a bomba caia. Não empilhe a bomba com outro equipamento, além dos recomendados.

 Quando a bomba estiver instalada em um rack Agilia Link, certifiquese de que ela esteja corretamente conectada (gancho preso) para evitar que a bomba caia.

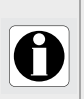

#### **INFORMAÇÕES**

Conecte o dispositivo do paciente à bomba antes empilhá-lo em outra bomba ou em um rack Agilia Link ou Agilia Duo, porque o conector do dispositivo do paciente é colocado sob a bomba.

# <span id="page-31-0"></span>**5.2 Usando o prendedor de fixação**

O prendedor de fixação está localizado na parte de trás da bomba. Ao instalar a bomba em um suporte vertical ou em um trilho, fixe o prendedor de fixação firmemente para evitar qualquer movimento da bomba.

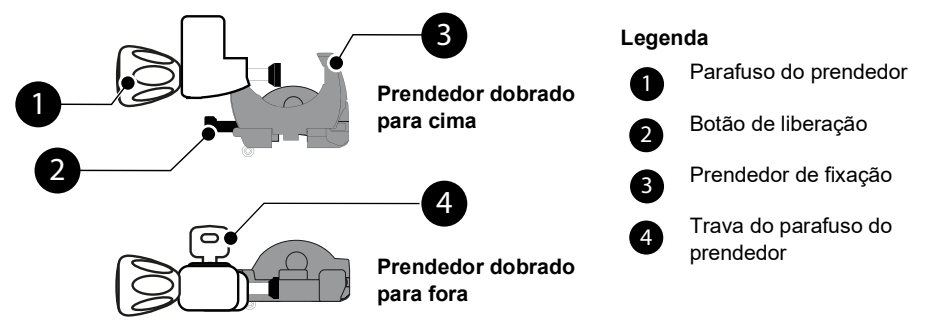

**Figura 5.1:** Sistema do prendedor de fixação

Você pode firmar o prendedor de fixação na posição vertical ou horizontal desdobrando-o até ouvir o clique do botão de fixação na posição travada conforme mostrado na [Figura 5.2,](#page-31-1) [Figura 5.3](#page-32-1) e [Figura 5.4](#page-32-2).

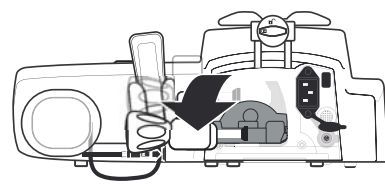

Você pode desdobrar o prendedor da seguinte maneira:

- **1.** Pressione o botão de fixação.
- **2.** Desdobre o prendedor.

<span id="page-31-1"></span>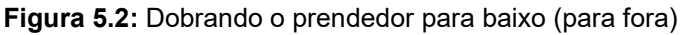

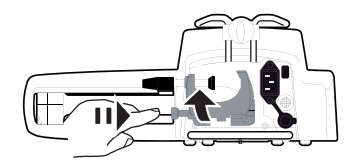

Você pode dobrar o prendedor da seguinte maneira:

- **1.** Pressione o botão de fixação.
- **2.** Dobre o prendedor de fixação para dentro em direção à bomba.

<span id="page-32-1"></span>**Figura 5.3:** Dobrando o prendedor para cima (para dentro em direção à bomba)

Você pode girar o prendedor da seguinte maneira:

- **1.** Dobre o prendedor (veja acima).
- **2.** Gire o prendedor para a posição vertical.
- **3.** Se necessário, desdobre o prendedor (veja acima).

<span id="page-32-2"></span>**Figura 5.4:** Girando o prendedor

# <span id="page-32-0"></span>**5.3 Prendendo a bomba**

#### **Prendendo a bomba a um suporte vertical**

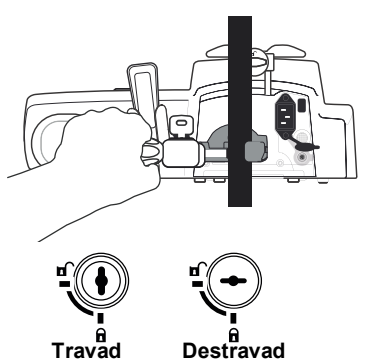

- **1.** Desdobre o prendedor de fixação para a posição horizontal, conforme mostrado na [Seção 5.2, página](#page-31-0) 32.
- **2.** Afrouxe o prendedor, fixe-o no suporte vertical e aperte-o até que a bomba fique totalmente firme no suporte.
- **3.** Verifique se a bomba está bem presa.
- **4.** Trave o prendedor e remova a chave.

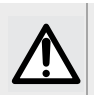

#### **AVISO**

Se instalar em um suporte sobre rodas, não incline o sistema mais do que 5°: ele poderá tombar.

## **Prendendo a bomba a um trilho**

Somente bombas individuais podem ser fixadas no trilho de uma cama ou maca

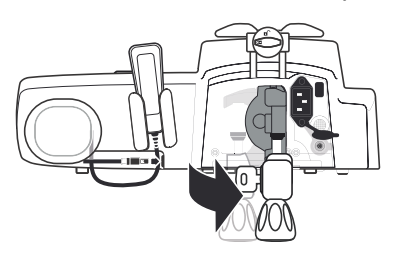

- **1.** Gire o prendedor de fixação para a posição vertical, conforme mostrado na [Seção 5.2, página](#page-31-0) 32.
- **2.** Afrouxe o prendedor, prenda-o ao trilho e aperte-o até que a bomba fique totalmente firme no trilho.
- 
- **3.** Verifique se a bomba está bem presa.
- **4.** Trave o prendedor e remova a chave.

#### **Instalando a bomba em uma superfície plana**

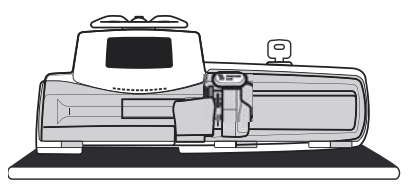

- **1.** Dobre o prendedor, conforme mostrado na [Seção 5.2, página](#page-31-0) 32.
- **2.** Coloque a bomba longe o suficiente das bordas para evitar que ela seja derrubada acidentalmente.

#### **Prendendo várias bombas juntas**

Você pode unir até três bombas para transporte ou pode fixá-las a um suporte vertical.

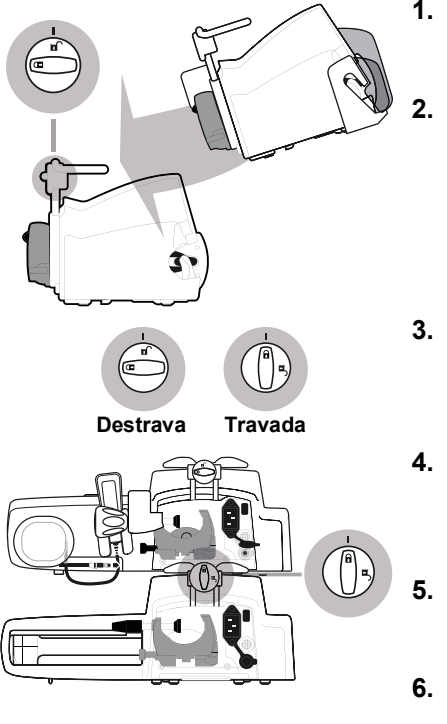

- **1.** Dobre os dois prendedores da bomba conforme mostrado na [Seção 5.2,](#page-31-0)  [página](#page-31-0) 32.
- **2.** Deslize o encaixe na parte inferior da bomba superior para a alça da bomba inferior.
- **3.** Gire o parafuso de montagem na alça inferior da bomba no sentido horário até que o símbolo de travado fique alinhado com o marcador.
- **4.** Verifique se as bombas estão presas de forma segura. Repita as etapas 1 a 3 para conectar uma terceira bomba às outras duas.
- **5.** Se necessário, desdobre os prendedores e prenda-os firmemente no suporte vertical.
- **6.** Trave o prendedor na bomba Agilia SP PCA e remova a chave.

# <span id="page-34-2"></span><span id="page-34-0"></span>**5.4 Instalação e remoção da tampa protetora**

Recomenda-se o uso da tampa protetora para terapia PCA, mas não é obrigatório.

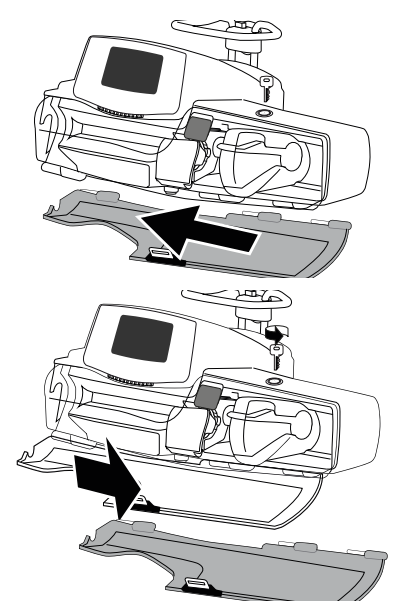

- **1.** Coloque as dobradiças da tampa de proteção em frente aos suportes na carcaça da bomba.
- **2.** Deslize a tampa para a esquerda até encaixar.
- **3.** Para remover a tampa protetora, destravea para abrir e deslize-a para a direita para soltá-la.

## <span id="page-34-1"></span>**5.5 Conexão e desconexão do dispositivo do paciente**

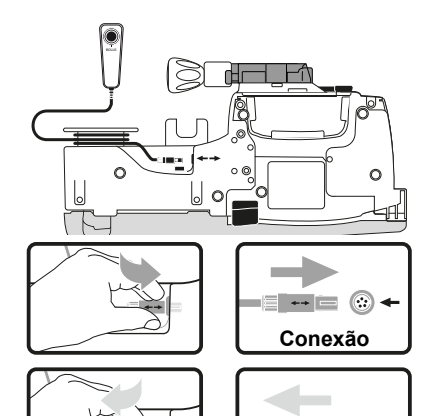

- **1.** Conecte o dispositivo do paciente no conector colocado sob o suporte do aparelho. O conector tem uma chave. Você vai sentir e ouvir o clique quando conectado corretamente e um bipe será emitido. *Quando a bomba está ligada, um LED colocado acima do botão do bolus acende.*
- **2.** Para conectar o dispositivo do paciente, segure o conector pelo anel de plástico. *Não tente puxar o cabo, você danificará o conector.*

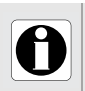

#### **INFORMAÇÕES Desconexão**

 $\blacksquare$   $\blacksquare$   $\blacksquare$   $\blacksquare$ 

Para garantir a operação apropriada, o dispositivo do paciente Fresenius Kabi vem com a bomba.

## **INFORMAÇÕES**

Não conecte ou desconecte o dispositivo do paciente após iniciar uma infusão.

# <span id="page-35-1"></span><span id="page-35-0"></span>**6.1 Fluxograma**

Uma vez que a bomba estiver instalada ao lado do leito, siga as etapas abaixo para instalar uma seringa e ligá-la.

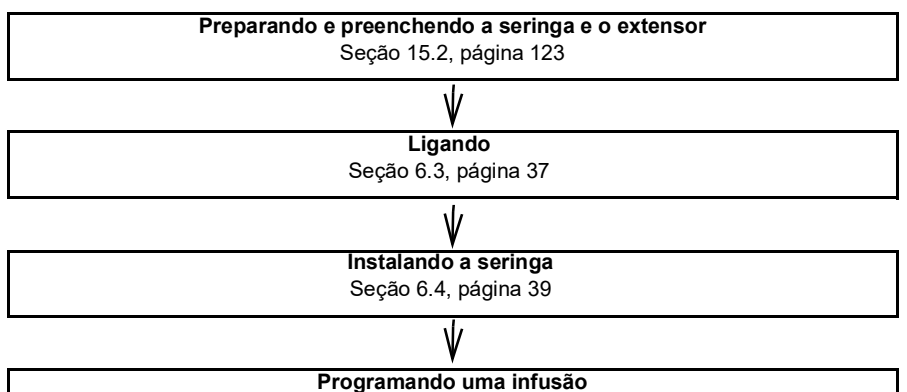

Terapia PCA, consulte a [Seção 7, página](#page-41-2) 42; infusão geral, consulte a [Seção 8, página](#page-68-2) 69.

## **INFORMAÇÕES**

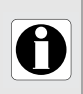

Para garantir que todos os recursos de segurança do dispositivo estejam ativados, verifique se as seguintes instruções foram seguidas:

- A bomba foi ligada antes de ser conectada ao paciente.
- A bomba não foi conectada ao paciente durante a configuração.

# <span id="page-35-2"></span>**6.2 Usando a bomba pela primeira vez**

- **1.** Verifique se a bomba foi corretamente instalada ao lado da cama, conforme explicado na [Seção 5, página](#page-30-2) 31.
- **2.** Conecte a bomba à fonte de energia CA. Consulte a [Seção 18.1, página](#page-139-3) 140 para precauções. Não ligue a bomba.
- **3.** Antes de iniciar a bomba pela primeira vez, carregue a bateria por aproximadamente **6 horas**. *Espere até que a bateria esteja totalmente carregada. Não use a bomba durante a primeira carga.*
- **4.** Ligue a bomba seguindo as instruções na [Seção 6.3, página](#page-36-0) 37.
- **5.** Instale uma seringa na bomba, conforme explicado na [Seção 6.4, página](#page-38-0) 39.
- **6.** Certifique-se de que o dispositivo do paciente esteja conectado e que a tampa protetora esteja no lugar, se pretender usar a bomba para terapia PCA. Consulte a [Seção 5.4, página](#page-34-2) 35.
# **6.3 Ligando**

### **INFORMAÇÕES**

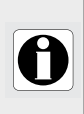

 A bomba pode operar usando a bateria; no entanto, recomenda-se que ela seja conectada a uma fonte de energia CA sempre que possível para garantir que a bateria permaneça carregada.

 Quando a bomba estiver conectada à fonte de energia, verifique se o indicador de rede elétrica acende na luz verde e se o cabo de energia e a tomada estão acessíveis.

**1.** Pressione o botão Iniciar/Parar  $\binom{e}{e}$  no teclado. *Um autoteste verifica a funcionalidade da bomba.*

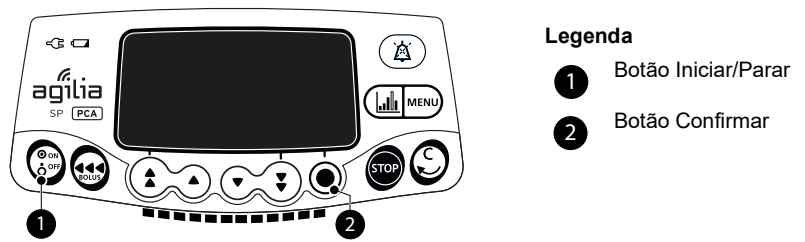

- **2.** Certifique-se de que todas as luzes de LED estejam piscando.
- **3.** Confirme sucessivamente as telas listadas na tabela abaixo pressionando o botão confirmar  $\textcircled{\textcirc}$ , caso sejam exibidas.

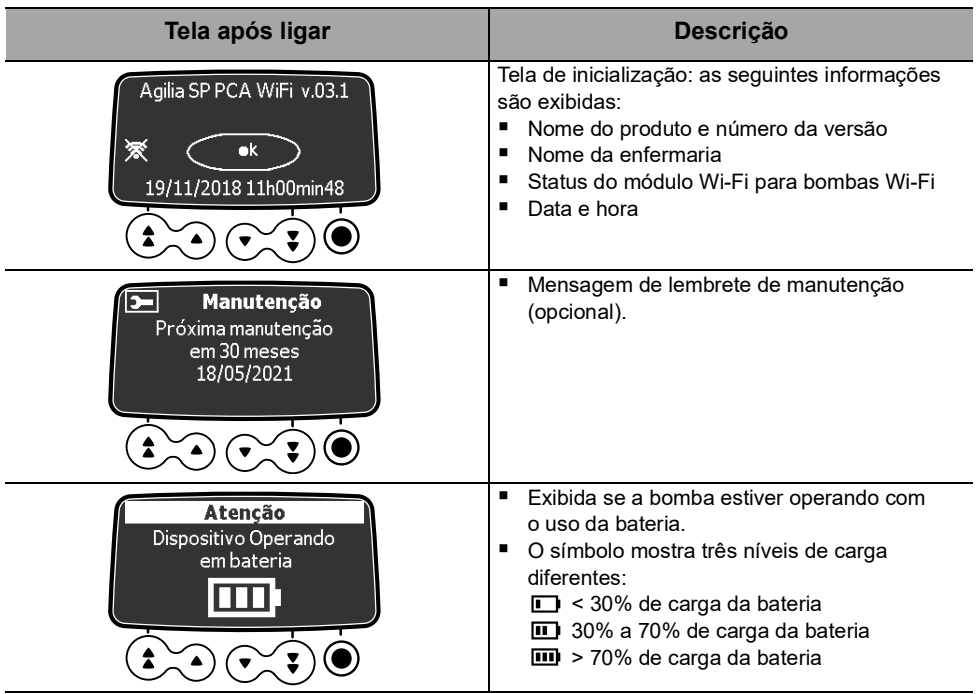

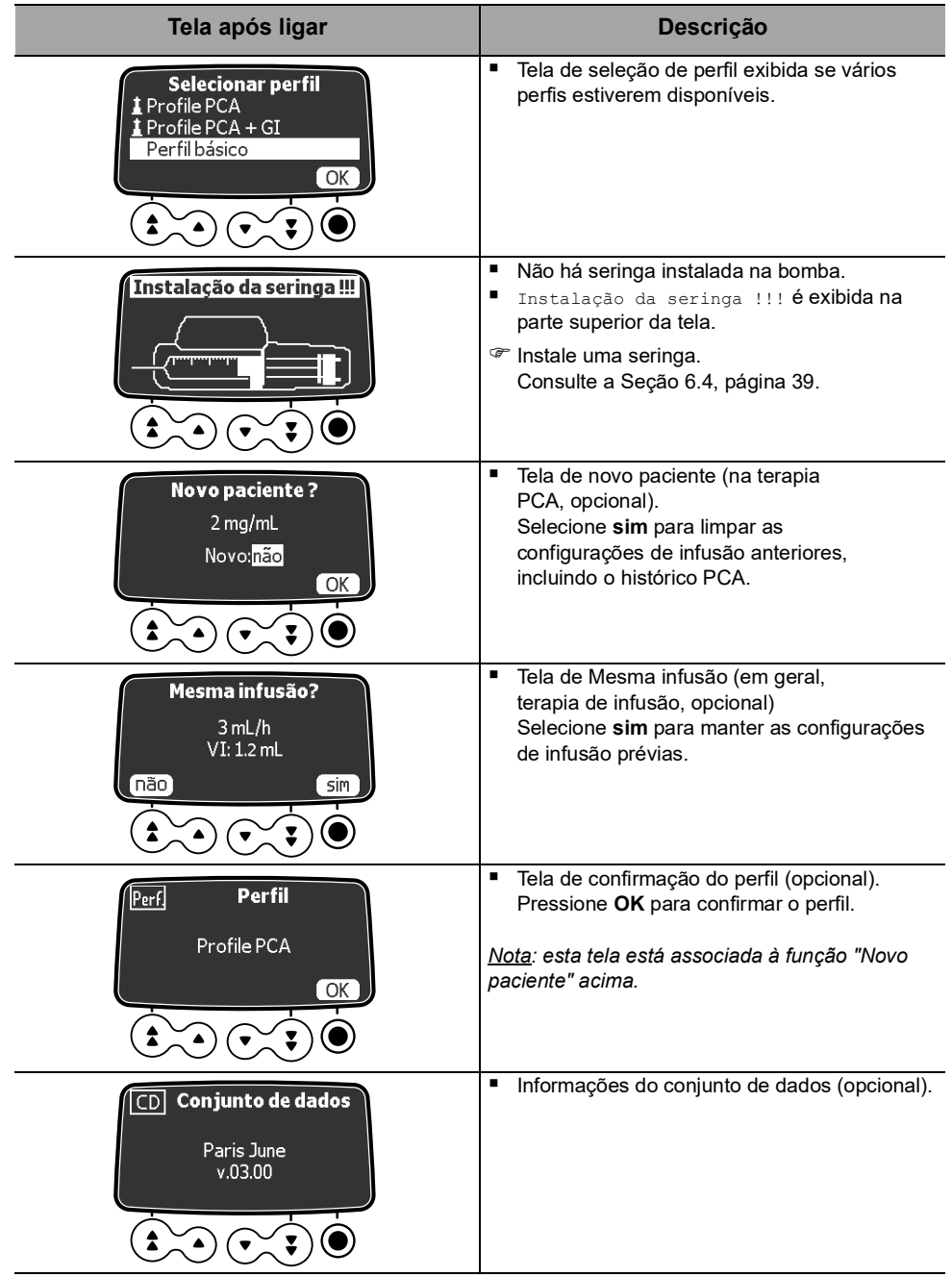

# <span id="page-38-0"></span>**6.4 Instalando uma seringa**

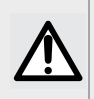

মী

#### **AVISO**

A instalação de uma seringa só deve ser feita quando o paciente não estiver conectado.

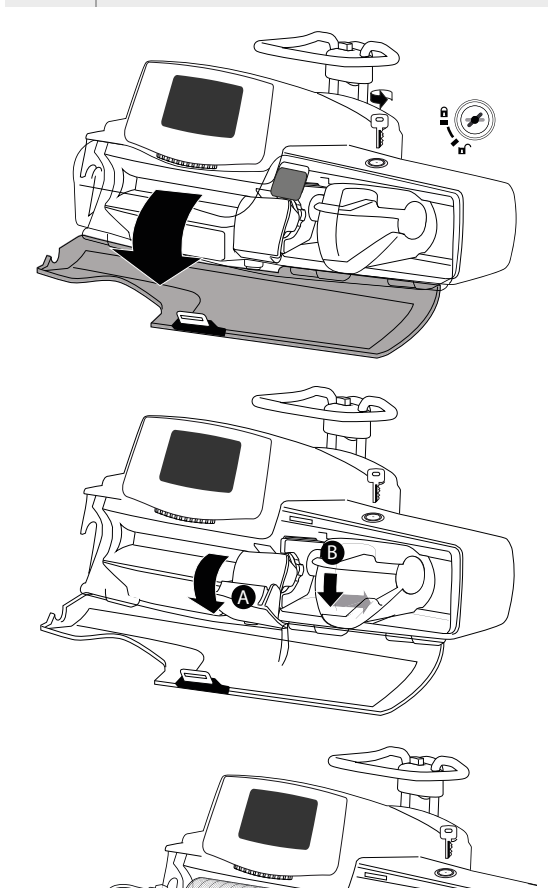

**1.** Destrave a tampa da bomba para abrir a tampa.

- **2.** Abra a fixação do cilindro da seringa [A].
- **3.** Empurre a alavanca de liberação [B] para baixo e mova o êmbolo para a direita.

**4.** Coloque a seringa no suporte, com os flanges corretamente inseridos no encaixe.

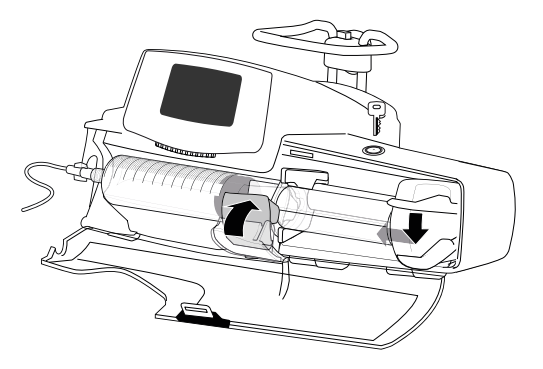

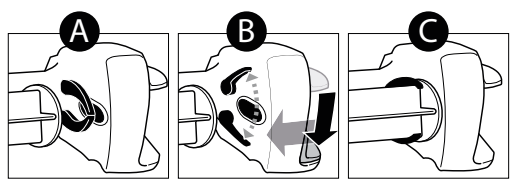

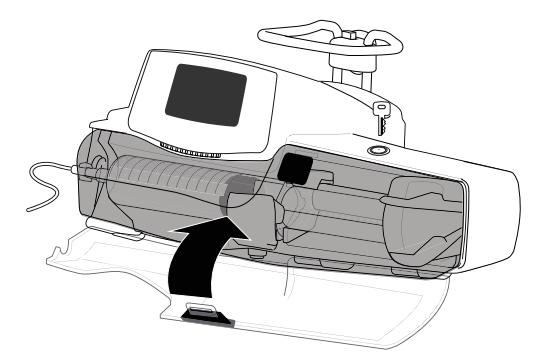

**5.** Prenda a seringa com o suporte de fixação do cilindro da seringa [A].

- **6.** Empurre a alavanca de liberação [B] e mova o êmbolo suavemente para a esquerda até que ele esteja em contato com a cabeça do êmbolo.
- **7.** Feche a tampa empurrando-a até sentir e ouvir o clique.
- **8.** Remova a chave e mantenha-a em um local seguro.
- **9.** Verifique a instalação geral.

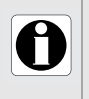

### **INFORMAÇÕES**

Não use a bomba de seringa com a tampa protetora se a tampa estiver danificada. A tampa deve ser trocada se estiver danificada.

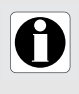

#### **INFORMAÇÕES**

Recomenda-se o uso da capa protetora para terapia PCA, mas não é obrigatório. O comportamento da bomba em relação à tampa protetora pode ser configurado nas opções da bomba.

# **6.5 Altura da bomba**

#### **AVISO**

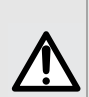

Idealmente, a bomba de seringa deve estar nivelada com a ponta distal do cateter (o local de fornecimento de fluido). Ao acessar uma linha central, a bomba de seringa deve estar no nível do coração do paciente. Caso a altura da bomba esteja elevada em relação à extremidade distal do cateter (ex. durante o transporte do paciente), a elevação do altura da bomba de seringa pode resultar em aumento no fornecimento de fluido ou bolus até que a taxa de fluxo seja estabilizada. Por outro lado, se a bomba estiver rebaixada em relação à extremidade distal do cateter, a redução da altura da bomba de seringa pode resultar em diminuição no fornecimento de fluido ou subinfusão até que a taxa de fluxo seja estabilizada.

#### **Precauções para a posição da bomba**

- Caso esteja utilizando múltiplas bombas de seringa e não seja clinicamente possível manter todas as bombas niveladas com a extremidade distal do cateter (ou o local do fornecimento do fluido), coloque as medicações de alto risco ou de manutenção da vida da forma mais nivelada possível com a extremidade distal do cateter. Ao infundir diversas medicações de alto risco ou de manutenção da vida, coloque as que estão infundindo em menor velocidade da forma mais nivelada possível com a extremidade distal do cateter.
- Diminua a diferença de altura entre a bomba e o paciente e evite mudanças na altura da bomba (por exemplo, durante o transporte de pacientes em estado crítico), para impedir oscilações indesejadas na taxa de fluxo.

# **7 Programando uma infusão PCA**

Esta seção explica como programar uma infusão PCA com a bomba Agilia SP PCA.

### **7.1 Fluxogramas de infusão PCA**

A fluxograma a seguir mostra as etapas a seguir para todos os modos PCA.

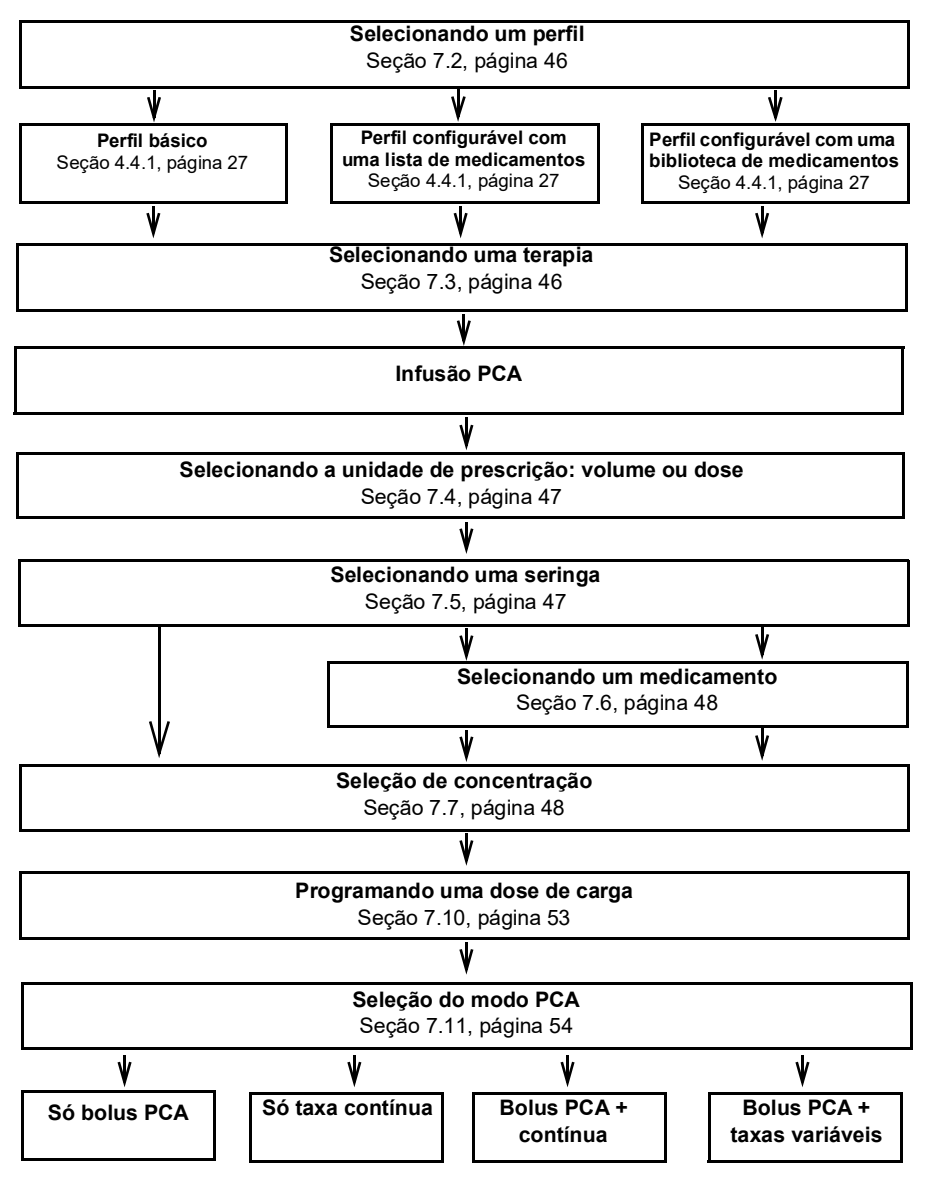

#### **7.1.1 Programando uma infusão PCA no modo Só bolus PCA**

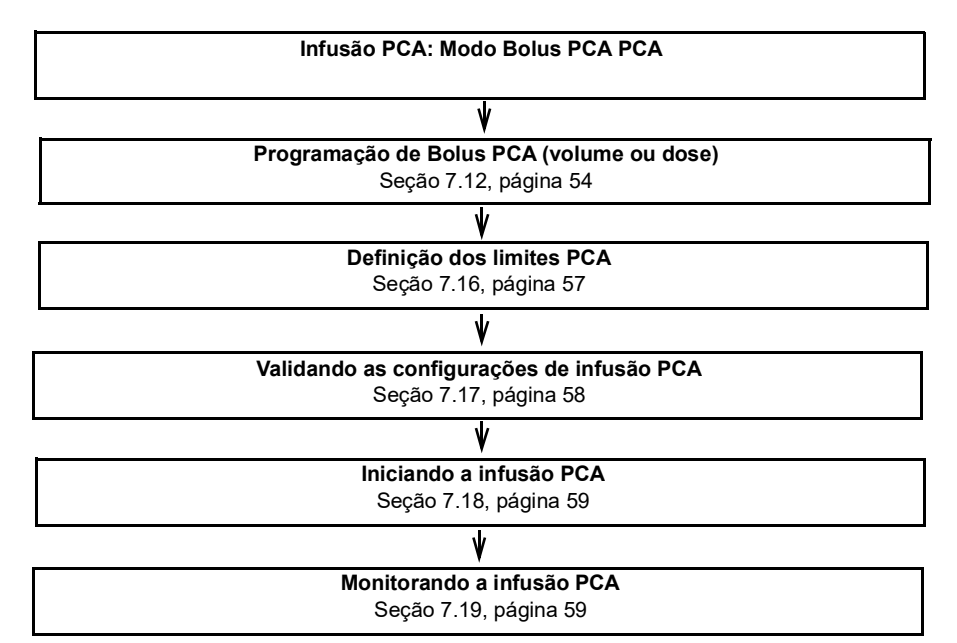

#### **7.1.2 Programando uma infusão PCA no Modo só contínuo**

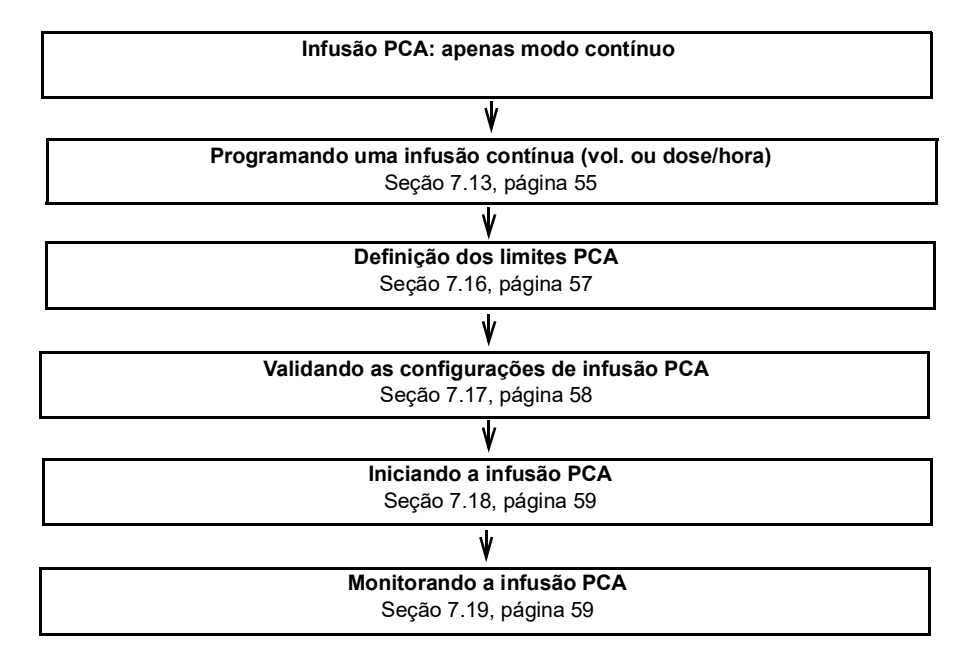

#### **7.1.3 Programando uma infusão PCA no Modo só bolus PCA + contínuo**

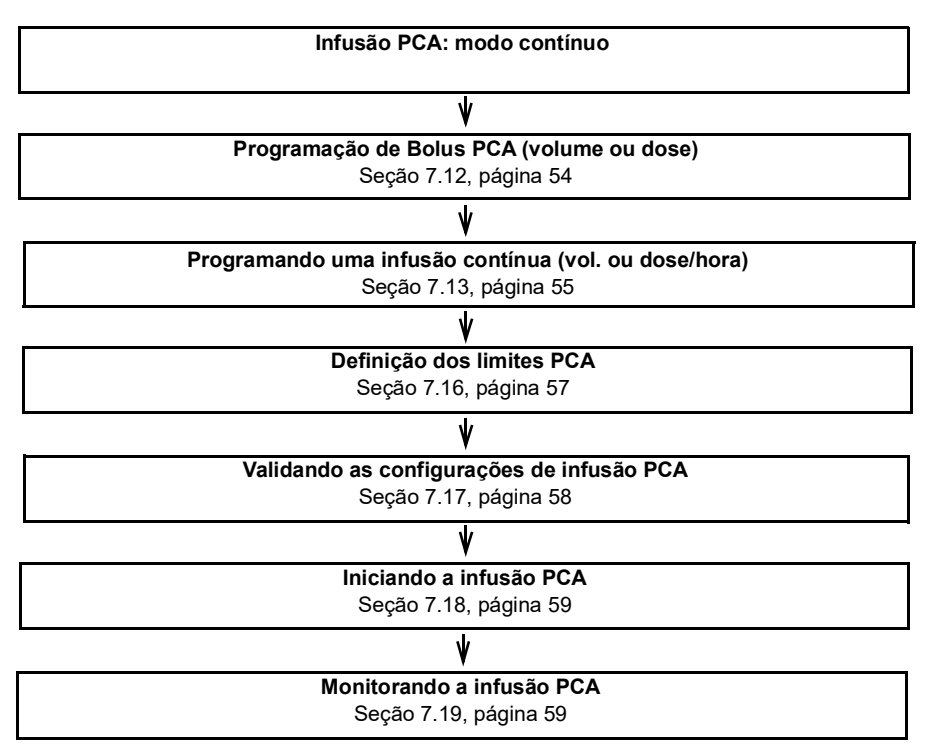

#### **7.1.4 Programando uma infusão PCA no Modo Bolus PCA + Taxas variáveis**

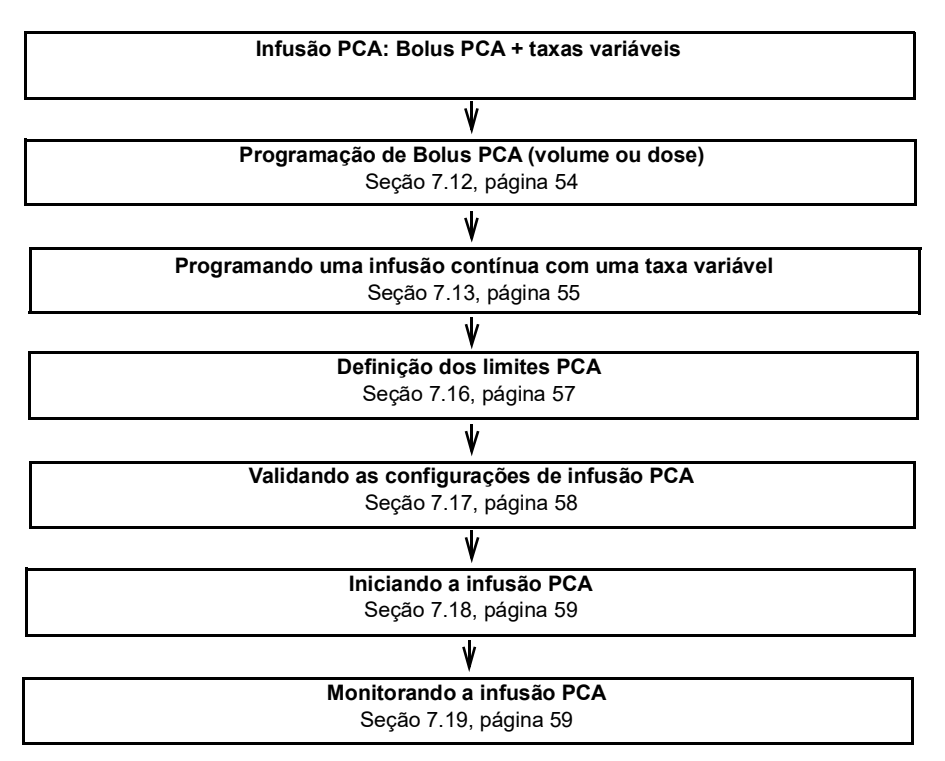

# <span id="page-45-3"></span><span id="page-45-0"></span>**7.2 Selecionando um perfil**

Os perfis estão disponíveis para seleção se foram carregados previamente na bomba.

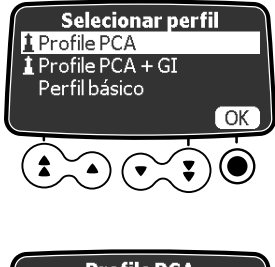

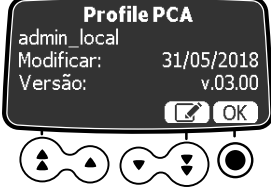

- **1.** Pressione o botão Liga/Desliga  $\binom{6}{6}$  para ligar a bomba e ver todas as telas exibidas até que você chegue na tela **Selecionar perfil**.
- **2.** Pressione as setas para selecionar um perfil que corresponda ao grupo de pacientes de destino.

*O símbolo de farol indica um medicamento de uma biblioteca de medicamentos.*

- **3.** Pressione **OK** para confirmar. *As informações do perfil selecionado são exibidas.*
- **4.** Pressione **OK** para confirmar a versão da biblioteca de medicamentos ou **C** para alterar o perfil.

*A biblioteca de medicamentos é carregada para o perfil selecionado.*

# <span id="page-45-2"></span><span id="page-45-1"></span>**7.3 Selecionando uma terapia**

Após selecionar o Perfil básico, a interface de programação pode levá-lo à tela **Selecionar terapia** onde é possível escolher entre:

- Bolus
- Infusão geral

*Nota: Por padrão, essa opção está desativada na configuração da bomba e esta tela não é exibida. Você deve inserir o código PCA conforme explicado abaixo para continuar.*

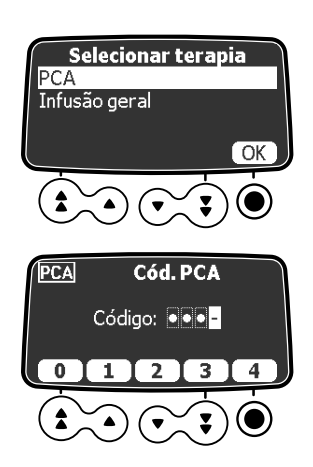

- **1.** Pressione as setas para selecionar a terapia que deseja para o paciente e selecione **OK**. *Se você selecionar PCA, deverá digitar uma senha na seguinte tela exibida.*
- **2.** Insira a senha de 4 dígitos usando as setas abaixo para os números na tela.

# <span id="page-46-0"></span>**7.4 Selecionando a unidade de prescrição (volume/dose)**

Após selecionar a terapia PCA, a tela **Unid. prescrição** é exibida.

*Nota: Esta tela não será exibida se você selecionou um perfil configurável anteriormente, porque a unidade de prescrição é predefinida.*

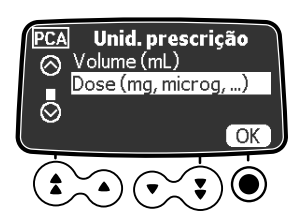

**1.** Use as setas para selecionar a unidade de prescrição e pressione **OK** para confirmar *O exemplo neste capítulo mostra como programar uma infusão PCA na dose. A tela de seleção de seringa é exibida.*

# <span id="page-46-2"></span><span id="page-46-1"></span>**7.5 Selecionando uma seringa**

Após selecionar a unidade de prescrição, a tela exibe o tipo de seringa instalada na bomba. Você deve certificar-se de que a exibição esteja correta.

### **AVISO**

Durante a programação e antes de iniciar uma infusão, verifique se o tamanho e o modelo da seringa na tela de exibição da bomba de seringa correspondem ao tamanho e ao modelo dessa seringa inserida na bomba de seringa.

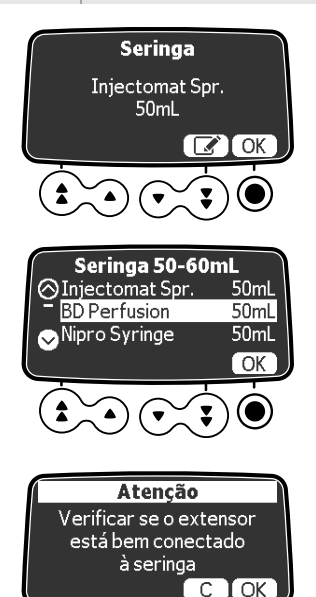

- **1.** Pressione **OK** para confirmar a seringa exibida ou o símbolo **editar** para alterá-la.
- **2.** Se você escolher **editar** para selecionar outra seringa, pressione as setas para selecionar uma nova seringa na lista.
- **3.** Pressione **OK** para confirmar a nova seringa. *Uma mensagem de orientação médica poderá ser exibida, caso haja uma configuração para a seringa selecionada.*
- **4.** Se necessário, pressione **OK** para confirmar a mensagem de orientação médica ou **C** para retornar à tela de seleção de seringa. *Ao escolher* **OK***, a tela de seleção do medicamento é exibida.*

# <span id="page-47-3"></span><span id="page-47-1"></span>**7.6 Selecionando um medicamento**

Após confirmar o tipo de seringa, a tela exibe o menu de seleção de medicamento.

*Nota: Esta tela não será exibida se você selecionou o perfil básico anteriormente que não oferece uma lista de medicamentos predefinida.*

Os nomes dos medicamentos são classificados em ordem alfabética com o Medicamento X exibido no topo da lista:

> $\Box$  *G* -> *I J -> L M -> O*

- *Medicamento X*
- $A \rightarrow C$
- *D -> F*

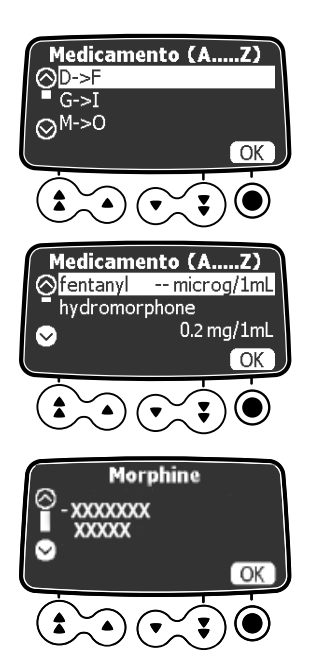

**1.** Use as setas para rolar até a primeira letra do nome do medicamento que deseja e pressione **OK**. *Uma lista de medicamentos é exibida.*

 *P -> R S -> U V -> Z*

- **2.** Use as setas para rolar até o medicamento que deseja e pressione **OK**. *Uma mensagem de orientação médica poderá ser exibida, caso haja uma configuração para o medicamento selecionado. Consulte a próxima etapa. Caso contrário, a tela* **Concentração** *é exibida.*
- **3.** Pressione **OK** para confirmar a mensagem de orientação médica e continuar programando ou a tecla cancelar para alterar o medicamento. *Ao escolher* **OK***, a tela* **Concentração** *é exibida.*

### <span id="page-47-4"></span><span id="page-47-0"></span>**7.7 Selecionando a concentração do medicamento**

Se a unidade de prescrição que você selecionou na [etapa](#page-46-0) 7.4 for **Dose**, é necessário especificar a concentração do medicamento. Dependendo do perfil selecionado anteriormente, consulte:

- [Perfil básico e Perfis configuráveis com uma Lista de medicamentos, página](#page-47-2) 48
- [Perfis configuráveis com uma biblioteca de medicamentos, página](#page-48-0) 49

Se você selecionou **Volume** na [etapa](#page-46-0) 7.4, vá para [Seção 7.10, página](#page-52-0) 53.

#### <span id="page-47-2"></span>**7.7.1 Perfil básico e Perfis configuráveis com uma Lista de medicamentos**

Depois de selecionar o medicamento em uma lista de medicamentos, ou diretamente após selecionar a unidade de prescrição se estiver usando o Perfil básico, a tela **Concentração** é exibida.

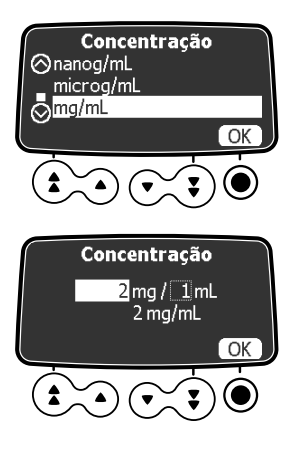

- **1.** Use as setas para selecionar a unidade de concentração e pressione **OK**.
- **2.** Use as setas para especificar os valores necessários para massa e/ou volume e pressione **OK** para confirmar cada valor. *A concentração é automaticamente calculada e exibida na unidade previamente selecionada.*
- **3.** Pressione **OK** para confirmar a concentração. *Se a tela de Dose de carga PCA for exibida, consulte [Seção 7.9](#page-50-0) para preencher a seringa antes da infusão do medicamento. Se a tela Taxa de dose for exibida, selecione a unidade da taxa de dose apropriada, conforme explicado na [Seção 8.10.1, página](#page-71-0) 72.*

### <span id="page-48-0"></span>**7.7.2 Perfis configuráveis com uma biblioteca de medicamentos**

Depois de selecionar um medicamento de uma biblioteca de medicamentos, se for permitido ajustar a concentração do medicamento, a tela **Concentração** é exibida. A concentração pode ser ajustada:

- Dentro de uma faixa autorizada
- Em valores finitos autorizados (até 5)

Para obter informações sobre os limites que podem ser predefinidos em um perfil configurável, consulte [Seção 4.4.2, página](#page-27-0) 28.

*Nota: Esta tela não é exibida se não for permitido ajustar a concentração do medicamento de um medicamento selecionado.*

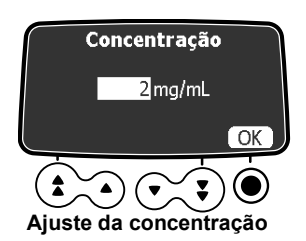

Se uma unidade de concentração for selecionada:

- **1.** Pressione as setas para selecionar a Concentração.
- **2.** Pressione **OK** para confirmar. *Se a tela Características do paciente for exibida, consulte abaixo; se a tela Dose de carga PCA for exibida, consulte [Seção 7.10, página](#page-52-0) 53.*

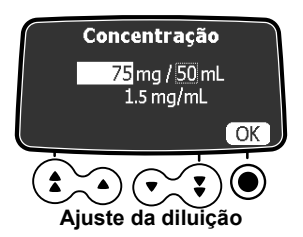

Se uma unidade de diluição for selecionada:

- **1.** Pressione as setas para selecionar a Dose e depois pressione **OK** para confirmar.
- **2.** Pressione as setas para selecionar o Volume e pressione **OK** para confirmar. *Se a tela Características do paciente for exibida, consulte abaixo; se a tela Dose de carga PCA for exibida, consulte [Seção 7.10, página](#page-52-0) 53.*

*Nota: A concentração resultante será automaticamente calculada.*

Se as setas foram exibidas no lugar dessa concentração, isso significa que o valor está fora do limite autorizado definido no software de biblioteca de medicamentos.

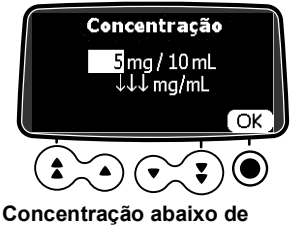

**Limite máximo do software de biblioteca de medicamentos**

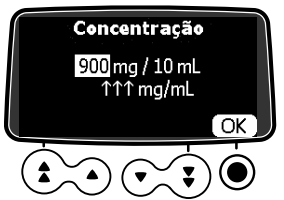

**Concentração acima de Limite máximo do software de biblioteca de medicamentos**

*Nota: O usuário poderá continuar na tela seguinte até as alterações nos ajustes de Dose ou Volume para que o valor da concentração seja autorizado.*

### <span id="page-49-0"></span>**7.8 Especificando as características do paciente**

Depois de selecionar um medicamento e uma concentração do medicamento, a tela **Paciente** pode ser exibida para permitir que você especifique o peso corporal do paciente.

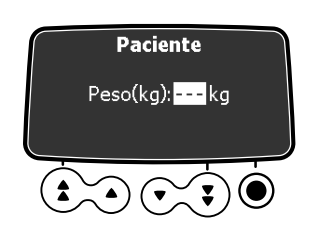

- **1.** Use as setas para inserir o peso do paciente.
- **2.** Pressione **OK** para confirmar. *Se a tela de Dose de carga PCA for exibida, consulte [Seção 7.9](#page-50-0) para preencher a seringa antes da infusão do medicamento. Se a tela Taxa de dose for exibida, selecione a unidade da taxa de dose apropriada, conforme explicado na [Seção 8.10.1, página](#page-71-0) 72.*

#### **INFORMAÇÕES** A tela de entrada de peso é exibida apenas se o medicamento selecionado utilizar o peso para os cálculos da taxa da dose.

Perfis configuráveis definem um peso corporal padrão.

### <span id="page-50-0"></span>**7.9 Preenchendo a seringa e o extensor**

Uma bomba incluir uma função de preenchimento que pode ser configurada no Perfil básico (consulte o Manual técnico) e nos perfis configuráveis. As seguintes configurações estão disponíveis:

- **Obrigatório:** *uma mensagem é exibida e o usuário é solicitado a preencher a linha antes da infusão.*
- **Aconselhável:** *uma mensagem é exibida para incentivar o usuário a preencher a linha antes da infusão.*
- **Não exibido:** *a bomba não solicita o usuário a preencher a linha antes da infusão.*

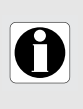

#### **INFORMAÇÕES**

Recomendamos enfaticamente usar sempre a função preenchimento, principalmente para medicamentos de manutenção da vida. O preenchimento da seringa e do extensor elimina todos os vazios e garante que a taxa de fluxo programada seja alcançada sem demora, assim que o botão início for pressionado.

Se a mensagem obrigatória ou de advertência não for exibida, a hora certa de usar a função de preenchimento é antes de infundir uma dose de carga, ou antes de iniciar a infusão, se você não quiser administrar uma dose de carga.

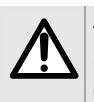

### **AVISO**

O preenchimento da seringa só deve ser feito quando o paciente não estiver conectado.

**1.** Pressione a tecla bolus  $\left( \frac{1}{2} \right)$ . *A tela Prime do Equipo é exibida.*

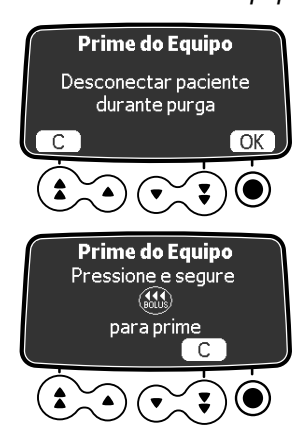

- **2.** Verifique se o extensor não estiver conectado ao paciente, conforme indicado na tela e pressione **OK** para prosseguir.
- **3.** Pressione e mantenha pressionada a tecla para preencher. *Você pode monitorar o preenchimento em andamento na tela.*
- **4.** Para terminar o preenchimento, libere a tecla  $\mathbf{A}$ . *O Vol. de prime é exibido.*

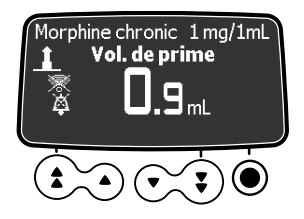

**5.** Verifique se não há ar no extensor. *Se necessário, pressione a tecla bolus novamente e repita o procedimento até que não haja mais ar no extensor.*

#### **INFORMAÇÕES**

- O preenchimento só está acessível antes de iniciar a infusão.
- A tecla não fica ativa quando a tela do menu é exibida.

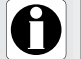

- Durante o preenchimento, o nível da pressão da oclusão é definido para o valor máximo de 900 mmHg/120 kPa/17,4 PSI.
- O preenchimento é limitado ao máximo de 5 mL, Acima de 5 mL, é necessário liberar e pressionar a tecla novamente para reiniciar o preenchimento.

#### **Início rápido**

O início rápido se destina a diminuir o retardo da terapia quando a função de prime da bomba não for usada.

Quando o início rápido é acionado, a infusão começa em uma taxa elevada (120 mL/h) até que o êmbolo comece a empurrar a cabeça da seringa. Em seguida, a taxa de fluxo automaticamente muda para o valor programado.

No início de uma infusão, o início rápido é ou não acionado nas seguintes situações:

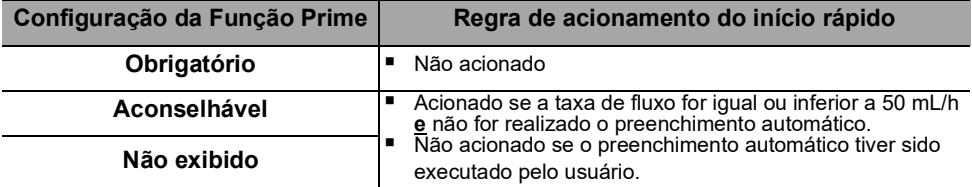

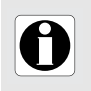

#### **INFORMAÇÕES**

O preenchimento automático da linha garante um melhor desempenho da bomba em comparação com o início rápido.

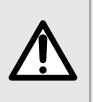

#### **AVISO**

Se o preenchimento não tiver sido executado, um início rápido pode resultar em um bolus indesejado em alguns casos. Sempre prefira a função prime automático para medicamentos de manutenção da vida.

# <span id="page-52-0"></span>**7.10Programando uma Dose de carga PCA**

Depois de selecionar a concentração do medicamento, e talvez as características do paciente, a tela **Dose de carga PCA** é exibida.

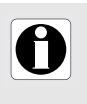

#### **INFORMAÇÕES**

 Você pode solicitar uma Dose de carga PCA a qualquer momento durante a programação da infusão PCA, pressionando a tecla de bolus  $\mathbf{\Omega}$ .

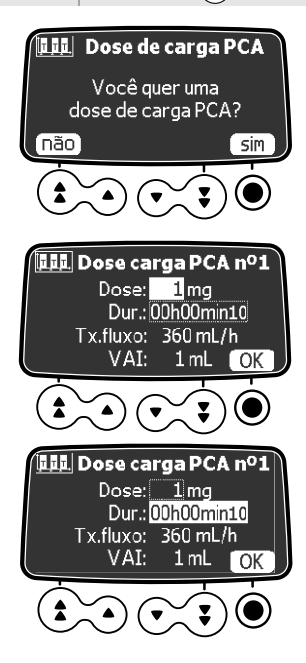

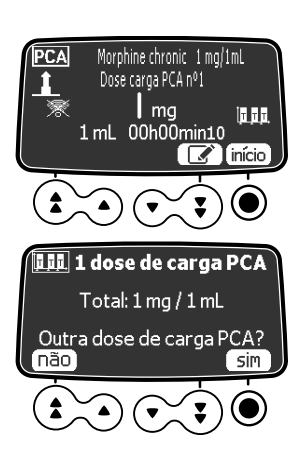

- **1.** Selecione **sim** para programar a dose de carga, ou **não** se não precisar dela. *Se você selecionar* **não***, a tela de Modo de fornecimento PCA é exibida. Consulte [Seção 7.11, página](#page-53-0) 54.*
- **2.** Use as teclas de setas para inserir um valor para a dose, neste exemplo em mg. *O VAI é ajustado automaticamente com base nas configurações da dose e duração.*
- **3.** Pressione **OK** para confirmar a dose.
- **4.** Use as setas para inserir a duração da dose de carga. *A taxa de fluxo é automaticamente ajustada com base nas configurações da duração.*
- **5.** Pressione **OK** para confirmar a duração.
- **6.** Pressione as setas para programar a taxa de fluxo. *A duração e a taxa são independentes.*
- **7.** Pressione **OK** para confirmar as configurações de dose de carga.
- **8.** Consulte [Seção 7.18, página](#page-58-0) 59 para precauções a serem tomadas antes do início da infusão.
- **9.** Selecione **início** para administrar a dose de carga. *Se precisar ajustar as configurações, pressione .*
- **10.**Monitore o progresso da dose de carga na tela.
- **11.**No final da infusão da dose de carga, é possível pode optar por administrar outra dose de carga. *Se você escolher* **não***, a tela de Modo de fornecimento PCA é exibida. Consulte [Seção 7.11, página](#page-53-0) 54.*

# <span id="page-53-0"></span>**7.11Seleção do Modo PCA**

Após sair da tela da dose de carga, a tela **Modo PCA** é exibida. Também é possível programar uma infusão PCA com os seguintes modos de infusão:

- Só taxa contínua
- Só bolus PCA
- Bolus PCA + contínua
- Bolus PCA + variável

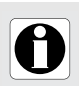

#### **INFORMAÇÕES**

 Verifique se o dispositivo do paciente está conectado antes de iniciar uma infusão que autorize bolus PCA.

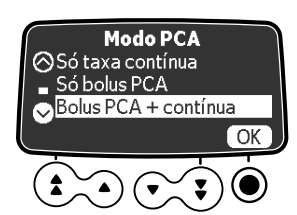

**1.** Pressione as setas para rolar até o modo de fornecimento que deseja e pressione **OK**. *Para* **Taxa contínua apenas***, consulte [Seção 7.13, página](#page-54-0) 55. Para todos os outros modos, consulte [Seção 7.12, página](#page-53-1) 54.*

# <span id="page-53-1"></span>**7.12Programação de um bolus PCA**

Após selecionar o Modo PCA que inclui o bolus, a tela **Bolus PCA** é exibida.

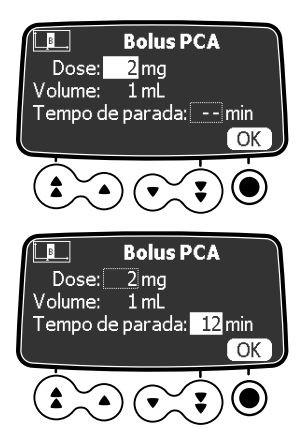

- **1.** Pressione as setas para inserir um valor para a dose, mL ou mg, dependendo da unidade de prescrição previamente selecionada. *Ao inserir um valor para uma dose, o volume correspondente é exibido automaticamente.*
- **2.** Pressione **OK** para confirmar a dose.
- **3.** Use as setas para definir o tempo de parada do bolus.
- **4.** Pressione **OK** para confirmar o tempo de parada.

*Se a tela* **Taxa contínua** *for exibida, consulte [Seção 7.13](#page-54-0). Se a tela Limites acumul. for exibida, consulte [Seção 7.16, página](#page-56-0) 57.*

# <span id="page-54-0"></span>**7.13Programação de uma taxa contínua**

Se você selecionar um Modo PCA que inclui uma taxa contínua, a tela **Taxa contínua** é exibida.

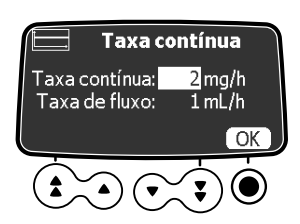

- **1.** Use as setas para inserir um valor para a taxa, em mL/h ou mg/h, dependendo da unidade de prescrição previamente selecionada.
- **2.** Pressione **OK** para confirmar a taxa contínua. *A tela Limites acumul. é exibida. Consulte [Seção 7.16, página](#page-56-0) 57.*

## **7.14Programação de uma infusão PCA com taxas variáveis**

Se você selecionou o Modo bolus PCA + variável, após programar os bolus PCA, a tela **data/hora** é exibida. É importante verificar se a data e a hora atuais estão corretas antes de programar a hora de início para as taxas de infusão variadas. Durante a programação, a data e a hora atuais são mostradas na parte inferior da tela.

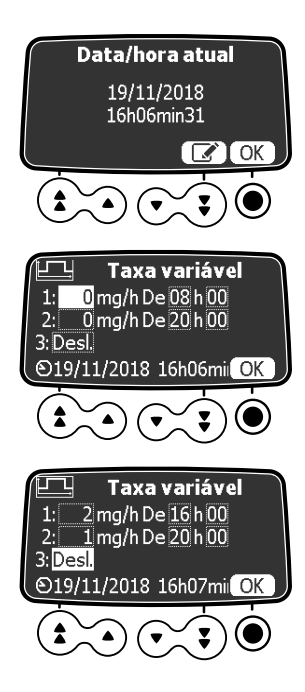

- **1.** Pressione **OK** para validar a data e hora atuais, ou pressione  $\sqrt{ }$  para corrigir as informações exibidas. *Ao pressionar OK para confirmar o último elemento da exibição de hora, a tela de taxas variáveis é exibida.*
- **2.** Use as setas para inserir um valor para a primeira dose, em mL/h ou mg/h, dependendo da unidade de prescrição previamente selecionada.
- **3.** Pressione **OK** para confirmar a taxa de dose.
- **4.** Defina o tempo de início e pressione **OK**.
- **5.** Defina o valor e hora de início da segunda e terceira dose, se necessário, e pressione **OK** para confirmar cada valor. *A tela Limites acumul. é exibida. Consulte [Seção 7.16](#page-56-0).*

# **7.15Programando uma Infusão Acima dos Limites Flexíveis**

Um medicamento que faz parte de uma biblioteca de medicamentos em um perfil configurável pode ter limites predefinidos na taxa de fluxo e nas configurações de dose. Para obter informações sobre os limites que podem ser definidos, consulte [Seção 4.4.2, página](#page-27-0) 28.

Se você exceder um limite ao programar uma infusão, a bomba exibirá uma mensagem na parte superior da tela. Você pode substituir os limites flexíveis, mas não os limites máximos, conforme mostrado nos exemplos abaixo.

#### **Excedendo um limite flexível**

O procedimento abaixo mostra um exemplo de limite flexível atingido ao programar um bolus PCA e como reconhecê-lo.

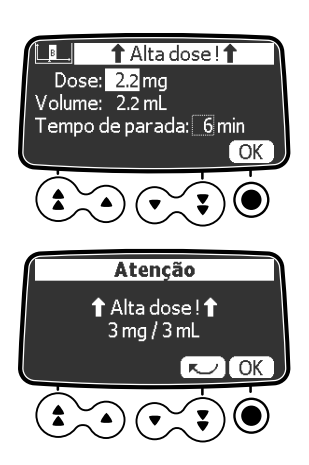

- **1.** Use as setas para reduzir a dose ou pressione **OK** para confirmá-la. *Se você tentar aumentar a dose, o alerta de limite máximo será exibido.*
- **2.** Ao pressionar **OK**, uma mensagem de alerta é exibida permitindo que você cancele a dose ou confirme-a novamente. *A próxima tela de programação é exibida e você pode continuar a programar a infusão.*

#### **Confirmando um limite máximo**

As figuras abaixo mostram um exemplo de limite máximo superior e inferior atingidos ao programar um bolus PCA.

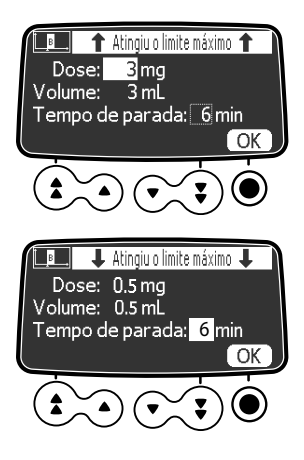

A figura ao lado mostra a tela exibida quando você tenta aumentar o valor da **Dose**.

Pressione **OK** para confirmar o limite máximo. *O alerta de dose alta é exibido conforme acima.*

A figura ao lado mostra a tela exibida quando você tenta reduzir o valor do **Tempo de parada**.

Pressione **OK** para confirmar o limite máximo. *A próxima tela de programação é exibida e você pode continuar a programação da infusão.*

# <span id="page-56-0"></span>**7.16 Definindo os Limites acumul.**

Após definir os modos PCA e as doses, a tela **Limites acumul.** é exibida para permitir que você defina os limites de segurança. Para um período de tempo especificado, você **precisa** definir um limite da dose máxima e você **pode** definir um limite de Nº máximo de bolus PCA.

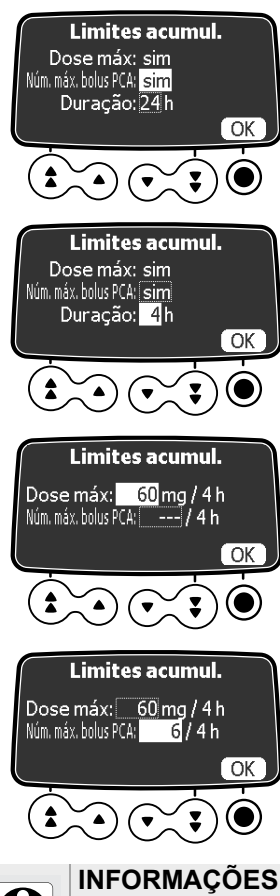

- **1.** Use as setas para selecionar **sim** ou **não**, para definir um limite do número máximo de bolus que o paciente pode receber.
- **2.** Pressione **OK** para confirmar sua escolha e mova o cursor para o próximo campo.
- **3.** Use as seta para definir o período de tempo para avaliar os limites acumulados. *Por padrão, o período de tempo é de 24 horas.*
- **4.** Pressione **OK** para confirmar o período de tempo.
- **5.** Use as setas para definir o valor máximo para a dose em mL ou mg para o período de tempo especificado.
- **6.** Pressione **OK** para confirmar o valor e mova o cursor para o próximo campo.
- **7.** Use as setas para definir o Nº máximo de bolus PCA que o paciente pode autoadministrar durante o período de tempo especificado.
- **8.** Pressione **OK** para confirmar o número. *Todas as configurações PCA feitas são exibidas para revisão e validação. Consulte [Seção 7.17](#page-57-0).*

O campo Núm. máx. bolus PCA não é exibido se o Modo PCA for Modo só contínuo.

# <span id="page-57-0"></span>**7.17 Revisando as configurações de infusão PCA**

Após definir os parâmetros para a infusão PCA, você deve revisá-las e validá-las.

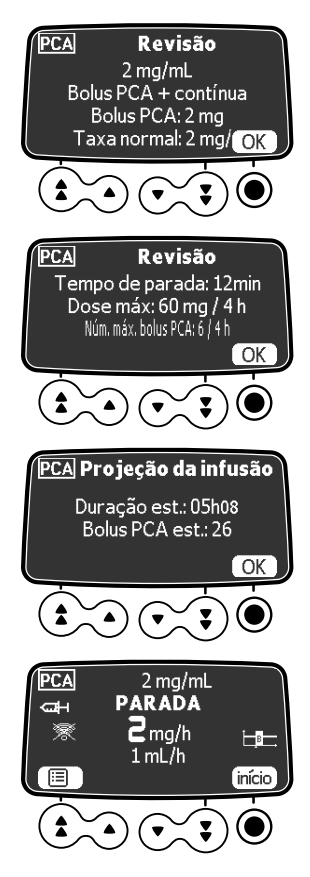

**1.** Pressione **OK** para confirmar o Modo PCA, a dose de bolus e a taxa normal, se aplicável. *Para alterar a configuração, pressione* 

*a tecla cancelar e consulte [Seção 7.20,](#page-61-0)  [página](#page-61-0) 62.*

- **2.** Pressione **OK** para confirmar o tempo de parada e os limites máximos, se aplicável. *Para alterar a configuração, pressione a tecla cancelar e consulte [Seção 7.20,](#page-61-0)  [página](#page-61-0) 62.*
- **3.** Pressione **OK** para confirmar as informações exibidas na tela ou pressione a  $\mathcal{L}$  tecla cancelar para alterar as configurações. *Ao pressionar OK, a tela de início da infusão é exibida.*
- **4.** Antes de pressionar **início**, consulte a [Seção 7.18, página](#page-58-0) 59 para precauções a serem tomadas. *Ao iniciar a infusão, o teclado é automaticamente bloqueado (consulte [Seção 9.3](#page-84-0) para desbloquear o teclado).*

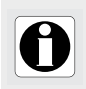

### **INFORMAÇÕES**

A duração estimada da infusão baseia-se no pressuposto de que o paciente recebe um bolus de PCA após cada período de parada.

# <span id="page-58-0"></span>**7.18Iniciando uma infusão PCA**

Após revisar as configurações PCA, verifique o seguinte antes de iniciar a infusão.

- **1.** Verifique se não há ar na seringa ou no extensor. *Para informações sobre o preenchimento do extensor, consulte [Seção 7.9,](#page-50-0)  [página](#page-50-0) 51.*
- **2.** Conecte o extensor ao dispositivo de acesso do paciente.
- **3.** Verifique a integridade do caminho de fornecimento.
- **4.** Se necessário, verifique se a tampa protetora está fechada e remova a chave.
- **5.** Pressione **início** para iniciar a infusão. *Se a tampa protetora estiver aberta ou faltando, você será solicitado a confirmar o início. O teclado é automaticamente bloqueado ao iniciar a infusão.*
- **6.** Se os bolus PCA forem permitidos, dê o dispositivo do paciente ao paciente e explique como usar o botão de bolus. *Para informações sobre o uso do dispositivo do paciente, consulte [Seção 7.21.1, página](#page-63-0) 64.*

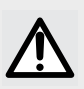

#### **AVISO**

Ao conectar o extensor ao dispositivo de acesso do paciente, use sempre uma técnica asséptica, de acordo com a política do seu estabelecimento de saúde.

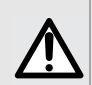

### **AVISO**

Antes de iniciar a infusão, é necessário fechar a tampa protetora e remover a chave para evitar adulteração ou roubo de medicamentos.

### <span id="page-58-1"></span>**7.19Supervisionando a terapia PCA**

Para supervisionar a terapia PCA, você pode:

- Monitorar uma infusão em execução diretamente na tela (veja abaixo).
- Pressione a tecla <sub>MENU</sub> para visualizar a dose total infundida desde o início da infusão.
- Exibir o histórico de infusões PCA para pacientes, consulte [Seção 7.19.2,](#page-60-0)  [página](#page-60-0) 61.

### **7.19.1 Monitorando a execução da infusão PCA**

Depois de iniciar uma infusão PCA, você pode monitorar a infusão na tela. Luzes verdes indicam que a infusão começou.

#### **A infusão começou no Modo Bolus PCA PCA**

Quando uma infusão é iniciada no modo Só bolus PCA, SÓ BOLUS é exibido na tela. O LED verde indica que a infusão começou, embora a bomba não esteja infundindo no momento.

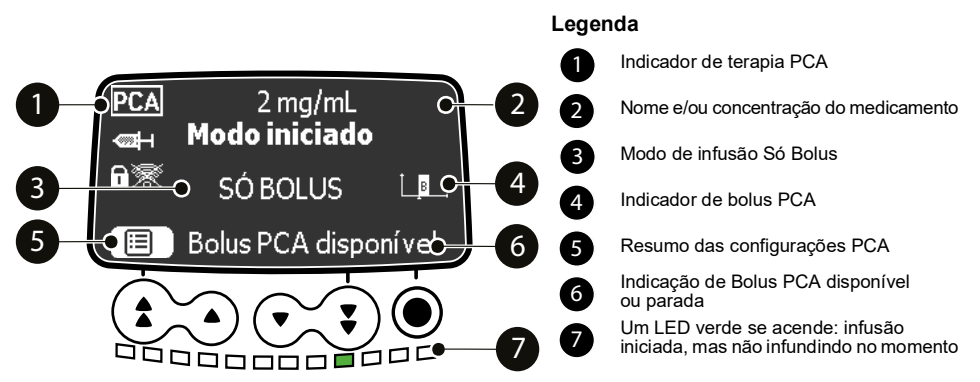

**Figura 7.1:** Infusão PCA no modo Só bolus (iniciada, mas não infundindo no momento)

#### **Infusão em execução no modo Bolus PCA + contínua**

Quando uma infusão é iniciada no modo Bolus PCA + contínua, as luzes verdes indicadoras de infusão piscam regularmente para indicar que a bomba está infundindo. A velocidade intermitente reflete a taxa de fluxo.

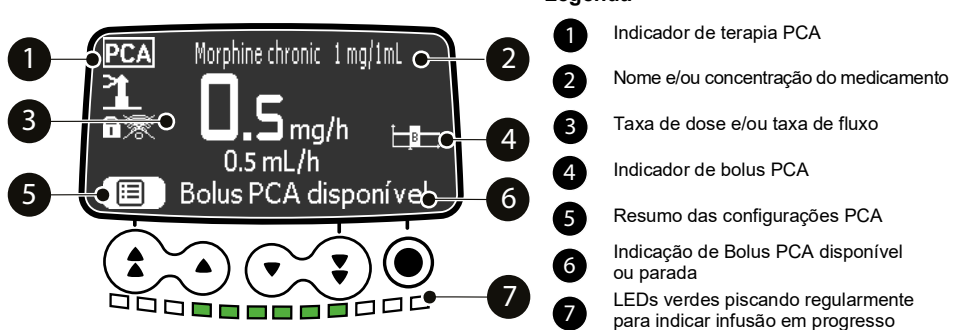

#### **Legenda**

**Figura 7.2:** Infusão PCA em progresso no modo Bolus + contínua - bolus disponível

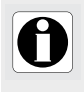

#### **INFORMAÇÕES**

A exibição da disponibilidade do Bolus PCA da infusão depende das configurações definidas para esse medicamento (perfil configurável) ou da configuração da bomba (Perfil básico).

#### **Bolus PCA em progresso**

Quando o paciente solicita um Bolus PCA e ele é administrado, a tela exibe uma barra de progresso e uma contagem regressiva do tempo e da dose. As luzes indicadoras piscam de forma rápida.

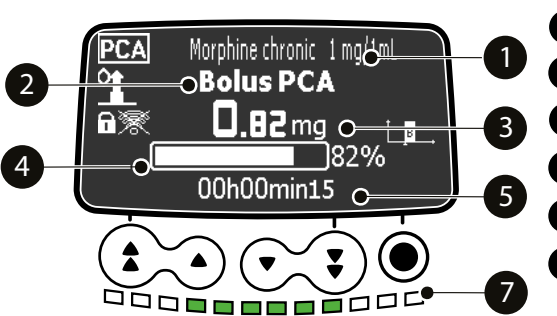

#### **Legenda**

Nome e/ou concentração do medicamento

Bolus PCA em progresso

Contagem regressiva da dose durante a infusão em bolus

Barra de progresso mostrando a porcentagem de bolus infundido

Contagem regressiva do tempo durante a infusão em bolus

LEDs verdes piscando rapidamente para indicar bolus em progresso

**Figura 7.3:** Bolus PCA em progresso

### <span id="page-60-0"></span>**7.19.2 Exibição do histórico PCA**

Os dados da infusão PCA são salvos na bomba por 24 horas. Durante a infusão PCA, ou após seu término, você pode exibir informações sobre o tratamento PCA recebido por um paciente.

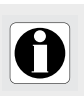

#### **INFORMAÇÕES**

Os dados da infusão PCA não são salvos quando a bomba é desligada.

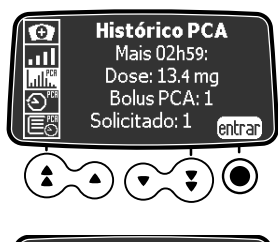

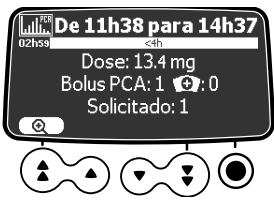

- **1.** Pressione a tecla Histórico PCA (ill para exibir os dados da infusão PCA. *O tempo mostrado corresponde à duração programada para os limites acumulados. Você pode ver a dose total e o número de bolus PCA administrados durante esse tempo.*
- **2.** Pressione **entrar** para acessar o histórico PCA detalhado. *Uma escala de tempo desde o início do tratamento é exibida acima dos dados da infusão PCA. A tela também mostra o número de bolus administrados, se houver, e o número total de bolus solicitados.*

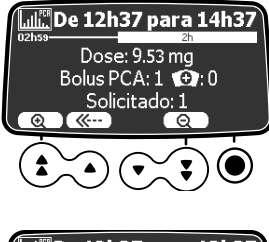

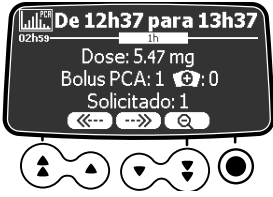

- **3.** Pressione a lupa  $\left(\begin{array}{c} \bigoplus \end{array}\right)$  para ampliar um período de tempo mais estreito. *Os dados da infusão PCA correspondentes ao novo período de tempo são exibidos.*
- **4.** Use os botões de seta para trás e para frente para navegar pelos dados PCA registrados desde o início do tratamento.
- **5.** Use a lupa  $\left(\begin{array}{c} \bigcirc \mathsf{Q} \end{array}\right)$  para reduzir o período de tempo observado.
- **6.** Pressione a tecla cancelar  $\mathcal{L}$  ou a tecla menu MENU) no teclado duas vezes para descartar o histórico PCA.

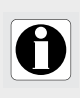

### **INFORMAÇÕES**

Dose ou Dose total no histórico PCA representa a adição da taxa contínua, de bolus clínico e PCA, e de doses de carga, se houver, durante o período exibido.

# <span id="page-61-0"></span>**7.20 Modificação de uma infusão PCA em execução**

A qualquer momento durante infusão PCA, é possível modificar as configurações da infusão. Você deve inserir uma senha para a terapia PCA caso seja solicitado.

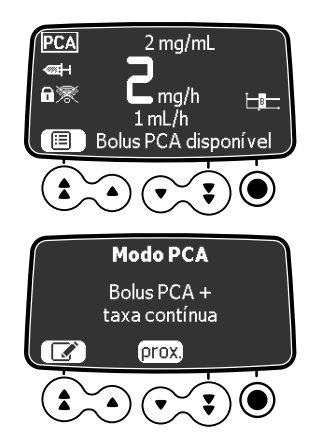

- **1.** Pressione **Parar n** no teclado para interromper o tratamento PCA.
- **2.** Pressione a tecla de incremento rápido à esquerda para selecionar o resumo das configurações PCA (ícone de lista) acima dele na tela. *O modo de fornecimento PCA atual é exibido.*
- **3.** Deseja mudar o modo de fornecimento PCA?
- Não: selecione **próx**. *As configurações do Bolus PCA atual são exibidas. Consulte a próxima etapa.*
- Sim: pressione o ícone editar  $\Box$ . *Consulte a [Seção 7.11, página](#page-53-0) 54.*

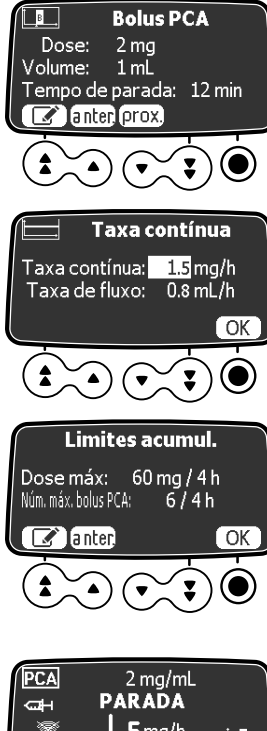

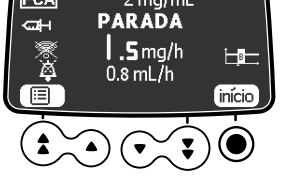

- **4.** Deseja mudar as configurações do bolus PCA?
- Não: selecione **próx**. *As configurações da taxa contínua atual são exibidas. Consulte a próxima etapa.*
- Sim: pressione o ícone editar  $\mathbb{R}$ . *Consulte a [Seção 7.12, página](#page-53-1) 54.*
- **5.** Deseja mudar as configurações da taxa contínua?
- Não: pressione **próx**. *As configurações dos limites acumulados atuais são exibidas. Consulte a próxima etapa.*
- Sim: pressione o ícone editar  $\mathbb{Z}$ . *Consulte a [Seção 7.13, página](#page-54-0) 55.*
- **6.** Deseja mudar as configurações dos limites acumulados?
- Não: selecione **OK**. *A tela de revisão das configurações é exibida. Consulte a próxima etapa.*
- Sim: pressione o ícone editar  $\mathbb{Z}$ . *Consulte a [Seção 7.16, página](#page-56-0) 57.*
- **7.** Revise e valide as novas configurações, como explicado na [Seção 7.17, página](#page-57-0) 58.
- **8.** Pressione **início** para retomar a infusão com as novas configurações.

A mensagem abaixo é exibida se você tentar alterar as configurações da infusão PCA sem interromper a infusão em progresso.

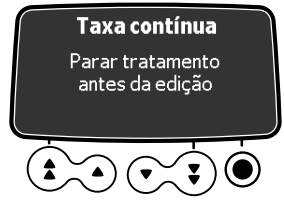

**Figura 7.4:** Mensagem de alerta que requer a interrupção da infusão Após 3 segundos, a mensagem desaparece.

# **7.21 Administrando um bolus**

O paciente e o médico podem administrar um bolus.

### <span id="page-63-0"></span>**7.21.1 Administrando um Bolus PCA**

O paciente pode autoadministrar um bolus PCA se permitido pela infusão PCA programada na bomba. O dispositivo do paciente vem com uma alça para que possa ser anexado ao pulso do paciente, conforme mostrado.

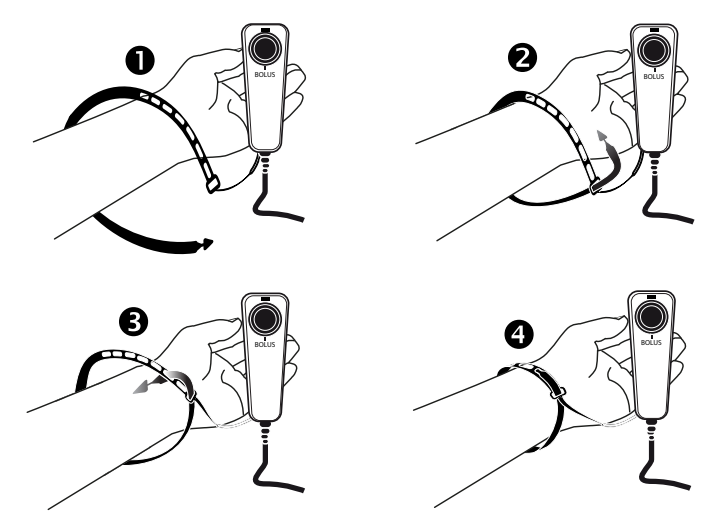

Você deve explicar ao paciente como usar o dispositivo do paciente.

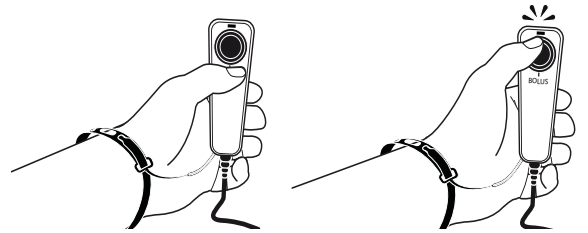

- **1.** Segure o dispositivo na palma da sua mão, com o botão de bolus voltado para cima.
- **2.** Para acionar um bolus, pressione o botão de bolus no dispositivo do paciente. *A bomba emite um bipe e o LED azul acima do botão do bolus pisca por alguns segundos (comportamento padrão).*

Se um bolus PCA não estiver disponível devido ao período de parada entre dois bolus consecutivos, ou porque o número máximo de bolus permitido foi atingido, ao pressionar o botão do bolus, a bomba emite um bipe e o LED no dispositivo do paciente pisca, mas a bomba não libera o bolus.

Por padrão, a tela da bomba mostra quando um bolus PCA está disponível. Esse recurso pode ser desativado na configuração da bomba, conforme explicado na [Seção 11.3, página](#page-107-0) 108.

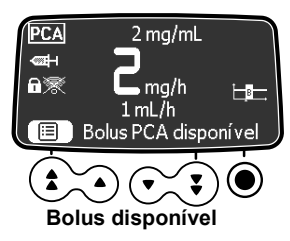

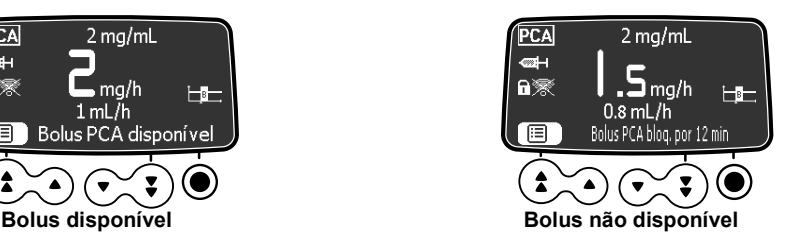

### **7.21.2 Administrando um bolus clínico**

Como médico, você pode administrar um bolus durante a infusão PCA em progresso. No exemplo abaixo, o paciente não pode autoadministrar um bolus devido ao período de parada, mas você pode administrar um bolus clínico.

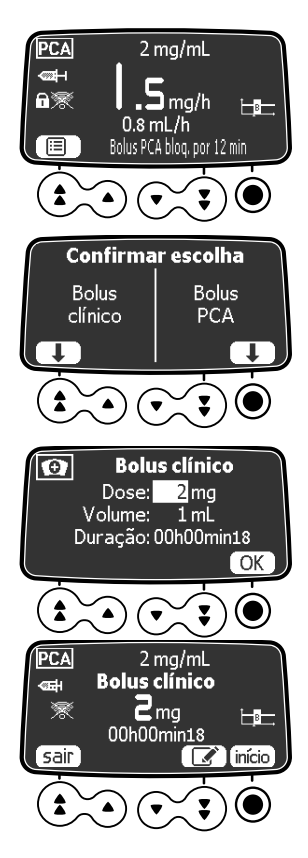

- **1.** Pressione a tecla Bolus **seg** no teclado. *A tela exibe a escolha de um Bolus PCA ou Bolus clínico.*
- **2.** Selecione o bolus clínico usando a tecla de confirmação.
- **3.** Insira a senha para a terapia PCA caso seja solicitada.
- **4.** Defina o valor da dose que você deseja administrar ao paciente. *Se já tiver administrado um bolus PCA, a dose anterior será exibida.*
- **5.** Pressione **OK** para confirmar a dose. *Consulte a [Seção 7.22.4, página](#page-67-0) 68 se a dose a ser administrada excede a dose máxima especificada nos limites acumulados.*
- **6.** Pressione **início** para administrar o bolus, a tecla **editar** para modificar a dose ou **sair** para cancelar o bolus clínico.

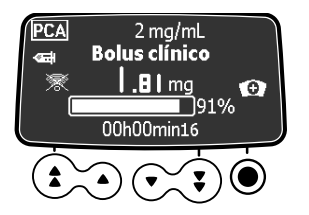

**7.** Monitore o progresso do bolus na tela.

### **7.21.3 Visualizando a disponibilidade de um Bolus PCA**

Durante o período de parada, e se o recurso **Exibir bolus PCA** tiver sido habilitado nas opções da bomba, você pode ver se um bolus do paciente está disponível ou não.

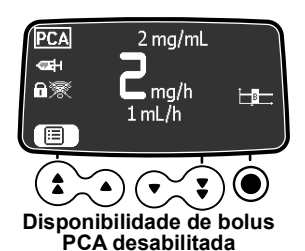

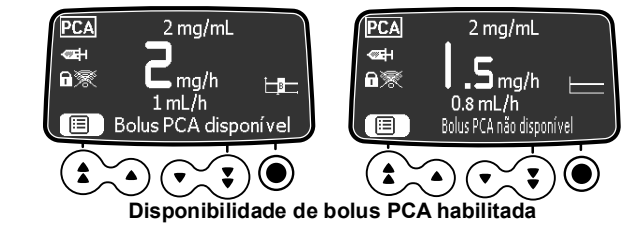

Se um bolus PCA não estiver disponível, é possível visualizar o tempo restante até que ele esteja disponível novamente.

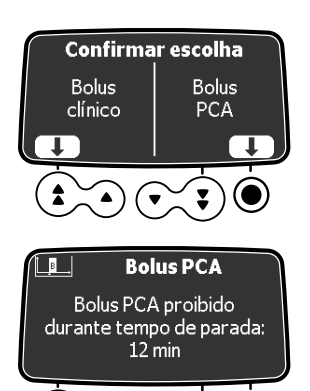

- **1.** Pressione a tecla Bolus (a) no teclado. *A tela exibe a escolha de um Bolus clínico ou Bolus PCA.*
- **2.** Selecione **Bolus PCA** usando a tecla de confirmação. *Uma mensagem é exibida com o tempo de parada restante. Após 10 segundos, a mensagem desaparece e a tela de monitoramento é exibida novamente.*

Se o recurso **Exibir tempo de parada** também estiver habilitado nas opções da bomba e o bolus PCA **não** estiver disponível, o tempo de parada real é mostrado diretamente no fundo da tela de monitoramento.

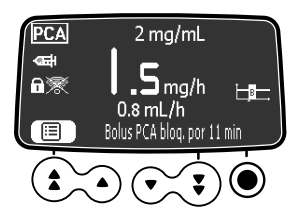

### **7.22 Manipulando alarmes e alertas PCA durante a programação**

Esta sessão mostra os alertas e alarmes que podem ser reportados pela bomba Agilia SP PCA durante a programação da infusão.

### **7.22.1 Volume restante baixo**

As mensagens abaixo são exibidas quando você inicia a infusão PCA se o volume restante na seringa for inferior a 10% da capacidade da seringa.

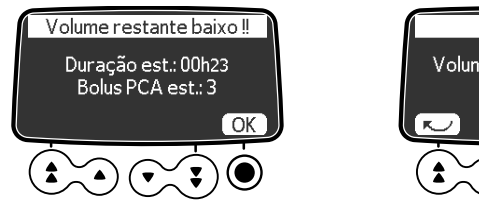

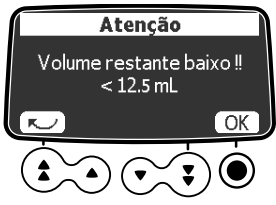

**Figura 7.5:** Volume restante muito baixo

Selecione **OK** em cada tela para reconhecer o alerta.

### **7.22.2 Bolus restante baixo**

As mensagens abaixo são exibidas quando você inicia a infusão PCA se o volume restante na seringa representa menos de 5 bolus PCA.

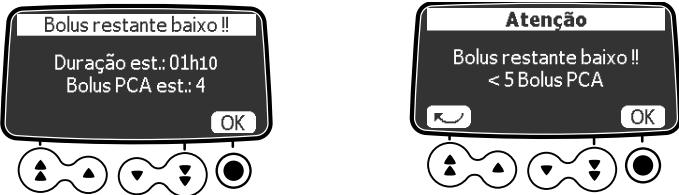

**Figura 7.6:** Mensagem de número restante de bolus muito baixo

Selecione **OK** em cada tela para reconhecer o alerta.

# **7.22.3 Duração restante curta**

As mensagens abaixo são exibidas quando você inicia a infusão PCA se o volume restante na seringa representa menos de 30 minutos do tempo de infusão.

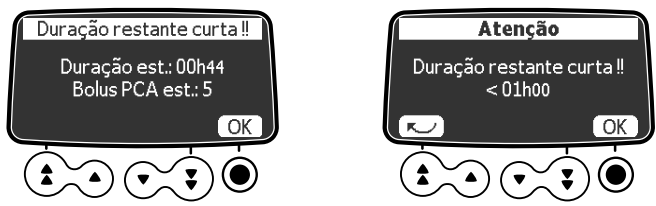

**Figura 7.7:** Mensagem de duração restante muito baixa Selecione **OK** em cada tela para reconhecer o alerta.

### <span id="page-67-0"></span>**7.22.4 Administrando um bolus clínico além da dose máxima**

Quando você programa um bolus clínico, antes de iniciar a infusão, a bomba adiciona o valor do bolus à dose acumulada já infundida. Se o resultado exceder a dose máxima autorizada, a seguinte mensagem de alerta é exibida.

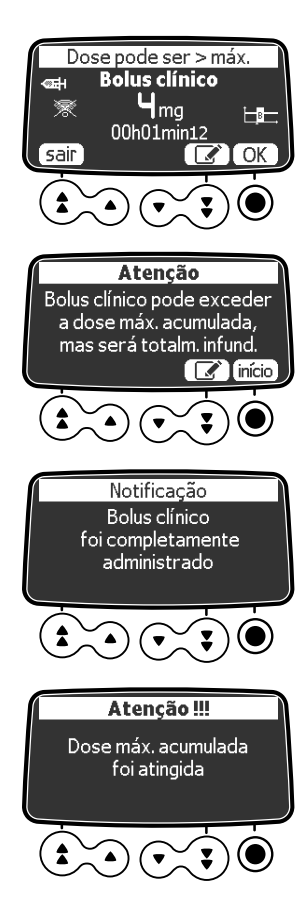

- **1.** Selecione **OK** para reconhecer o alerta e continuar sem modificar a dose ou selecione o ícone de editar para modificar a dose. *Ao selecionar OK, o alerta é exibido novamente.*
- **2.** Para administrar o bolus, embora a dose máxima acumulada ser excedida, pressione início. *Para modificar o valor da dose, pressione o ícone de editar .*
- **3.** Monitore a progressão do bolus na tela.

No final do bolus, uma mensagem informativa é exibida.

Ela é seguida por um alarme de dose máxima de alta prioridade e a infusão PCA é parada. Consulte a [Tabela 14.6, página](#page-116-0) 117.

# **8 Modo de programação de uma infusão geral**

A bomba de seringa Agilia SP PCA pode ser usado para infusões gerais, bem como para terapia PCA.

Esta seção apresenta o fluxo de trabalho geral para programar uma infusão e os procedimentos para infusões gerais com uma taxa de fluxo ou taxa de dose.

### **8.1 Programando uma infusão geral por taxa de fluxo**

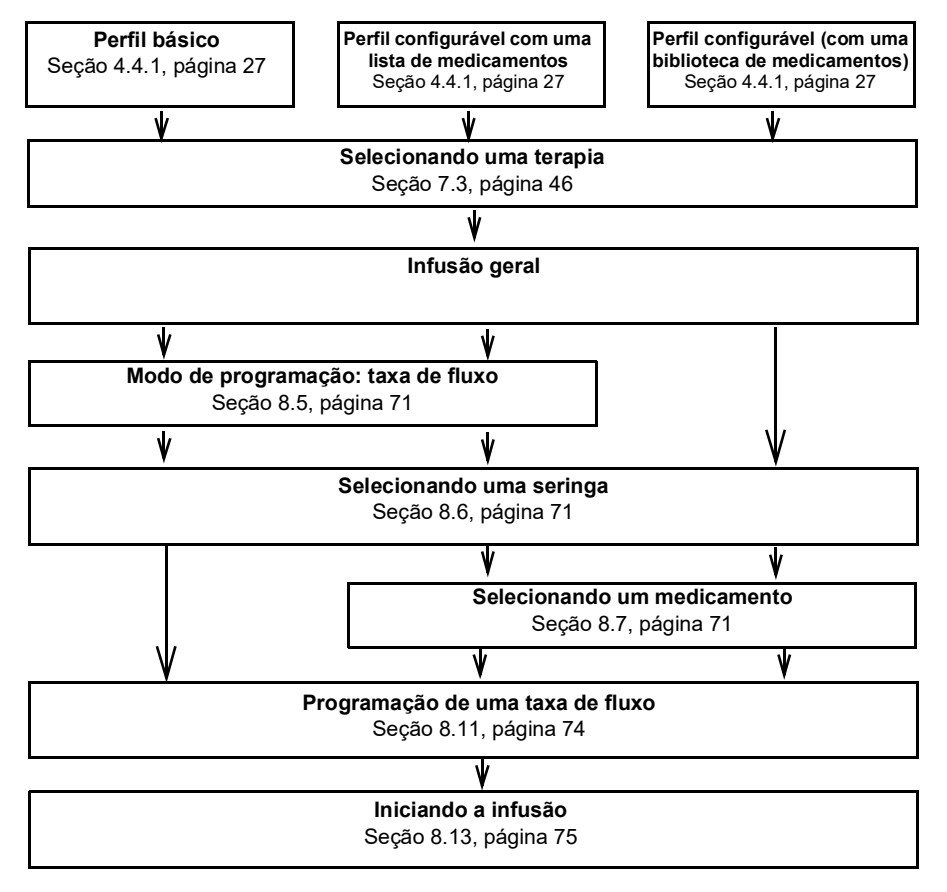

### **8.2 Programando uma infusão geral por taxa de dose**

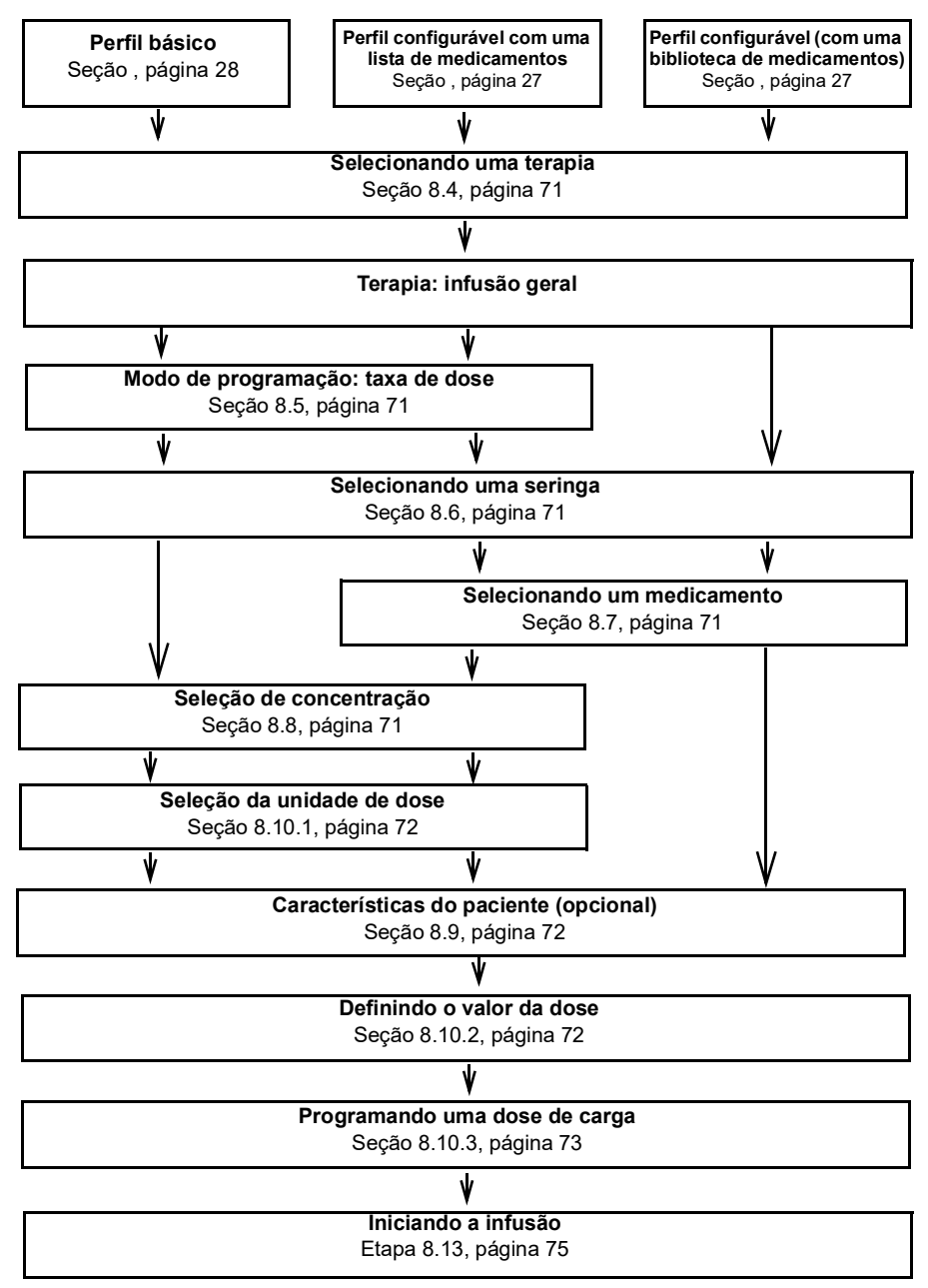

# **8.3 Selecionando um perfil**

Osperfis estão disponíveis para seleção se foram carregados previamente na bomba. Consulte [Seção 7.2, página](#page-45-3) 46 para explicações sobre como selecionar um perfil.

# <span id="page-70-3"></span>**8.4 Selecionando uma terapia**

Após selecionar o Perfil básico, a interface de programação o leva à tela **Selecionar terapia** onde é possível escolher a **Infusão geral**. Consulte [Seção 7.3,](#page-45-2)  [página](#page-45-2) 46 para explicações detalhadas.

*Nota: Por padrão, essa opção está desativada na configuração da bomba e esta tela não é exibida.*

### <span id="page-70-2"></span>**8.5 Selecionando um modo de programação (taxa de fluxo ou taxa de dose)**

Depois de selecionar a terapia de Infusão geral, você é solicitado a selecionar o **Modo de programação** para a infusão, no volume (taxa de fluxo) ou em massa (taxa de dose).

*Nota: Esta tela não será exibida se você selecionou um perfil configurável anteriormente, porque o modo de programação é predefinido.*

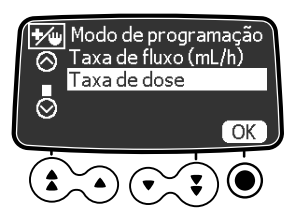

**1.** Use as setas para selecionar o modo de programação e pressione **OK** para confirmar*. A tela de seleção de seringa é exibida.*

# <span id="page-70-0"></span>**8.6 Selecionando uma seringa**

Após selecionar o modo de programação, a tela exibe o tipo de seringa instalada na bomba. Você deve certificar-se de que a exibição esteja correta, conforme explicado na [Seção 7.5, página](#page-46-2) 47.

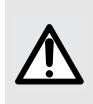

#### **AVISO**

Durante a programação e antes de iniciar uma infusão, verifique se o tamanho e o modelo da seringa na tela de exibição da bomba de seringa correspondem ao tamanho e ao modelo dessa seringa inserida na bomba de seringa.

# <span id="page-70-1"></span>**8.7 Selecionando um Medicamento**

Após confirmar o tipo de seringa, a tela exibe o menu de seleção de medicamento. Consulte [Seção 7.6, página](#page-47-3) 48 para explicações sobre como selecionar um medicamento.

*Nota: Esta tela não será exibida se você selecionou o perfil básico anteriormente que não oferece uma lista de medicamentos predefinida.*

### <span id="page-70-4"></span>**8.8 Selecionando a concentração do medicamento**

Se o modo de programação que você selecionou na [etapa](#page-70-2) 8.5 for a **Taxa de dose**, é necessário especificar a concentração do medicamento. Consulte [Seção 7.7,](#page-47-4)  [página](#page-47-4) 48 para explicações detalhadas.

Se você selecionou **Taxa de fluxo** na [etapa](#page-70-2) 8.5, vá para [Seção 8.11, página](#page-73-0) 74.

# <span id="page-71-3"></span>**8.9 Selecionando as características do paciente**

Depois de selecionar um medicamento e uma concentração do medicamento, a tela **Paciente** pode ser exibida para permitir que você especifique o peso corporal ou a superfície de área do paciente. Consulte [Seção 7.8, página](#page-49-0) 50 para explicações detalhadas.

#### **INFORMAÇÕES**

A tela de entrada de peso é exibida apenas se o medicamento selecionado utilizar o peso para os cálculos da taxa da dose.

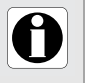

- A tela de entrada da área da superfície corporal é exibida apenas se o medicamento selecionado utilizar a área da superfície corporal para os cálculos da taxa da dose.
- Perfis configuráveis definem um peso corporal ou superfície de área padrão.

### **8.10Programando uma infusão por dose**

Ao programar uma infusão por dose, você será solicitado, conforme necessário, a:

- Selecione a taxa de dose e o valor da dose
- <span id="page-71-0"></span>Programe uma dose de carga, se necessário

### <span id="page-71-1"></span>**8.10.1 Seleção da taxa de dose**

Após selecionar a concentração do medicamento, a tela **Taxa de dose** é exibida. *Nota: Esta tela não será exibida se você selecionou um perfil configurável anteriormente de uma biblioteca de medicamentos, porque a taxa de dose é predefinida.*

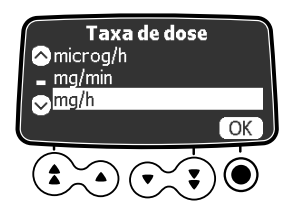

- **1.** Pressione as setas para selecionar as unidades da taxa de dose.
- **2.** Pressione **OK** para confirmar. *A próxima tela exibida permite que você defina a dose a ser infundida. Consulte [Seção 8.10.2.](#page-71-2)*

### <span id="page-71-2"></span>**8.10.2 Selecionando o valor da dose**

Depois de selecionar a taxa de dose ou depois de definir as características do paciente, é necessário definir o valor da dose a ser infundida.

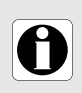

#### **INFORMAÇÕES**

Neste estágio do fluxo de trabalho, em vez de selecionar o valor da dose conforme explicado nesta seção, você pode selecionar um limite de volume ou um programa de dose/tempo, conforme explicado na [Seção 8.17, página](#page-79-0) 80.

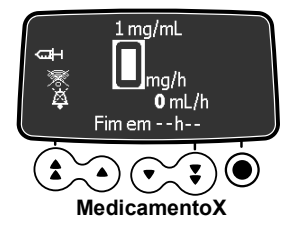

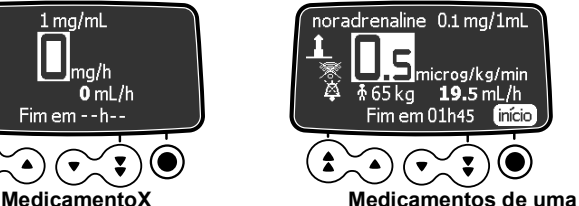

**biblioteca de medicamentos**

- **1.** Pressione as setas para programar o valor da taxa de dose.
- **2.** Pressione **OK** para confirmar. *A tela* **Dose de carga** *é exibida. Consulte [Seção 8.10.3, página](#page-72-0) 73.*
#### <span id="page-72-0"></span>**8.10.3 Programando uma dose de carga**

Depois de definir o valor da dose, pode programar uma **dose de carga**.

Neste estágio da sequência de programação da infusão, antes de infundir a dose de carga, é necessário fazer o prime do extensor. Você pode usar a bomba para preparar o extensor conforme explicado na [Seção 7.9, página](#page-50-0) 51.

Nota: *Nos perfis configuráveis, o recurso da dose de carga pode ser desativado. Portanto, a tela da dose de carga nem sempre é exibida.*

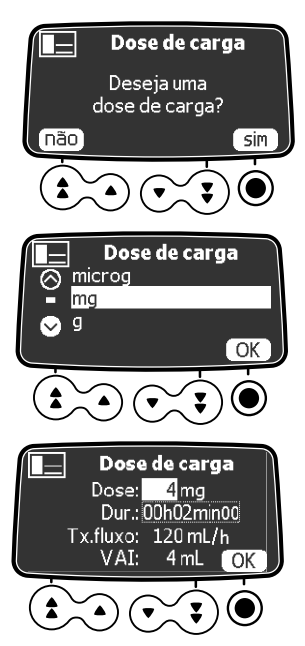

 $1 \,\mathrm{mq/mL}$ Dose de carga  $H_{mg}$ 4 mL 00h02min00  $\triangleright$  Início

- **1.** Na tela de dose de carga, pressione **sim** se desejar uma dose de carga. *Se você pressionar* **não***, é possível iniciar a infusão como explicado na [Seção 8.13,](#page-74-0)  [página](#page-74-0) 75.*
- **2.** Selecione uma unidade de massa para a dose de carga e pressione **OK** para confirmar.
- **3.** Pressione as setas para inserir um valor para a dose e pressione **OK** para confirmar.
- **4.** Pressione as setas para programar a duração da dose de carga (\_h\_min\_) e pressione **OK** para confirmar.

*O VAI é automaticamente calculado com base nas configurações de dose e duração.*

**5.** Pressione as setas para programar a taxa de fluxo.

*A duração e a taxa são independentes.*

- **6.** Pressione **OK** para confirmar as configurações de dose de carga.
- **7.** Antes de pressionar **início** para iniciar a dose de carga, consulte a [Seção 8.13, página](#page-74-0) 75 para precauções a serem tomadas. *Se necessário, pressione editar ou a tecla cancelar para alterar as configurações de dose de carga antes de iniciar.*

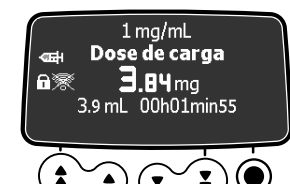

**8.** Monitore o progresso da infusão da dose de carga na tela. *Quando a dose de carga for concluída, a bomba automaticamente iniciará a infusão programada.*

#### Caso não seja pressionada inadvertidamente, desligue a bomba e liguea novamente para acessar a dose de carga outra vez.

**INFORMAÇÕES**

**INFORMAÇÕES** Em Volume/Tempo (ou no modo Dose/Tempo), o volume da dose de carga é subtraído de VAI (ou DAI).

A dose de carga só está disponível com o primeiro início de uma infusão.

#### **Interrompendo uma dose de carga**

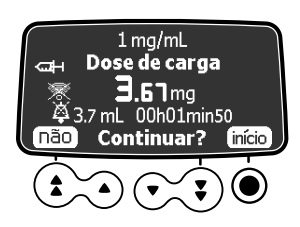

- **1.** Para pausar a dose de carga, pressione **sol**. *A tela exibirá Continuar?*
- **2.** Pressione **não** ou **co** para parar a dose de carga e prosseguir para a infusão programada. *Depois de ter parado a dose de carga, você não poderá reiniciá-la. Como alternativa, pressione*  **início** para continuar a dose de carga.

### **8.11Programando uma infusão por taxa de fluxo**

Se o modo de programação que você selecionou na [etapa](#page-70-0) 8.5 for **Taxa de fluxo**, a tela Taxa de fluxo é exibida para permitir que você defina o valor.

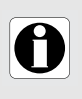

#### **INFORMAÇÕES**

Neste estágio do fluxo de trabalho, em vez de selecionar o valor da taxa de fluxo conforme explicado nesta seção, você pode selecionar um limite de volume ou um programa de volume/tempo, conforme explicado na Secão 8.17, página 80.

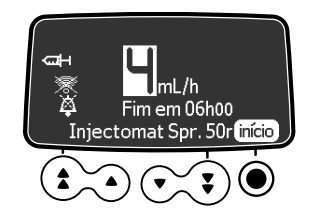

- **1.** Use as setas para definir o valor da taxa de fluxo.
- **2.** Antes de pressionar **início**, consulte a [Seção 8.13, página](#page-74-0) 75 para precauções a serem tomadas.

### **8.12Programando uma Infusão Acima dos Limites Flexíveis**

Um medicamento que faz parte de uma biblioteca de medicamentos pode ter limites predefinidos na taxa de fluxo e nas configurações de dose. Para obter informações sobre os limites que podem ser definidos, consulte [Seção 4.4.4,](#page-28-0)  [página](#page-28-0) 29.

Se você exceder um limite ao programar uma infusão, a bomba exibirá uma mensagem na parte superior da tela. Você pode substituir os limites flexíveis, mas não os limites máximos, conforme mostrado na [Seção 7.15, página](#page-55-0) 56.

### <span id="page-74-0"></span>**8.13Iniciando uma infusão**

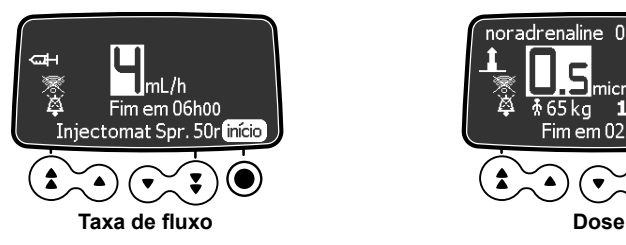

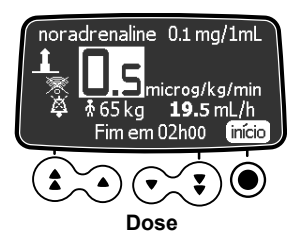

- **1.** Verifique se não há ar na seringa ou no extensor. *Para informações sobre o preenchimento do extensor, consulte [Seção 7.9,](#page-50-0)  [página](#page-50-0) 51.*
- **2.** Conecte o extensor da seringa ao dispositivo de acesso do paciente.
- **3.** Verifique a integridade do caminho de fornecimento.
- **4.** Verifique as configurações de infusão antes de iniciar a infusão.
- **5.** Pressione **início** para iniciar a infusão. *O teclado é automaticamente bloqueado.*

### **AVISO**

- Ao conectar o extensor da seringa ao dispositivo de acesso do paciente, use sempre uma técnica asséptica, de acordo com a política do seu estabelecimento de saúde.
- Durante a programação e antes de iniciar uma infusão, verifique se o tamanho e o modelo da seringa na tela de exibição da bomba de seringa correspondem ao tamanho e ao modelo dessa seringa inserida na bomba de seringa.

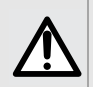

#### **AVISO**

Se a tampa protetora for necessária, antes de iniciar a infusão de fato, é necessário fechá-la e remover a chave.

### **8.14 Monitorando uma infusão**

**8.14.1 Monitorando uma infusão quando programada por taxa de fluxo**

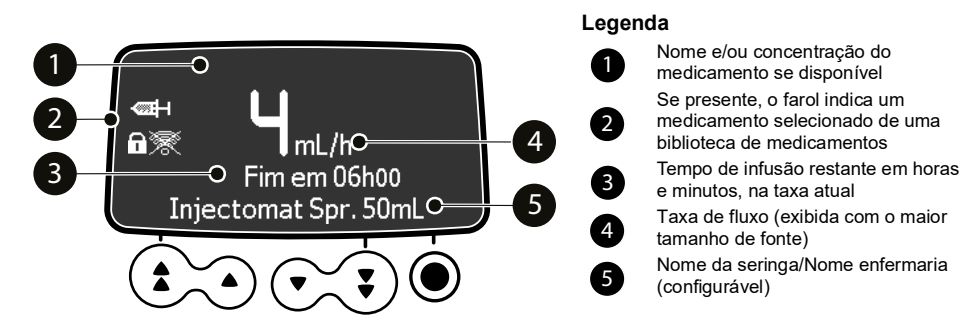

**Figura 8.1:** Infusão programada por taxa de fluxo em progresso

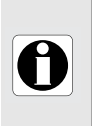

#### **INFORMAÇÕES**

- Para alterar a taxa de fluxo durante uma infusão, consulte a [Seção 8.15, página](#page-76-0) 77.
- A exibição do tempo restante da infusão depende das configurações predefinidas para este medicamento.

### **8.14.2 Monitorando uma infusão programada por dose**

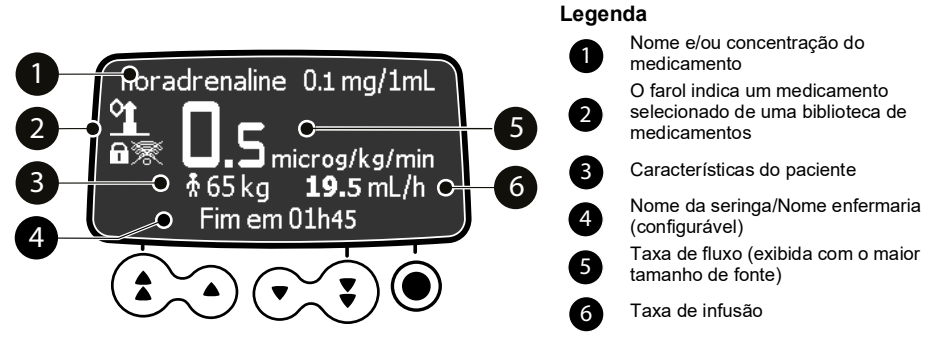

**Figura 8.2:** Infusão programada por dose em progresso

#### **INFORMAÇÕES**

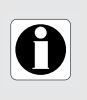

■ Para alterar a dose durante a infusão, consulte a Secão 8.15, [página](#page-76-0) 77.

 A exibição da superfície de área ou peso do paciente depende das configurações predefinidas para este medicamento.

### <span id="page-76-0"></span>**8.15 Ajustando a taxa de infusão (Titulação da taxa)**

Você pode ajustar a taxa de infusão (taxa de fluxo ou taxa de dose) durante a infusão. Dependendo da configuração da bomba, talvez seja necessário parar a infusão antes de modificar a taxa de infusão.

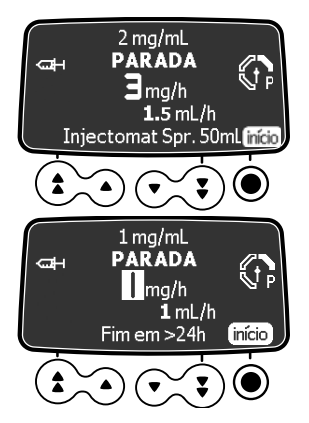

- **1.** Se necessário, pare a infusão pressionando **sop**, conforme explicado na [Seção 9.1, página](#page-82-0) 83.
- **2.** Pressione as setas para modificar a taxa de fluxo ou a dose.
- **3.** Pressione **início** para continuar a infusão com a nova taxa de infusão.

### **8.16 Administrando um bolus**

Um **bolus** é uma dose extra que uma bomba pode fornecer durante uma infusão. Existem duas maneiras de fornecer uma dose de bolus durante uma infusão geral:

- Bolus direto, usando a tecla de bolus (1)
- Bolus programado, usando a tecla de bolus  $\bigcirc$  ou a tecla de menu MENU)

Durante a administração do bolus, o nível de pressão de oclusão é ajustado para seu valor máximo: 900 mmHg/120 kPa/17,4 PSI.

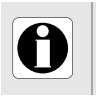

#### **INFORMAÇÕES**

O volume do bolus é adicionado ao volume infundido (VI).

A tecla não fica ativa quando a tela do menu é exibida.

#### **8.16.1 Bolus direto**

A qualquer momento durante infusão, é possível administrar um bolus usando a tecla de bolus.

Nota: *Este recurso pode ser desativado em no perfil básico (consulte o manual técnico) e nos perfis configuráveis. Portanto, a tela Bolus nem sempre é exibida para todos os medicamentos.*

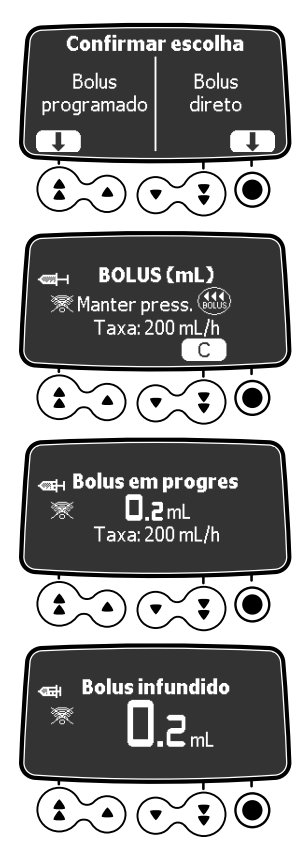

- **1.** Durante a infusão, pressione a tecla bolus  $\mathbf{A}$ .
- **2.** Selecione **Bolus direto** na tela para acessar a função de bolus. *A tela mostra a taxa de infusão para o bolus.*
- **3.** Seguindo as instruções na tela, pressione e segure a tecla bolus  $\bigoplus$  para administrar um bolus direto. *O bolus se inicia e a tela mostra o volume (ou dose) infundido.*
- **4.** Enquanto segura a tecla do bolus, monitore o volume *(ou dose),* infundido exibido na tela.
- **5.** Libere a tecla bolus quando atingir o volume *(ou dose)* desejados.

O volume *(ou dose)* infundidos é exibido por alguns segundos na tela. A infusão retoma sua taxa anterior após o fornecimento do bolus.

#### <span id="page-78-0"></span>**8.16.2 Bolus programado**

A qualquer momento durante infusão, você pode programar um bolus por meio de uma das maneiras a seguir.

- Pressione **e** e depois **Bolus programado**.
- Pressione **Figure 20** e selecione **no menu.** Pressione **entrar** para confirmar.

Nota*: Este recurso pode ser desativado em no perfil básico (consulte o manual técnico) e nos perfis configuráveis. Portanto, a tela Bolus programado nem sempre é exibida.*

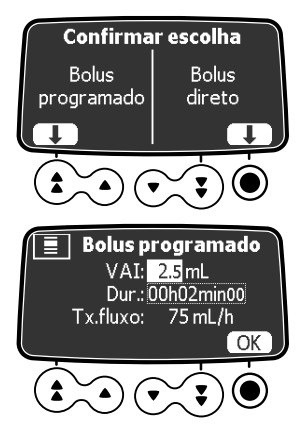

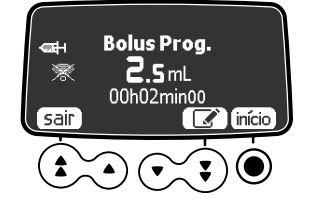

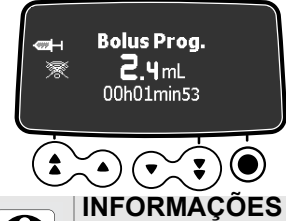

- **1.** Durante a infusão, pressione a tecla bolus  $\mathbf{a}$ . *A tela de bolus é exibida.*
- **2.** Selecione **Bolus programado** na tela para acessar a função de bolus programado. *A tela Bolus programado é exibida.*
- **3.** Pressione as setas para programar o volume ou a dose do bolus e pressione **OK** para confirmar.
- **4.** Pressione as setas para programar a duração do bolus (\_\_ h \_\_ min \_\_) e pressione **OK** para confirmar. *A taxa de fluxo é calculada automaticamente.*

**5.** Pressione as setas para programar a taxa de fluxo.

*A duração e a taxa são independentes.*

- **6.** Pressione **OK** para confirmar as configurações de bolus programadas.
- **7.** Neste estágio, é possível:
- Pressione **início** para administrar o bolus imediatamente.
- **Pressione sair** para salvar as configurações sem administrar o bolus.
- **Pressione editar para alterar as configurações** do bolus.
- **8.** Monitore o progresso da infusão de bolus na tela. *A infusão retoma sua taxa anterior após depois que o bolus é fornecido.*

Se você pressionar a tecla de bolus <a> **novamente e selecionar Bolus** *programado*, as configurações do último bolus são exibidas.

#### **Interrompendo um bolus programado**

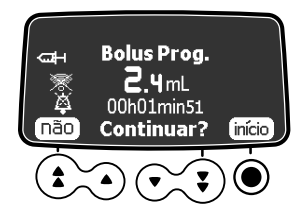

- **1.** Pressione <sub>so</sub> para interromper o bolus.
- **2.** Responda a pergunta: **Continuar?**
- Pressione **não** ou *o* para parar o bolus e retomar a infusão.
- Pressione **início** para continuar com o bolus programado.

### <span id="page-79-0"></span>**8.17 Modos de programação de infusão avançada**

A bomba Agilia SP PCA oferece os seguintes modos de programação avançada:

- Volume/tempo e dose/tempo
- Limite de Volume

*Nota: A disponibilidade desses modos de infusão depende da configuração da bomba e do medicamento selecionado. Eles não estão disponíveis para a terapia PCA.*

#### <span id="page-79-1"></span>**8.17.1 Volume/tempo e dose/tempo**

É possível usar esse modo de infusão para programar um volume ou dose a ser infundido (VAI ou DAI) ao longo de um período de tempo programado. Quando o VAI/DAI é atingido, um alarme é acionado.

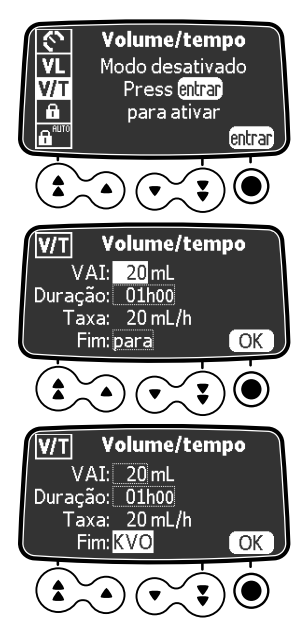

**1.** Pressione a tecla do menu **MENU**, em seguida,

pressione as setas para selecionar V/T (ou D/T).

- **2.** Pressione **entrar**. *A tela volume/tempo (ou dose/tempo) é exibida.*
- **3.** Pressione as setas para definir o volume ou a dose a ser infundida (VAI/DAI) e pressione **OK**. *A taxa de infusão será automaticamente calculada.*
- **4.** Pressione as setas para definir o tempo de infusão e pressione **OK**. *A taxa de infusão será automaticamente reajustada.*
- **5.** Pressione as setas para definir as configurações de final de infusão e pressione **OK** para confirmar.
- *Parada:* A infusão para quando o VAI é concluído.
- *Manter Veia Aberta (KVO):* Após a conclusão do VAI, a infusão continua a uma taxa de fluxo predefinida para manter o dispositivo de acesso aberto.
- *Contínua:* Após a conclusão do VAI, a infusão continua a uma taxa de fluxo programada.

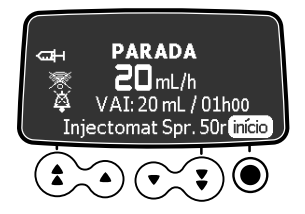

**6.** Pressione **início** para iniciar a infusão. *Se a tela Dose de carga é exibida, consulte a [Seção 8.10.3, página](#page-72-0) 73. A dose de carga está incluída no volume ou na dose que você programou. Quando a infusão inicia, o VAI restante e o tempo restante são exibidos na tela e atualizado a cada minuto.*

#### <span id="page-80-0"></span>**8.17.2 Limite de Volume**

Você pode usar esse modo de infusão para definir um limite para o volume infundido (VI). Quando o limite é atingido, um alarme é acionado.

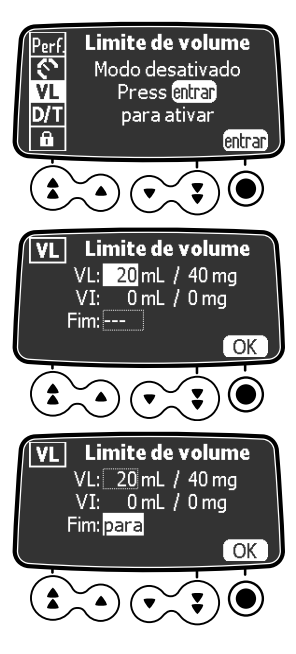

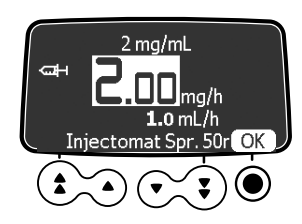

- **1.** Pressione a tecla do menu **FEND**, em seguida, pressione as setas para selecionar VL.
- **2.** Pressione **entrar**. *A tela Limite de volume é exibida.*
- **3.** Pressione as setas para definir o volume a ser infundido e pressione **OK**.
- **4.** Pressione as setas para definir as configurações de final de infusão e pressione **OK** para confirmar.
- *Parada:* A infusão para quando o VAI é concluído.
- *Manter Veia Aberta (KVO):* Após a conclusão do VAI, a infusão continua a uma taxa de fluxo predefinida para manter o dispositivo de acesso aberto.
- *Contínua:* Após a conclusão do VAI, a infusão continua a uma taxa de fluxo programada.
- **5.** Pressione as setas para definir o valor da taxa de fluxo ou da taxa de dose e pressione **OK**.
- **6.** Pressione **início** para iniciar a infusão. *Se a tela Dose de carga é exibida, consulte a [Seção 8.10.3, página](#page-72-0) 73. A dose de carga está incluída no limite de volume que você programou. Quando a infusão inicia, o volume infundido sobre o limite de volume programado é exibido.*

#### **INFORMAÇÕES**

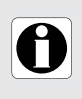

- Se você programar um Limite de Volume (VL) que exceda o volume real na seringa, é necessário substituir a seringa quando ela estiver vazia, conforme explicado na [Seção 15.3.2, página](#page-124-0) 125.
- O volume já infundido (VI) antes de acessar o modo de limite de volume (VL) é levado em consideração.

### **8.18Pré-programação da bomba**

Se necessário, é possível programar a bomba antes de instalar a seringa.

*Nota: Você não pode pré-programar a bomba para terapia PCA. Este modo de programação está disponível apenas para infusão geral.*

É possível programar a bomba antes de instalar a seringa:

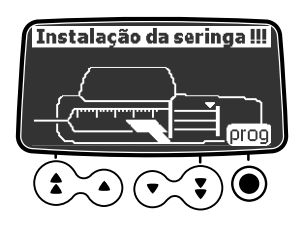

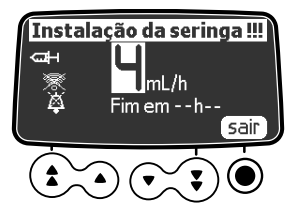

- **1.** Pressione  $\binom{6}{6}$  para ligar a bomba. *Instalação da seringa !!! é exibida na parte superior da tela da bomba.*
- **2.** Verifique se a fixação do cilindro da seringa está dobrada contra a bomba. *O símbolo prog é exibido.*
- **3.** Programe a infusão. *Consulte a [Seção 8.5, página](#page-70-0) 71.*
- **4.** Pressione **sair** para confirmar.
- **5.** Quando estiver pronto, instale a seringa.
- **6.** Confirme ou corrija o tipo de seringa. *Consulte a [Seção 8.6, página](#page-70-1) 71.*
- **7.** Pressione **início** para iniciar a infusão.

Esta seção explica como parar uma infusão em progresso, como concluir uma infusão que continua até o final da seringa e como desligar a bomba.

### <span id="page-82-0"></span>**9.1 Parando uma infusão em progresso**

Você pode parar uma infusão em progresso a qualquer momento, por exemplo, para mover o paciente ou para modificar as configurações de infusão.

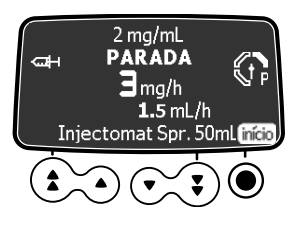

**1.** Para interromper o tratamento PCA,

pressione sop. *Após 2 minutos, será gerado um alarme como lembrete de que a infusão está parada.*

- **2.** Realize a tarefa que exige que a infusão esteja parada.
- **3.** Pressione **início** para retomar o tratamento PCA.

### **9.2 Concluindo uma infusão**

Dois alarmes são gerados conforme a infusão em andamento chega perto do final:

- Alerta de final de infusão próximo
- Alarme de final de infusão

### **9.2.1 Próximo ao fim da infusão**

Antes do final de uma infusão, um alerta de **Próximo ao fim da infusão** é automaticamente acionado. O seguinte pode ser observado:

- Um alarme sonoro é acionado.
- Uma mensagem de alarme aparece na tela da bomba.
- A luz indicadora de infusão pisca na cor amarela.

O alarme próximo do fim da infusão é acionado quando os dois critérios abaixo são atingidos simultaneamente;

- Tempo antes do fim da infusão **<** especificado para o limite (valor entre 1 mn e 30 mn, por padrão, 5 mn), **E**
- O volume restante do fluido na seringa **<** 10% da capacidade da seringa

As configurações de alarme próximo do final da infusão são configuráveis no perfil básico (consulte o manual técnico) e em perfis configuráveis.

#### **Silenciando o Alarme próximo do fim da infusão**

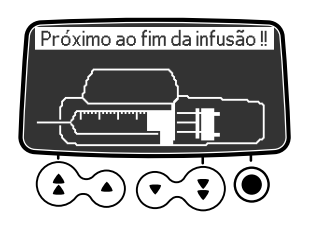

- **1.** Pressione  $\alpha$  para silenciar o alarme.
- **2.** Se necessário, pressione **OK** para confirmar o modo de **seringa vazia**.

#### **Modo de seringa vazia**

Dependendo das configurações da bomba, depois que o êmbulo atinge a ponta da seringa, acontece o seguinte:

- Fim da infusão regular: a infusão para, a seringa não está completamente vazia.
- Modo de seringa vazia: A taxa de fluxo diminui quando o êmbolo atinge a ponta da seringa e a infusão continua até que a seringa esteja completamente vazia.

O modo de seringa vazia está disponível apenas para infusão com modo de taxa simples.

#### **9.2.2 Fim da infusão**

Quando a infusão é concluída, um **Alarme do fim da infusão** é automaticamente acionado. O seguinte pode ser observado:

- Um alarme sonoro é acionado.
- Uma mensagem de alarme aparece na tela da bomba.
- A luz indicadora da infusão pisca na cor vermelha.

As configurações de fim da infusão são configuráveis no perfil básico (consulte o manual técnico) e em perfis configuráveis.

#### **Silenciando o alarme**

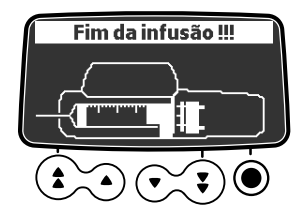

- **1.** Pressione  $\mathbb{A}$  para silenciar o alarme.
- **2.** Prepare uma nova seringa e ajuste as configurações para uma nova infusão.

### **9.3 Desbloqueio do teclado da bomba**

Há dois métodos possíveis para desbloquear o teclado da Agilia SP PCA bomba de seringa.

- Ao usar o menu de status de bloqueio do teclado como explicado na [Seção 10.4, página](#page-89-0) 90.
- Ao abrir a tampa protetora (se estiver em uso e se o bloqueio automático da tampa foi acionado nas opções da bomba), conforme explicado abaixo.

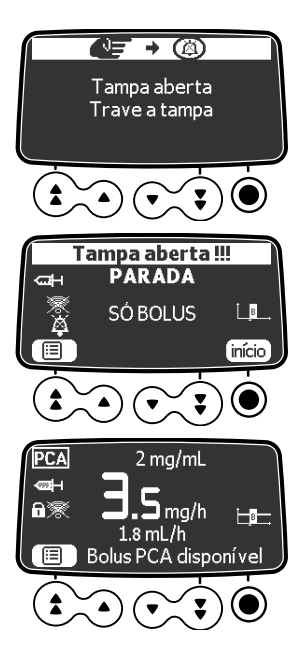

- **1.** Para interromper a infusão em progresso pressione sop.
- **2.** Use a chave para abrir a tampa protetora.
- **3.** Se necessário, pressione a tecla  $\alpha$  para silenciar o alarme de tampa aberta.
- 4. Pressione  $\equiv$  e realize a tarefa que exige que o teclado esteja desbloqueado.
- **5.** Quando terminar, feche a tampa, retire a chave e pressione **início**.

### **9.4 Desligando a bomba**

Se o teclado está bloqueado, você deve primeiro desbloqueá-lo conforme explicado na [Seção 10.4, página](#page-89-0) 90.

Para desligar a bomba, você deve primeiro desbloquear o teclado.

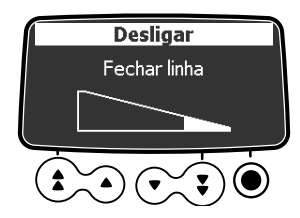

- **1.** Pressione **para parar** a infusão.
- **2.** Pressione e mantenha pressionada a tecla até que a bomba desligue.

# **10 Menus**

### **10.1Visão geral**

#### **10.1.1 Usando o teclado**

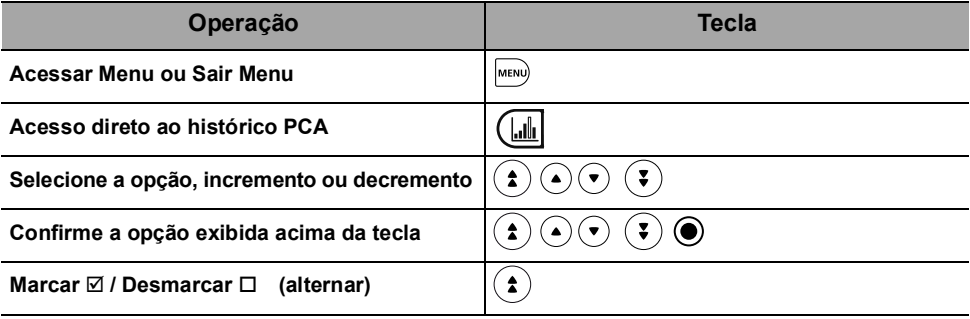

#### **10.1.2 Descrição do menu**

O menu exibido depende da configuração da bomba. Para obter informações sobre a configuração de fábrica, consulte o [Apêndice: Configuração de fábrica,](#page-170-0)  [página](#page-170-0) 171.

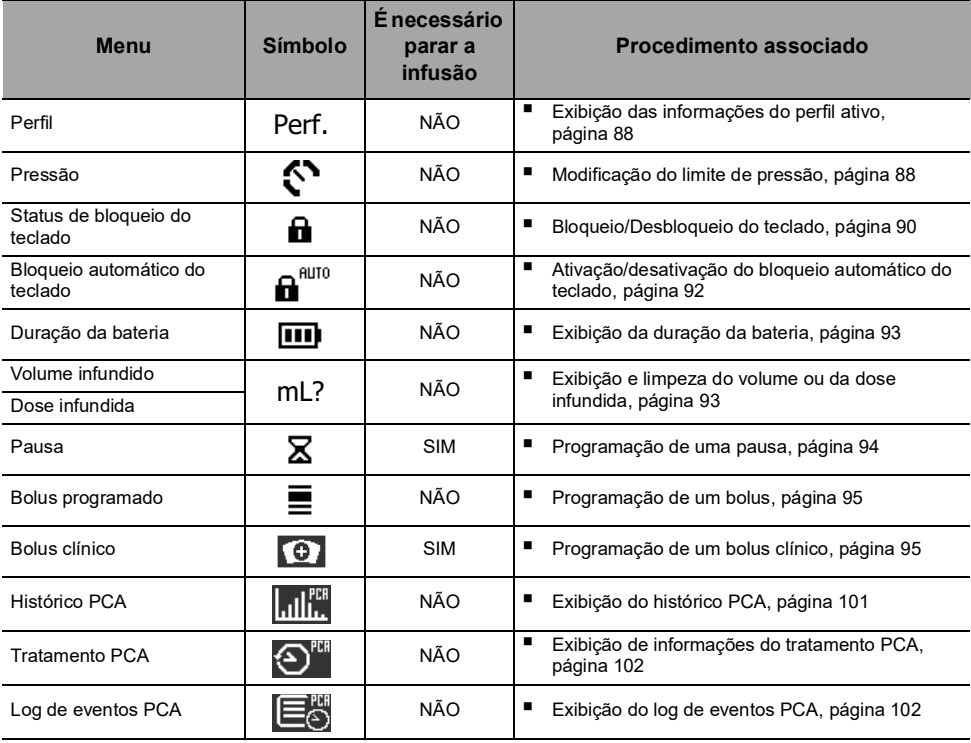

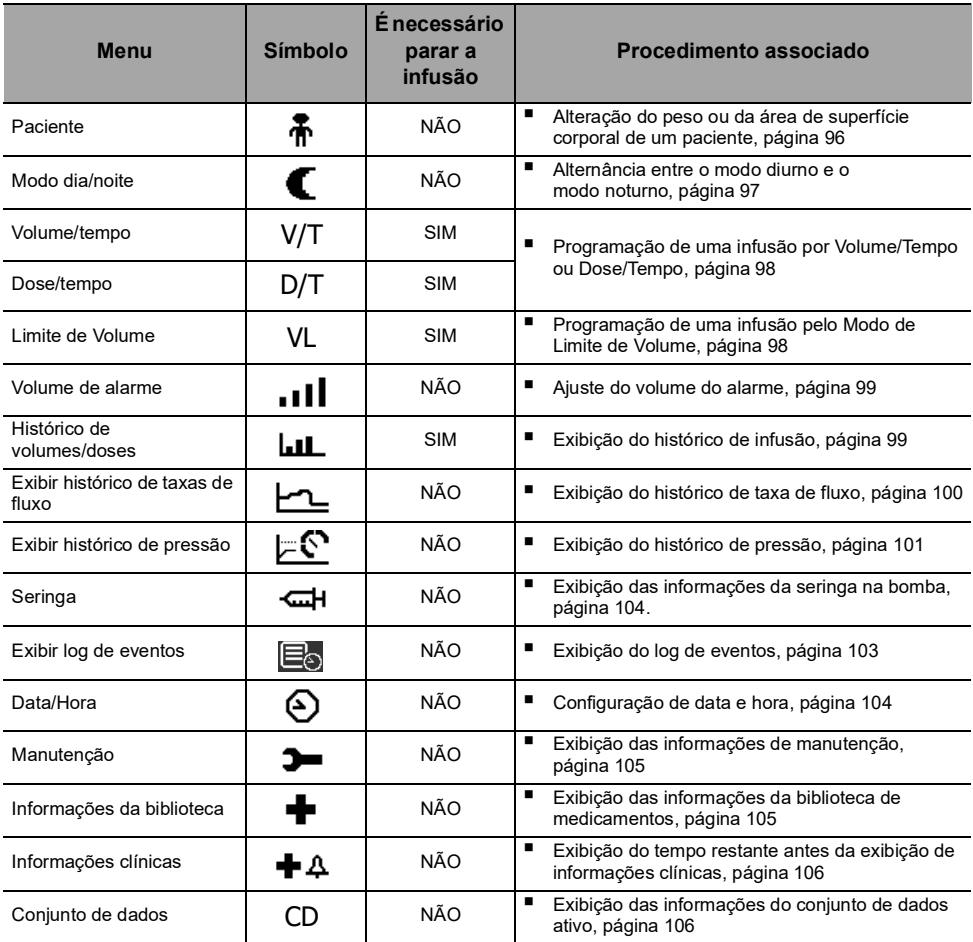

### **10.2Perfil**

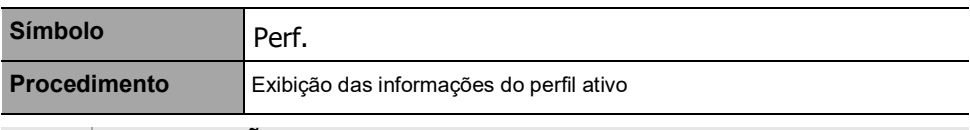

<span id="page-87-0"></span>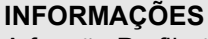

A função Perfil não está disponível na terapia PCA.

Você pode exibir o nome do perfil ativo da seguinte maneira:

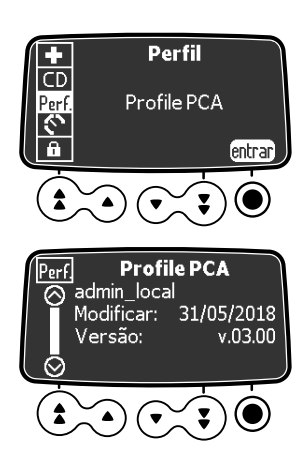

- **1.** Pressione MENU.
- **2.** Pressione as setas para selecionar Perf.
- **3.** Pressione **entrar**. *As informações do perfil ativo são exibidas.*

### **10.3Pressão**

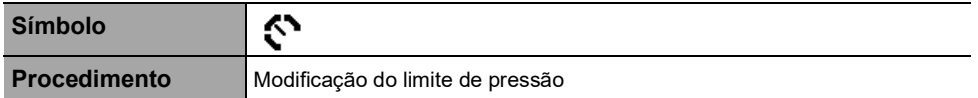

<span id="page-87-1"></span>O limite de pressão da bomba é predefinido nas opções de bomba em um dos seguintes modos:

- **3 níveis** (baixo  $\mathbb{G}_P^3$ , médio  $\mathbb{G}_P^3$ , alto  $\mathbb{G}_P^3$ ). O limite de pressão é ajustável de acordo com 3 valores predefinidos.
- **Variável**

O limite de pressão é ajustável dentro de uma faixa predefinida.

Quando o limite de pressão é atingido, um alarme de oclusão é acionado. Silencie o alarme, solucione a oclusão e inicie a infusão novamente.

Para consultar as configurações de pressão, consulte a [Seção 16.9, página](#page-130-0) 131.

#### **AVISO**

Ao abordar ou desobstruir uma oclusão:

- 
- Assegure-se de que a infusão de fluido no paciente está DESATIVADA para evitar a administração de bolus indesejado. Uma oclusão pode pressurizar o tubo e a seringa de infusão, o que pode resultar em bolus de medicamento indesejado quando a oclusão for desobstruída. Para evitar esse bolus adicional, desconecte o tubo ou libere o excesso de pressão com uma torneira, caso disponível. O profissional da saúde deverá ponderar os riscos relativos da desconexão com os riscos de um bolus de medicamento indesejado.
- Esteja ciente de que o uso de seringas de tamanho maior com configuração de alta força de punção pode produzir bolus de oclusão de maior porte, devido à conformidade da cabeça da seringa.
- É possível modificar o limite de pressão da seguinte maneira:

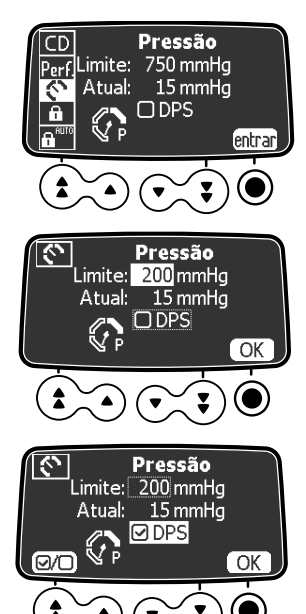

- **1.** Pressione a tecla do menu **MENU**, em seguida, pressione as setas para selecionar  $\mathcal{S}$ .
- **2.** Pressione **entrar** para acessar as configurações de limite de pressão.
- **3.** Pressione as setas para aumentar ou diminuir o limite de pressão.
- **4.** Pressione **OK** para validar.
- **5.** Pressione (**@/**O) para habilitar ou desabilitar a função DPS (opcional).
- **6.** Pressione **OK** para confirmar.

#### **INFORMAÇÕES**

- O Sistema dinâmico de pressão (DPS) informa ao usuário de qualquer aumento ou queda de pressão, antes que o limite de pressão seja atingido.
- Se o modo de pressão variável estiver habilitado, um pré-alarme será acionado quando a pressão atingir 50 mmHg abaixo da pressão máxima (25 mmHg quando a pressão máxima for 50 mmHg).
	- Se outras bombas forem usadas em paralelo, recomendamos que seus limites de pressão sejam ajustados para o mesmo nível.

#### **AVISO**

Para evitar a presença de ar e para minimizar a quantidade de tempo que a bomba levará para identificar uma oclusão e gerar um alarme durante a infusão em taxas baixas (por exemplos, menores que 5 mL por hora e, principalmente, taxas de infusão menores que 0,5 mL por hora):

 Verifique a configuração do limite de pressão da oclusão e ajuste conforme necessário. Quanto mais baixa for a configuração do limite de pressão da oclusão, menor será o tempo de detecção da oclusão. No entanto, na infusão de fluidos viscosos ou espessos (por exemplo, lipídeos), pode ser necessário ajustar a configuração do limite de pressão de oclusão para evitar alarmes falsos.

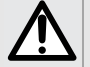

 Use o menor tamanho compatível de seringa necessário para o fornecimento de fluidos ou medicações. Isso minimiza a quantidade de fricção e conformidade (ou seja, rigidez) da cabeça da seringa. Devido ao fato de que as bombas de seringa infundem fluidos controlando precisamente a punção, seringas menores proporcionam fornecimento mais preciso de fluidos do que seringas maiores.

- Use o recurso de preenchimento da bomba ao trocar a seringa e/ou o tubo.
- <span id="page-89-0"></span> Use o extensor com o menor volume interno ou espaço vazio (por exemplo, use tubos microfuro nas infusões em taxa baixa, tubos de menor comprimento, etc.).

### <span id="page-89-2"></span>**10.4Status de bloqueio do teclado**

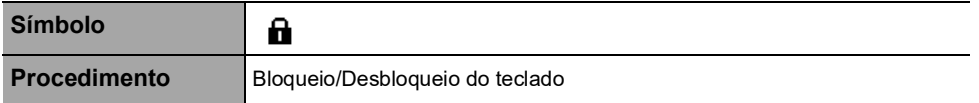

<span id="page-89-1"></span>É possível utilizar esse recurso para evitar o pressionamento inadvertido de teclas.

Os seguintes recursos podem ser ativados ou desativados nas opções de bomba:

- Bloqueio automático: o teclado será bloqueado automaticamente ao início da infusão ou após um intervalo.
- Código de desbloqueio: o usuário deverá informar um código para desbloquear o teclado.

#### **Bloqueio do teclado**

Você pode bloquear o teclado da seguinte maneira:

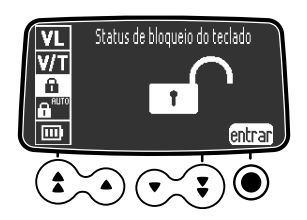

- **1.** Pressione MENU).
- **2.** Pressione as setas para selecionar  $\mathbf{a}$ .
- **3.** Pressione **entrar**.

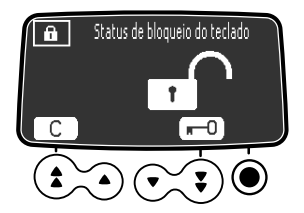

- 4. Pressione **n**<sup>1</sup> para bloquear o teclado. *O teclado está bloqueado e a tela exibe .*
- **5.** Pressione **OK** para confirmar.

#### <span id="page-90-0"></span>**Desbloqueio do teclado**

É possível desbloquear o teclado da seguinte maneira:

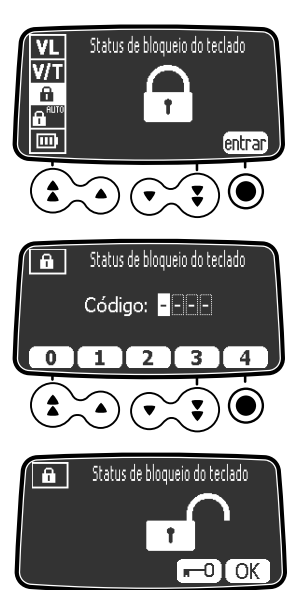

- **1.** Pressione MENU.
- **2.** Pressione **entrar**.
- **3.** Caso um código seja solicitado, pressione as teclas para informar o código de desbloqueio. *O teclado está desbloqueado.*
- **4.** Se não for necessário o código, pressione **...** D. *O teclado está desbloqueado e a tela exibe .*
- **5.** Pressione **OK** para confirmar.

#### **INFORMAÇÕES**

- As teclas  $\bullet \bullet \bullet \circ \bullet$  continuam funcionando quando o teclado está bloqueado.
- Enquanto o teclado está travado, a tecla  $\binom{2}{2}$  é funcional quando um alarme ocorre, ou ao final da infusão.
- O status de bloqueio de teclado é memorizado quando a bomba for desligada.
- Caso tenha esquecido o código de desbloqueio, entre em contato com o departamento de engenharia química da instituição.

### **10.5 Bloqueio automático do teclado**

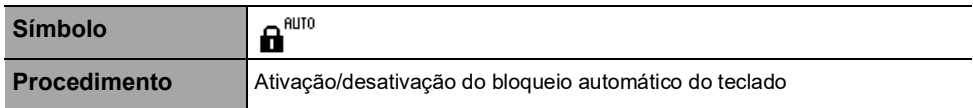

<span id="page-91-0"></span>É possível utilizar esse recurso para evitar o pressionamento inadvertido de teclas. Dependendo da configuração do dispositivo, o recurso de bloqueio automático do teclado pode ou não estar disponível.

Se o bloqueio automático do teclado for selecionado, o teclado será bloqueado automaticamente no início da infusão ou após o tempo limite.

#### **Ativação do bloqueio automático do teclado**

Você pode ativar o bloqueio automático do teclado da seguinte maneira:

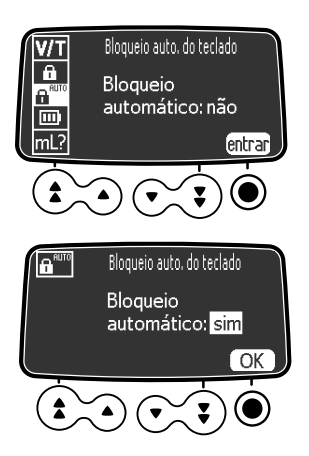

- **1.** Antes de iniciar a infusão, pressione MENU).
- **2.** Pressione as setas para selecionar  $\mathbf{A}^{\text{nuto}}$ .
- **3.** Pressione **entrar**.
- **4.** Pressione as setas para definir o Bloqueio automático como "sim".
- **5.** Pressione **OK**. *O teclado será bloqueado automaticamente ao início da infusão. Se o teclado for desbloqueado durante a infusão, será bloqueado novamente, automaticamente, após um tempo limite configurado.*

#### **Desativação do bloqueio automático do teclado**

Para desativar o bloqueio automático do teclado:

- **1.** Desbloqueie o teclado: consulte [Desbloqueio do teclado, página](#page-90-0) 91.
- **2.** Pressione MEND.
- **3.** Pressione as setas para selecionar  $\mathbf{A}^{\text{auro}}$ .
- **4.** Pressione **entrar**.
- **5.** Pressione as setas para definir o Bloqueio automático como "não".
- **6.** Pressione **OK**.

### **10.6 Duração da bateria**

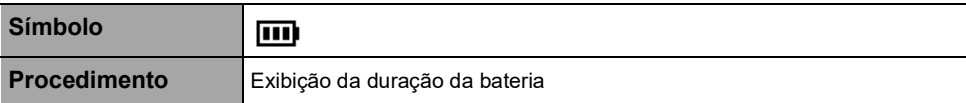

É possível visualizar a duração da bateria da seguinte maneira:

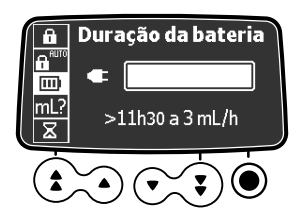

- <span id="page-92-0"></span>**1.** Pressione MENU.
- **2.** Use as setas para selecionar  $\overline{mn}$ . *O tempo restante nas condições de taxa de fluxo atuais é exibido.*

O gráfico de barras mostra uma representação visual da duração da bateria. O símbolo exibido mostra o seguinte:

- : A bomba está conectada a uma fonte de energia CA.
- : A bomba está operando com o uso da bateria.

### **10.7Volume infundido/Dose infundida**

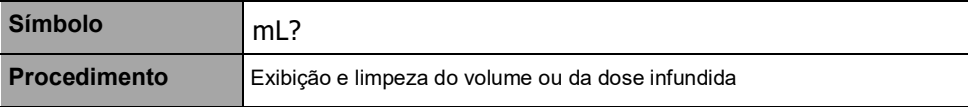

É possível exibir e limpar o volume ou a dose infundida da seguinte maneira:

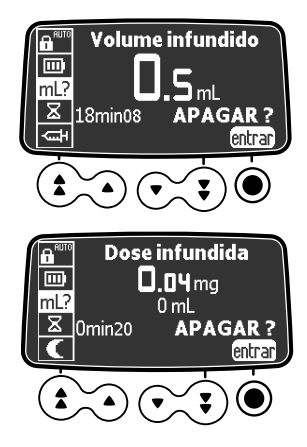

- <span id="page-92-1"></span>**1.** Pressione MENU.
- **2.** Pressione as setas para selecionar mL?. *O volume total, ou a dose total, infundido inclui a infusão programada, as doses e carga e os bolus. A duração da infusão também é exibida.*
- **3.** Para limpar o volume ou a dose infundida, pressione **entrar**.
- **4.** Pressione **OK** para confirmar.

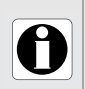

#### **INFORMAÇÕES**

Se a bomba estiver desligada ou um novo medicamento for selecionado, o volume ou a dose infundida será apagada.

## **10.8Pausa**

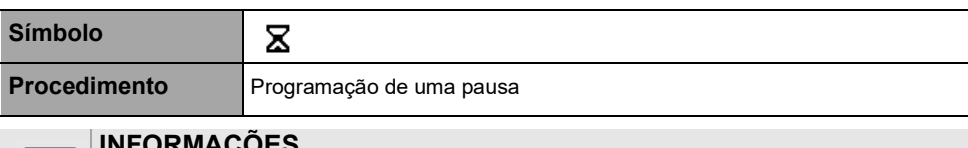

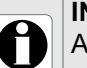

#### <span id="page-93-0"></span>**INFORMAÇÕES**

A função Pausa não está disponível na terapia PCA.

É possível programar uma pausa da seguinte maneira:

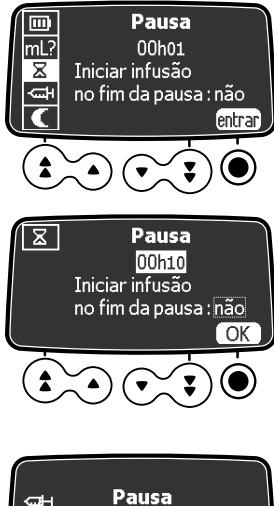

em progresso 00h09min34 Fim

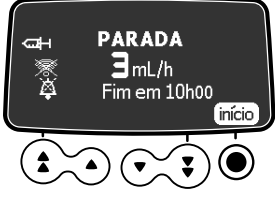

- **1.** Pressione **so** para parar a infusão.
- **2.** Pressione **MENU**, em seguida, pressione as setas para selecionar  $\Xi$ .
- **3.** Pressione **entrar**.
- **4.** Pressione as setas para programar a duração da pausa em horas e minutos.
- **5.** Pressione as setas para selecionar "sim" ou "não" para ativar o recurso "Iniciar infusão no fim da pausa".
- **6.** Pressione **OK** para começar a pausa programada. *A tela exibe a pausa em progresso.*
- **7.** Para reiniciar a infusão antes do término do período de pausa, pressione fim e então **início**.

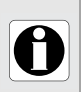

#### **INFORMAÇÕES**

Se você não ativar a opção "Iniciar infusão no fim da pausa", um alarme sonoro será gerado no final da pausa. Será necessário iniciar a infusão manualmente para que ela continue.

### **10.9 Bolus programado**

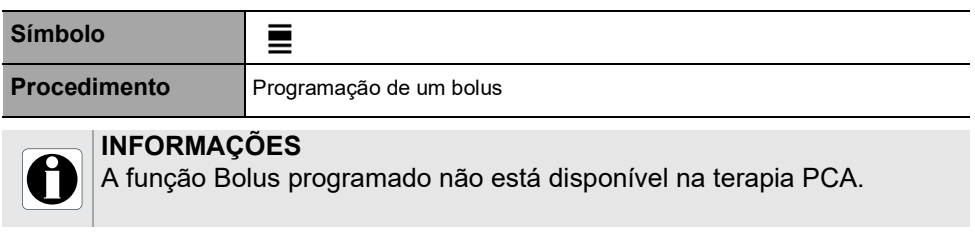

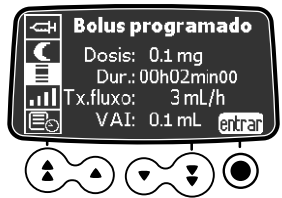

- <span id="page-94-0"></span>**1.** Pressione **MENU**, em seguida, pressione as setas para selecionar  $\blacksquare$ .
- **2.** Para programar um bolus, consulte a [Seção 8.16.2, página](#page-78-0) 79.

### **10.10 Bolus clínico**

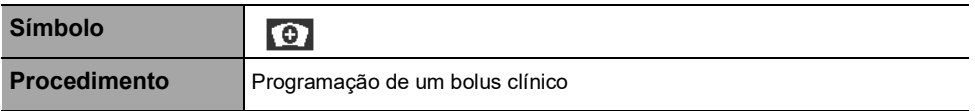

É possível programar e iniciar um bolus clínico da seguinte maneira.

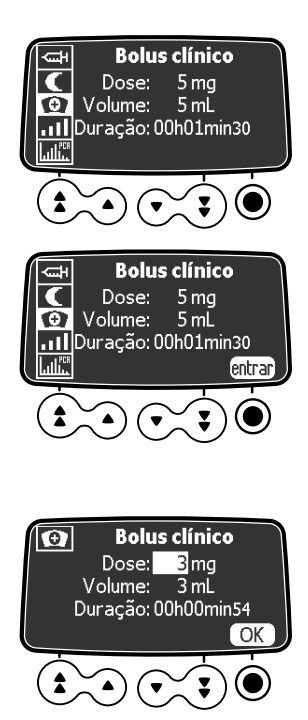

<span id="page-94-1"></span>**1.** Pressione **MENU**, em seguida, pressione as setas

para selecionar  $\Box$ . *A tela exibe as configurações padrão para um bolus clínico ou os valores programados no último bolus administrado pelo médico.*

- **2.** Para modificar as configurações, desbloqueie o teclado como explicado na [Seção 10.4,](#page-89-2)  [página](#page-89-2) 90. *O teclado será bloqueado automaticamente novamente dentro de 15 segundos.*
- **3.** Exibir a tela de bolus clínico novamente. *O botão entrar agora está disponível.*
- **4.** Pressione **entrar**.
- **5.** Defina o valor da dose. *O volume é automaticamente ajustado.*
- **6.** Pressione **OK** para confirmar as configurações. *A tela início do bolus clínico é exibida.*

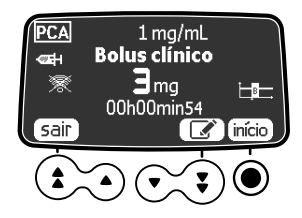

- **7.** Escolha uma das opções:
	- Pressione **início** para dar início à infusão do bolus clínico.
	- Pressione **sair** para salvar as configurações sem administrar o bolus
	- Pressione o símbolo **editar** para modificar as configurações.

### **10.11 Paciente**

H

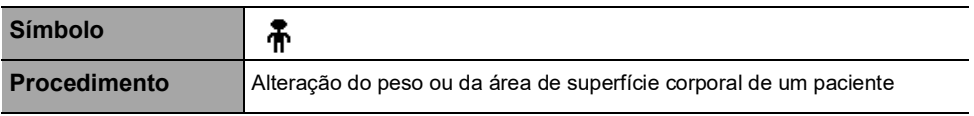

#### **INFORMAÇÕES**

<span id="page-95-0"></span> Se a unidade da taxa de dose selecionada for baseada no peso (kg), a tela exibirá o peso do paciente.

 Se a unidade da taxa de dose selecionada for baseada na área da superfície corporal (m²), a tela exibirá a área da superfície corporal do paciente.

É possível alterar o peso ou a área da superfície corporal do paciente da seguinte maneira:

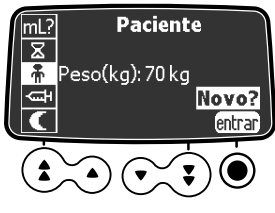

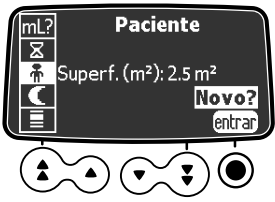

- **1.** Pressione  $\boxed{\text{MEM}}$ , em seguida, pressione as setas para selecionar  $\mathbf{\bar{m}}$ .
- **2.** Pressione **entrar**.
- **3.** Pressione **OK** para alterar o peso ou a área da superfície corporal do paciente.
- **4.** Pressione **OK** para confirmar as configurações de infusão.

### **10.12 Modo dia/noite**

**Símbolo**

<span id="page-96-0"></span>

**Procedimento** Alternância entre o modo diurno e o modo noturno

Essa função alterna entre o modo diurno  $\bigstar$  e o modo noturno  $\bigstar$ .

As configurações padrão do modo noturno são as seguintes:

- O bipe de pressionamento de tecla é silenciado.
- Os indicadores de infusão e o brilho da tela ficam esmaecido.

Dependendo da configuração da bomba, a alternância entre o modo diurno e noturno pode ser gerenciada por esse menu (modo manual) ou de acordo com configurações predefinidas (modo automático). Para obter mais informações, consulte o manual técnico.

#### **Alternância do modo diurno para o modo noturno**

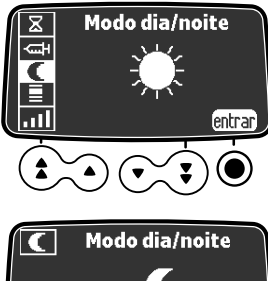

- **1.** Pressione MENU.
- **2.** Pressione as setas para selecionar  $\blacksquare$ .
- **3.** Pressione **entrar**.

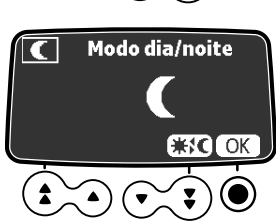

- **4.** Pressione  $\#$  **C** para ativar o modo noturno. *A tela exibe .*
- **5.** Pressione **OK** para confirmar.

#### **Alternância do modo noturno para o modo diurno**

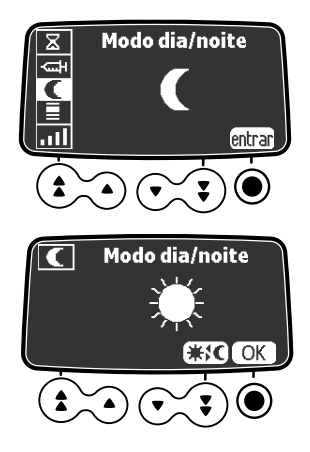

- **1.** Pressione MENU.
- **2.** Pressione as setas para selecionar  $\blacksquare$ .
- **3.** Pressione **entrar**.
- **4.** Pressione  $\#$  **C** para ativar o modo diurno. *A tela exibe .*
- **5.** Pressione **OK** para confirmar.

### **10.13 Volume/tempo e Dose/tempo**

<span id="page-97-0"></span>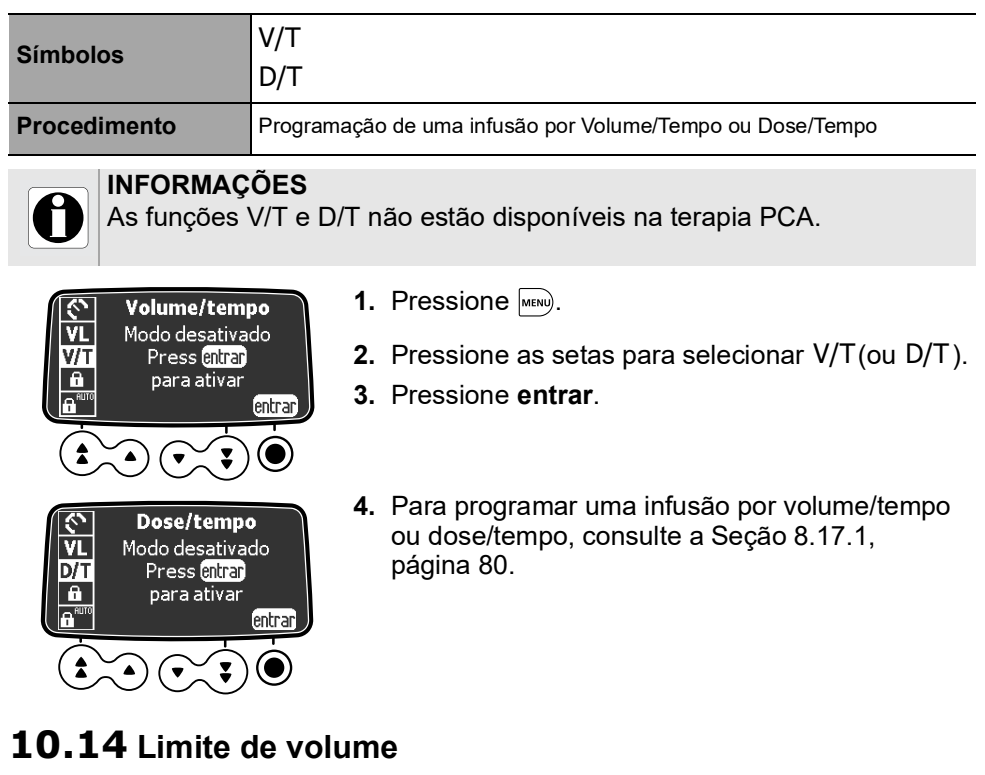

<span id="page-97-1"></span>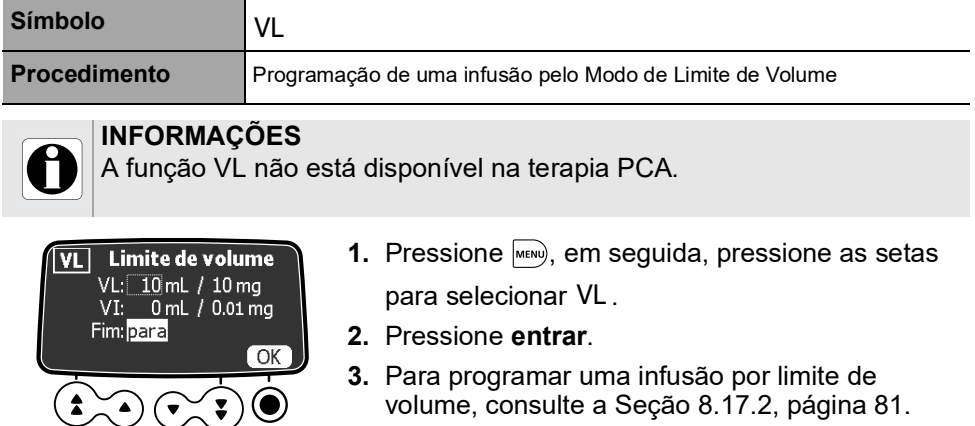

### **10.15 Volume de alarme**

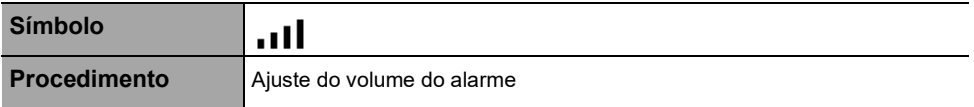

É possível ajustar o volume do alarme da seguinte maneira:

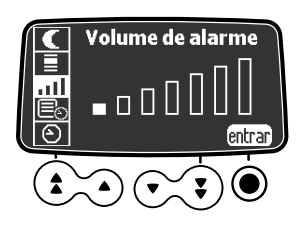

- <span id="page-98-0"></span>**1.** Pressione  $\boxed{\text{MEM}}$ , em seguida, pressione as setas para selecionar ...
- **2.** Pressione **entrar**.
- **3.** Pressione as setas para selecionar o volume do alarme. *A bomba emitirá um alarme no nível selecionado do volume.*
- **4.** Pressione **OK**.

### **10.16 Histórico de volume/dose**

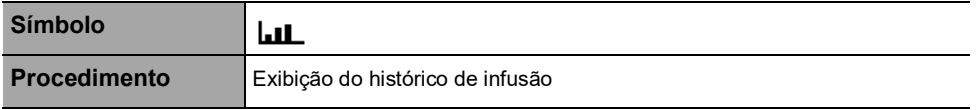

Essa função permite que o usuário veja o histórico de infusão na bomba.

Você pode exibir o histórico de infusão da seguinte maneira:

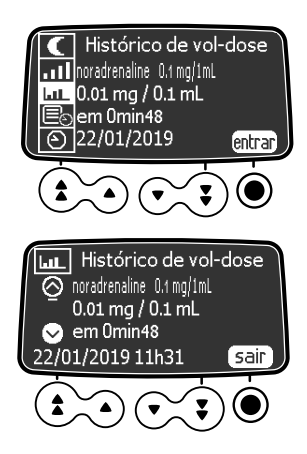

- <span id="page-98-1"></span>**1.** Pressione **MENU**, em seguida, pressione as setas para selecionar **...**.
- **2.** Pressione **entrar**.
- **3.** Pressione as setas para selecionar uma infusão. *Os detalhes da infusão selecionada são exibidos:*
	- *Nome do medicamento e concentração do medicamento*
	- *Volume ou dose infundida*
	- *Duração total da infusão*
	- *Data e hora da infusão*
- **4.** Pressione **sair** para retornar ao menu.

### **10.17 Exibir histórico de taxas de fluxo**

#### **Símbolo**

<span id="page-99-0"></span>⊢~∟

**Procedimento Exibição do histórico de taxa de fluxo** 

Essa função permite que o usuário verifique as informações atuais do histórico de infusão a fim de observar a dose administrada.

Você pode exibir o histórico da taxa de fluxo da seguinte maneira:

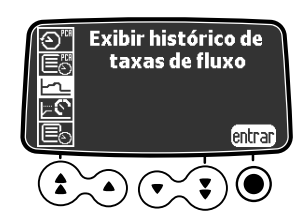

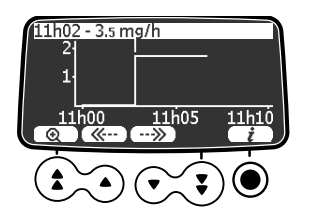

- **1.** Pressione **MENU**, em seguida, pressione as setas para selecionar  $\neg$  .
- **2.** Pressione **entrar**. *As seguintes informações são exibidas:*
	- *Um marcador de evento (cursor)*
	- *Os detalhes do evento (tempo e taxa de fluxo)*
	- *A taxa de fluxo medida (linha sólida)*
- **3.** Pressione os botões  $\overline{(\mathbb{K}^{\dots}})$  e  $\overline{(\dots)}$  para percorrer os eventos.
- **4.** Pressione  $(i)$  para exibir informações sobre o evento selecionado.

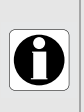

#### **INFORMAÇÕES**

- O histórico não será atualizado enquanto a tela do histórico estiver sendo exibida. Para atualizar os dados do histórico, saia e selecione o histórico novamente.
- O histórico de taxa de fluxo não é armazenado após o desligamento.

### **10.18 Exibir histórico de pressão**

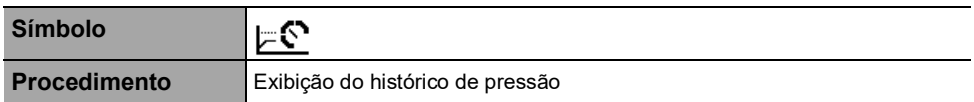

Essa função permite que o usuário verifique as informações atuais do histórico de infusão a fim de observar alterações na pressão. É possível exibir o histórico de pressão da seguinte maneira:

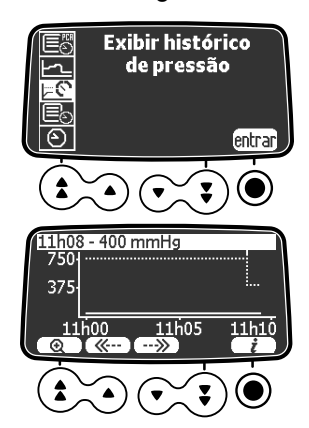

- <span id="page-100-1"></span>**1.** Pressione  $\boxed{\mathsf{M}\text{EM}}$ , em seguida, pressione as setas para selecionar  $\mathcal{F}$ .
- *2.* Pressione **entrar**. *As seguintes informações são exibidas: - Um marcador de evento (cursor)*
	- *Os detalhes do evento (tempo e limite de pressão)*
	- *O limite de pressão (linha pontilhada)*
	- *A pressão medida (linha sólida)*
- **3.** Pressione os botões  $(\overline{\langle \langle \cdot \cdot \cdot \rangle} \cdot e \cdot \overline{\langle \cdot \cdot \cdot \rangle})$  para percorrer os eventos.
- **4.** Pressione  $\left(\begin{array}{c}i\\i\end{array}\right)$  para exibir informações sobre o evento selecionado.

#### **INFORMAÇÕES**

 O histórico não será atualizado enquanto a tela do histórico estiver sendo exibida. Para atualizar os dados do histórico, saia e selecione o histórico novamente.

O histórico de pressão não será armazenado após o desligamento.

### **10.19 Exibir histórico PCA**

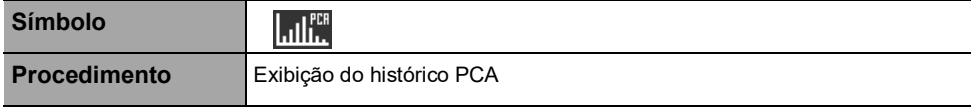

Você pode exibir o histórico de infusão PCA da seguinte maneira:

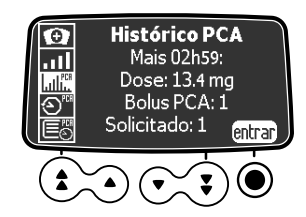

<span id="page-100-0"></span>**1.** Pressione **MENU**, em seguida, pressione as setas

para selecionar  $\|$ .  $\|$ . *Os dados para o período de tempo especificado nos limites acumulados são exibidos.*

**2.** Pressione **entrar** para detalhes sobre o tratamento em progresso. *A escala de tempo desde o início do tratamento é exibida acima dos dados da infusão PCA.*

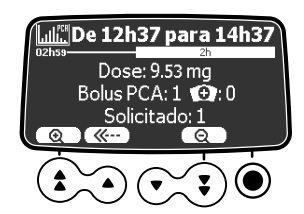

**3.** Use os botões de seta ou os botões de ampliar e reduzir para exibir períodos de tempo anteriores ou um período de tempo diferente, conforme explicado na [Seção 7.19.2, página](#page-60-0) 61.

### **10.20 Exibir informações do tratamento PCA**

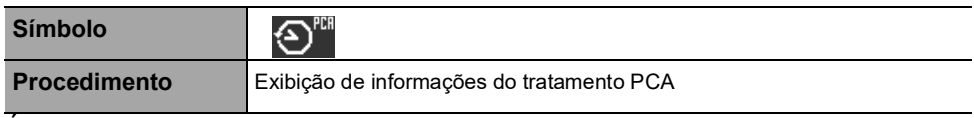

<span id="page-101-0"></span>É possível exibir as informações sobre o tratamento PCA em progresso conforme a seguir:

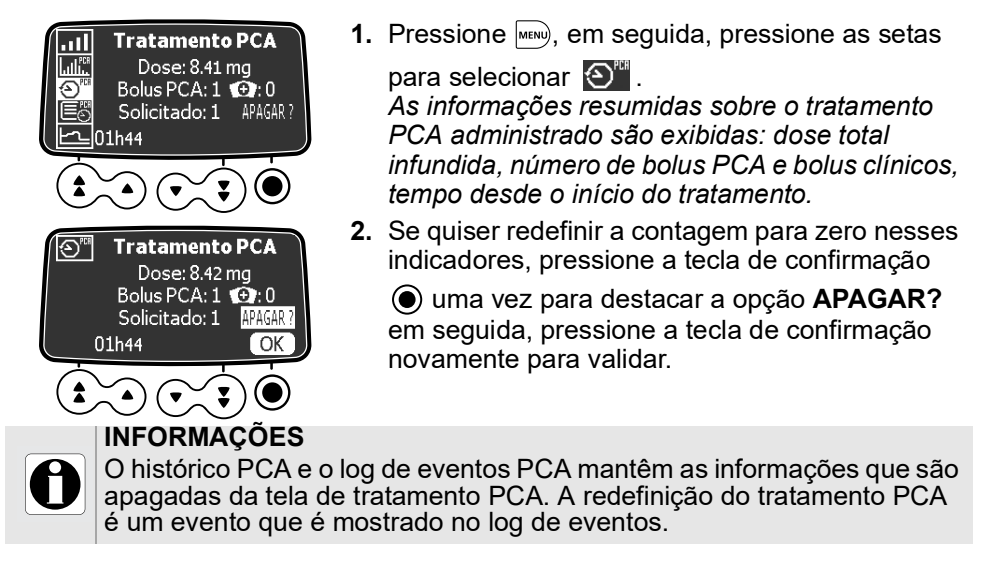

### **10.21 Exibir log eventos PCA**

<span id="page-101-1"></span>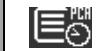

**Símbolo**

**Procedimento** Exibição do log de eventos PCA

O log de ventos PCA mostra todas as ações relacionadas à terapia PCA em progresso. É um subconjunto do log de eventos da bomba. É possível armazenar até 1500 eventos. Quando estiver cheio, os eventos mais antigos são substituídos. Os eventos são armazenados no log mesmo depois que a bomba é desligada e ligada novamente.

*Nota: Quando a energia CA for desconectada por um período ou quando as baterias não estiverem sendo usadas, o arquivo de log será mantido em uma memória não volátil por aproximadamente 10 anos.*

É possível exibir o log de eventos PCA da seguinte maneira:

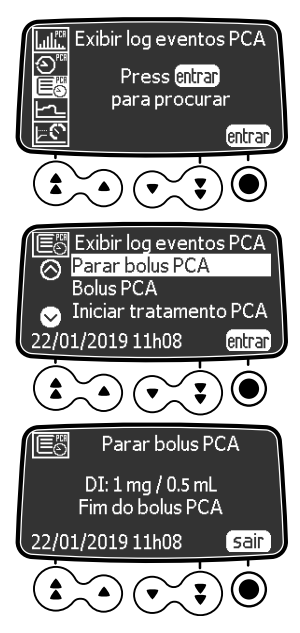

- **1.** Pressione **MENU**, em seguida, pressione as setas para selecionar  $\Xi$ . *Uma lista de eventos é exibida.*
- **2.** Pressione **entrar**. *O primeiro evento na lista é destacado.*
- **3.** Pressione as setas para rolar até a lista e para selecionar um evento.
- **4.** Pressione **entrar**. *Os detalhes do evento selecionado são exibidos.*
- **5.** Pressione **sair** para retornar à lista de eventos. Pressione  $\sqrt{n_{\text{env}}}$  ou  $\binom{C}{k}$  duas vezes para retornar à tela de infusão.

### **10.22 Exibir log de eventos**

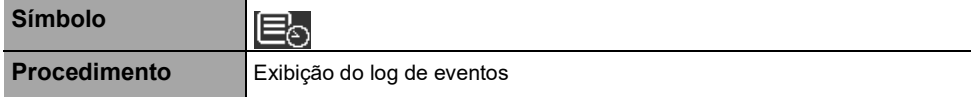

<span id="page-102-0"></span>O log de eventos exibe os detalhes dos últimos eventos que ocorreram na bomba. O log pode armazenar até 1500 eventos. Quando estiver cheio, os eventos mais antigos são substituídos. Os eventos são armazenados no log mesmo depois que a bomba é desligada e ligada novamente.

*Nota: Quando a energia CA for desconectada por um período ou quando as baterias não estiverem sendo usadas, o arquivo de log será mantido em uma memória não volátil por aproximadamente 10 anos.*

É possível exibir o log de eventos da seguinte maneira:

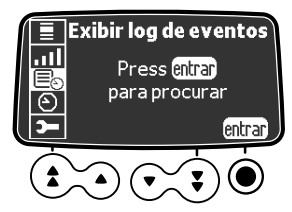

- **1.** Pressione **MENU**, em seguida, pressione as setas para selecionar  $\mathbb{E}_{\mathbb{S}}$ .
- **2.** Pressione **entrar**.

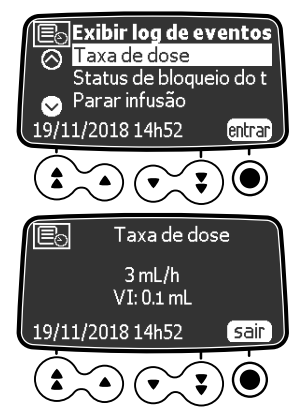

### **10.23 Seringa**

- **3.** Pressione as setas para selecionar o evento desejado.
- **4.** Pressione **entrar**. *Os detalhes do evento são exibidos.*
- **5.** Pressione **sair** para retornar à tela anterior.

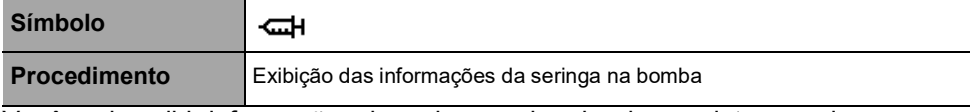

Você pode exibir informações da seringa na bomba da seguinte maneira:

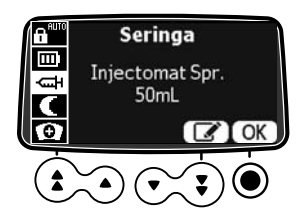

<span id="page-103-0"></span>**1.** Pressione  $\boxed{\text{mm}}$ , em seguida, pressione as setas  $para$  selecionar  $\overline{\phantom{aa}}$ .

*As seguintes informações são exibidas:*

- *Capacidade da seringa*
- *Marca/nome da seringa*

### **10.24 Data/hora**

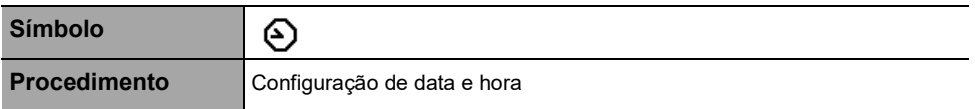

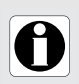

#### <span id="page-103-1"></span>**INFORMAÇÕES**

Na terapia PCA, a função Data/Hora é desativada durante a infusão para evitar afetar os limites de segurança baseados no tempo.

É possível definir a data e a hora da seguinte maneira:

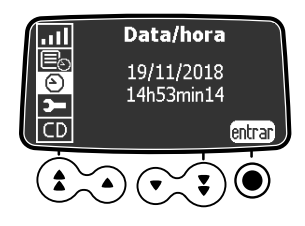

- **1.** Pressione **MENU**, em seguida, pressione as setas para selecionar  $\Omega$ .
- **2.** Pressione **entrar**.
- **3.** Pressione as setas para definir o dia, mês, ano, horas e minutos.
- **4.** Pressione **OK** para confirmar cada uma das configurações.

### **10.25 Manutenção**

**Símbolo**

**Procedimento** Exibição das informações de manutenção

Você pode exibir as informações de manutenção da seguinte maneira:

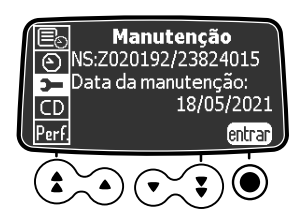

**1.** Pressione  $\boxed{\text{MEM}}$ , em seguida, pressione as setas

para selecionar  $\mathbf{\supset}$ .

- **2.** Pressione **entrar**.
- **3.** Pressione as setas para percorrer as informações de manutenção.
	- Número de série da bomba
	- Próxima data de manutenção (dd/mm/aaaa)
	- Modelo da bomba
	- Versão do Software
	- Tempo total de operação desde a última manutenção

### **10.26 Informações da biblioteca**

<span id="page-104-0"></span>**)** 

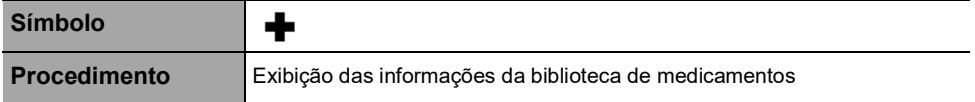

É possível ver as informações da biblioteca de medicamentos da seguinte maneira:

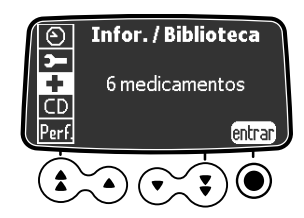

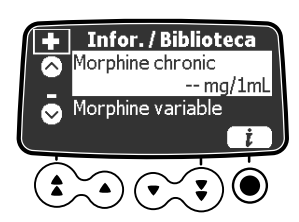

<span id="page-104-1"></span>**1.** Pressione **MENU**, em seguida, pressione as setas

para selecionar  $\blacksquare$ *O número de medicamentos contidos na biblioteca de medicamentos é exibido.*

- **2.** Pressione **entrar**. *Todos os medicamentos contidos na biblioteca de medicamentos são listados.*
- **3.** Pressione as setas para selecionar um medicamento.
- **4.** Pressione  $(i)$  para exibir informações sobre o medicamento selecionado.

### **10.27 Informações clínicas**

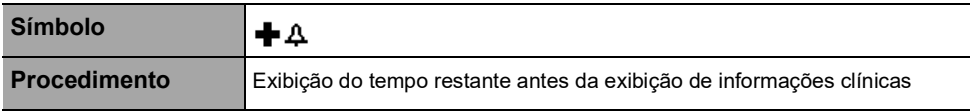

Para medicamentos selecionados de um perfil configurável, as mensagens de informações clínicas podem ser exibidas.

Você pode ver o tempo restante antes de as informações clínicas serem exibidas da seguinte maneira:

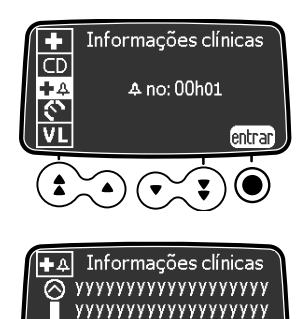

para selecionar  $\bigoplus$  4. *A tela exibe o tempo restante antes da exibição de informações clínicas.*

<span id="page-105-0"></span>**1.** Pressione **MENU**, em seguida, pressione as setas

**2.** Pressione **entrar**. *A mensagem de informações clínicas é exibida.*

### **10.28 Conjunto de dados**

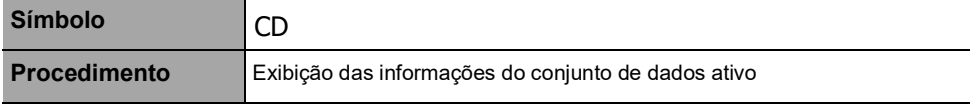

Você pode exibir as informações do conjunto de dados ativo da seguinte maneira:

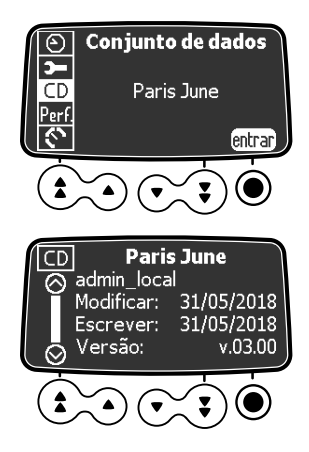

- <span id="page-105-1"></span>**1.** Pressione  $\boxed{\text{MEM}}$ , em seguida, pressione as setas para selecionar CD .
- **2.** Pressione **entrar**. *As informações do conjunto de dados ativo são exibidas.*

# **11 Configuração avançada da bomba**

Esta seção descreve as opções disponíveis para configurar o comportamento da bomba e os menus exibidos.

### **11.1 Acessando as opções de configuração da bomba**

Exibição das opções de configuração da bomba conforme a seguir:

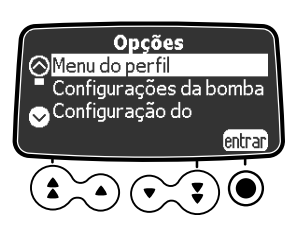

**1.** Começando com a bomba desligada, pressione simultaneamente  $\binom{m}{6}$  +  $\boxed{m_{\text{EW}}}$ . *A tela Opções é exibida. Consulte [Seção 11.3,](#page-107-0)  [página](#page-107-0) 108 para detalhes sobre as opções das Configurações da bomba. Para obter informações sobre outras opções, consulte o manual técnico.*

#### **Usando o teclado**

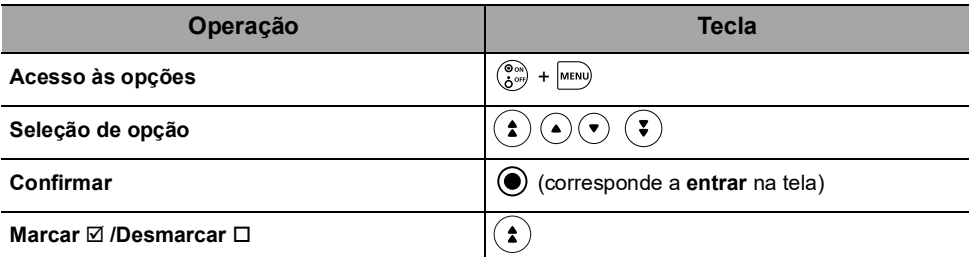

Os valores atuais selecionados são armazenados quando o dispositivo é desligado após a programação.

Para exibir os menus do usuário, após a programação, desligue o dispositivo e ligue-o novamente.

### **11.2 Grupos de opções**

Quatro grupos de opções diferentes estão disponíveis na bomba. Este manual descreve o grupo "Configurações da bomba".

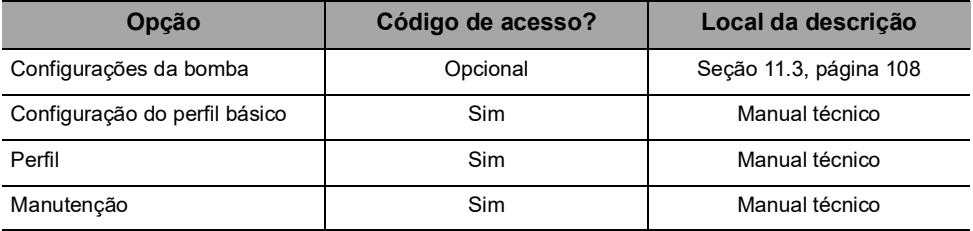

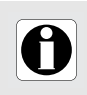

#### **INFORMAÇÕES**

Se for inserido um código de acesso errado, será exibido um erro.

### <span id="page-107-0"></span>**11.3 Configurações da bomba**

Você pode usar as funções listadas abaixo para personalizar sua bomba Agilia SP PCA.

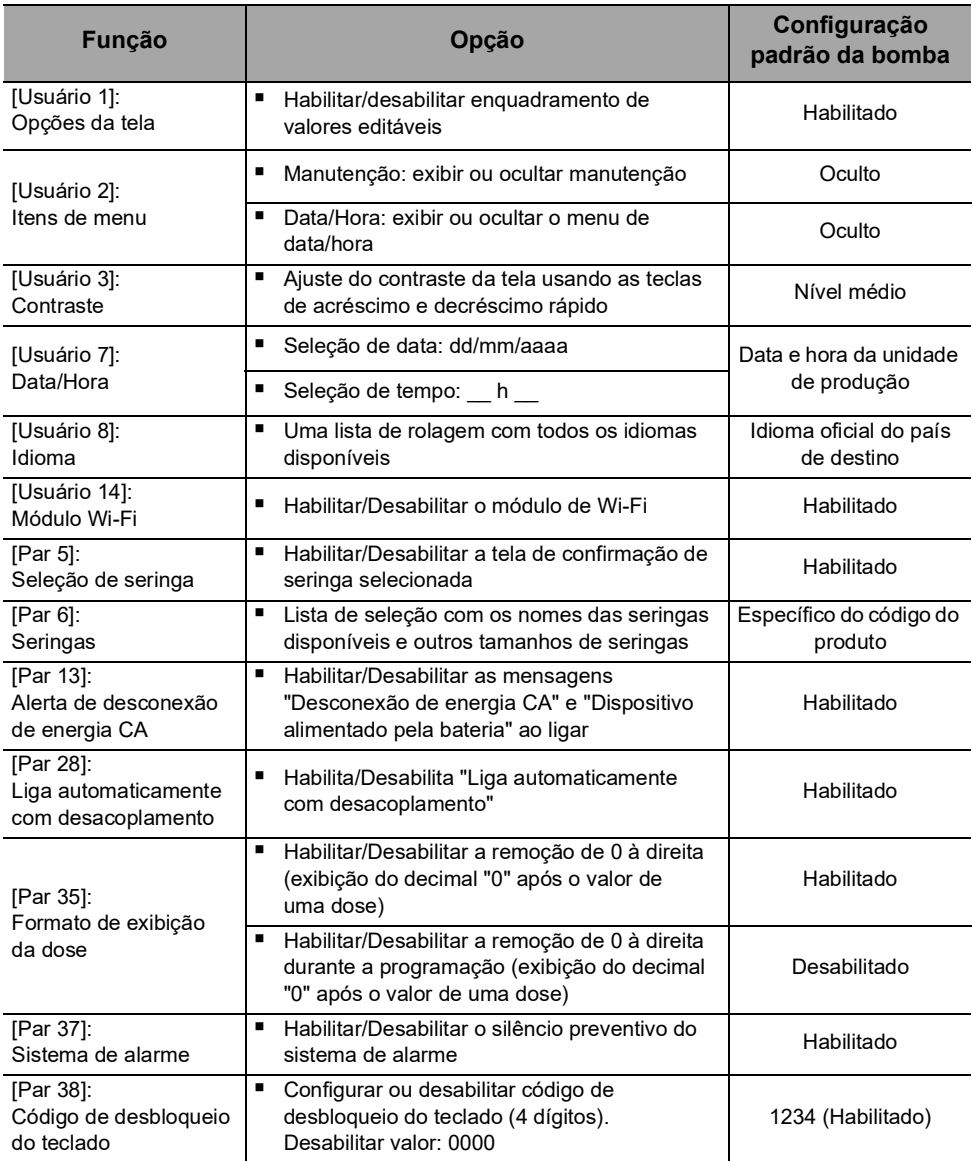
# **12.1Visão geral**

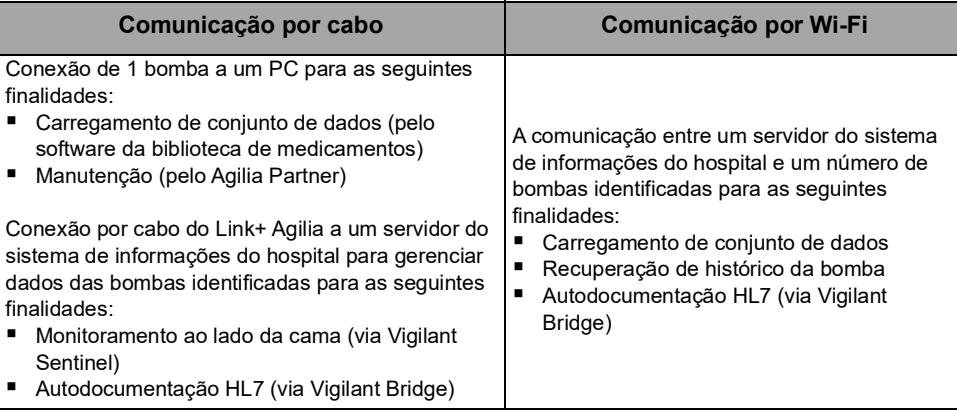

#### **INFORMAÇÕES**

 Certifique-se de que todos os sistemas de informações do hospital tenham sido aprovados pela Fresenius Kabi. Para obter mais informações, entre em contato com seu representante de serviços técnicos.

 Antes de conectar a bomba a um sistema de informações do hospital, peça ao seu departamento de TI ou de engenharia clínica para configurar o dispositivo.

# **12.2 Comunicação por cabos Agilia**

## **12.2.1 Cabos de comunicação de dados**

#### **INFORMAÇÕES**

- Use somente cabos Agilia recomendados.
- Todas as conexões e desconexões devem ser feitas por pessoal qualificado e devidamente treinado.
- Todos os dispositivos de TI (incluindo computadores, hubs e switches) dentro da área de pacientes (< 1,5 m) deverão estar em conformidade com a IEC/EN 60601-1 (corrente de fuga).
	- Dispositivos de TI conectados fora da área de pacientes (> 1,5 m) devem estar em conformidade, pelo menos, com a IEC/EN 60950.

## **12.2.2 Usando a porta de comunicação**

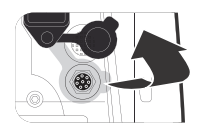

**1.** Remova a tampa protetora da porta de comunicação RS232 da bomba.

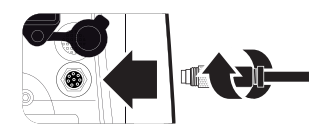

**2.** Conecte o cabo à porta de comunicação RS232 girando o anel do cabo.

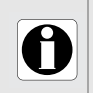

#### **INFORMAÇÕES**

Não desconecte os cabos de comunicação durante a transferência de dados.

# **12.3 Comunicação por Wi-Fi**

A opção Wi-Fi permite que a bomba seja conectada sem cabos a um sistema de informações do hospital.

Para saber se a sua bomba está equipada com um módulo de Wi-Fi, verifique se o teclado da bomba possui o logotipo do Wi-Fi.

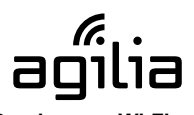

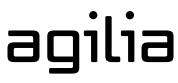

**Bomba com Wi-Fi Bomba sem Wi-Fi**

Para ativar ou desativar o módulo de Wi-Fi, consulte a [Seção 11.3, página](#page-107-0) 108.

Para obter mais informações sobre o módulo de Wi-Fi, consulte o manual técnico.

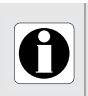

## **INFORMAÇÕES**

As bombas de Wi-Fi podem ser configuradas com o módulo de Wi-Fi habilitado ou desabilitado.

# **12.4 Carregamento de conjunto de dados**

Um novo conjunto de dados pode ser carregado na bomba durante uma infusão. O novo conjunto de dados será instalado na próxima inicialização da bomba.

Quando um novo conjunto de dados tiver sido carregado desde a última inicialização da bomba, o símbolo  $\blacklozenge$  será exibido na tela.

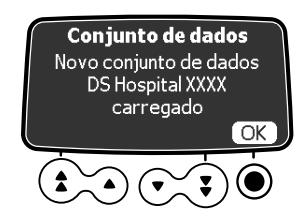

- **1.** Ligue a bomba.
- **2.** Pressione **OK** para confirmar. *As informações do conjunto de dados serão exibidas.*

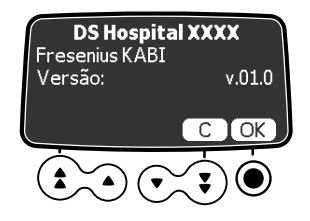

**3.** Pressione **OK** para confirmar essas informações ou **C** para retornar à tela anterior. *O conjunto de dados será instalado na bomba.*

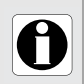

## **INFORMAÇÕES**

É responsabilidade do hospital definir um ajuste dedados e carregá-lo no dispositivo.

# **13 Teste do usuário**

O seguinte protocolo oferece um guia de verificação rápida de integridade para garantir que a bomba e o dispositivo do paciente estejam funcionando. Execute este teste de usuário antes de cada uso da bomba e do dispositivo do paciente.

- **1.** Verifique a aparência externa da bomba, incluindo a capa protetora, e certifique-se de que não haja rachaduras ou outros danos visíveis.
- **2.** Verifique o dispositivo do paciente, incluindo o bucim e o cabo conector, e certifique-se de que não haja rachaduras ou outros danos visíveis.
- **3.** Verifique se as travas na tampa protetora e no prendedor de fixação giratório estão funcionando.
- **4.** Certifique-se de que não haja danos visíveis na tomada e no cabo de energia.
- **5.** Verifique se a bomba está bem presa, quando for usada em um suporte vertical ou em um trilho.
- **6.** Conecte a bomba à fonte de energia CA e verifique se o indicador de energia acende e se é emitido um bipe.
- **7.** Ligue a bomba e aguarde até que o teste automático seja concluído. Verifique o display e os indicadores luminosos.
- **8.** Pressione qualquer tecla e ouça o bipe da tecla (se o bipe da tecla estiver ativado).
- **9.** Conecte o dispositivo do paciente e verifique se o LED acima do botão do bolus se acende.
- **10.**Antes de programar uma infusão, pressione o botão do bolus no dispositivo do paciente e ouça um bipe.

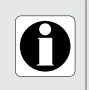

### **INFORMAÇÕES**

Se qualquer um dos testes acima não for satisfatório, não use a bomba ou o dispositivo do paciente.

# <span id="page-112-0"></span>**14.1Introdução**

A Agilia SP PCA possui um sistema de monitoramento contínuo que começa quando a bomba é iniciada.

Quando um alarme é acionado, uma mensagem é exibida na tela da bomba. Recomendamos que o usuário fique na frente da bomba para ler a mensagem antes da confirmação.

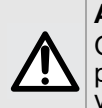

#### **AVISO**

Os sinais de alarme sonoro de dispositivos médicos podem ser mascarados por ruídos do ambiente. Ajuste o volume do alarme alto o suficiente para que você possa ouvir o sinal de alarme acima do ruído do ambiente.

# **14.2 Descrições dos alarmes**

Há vários níveis de prioridades de alarme:

- Alarmes de alta prioridade
- Alarmes de prioridade média
- Alarmes de prioridade baixa
- Sinais de informações

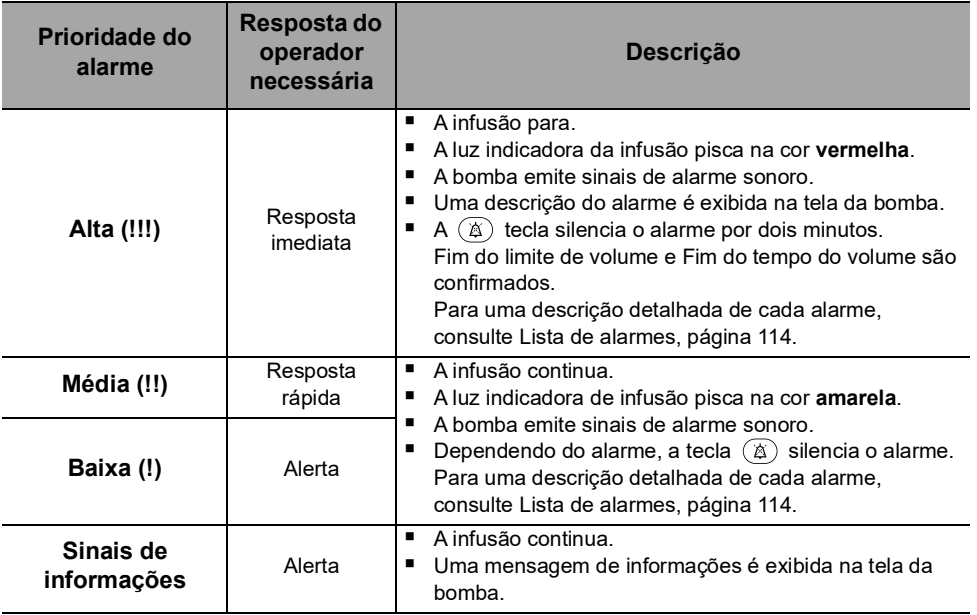

# **14.3 Observações gerais**

- Os alarmes não são configuráveis.
- Quando dois alarmes ocorrem ao mesmo tempo, o alarme de prioridade mais alta é exibido.
- Quando dois alarmes com o mesmo nível de prioridade são disparados ao mesmo tempo, o software da bomba atribui uma prioridade a eles.
- Quando a causa de um alarme de alta prioridade for corrigida, os indicadores vermelhos desligarão. No entanto, a mensagem continuará sendo exibida na parte superior da tela, como um lembrete da causa do alarme.
- O dispositivo garante o acionamento de alarmes de alta prioridade em todas as condições de uso.
- No máximo, 1 mL pode ser infundido devido a uma condição de falha única.
- Para todos os alarmes (exceto alarmes de oclusão), o tempo entre a condição do alarme e a geração do alarme é de menos de 5 segundos.
- Se a energia CA for desconectada e a bateria estiver descarregada, as configurações de alarme não serão modificadas e serão armazenadas indefinidamente.

# <span id="page-113-0"></span>**14.4Lista de alarmes**

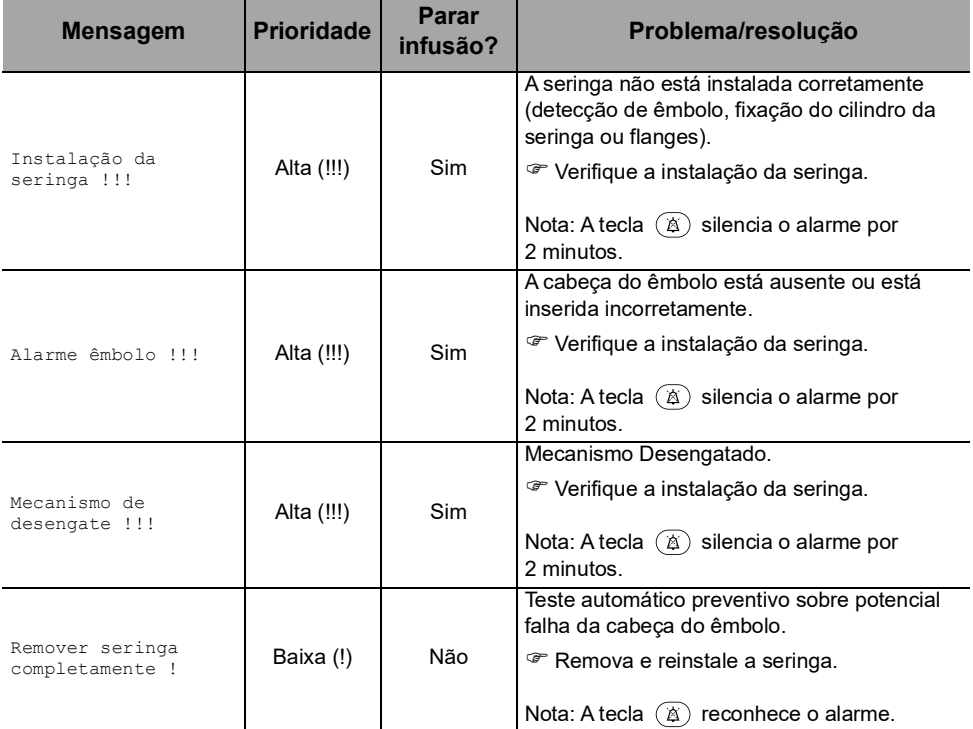

#### **Tabela 14.1:** Alarmes da seringa

## **Tabela 14.2:** Alarmes da tampa protetora

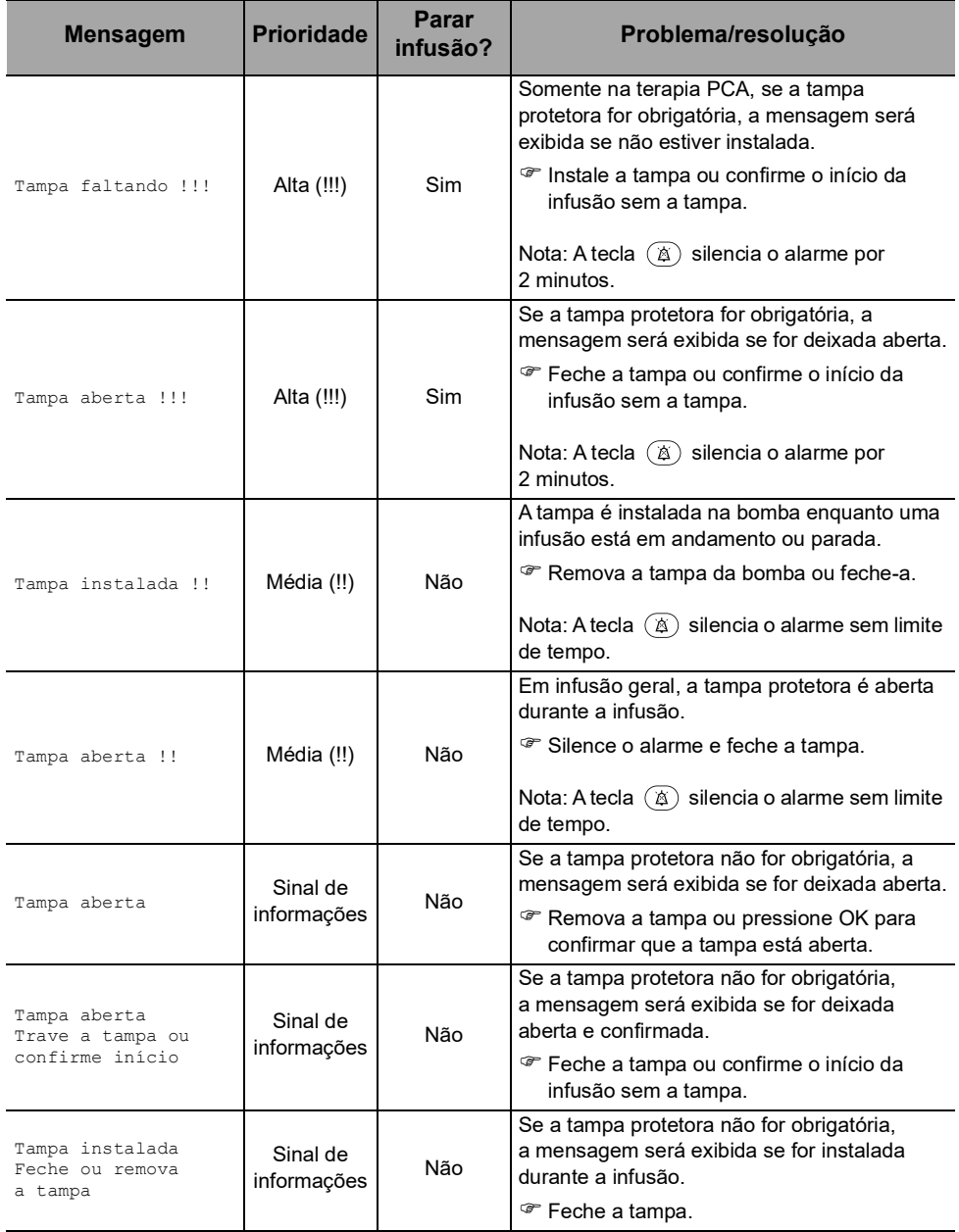

## **Tabela 14.3:** Alarmes do dispositivo do paciente

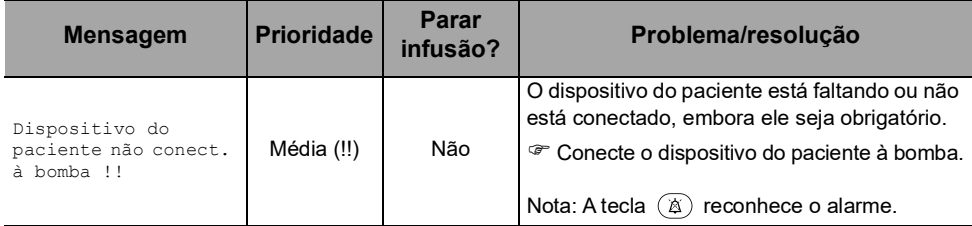

## **Tabela 14.4:** Alarmes de limite de volume

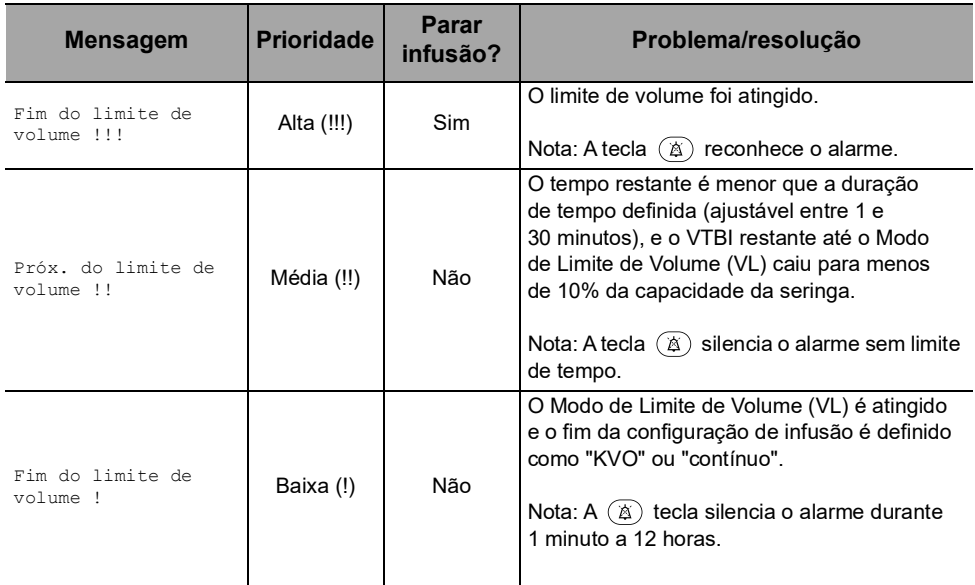

## **Tabela 14.5:** Alarmes de volume/tempo

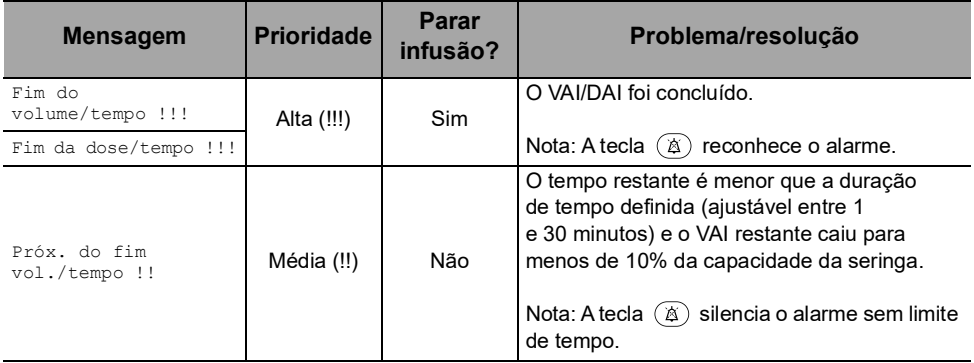

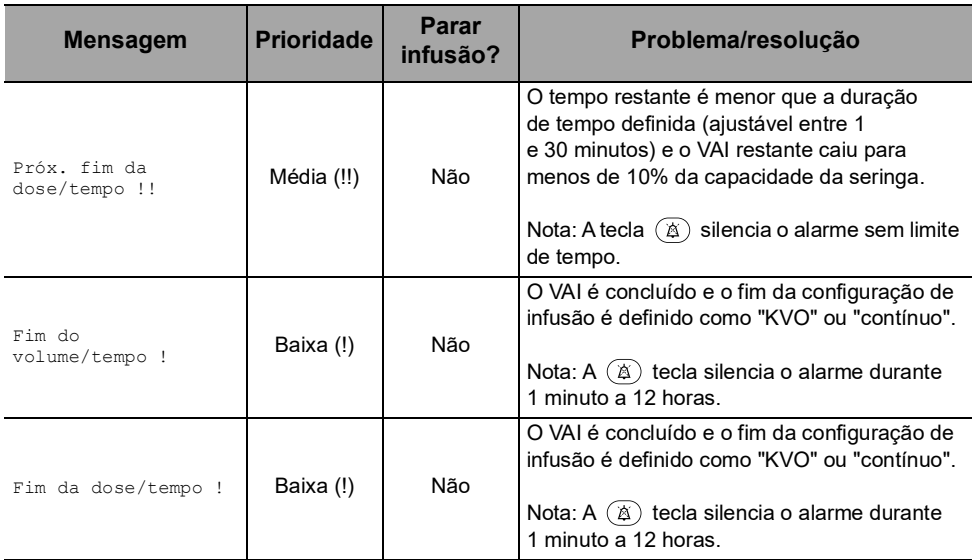

## **Tabela 14.6:** Alarmes de infusão

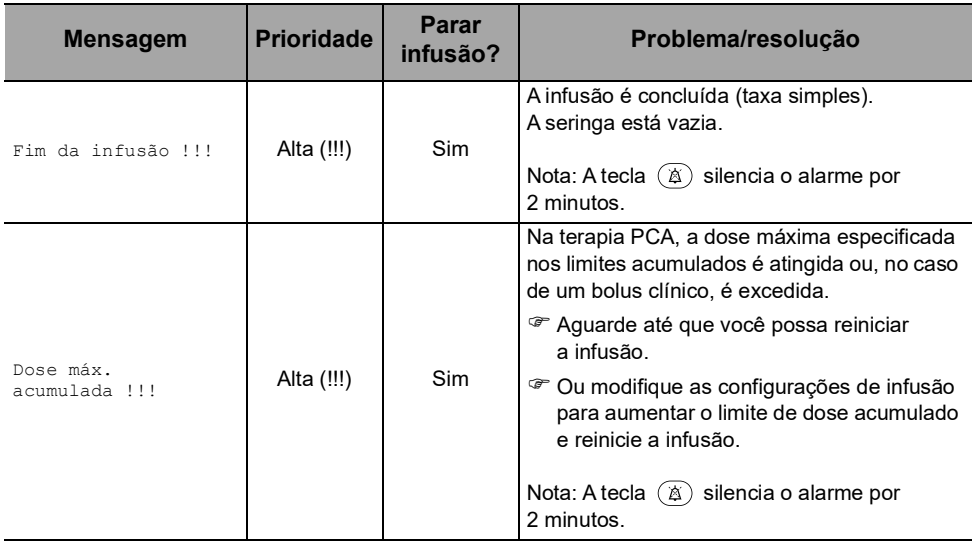

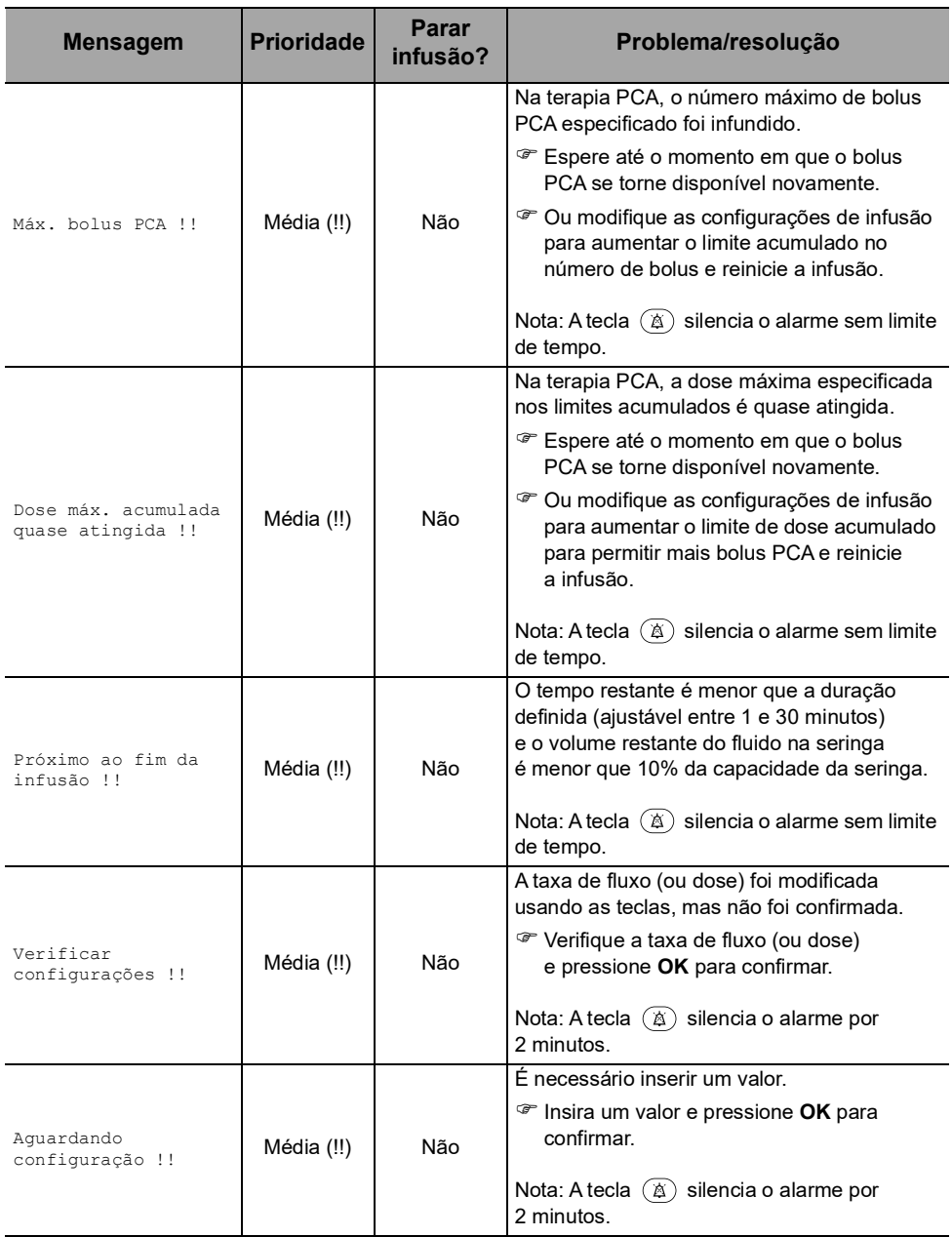

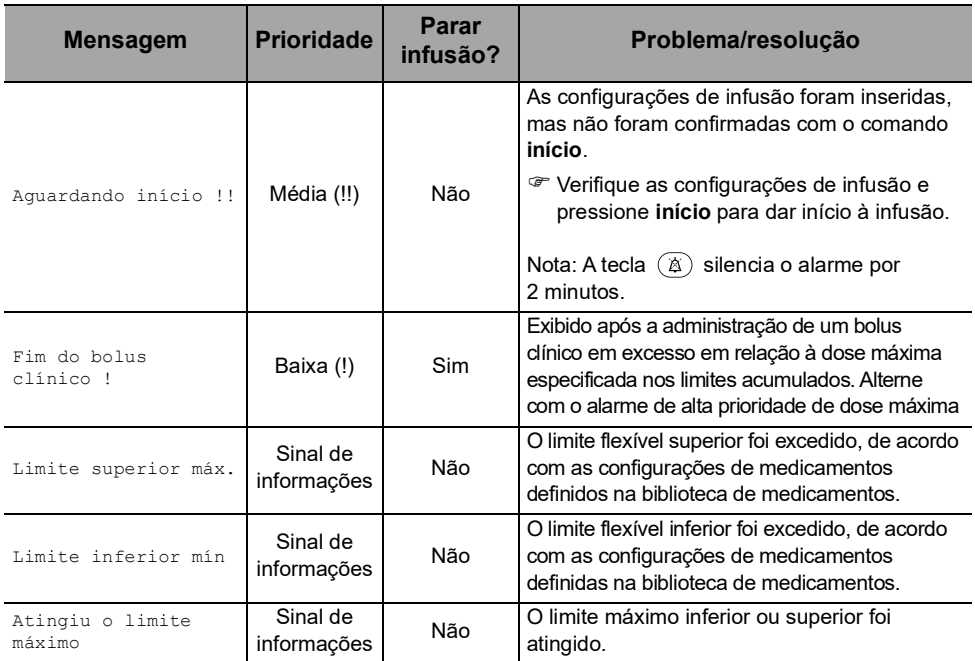

## **Tabela 14.7:** Alarmes de pressão

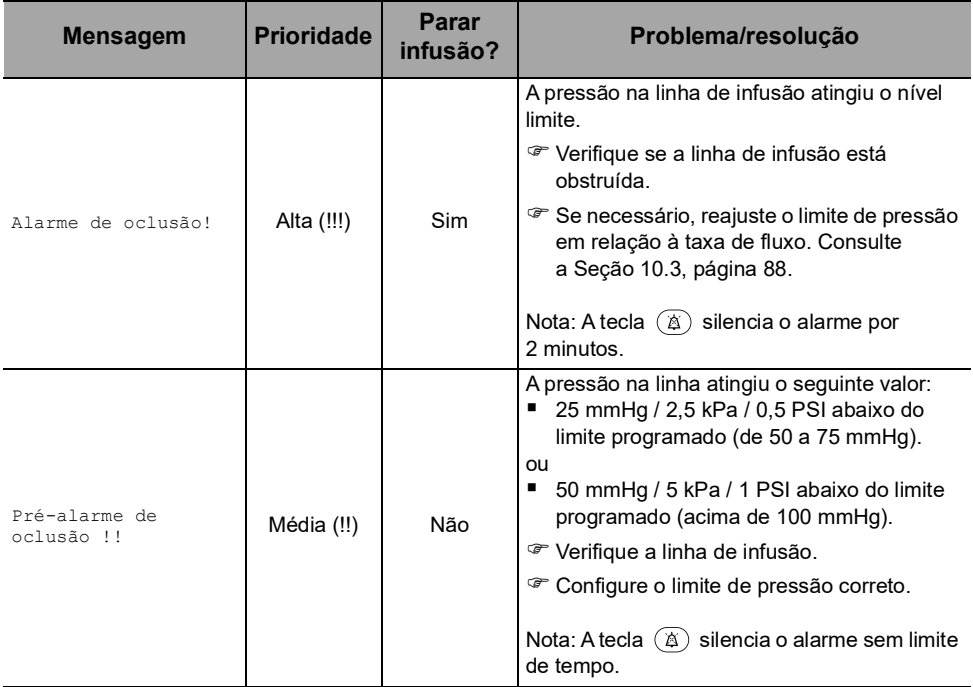

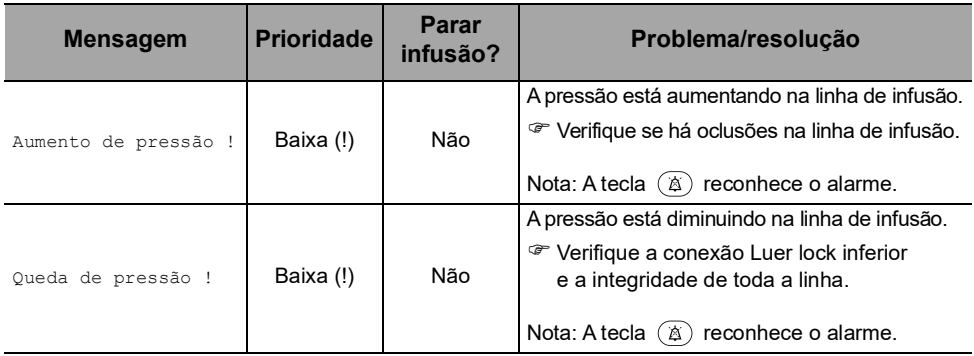

## **Tabela 14.8:** Alarmes da bateria

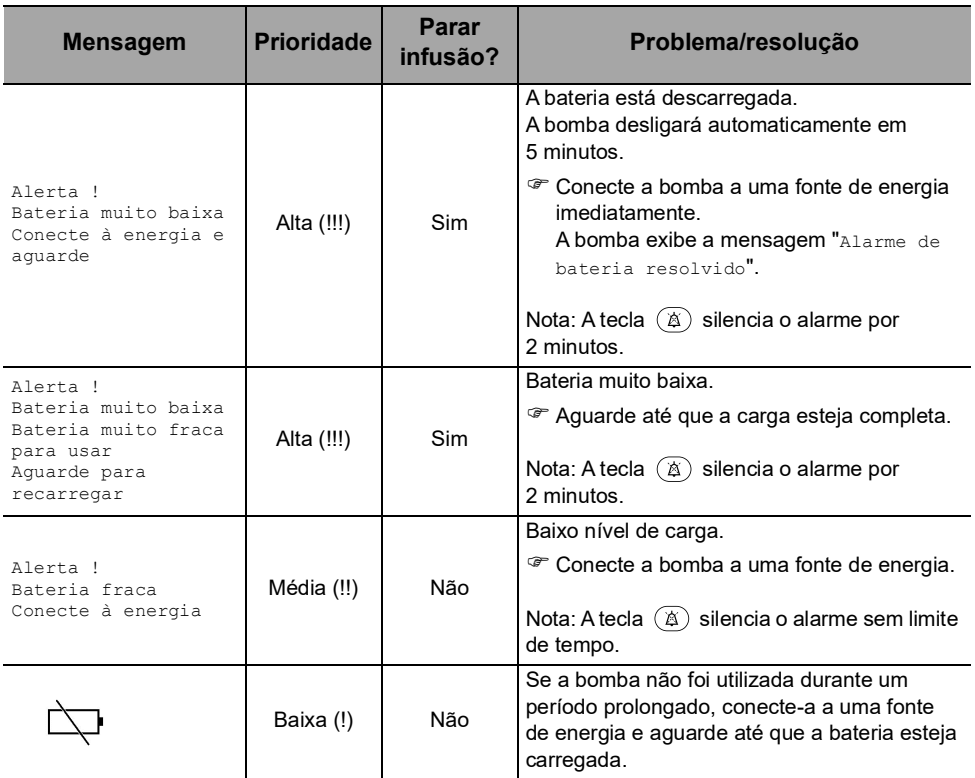

## **Tabela 14.9:** Alarmes de energia

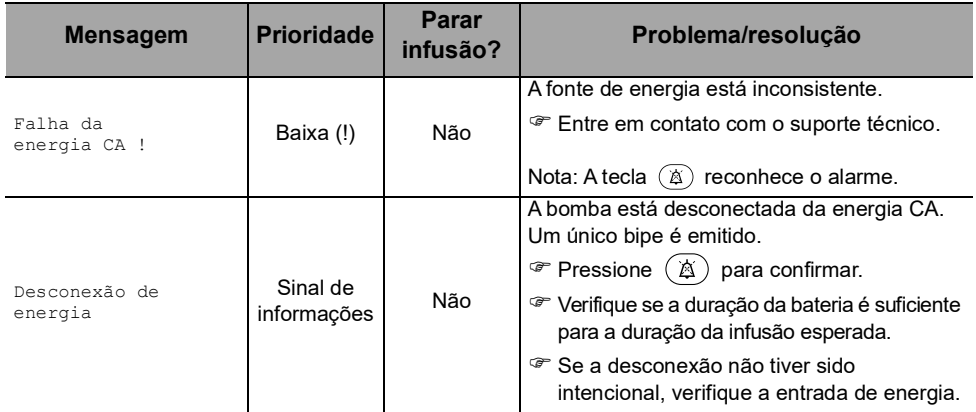

## **Tabela 14.10:** Alarmes do teclado

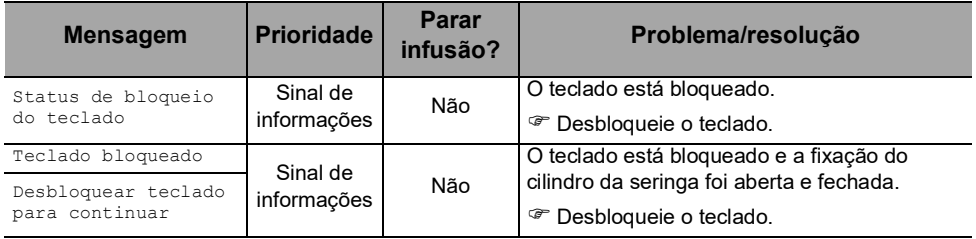

## **Tabela 14.11:** Alarmes de erro técnico

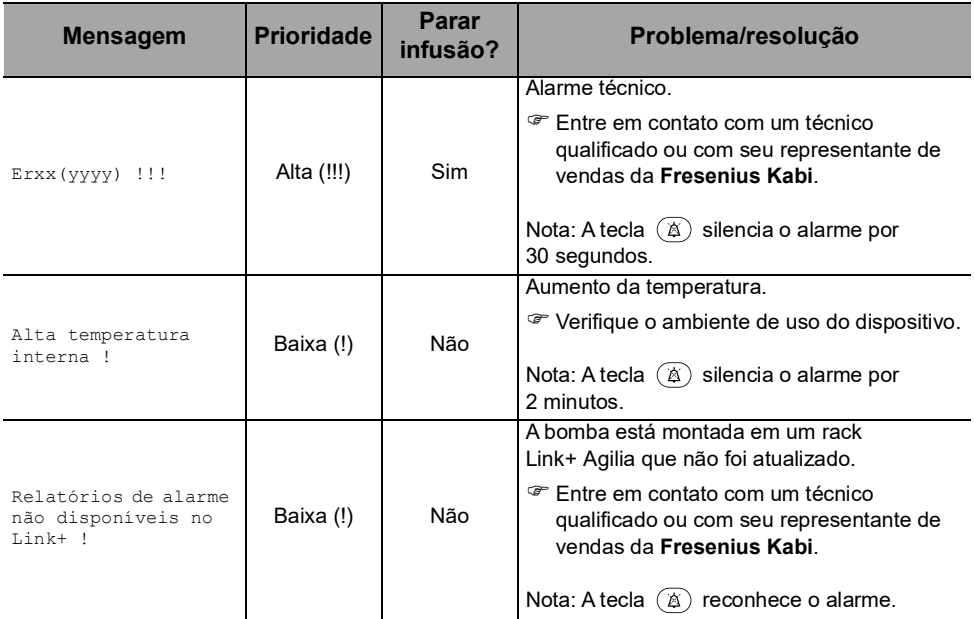

No caso de mau funcionamento de um sistema, o alarme soará e uma mensagem de erro Erxx(yyyy) !!! será exibida.

- **1.** Registro da mensagem de erro Erxx (yyyy) !!!.
- **2.** Desconecte a bomba da fonte de energia.
- **3.** Deslique a bomba pressionando a tecla  $\binom{6}{2}$ .

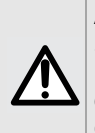

**AVISO**

Se os alarmes persistirem quando a bomba for ligada novamente, não use o dispositivo em um paciente. Entre em contato com a equipe qualificada de engenharia biomédica do seu estabelecimento de saúde ou com seu representante de vendas da Fresenius Kabi.

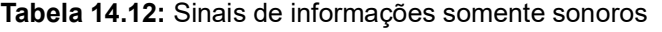

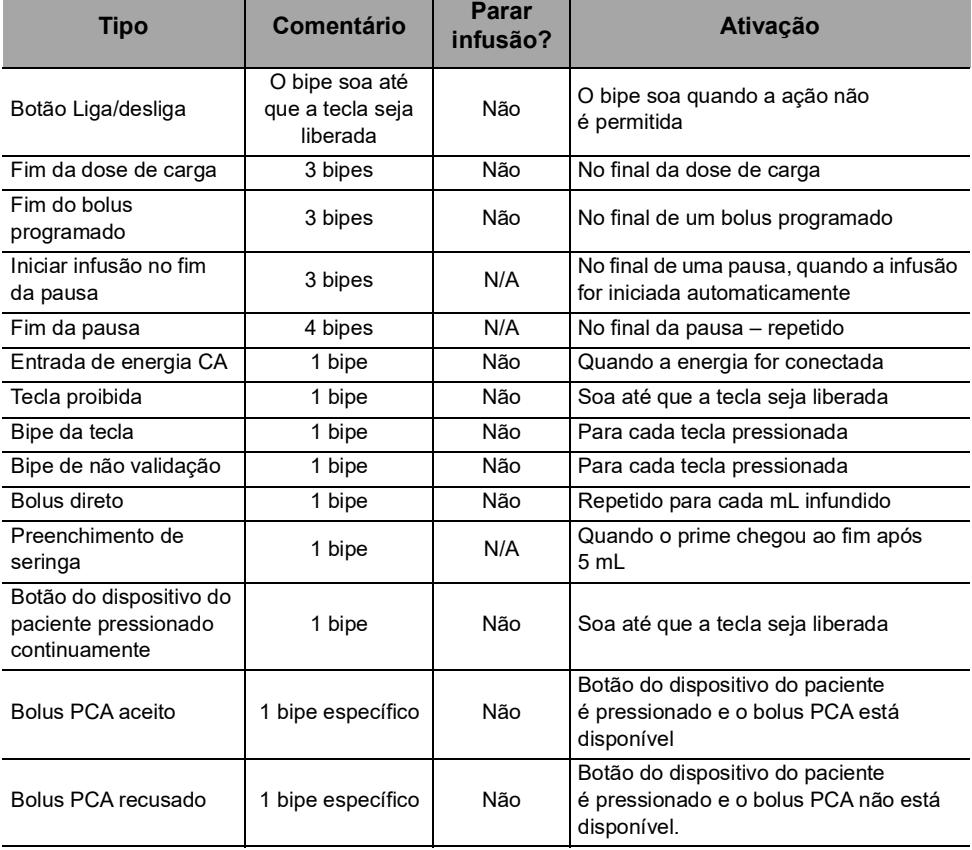

# **15.1Lista de seringas**

#### **INFORMAÇÕES**

 A bomba oferece no máximo 100 tipos, marcas e tamanhos diferentes de seringas. Para ver uma lista de seringas compatíveis e obter informações sobre pedidos, consulte o livreto Componentes do sistema.

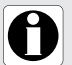

- A lista de seringas disponíveis para sua bomba está acessível nas opções de bomba.
- Para obter informações gerais sobre seringas (como a data de validade, armazenamento, esterilidade), consulte as instruções do fabricante sobre as seringas.

#### **AVISO**

 A Fresenius Kabi não assume responsabilidade por quaisquer erros de taxa de fluxo devido a alterações nas especificações das seringas apresentadas pelo fabricante.

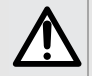

 Certifique-se de que os tamanhos e modelos das seringas sejam compatíveis com a bomba de seringa; consulte o livreto Componentes do sistema. O uso de seringas incompatíveis pode causar danos ao paciente e levar à operação indevida da bomba, resultando em fornecimento incorreto de fluido, detecção insuficiente de oclusão e outros potenciais problemas.

# **15.2Preparando uma seringa**

- **1.** Prepare o fluido a ser infundido, de acordo com o protocolo do estabelecimento de saúde.
- **2.** Selecione uma seringa.
- **3.** Verifique a integridade da seringa e do dispositivo de acesso.
- **4.** Conecte o extensor à seringa, de acordo com as práticas locais.
- **5.** Se necessário, preencha a seringa e verifique se não há vazamentos.
- **6.** Preencha o extensor manualmente de acordo com o protocolo do estabelecimento de saúde.
- **7.** Verifique se não há ar na seringa ou no extensor.

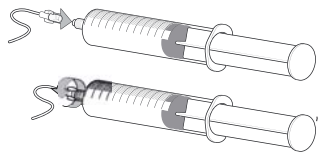

#### **INFORMAÇÕES**

- O fluido na seringa e a seringa devem estar dentro das condições normais de temperatura operacional: +18 °/+30 °C.
- É recomendável fazer o preenchimento do ajuste imediatamente antes de iniciar a infusão.
- Não use com dispositivos de infusão de pressão positiva que possam gerar contrapressão maior que 2000 hPa (1500 mmHg): fazer isso danificará o equipo de infusão e a bomba.
- Alguns extensores podem conter componentes como um filtro, que requer instruções especiais.
- Alguns medicamentos podem exigir extensores específicos.
- Conecte a linha de infusão de acordo com os procedimentos do seu estabelecimento de saúde usando boas práticas médicas. Recomenda-se o uso de um sistema Luer lock para reduzir o risco de desconexão, vazamento, ar na linha ou contaminação.
- **Preencha manualmente a seringa e o extensor, para remover todo** o ar antes de conectá-la à bomba.

#### **Precauções para o uso de extensores**

- Use extensores que possuem o menor volume interno ou espaço vazio, para minimizar volumes residuais entre a seringa e o paciente, ao administrar medicações ou fluidos em baixas velocidades de infusão (ex. menos de 5 mL por hora e, principalmente, taxas de fluxo menores do que 0,5 mL por hora). Isso reduz a quantidade de tempo que o fluido leva para chegar ao paciente, mantém a precisão do fornecimento e reduz o tempo de detecção de oclusões. Por exemplo:
	- Diâmetro interno do tubo: recomenda-se tubo com pequeno furo ou microfuro nas infusões de baixa velocidade.
	- Comprimento do tubo: o comprimento do tubo deve ser reduzido, quando possível.
	- Filtros: o volume interno (espaço vazio) de filtros internos deve ser reduzido
	- Locais de conexão: o número de locais de conexão como torneiras e conectores em Y deve ser limitado, e soluções de alto risco ou de manutenção da vida devem ser conectadas o mais perto possível do acesso intravenoso.
- Evite o uso de extensões com entradas que contêm válvulas de alta pressão. Válvulas de alta pressão necessitam de pressão adicional (por exemplo, 50-200 mmHg) para abrirem e permitirem que o fluido corra. Essas válvulas de alta pressão podem causar atraso significativo no tratamento, seguido por um bolus repentino uma vez que a válvula é aberta, especialmente em baixas velocidades de infusão (por exemplo, menos de 5 mL por hora e, principalmente, taxas de fluxo menores do que 0,5 mL por hora).

# **15.3 Operações para seringas**

## <span id="page-124-0"></span>**15.3.1 Removendo uma seringa**

- **1.** Pressione **so** para parar a infusão.
- **2.** Desconecte o extensor do dispositivo de acesso do paciente de acordo com o protocolo do estabelecimento de saúde.
- **3.** Abra a fixação do cilindro da seringa.
- **4.** Pressione  $\mathbb{R}$  para silenciar o sinal sonoro por 2 minutos.
- **5.** Empurre a alavanca de liberação para baixo e remova a seringa do suporte.
- **6.** Desconecte a seringa do extensor.

## **15.3.2 Trocando uma seringa**

- **1.** Remova a seringa. [Consulte a seção 15.3.1, página](#page-124-0) 125.
- **2.** Prepare uma nova seringa e siga as etapas descritas no fluxograma. [Consulte a seção 6.1, página](#page-35-0) 36.
- **3.** Após a instalação da nova seringa, responda ao à pergunta **Mesma terapia?** (tela opcional).

## **AVISO**

Acione o preenchimento eletrônico do sitema da bomba da seringa após substituir a seringa quase vazia por uma seringa de reposição para evitar a presença de ar e para minimizar a quantidade de tempo que a bomba levará para identificar uma oclusão e gerar um alarme durante a infusão em taxas baixas.

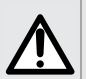

 Verifique se a infusão de fluidos para o paciente está DESLIGADA e, se disponível, use a função preencher na bomba da seringa para remover qualquer folga mecânica no sistema.

 Ao usar a função de preenchimento da bomba, os componentes mecânicos da bomba são acionados e a fricção e a conformidade (ou seja, rigidez) da seringa diminui para minimizar atrasos no início e imprecisões de administração, especialmente em taxas de infusão baixas.

A não utilização da função preenchimento da bomba da seringa após cada alteração de seringa e/ou de tubulação pode atrasar significativamente o tempo de início de administração da infusão e levar a imprecisões na administração.

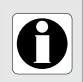

## **INFORMAÇÕES**

Descarte de modo apropriado as seringas usadas.

## **15.3.3 Seringa Intervalo de substituição**

Substitua a seringa de acordo com as orientações do CDC ou do protocolo do estabelecimento de saúde.

## **15.4Infusão por gravidade em paralelo com uma bomba**

Você pode infundir o conteúdo de um recipiente de fluido por ação da gravidade, em paralelo com a bomba.

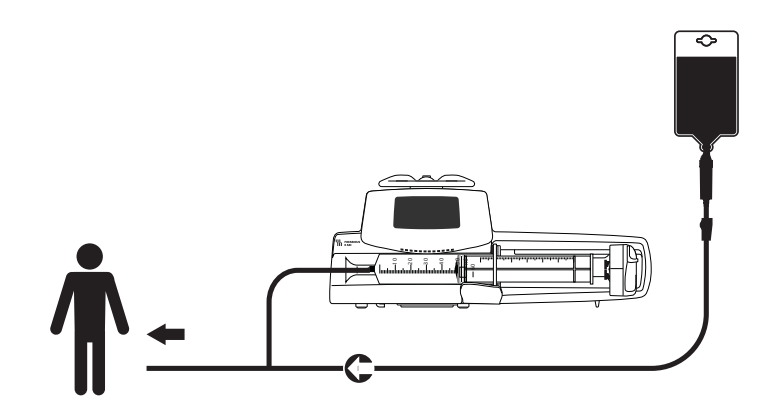

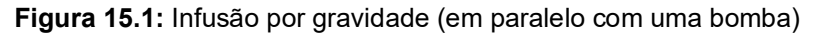

### **INFORMAÇÕES**

- A Fresenius Kabi recomenda o uso de uma válvula antirretorno ou de dispositivos de infusão de pressão positiva quando uma infusão da bomba estiver conectada a uma linha por gravidade. Isso impedirá o retorno do fluido IV ou da medicação na linha de gravidade.
- 
- Caso não haja válvula antirretorno em uma linha de infusão por gravidade durante uma infusão multivias, será impossível detectar oclusões do paciente. Uma oclusão poderá fazer com que o medicamento bombeado retorne à linha de gravidade e volte a ser infundido posteriormente de maneira descontrolada, quando a oclusão for liberada. primeiramente a infusão dos medicamentos e infusão dos medicamentos de finsão por gravidade (em paralelo com uma bombile a dos medicação por gravidade bomba estiver conectada a uma linha por gravidade o retorno do fluido I
- Atente para as interações medicamentosas e as incompatibilidades durante uma infusão multivias. A Fresenius Kabi recomenda fazer

# **16 Especificações**

Este capítulo descreve todos os parâmetros que você pode usar para programar uma infusão com a bomba Agilia SP PCA bem como os recursos essenciais que a classificam como um dispositivo médico.

#### **INFORMAÇÕES**

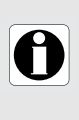

A faixa de ajustes e os valores padrão descritos nesta seção correspondem à configuração de fábrica. A faixa de ajustes e os valores padrão podem ser ajustados no Perfil básico (consulte o Manual técnico) e nos perfis configuráveis. As regras de acréscimo podem ser modificadas nos perfis configuráveis.

# **16.1 Recursos Essenciais**

Nas condições de operação padrão (consulte [Seção 1.8, página](#page-12-0) 13), os recursos essenciais da bomba são:

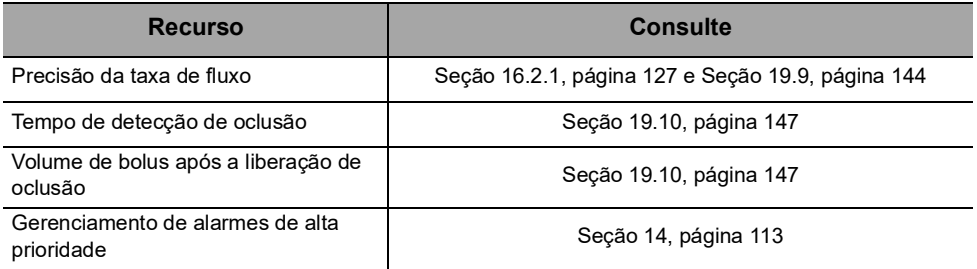

# **16.2Precisão da bomba**

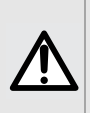

#### **AVISO**

A precisão (taxa de fluxo, tempo, volume infundido (VI), pressão) pode ser influenciada pelo modelo da seringa, pela configuração da seringa, pela configuração do extensor, pela viscosidade do fluido e pela temperatura do fluido.

*Nota: Todos os testes abaixo estão de acordo com a norma NF EN/IEC 60601-2-24. Os valores são representativos de seringas usadas durante testes internos e são fornecidos apenas como indicadores.*

## <span id="page-126-0"></span>**16.2.1 Precisão da taxa de fluxo**

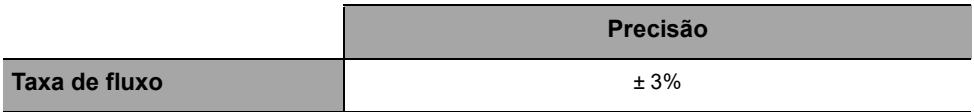

Condições de teste: *Taxa de fluxo*: 5 mL/h

## **16.2.2 Efeitos das variações de pressão na precisão**

Alterações na posição da bomba em relação ao dispositivo de acesso do paciente podem afetar a precisão da bomba, conforme mostrado abaixo.

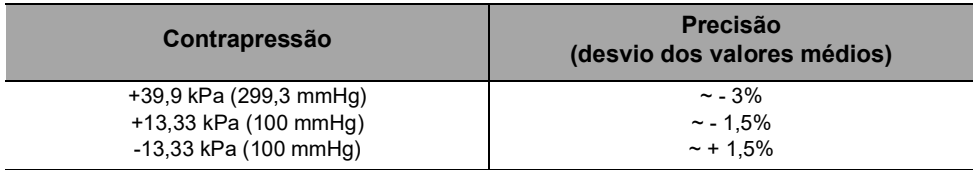

## **16.2.3 Precisão do volume de bolus**

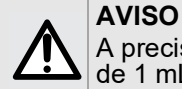

A precisão poderá ser reduzida quando a taxa de fluxo estiver abaixo  $de'$  1 ml  $/h$ 

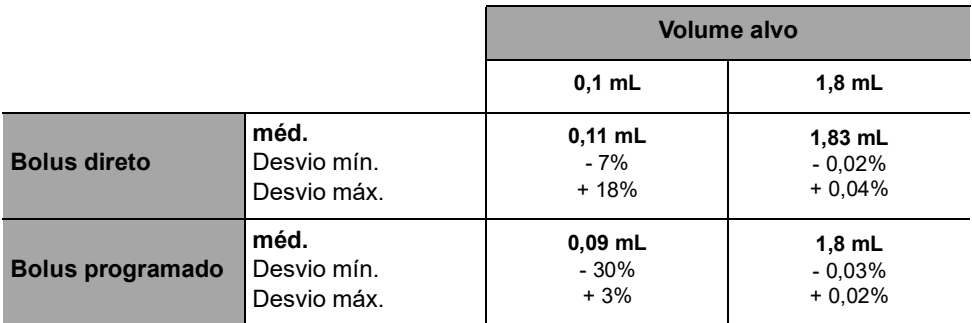

Condições de teste: 25 medições, Contrapressão: 0 mmHg, Temperatura: 20 °C, Tamanho do extensor: 60 in (150 cm), Seringa: BD Precise.

## **16.2.4 Precisão da pressão**

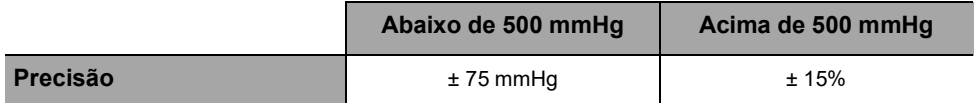

# **16.3 Configurações da taxa de fluxo**

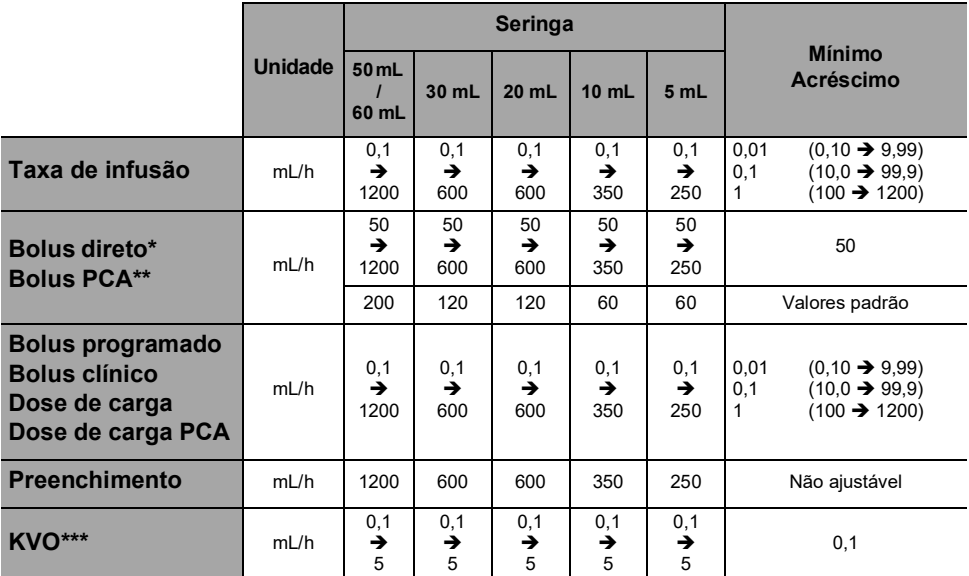

\* Valor padrão do bolus direto = valor da taxa de fluxo superior para cada tamanho de seringa.

\*\* Valor padrão do bolus PCA: 200 mL/h.

\*\*\* Valor padrão de KVO = 1 mL/h.

# **16.4 Configurações do volume a ser infundido (VAI)**

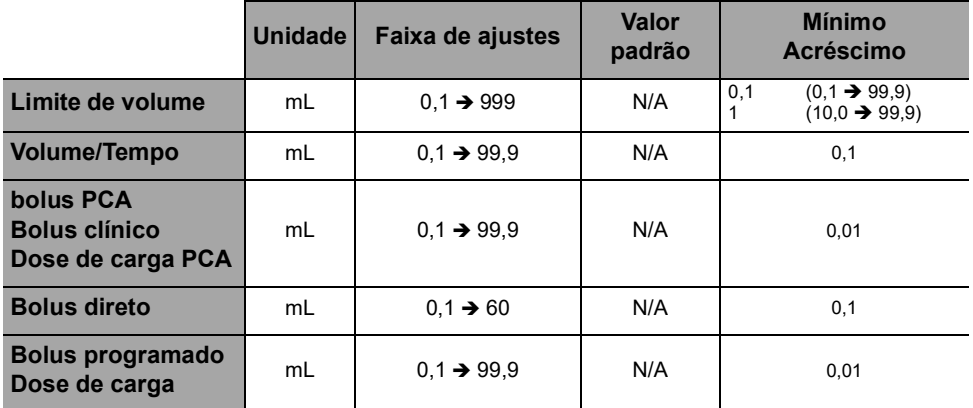

Aplicável a todos os tamanhos de seringa.

# **16.5 Configurações da dose a ser infundida (DAI)**

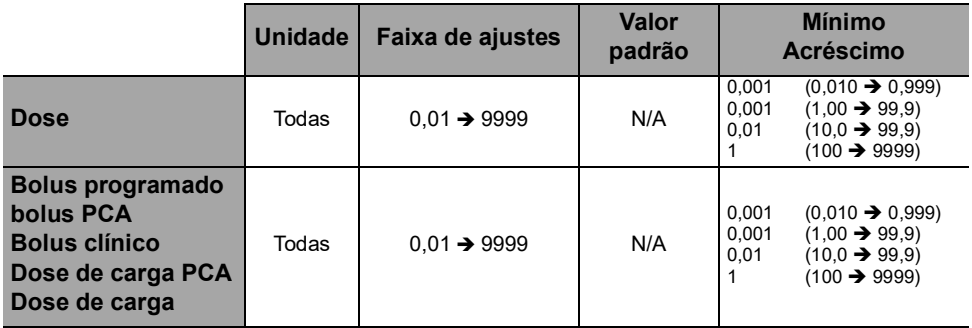

Aplicável a todos os tamanhos de seringa.

## **16.6Exibição do tempo de infusão**

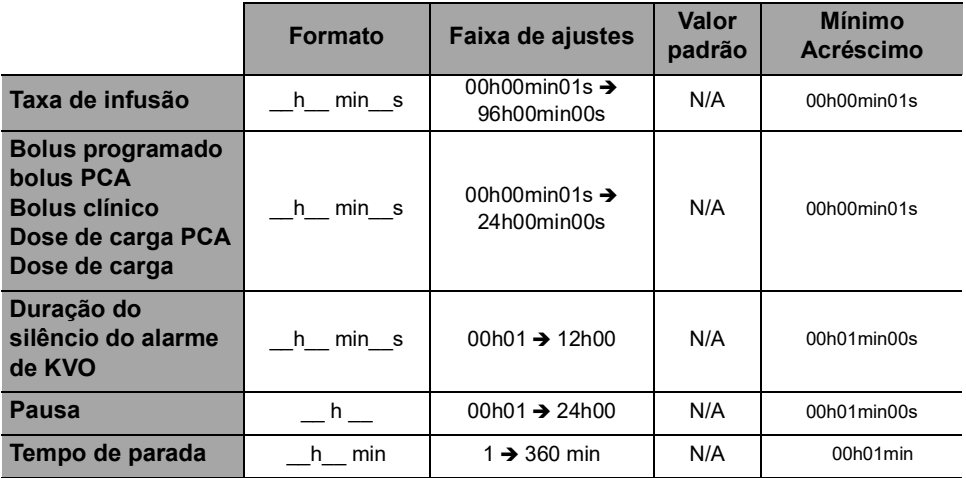

Aplicável a todos os tamanhos de seringa.

# **16.7 Concentração**

As configurações disponíveis para a concentração mostrada abaixo aplicam-se à terapia PCA e à infusão geral.

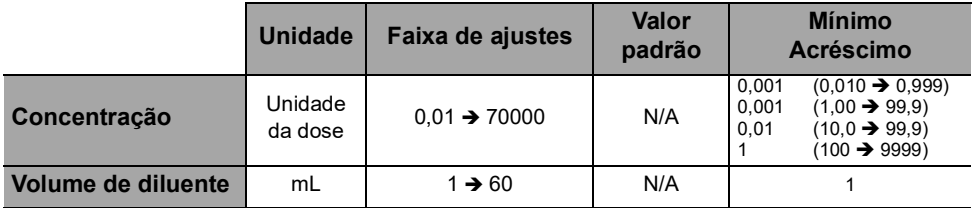

Aplicável a todos os tamanhos de seringa.

# **16.8 Dados do paciente**

A superfície corporal do paciente não é um parâmetro disponível na terapia PCA.

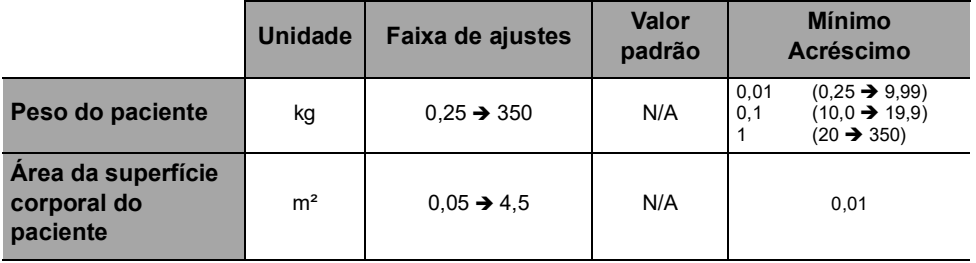

# **16.9 Administração da pressão**

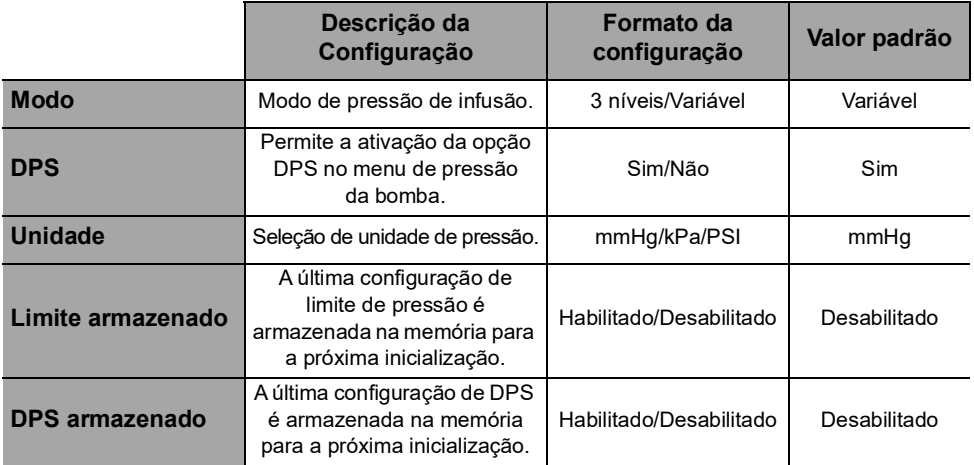

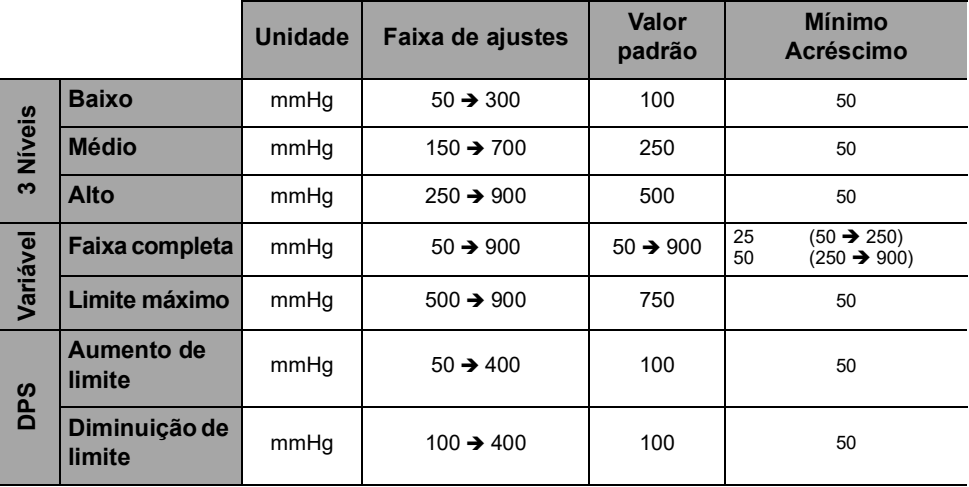

*Nota: 1 bar = 750 mmHg = 100 kPa = 14,5 PSI.*

# **16.10 Unidades e regras de conversão**

## **16.10.1 Unid. prescrição**

Na terapia PCA, você pode selecionar as unidades de prescrição listadas na tabela abaixo para programar uma infusão. Você não pode selecionar a unidade de prescrição para uma infusão geral.

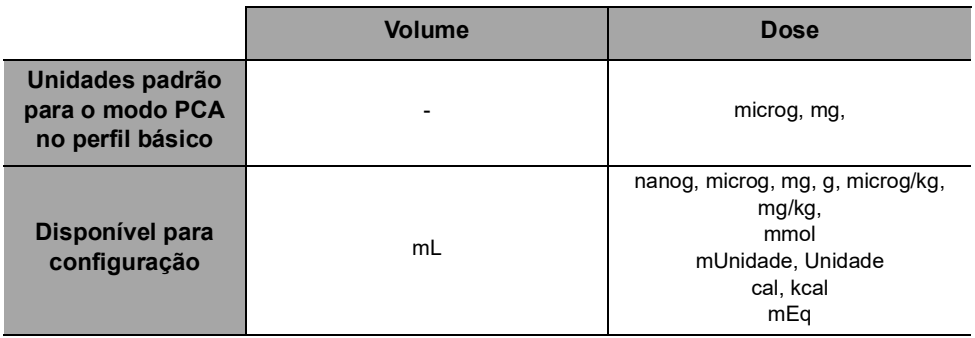

## **16.10.2 Unidades de concentração**

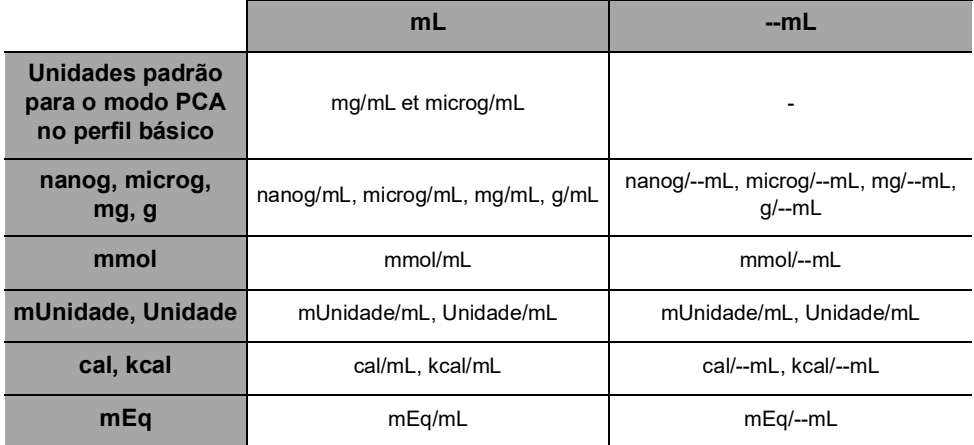

## **16.10.3 Unidades de taxa de dose**

A tabela abaixo mostra todas as unidades de taxa de dose disponíveis na bomba.

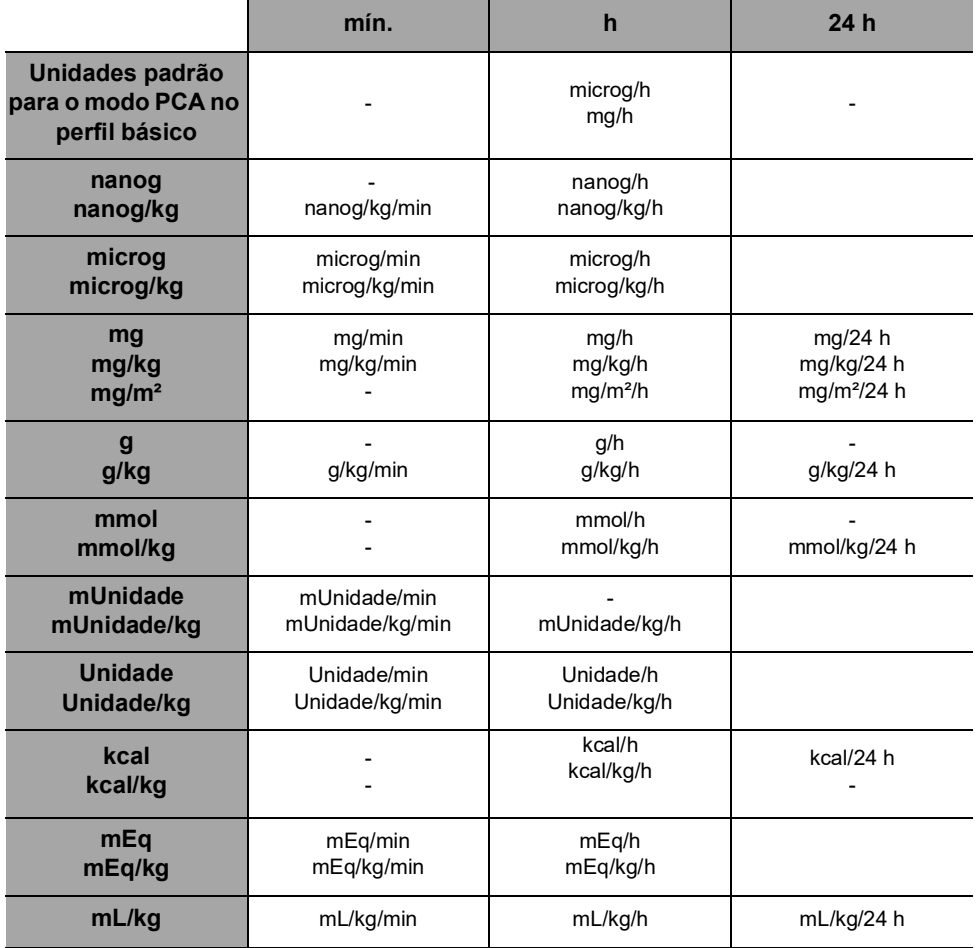

## **16.10.4 Conversão de unidades**

A bomba utiliza as seguintes conversões de unidades:

- $\blacksquare$  1 microunidade = 1000 nanounidades
- $\blacksquare$  1 m unidade = 1000 microunidades
- $\blacksquare$  1 k unidade = 1000 unidades
- $\blacksquare$  1 unidade/h = 24 unidade/24 h
- $\blacksquare$  1 unidade/min = 60 unidade/h

## **16.10.5 Conversão das concentrações das taxas de dose**

Ao iniciar uma infusão, a bomba converte os parâmetros que você programou em um volume e uma taxa de fluxo usando as equações abaixo.

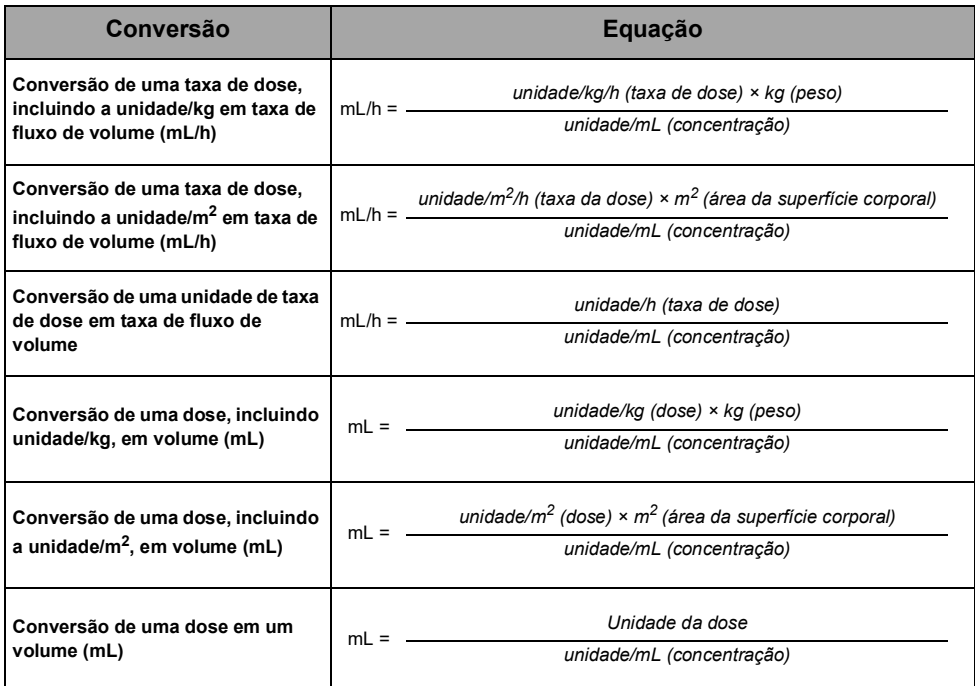

<span id="page-134-0"></span>Para evitar os riscos de infecção e transmissão microbiana, limpe e desinfete adequadamente o equipamento.

#### **AVISO**

- O procedimento de desinfecção deve ser feito imediatamente após a limpeza. A desinfecção da bomba sem a limpeza prévia não é eficaz.
- A bomba não se destina a ser esterilizada; a esterilização pode resultar em dano à bomba.

 Em caso de contaminação por sangue ou fluidos corporais quando a bomba e o dispositivo do paciente estiverem em uso e, se permitido pelas práticas e políticas locais do estabelecimento de saúde, faça imediatamente os procedimentos de limpeza rápida descritos abaixo. Sempre siga as regras de proteção locais.

# **17.1 Agentes recomendados e proibidos**

Recomendamos o uso dos seguintes agentes de limpeza e desinfecção:

#### **Tabela 17.1:** Agentes recomendados

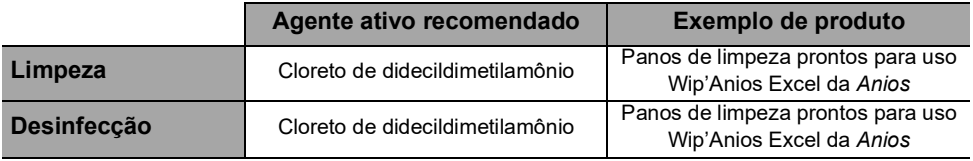

Os seguintes agentes de limpeza e desinfecção são proibidos:

- Tricloroetileno
- Detergentes abrasivos
- Álcool não diluído

Esses agentes agressivos podem danificar as peças de plástico da bomba e causar mau funcionamento.

# **17.2Procedimentos de limpeza rápida**

Procedimentos de limpeza rápida podem ser feitos a qualquer momento, sempre que você notar sujeira.

## **17.2.1 Limpeza rápida para a bomba**

### **AVISO**

Quando a limpeza é realizada enquanto a bomba de infusão está em funcionamento, o teclado deve ser bloqueado para evitar qualquer modificação não intencional dos parâmetros de infusão.

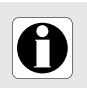

### **INFORMAÇÕES**

A limpeza rápida da bomba durante a infusão não substitui a necessidade de um procedimento de limpeza completa.

- **1.** Certifique-se de que o teclado esteja travado para evitar modificações não desejadas dos parâmetros de infusão. Não mova a bomba.
- **2.** Use lenços descartáveis para limpar todas as superfícies expostas da bomba.
- **3.** No final da infusão, prossiga com o protocolo de limpeza completa, conforme explicado em [Seção 17.4.1, página](#page-136-0) 137.

## **17.2.2 Limpeza rápida para o dispositivo do paciente**

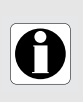

## **INFORMAÇÕES**

A limpeza rápida do dispositivo do paciente durante a infusão não substitui a necessidade de um procedimento de limpeza completa, conforme descrito em [Seção 17, página](#page-134-0) 135.

- **1.** Pressione a tecla de parada na bomba para evitar um bolus não intencional ao limpar o dispositivo do paciente.
- **2.** Use lenços descartáveis para limpar todas as superfícies expostas do dispositivo do paciente, bucim e cabo.
- **3.** Reinicie a infusão.
- **4.** No final da infusão, prossiga com o protocolo de limpeza completa, conforme explicado em [Seção 17.4.1, página](#page-136-0) 137.

## **17.3 Quando limpar e desinfetar a bomba e o dispositivo do paciente**

Limpe e desinfete a bomba totalmente nos seguintes casos.

- Após o uso de cada paciente.
- Antes de qualquer manutenção.
- Regularmente quando a bomba não estiver sendo usada.
- Antes do armazenamento.

# **17.4Instruções de limpeza e desinfecção**

Siga as instruções fornecidas para garantir a limpeza e a desinfecção eficazes do equipamento.

- Utilize os agentes de acordo com as instruções do fabricante. Isso pode incluir o uso de equipamento de proteção individual (luvas, jaleco, óculos e assim por diante) ou a diluição do agente de acordo com as orientações do fabricante.
- Ao usar desinfetantes, respeite o tempo de contato necessário para ação dos agentes antimicrobianos (o tempo que o agente deve ser deixado na bomba para que a desinfecção seja eficaz).

O seguinte aviso é fornecido para proteger os profissionais contra choques elétricos e para proteger a bomba contra danos que podem causar o seu mau funcionamento.

## **AVISO**

- Somente pessoas treinadas podem limpar e desinfetar a bomba.
- Não coloque a bomba em autoclave ou mergulhe-a em líquidos. Não mergulhe o conector do dispositivo do paciente.
	- Não borrife líquidos diretamente nos conectores. Use um pano de limpeza ou lenços descartáveis.

## <span id="page-136-0"></span>**17.4.1 Instruções de limpeza**

## **Pré-requisitos**

- A bomba estar desligada.
- O cabo de energia e todos os outros cabos (incluindo o dispositivo do paciente) estarem desconectados.
- A temperatura ambiente do ar está entre 20 a 25 ºC.
- O operador estar usando equipamento de proteção adequado.

## **Protocolo para a bomba**

- **1.** Coloque a bomba sobre uma superfície limpa ou base descartável.
- **2.** Use um lenço descartável para remover a sujeira.
- **3.** Limpe cuidadosamente todas as superfícies expostas da bomba (compartimento, tampa protetora e fechadura, teclado, cilindro da seringa, proteção da seringa, êmbolo, alavanca de liberação, fixação do cilindro da seringa, etc.) de cima para baixo. Você pode usar a alça prateada para levantar e mover a bomba.
	- *- Ao limpar as laterais, evite molhar os soquetes conectores.*
	- *- Não permita que líquidos escorram, vazem ou pinguem para o compartimento da bomba.*
- **4.** Certifique-se de que a bomba fique úmida por pelo menos 1 minuto.
- **5.** Acomode a bomba, limpe a alça prateada, o suporte do dispositivo do paciente e o armazenador de cabos, a maçaneta da trava de fixação, a braçadeira do parafuso e o botão de liberação.
- **6.** Use um lenço descartável para limpar suavemente a parte de trás da fixação do cilindro da seringa e todas as superfícies expostas na área do cilindro da seringa.
- **7.** Deixe que a bomba permaneça úmida por pelo menos 1 minuto para dissolver toda a matéria orgânica.
- **8.** Use um cotonete para esfregar suavemente as superfícies expostas da bomba. Esfregue ao longo das juntas e bordas do painel de controle e as áreas estreitas ou de difícil alcance.
- **9.** Limpe o cabo de energia e quaisquer acessórios da bomba.
- **10.** Deixe a bomba secar completamente em temperatura ambiente.

### **Protocolo para o dispositivo do paciente**

- **1.** Coloque o dispositivo do paciente sobre uma superfície limpa ou base descartável.
- **2.** Use um lenço descartável para remover a sujeira.
- **3.** Limpar cuidadosamente todas as superfícies expostas (Compartimento da bomba, área do botão, alça, bucim, cabo e conector).
	- *- Não permita que líquidos escorram, vazem ou pinguem no compartimento da bomba ou no conector.*
- **4.** Certifique-se de que o dispositivo do paciente permanece úmido por pelo menos 1 minuto para dissolver toda a matéria orgânica.
- **5.** Deixe o dispositivo secar completamente em temperatura ambiente.

## **17.4.2 Instruções de desinfecção**

#### **Pré-requisitos**

- O protocolo de limpeza ter sido efetuado.
- A bomba estar desligada.
- O cabo de energia e todos os outros cabos (incluindo o dispositivo do paciente) estarem desconectados.
- A temperatura ambiente do ar está entre 20 a 25 °C.
- O operador estar usando equipamento de proteção adequado.

### **Protocolo para a bomba**

- **1.** Coloque a bomba previamente limpa em uma superfície limpa ou base descartável.
- **2.** Use um lenço descartável para limpar todas as superfícies expostas da bomba, abrangendo todas as ranhuras, fissuras e áreas de difícil alcance. Você pode usar a alça prateada para levantar e mover a bomba.
	- *- Ao limpar as laterais, evite molhar os soquetes conectores.*
	- *- Não permita que líquidos escorram, vazem ou pinguem para o compartimento da bomba.*
- **3.** Acomode a bomba, limpe a alça prateada, o suporte do dispositivo do paciente e o armazenador de cabos, a maçaneta da trava de fixação, a braçadeira do parafuso e o botão de liberação.
- **4.** Use um lenço descartável para limpar suavemente a parte de trás da fixação do cilindro da seringa e todas as superfícies expostas na área do cilindro da seringa.
- **5.** Usando um lenço descartável novo, repita as etapas 2 a 4.
- **6.** Deixe o agente desinfetante na bomba por pelo menos 3 minutos.
- **7.** Limpe o cabo de energia e quaisquer acessórios da bomba.
- **8.** Deixe a bomba secar completamente em temperatura ambiente.

#### **Protocolo para o dispositivo do paciente**

- **1.** Coloque o dispositivo do paciente previamente limpo em uma superfície limpa ou base descartável.
- **2.** Use um lenço descartável para limpar todas as superfícies expostas abrangendo todas as áreas de difícil alcance.
	- *- Não permita que líquidos escorram, vazem ou pinguem no compartimento da bomba ou no conector.*
- **3.** Usando um lenço descartável novo, repita a etapa 2.
- **4.** Deixe o agente desinfetante no dispositivo do paciente por pelo menos 3 minutos.
- **5.** Deixe o dispositivo secar completamente em temperatura ambiente.

# **18.1Precauções de uso da fonte de energia CA**

Verifique se a voltagem da fonte de energia CA corresponde ao valor indicado na etiqueta existente na parte inferior do dispositivo. Não exceda a voltagem permitida.

A saída de força deve permanecer acessível o tempo todo para permitir o desligamento de emergência da fonte de energia.

#### **AVISO**

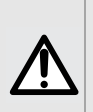

- A bomba e seus acessórios só podem ser conectados à fonte de energia CA com o cabo de energia fornecido pela Fresenius Kabi, ou com um acessório de fonte de energia da linha de produtos Agilia.
- Não use um cabo de extensão ao conectar a bomba à fonte de energia CA.
- As bombas devem ser conectadas a um filtro de linha de uso médico, caso seja utilizado um.

## **18.2Precauções de uso da bateria**

O dispositivo usa uma bateria recarregável de íons de lítio.

As seguintes ações podem causar vazamento, superaquecimento, fumaça, explosão ou incêndio; o que pode resultar em redução de desempenho, falha, danos ao equipamento ou ferimentos ao usuário:

- Manuseio incorreto da bateria de íons de lítio.
- Substituição da bateria por profissional treinado de forma inadequada.

### **INFORMAÇÕES**

- Não substitua por uma bateria que não seja a fornecida pela Fresenius Kabi.
- Não use a bomba sem a bateria conectada.
- Não desconecte a bateria quando o dispositivo estiver operando na corrente alternada ou com a alimentação da bateria. Desconecte o cabo de energia e desligue o dispositivo antes de desconectar a bateria.
- Não incinere nem coloque próximo ao fogo.
- Não derrube, esmague, perfure, modifique ou desmonte a bateria.
- Não use uma bateria que esteja muito riscada ou danificada.
- Não ligue os terminais em curto-circuito.
- Não exponha a altas temperaturas ou a temperaturas muito baixas: consulte as condições de operação para uso e as instruções de armazenamento.
- Não tente carregar ou descarregar a bateria fora do dispositivo.
- Para obter mais informações sobre como substituir a bateria, consulte o manual técnico.

# **18.3 Modo de operação da bateria**

O dispositivo vem com uma bateria interna que o alimenta automaticamente em caso de falha de energia ou quando ele é desconectado da fonte de energia CA. A bateria é carregada quando a bomba é conectada à fonte de energia CA.

Antes de iniciá-lo pela primeira vez, carregue a bateria por aproximadamente 6 horas, conectando o cabo da fonte de energia com a bomba desligada.

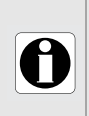

#### **INFORMAÇÕES**

Durante a operação, deixe o dispositivo conectado à fonte de energia para manter a carga e a capacidade máxima da bateria e para maximizar a vida útil e o desempenho da bateria.

# **19 Características técnicas**

# **19.1Fonte de energia**

É obrigatório o uso de um cabo de energia Agilia compatível com a norma IEC 60227. O condutor do cabo de energia deve ter um corte transversal de pelo menos 0,75 mm $^2$ .

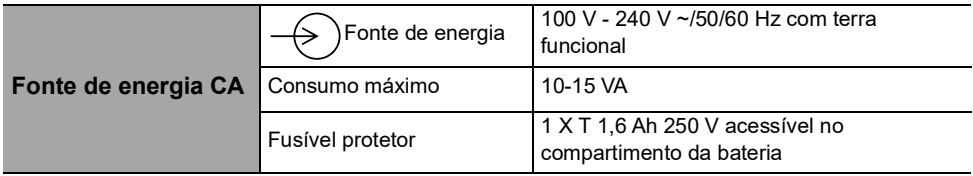

# **19.2 Bateria**

Desconecte a bateria antes de abrir o equipamento. Evite curtos-circuitos e temperaturas extremas.

Se o equipamento não for usado por mais de 3 meses, a data será apagada (todas as outras configurações serão armazenadas permanentemente). Quando a bomba for ligada, a data deverá ser definida novamente.

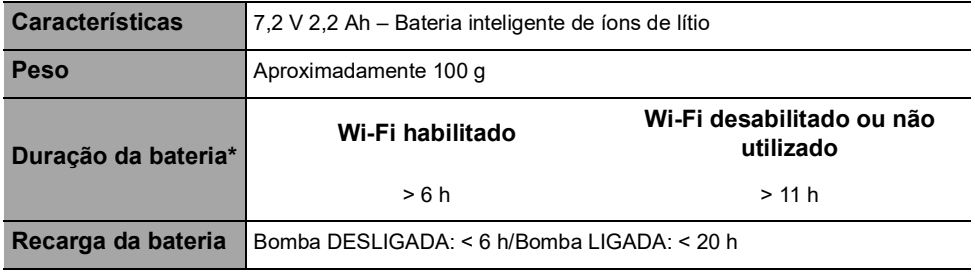

*\*Para uma taxa de fluxo de 5 mL/h*

# **19.3 Consumo de energia**

Em geral, a bomba consome aproximadamente 3,5 W em condições operacionais padrão.

# **19.4Porta de comunicação**

O conector localizado na parte de trás da bomba permite a comunicação de dados com um PC.

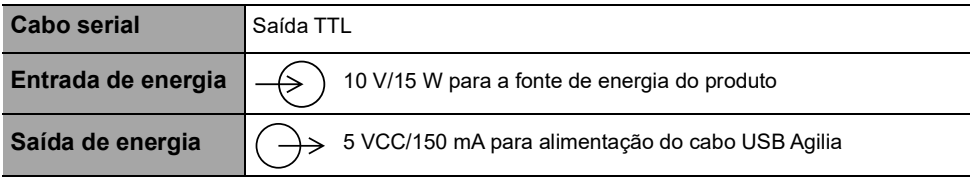

# **19.5 Comunicação por infravermelho**

A bomba é equipada com uma célula infravermelha localizada na parte traseira do dispositivo.

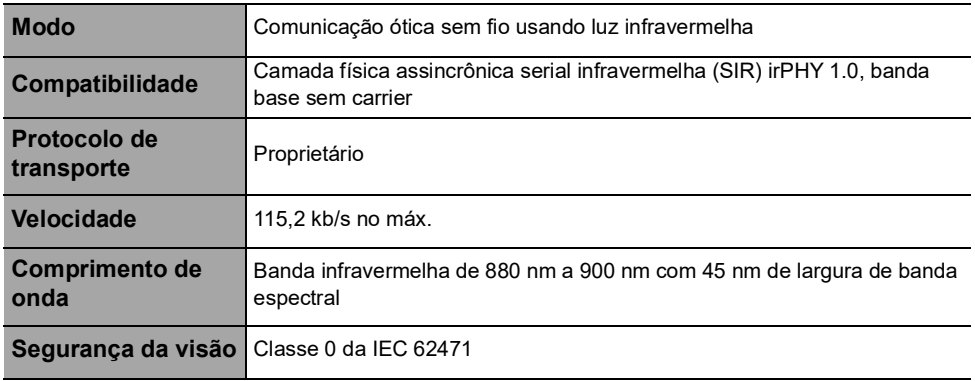

# **19.6 Níveis de som**

**Tabela 19.1:** Níveis de som da bomba em condições de operação (sem alarmes)

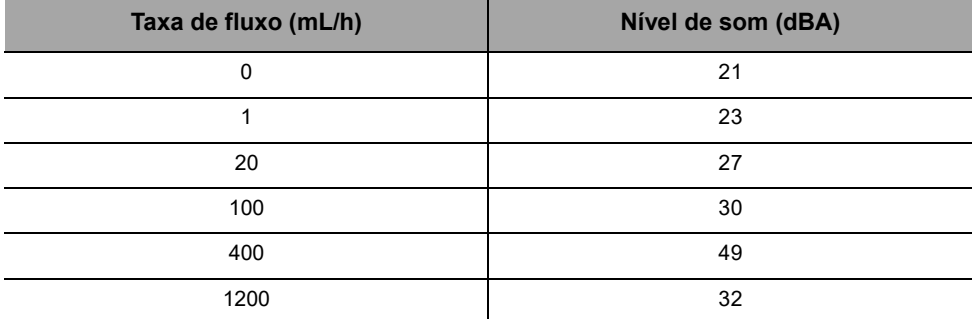

*Nota: esses valores são fornecidos apenas para fins informativos.*

#### **Tabela 19.2:** Alarme Nível de som

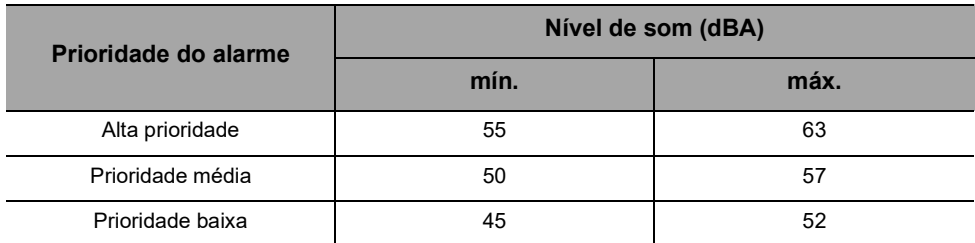

# **19.7 Conformidade**

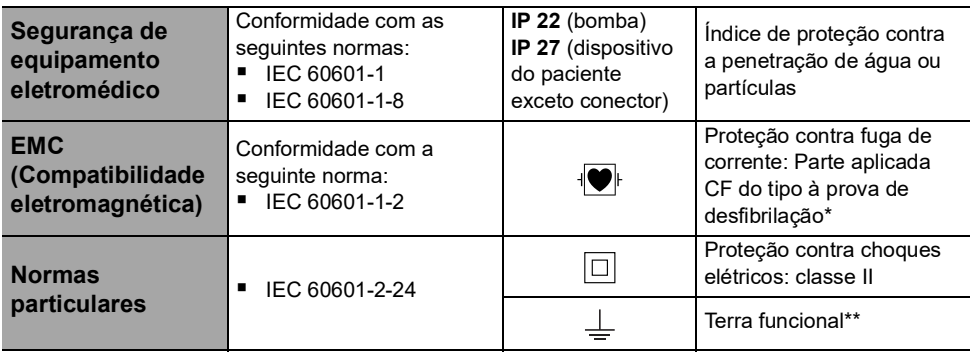

*\* Depois de uma desfibrilação, o tempo de recuperação da bomba é de cerca de 2 segundos. \*\* O terra funcional está diretamente conectado ao cabo de energia. Ele reduz a corrente residual que pode influenciar os dispositivos de ECG ou EEG.*

# **19.8 Dimensões e peso**

**Tabela 19.3:** Dimensões e peso da bomba sem capa protetora

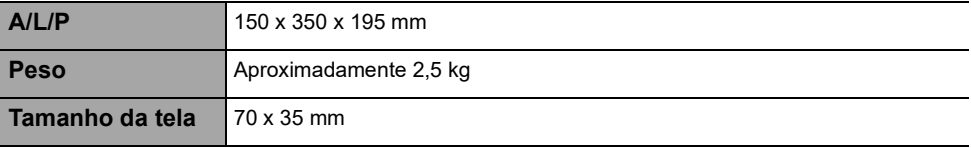

**Tabela 19.4:** Dimensões e peso da bomba com capa protetora

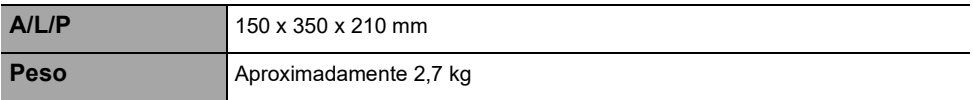

**Tabela 19.5:** Dimensões e peso do dispositivo do paciente

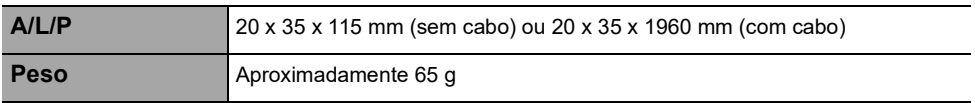

## <span id="page-143-0"></span>**19.9 Curvas tipo "trombeta" e curva de inicialização**

A curva tipo "trombeta" mostra a variação da precisão da taxa de fluxo média durante períodos de observação específicos. As variações são apresentadas apenas como desvios máximos e mínimos do fluxo total médio dentro da janela de observação.

As curvas tipo "trombeta" são apresentadas abaixo para uma série de taxas de fluxo representativas. O protocolo de teste utilizado para obter estes resultados está descrito em IEC 60601-2-24:2012.

As curvas podem ser úteis para determinar a adequação dos parâmetros de infusão para medicamentos e concentrações específicas.
#### **Seringa utilizada:** BD Precise 50 mL

#### **Fluido utilizado:** água destilada

Recomendações para melhorar o desempenho e a segurança quando a bomba é comumente usada em baixas taxas de fluxo (≤ 20 mL/h):

- Limite a faixa de taxas de fluxo disponíveis, de acordo com a taxa de fluxo máxima a ser usada.
- Diminua o limite da pressão a fim de ganhar tempo para detectar uma oclusão.

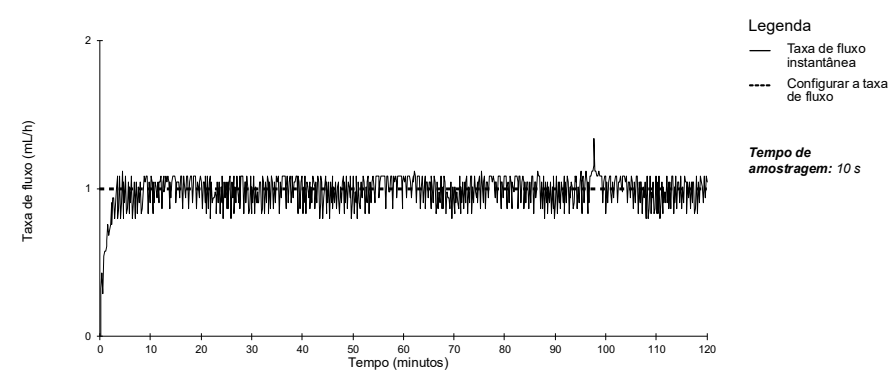

#### **19.9.1 Taxa de fluxo: 1 mL/h**

**Figura 19.6:** Taxa de fluxo de inicialização e instantânea a (1 mL/h durante 2 horas)

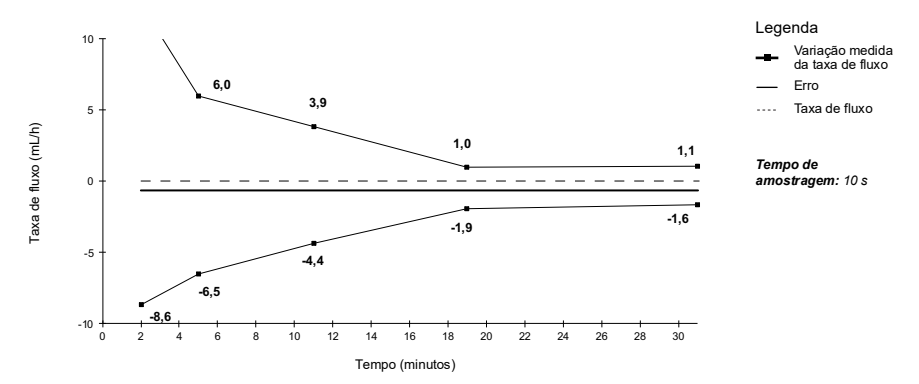

**Figura 19.7:** Curvas tipo "trombeta" para janelas de observação de 2, 5, 11, 19, 31 minutos (1 mL/h nas últimas 2 horas)

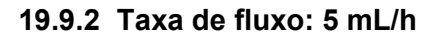

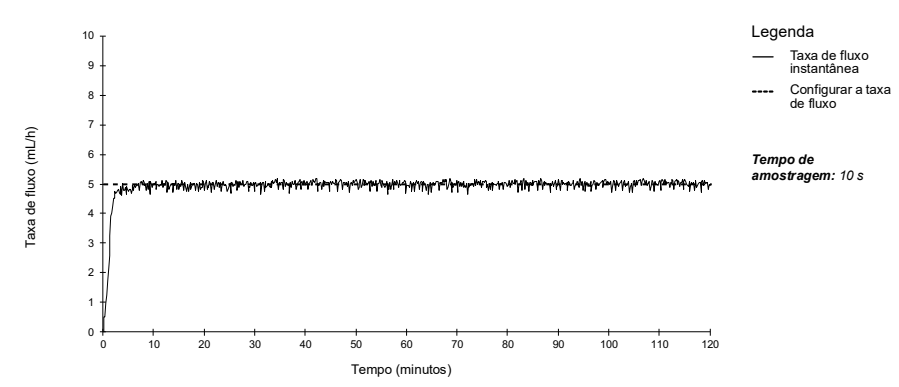

**Figura 19.8:** Taxa de fluxo de inicialização e instantânea a (5 mL/h durante 2 horas)

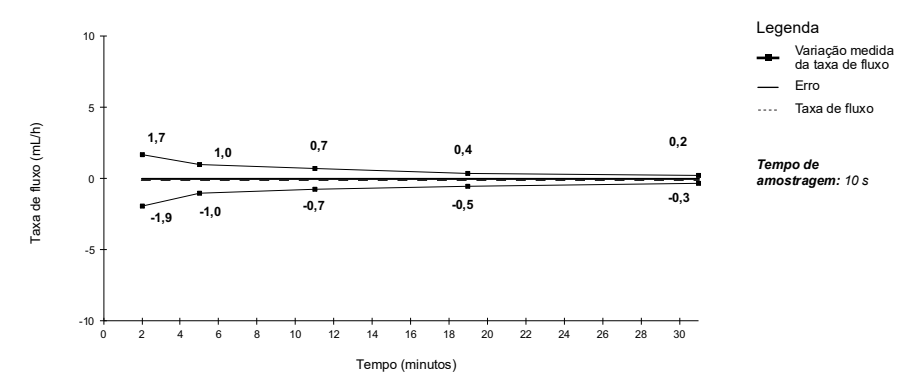

**Figura 19.9:** Curvas tipo "trombeta" para janelas de observação de 2, 5, 11, 19, 31 minutos (5 mL/h nas últimas 2 horas)

## **19.10 Precisão do alarme de oclusão e volume de bolus na liberação da oclusão**

O tempo para detectar uma oclusão varia dependendo do tamanho da seringa, da taxa de fluxo e da pressão, como mostrado na tabela abaixo. Note que este tempo é sempre melhor com uma seringa menor e menor pressão.

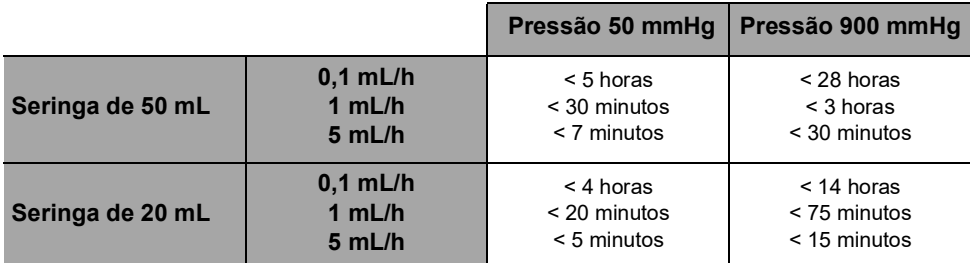

Condições de teste: *Temperatura:* 20 °C, *Tamanho do extensor:* 150 cm, *Seringa*: BD Precise

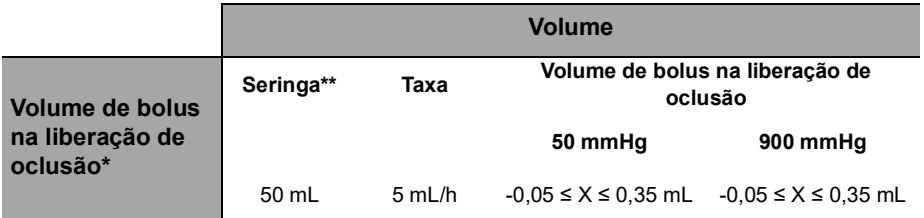

\*Condições de teste: *Contrapressão:* 0 mmHg,

\*\**Seringa*: BD Precise 50 mL

 *É fornecido um bombeamento de fluxo reverso para reduzir o volume de bolus na liberação de oclusão.*

 *Durante o movimento da bomba de 0 a 1 m acima do paciente, pode ocorrer um bolus (-0,05 ≤ X ≤ 0,35 mL).*

# <span id="page-147-0"></span>**20.1Informações gerais**

O Sistema de Infusão Agilia Connect inclui um transmissor de radiofrequência IEEE 802.11 incorporado às bombas com Wi-Fi Agilia. Ele opera usando os seguintes padrões e frequências:

- IEEE 802.11a: Banda de frequência de 5 GHz
- IEEE 802.11b: Banda de frequência de 2.4 GHz
- IEEE 802.11g: Banda de frequência de 2,4 GHz
- IEEE 802.11n: Banda de frequência de 2,4 e 5 GHz

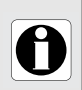

## **INFORMAÇÕES**

Para obter mais informações sobre a diferenciação entre bombas com Wi-Fi e bombas sem Wi-Fi, [consulte a seção 12.3, página](#page-109-0) 110.

O módulo de Wi-Fi incorporado às bombas com Wi-Fi Agilia destina-se a fazer o seguinte, por meio de ciclos de comunicação periódicos:

- Transferir ajustes de dados (do software do servidor para a bomba).
- Transferir o histórico da bomba (da bomba para um servidor).
- Comunicar informações gerais sobre o status de funcionamento da bomba.

As bombas de infusão Agilia contêm transmissores com os seguintes IDs:

- FCCID: XF6-RSWC301
- IC ID: 8407A-RSWC301

As bombas com Wi-Fi Agilia devem ser instaladas de modo a fornecer uma distância de separação de, pelo menos, 8 pol. (20 cm) de todas as pessoas e não podem estar realocadas ou operando em conjunto com qualquer outra antena ou transmissor.

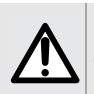

#### **AVISO**

As bombas com Wi-Fi Agilia devem ser configuradas por pessoal qualificado e apropriadamente treinado.

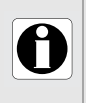

#### **INFORMAÇÕES**

Se a comunicação com a rede sem fio for interrompida, a bomba poderá ser utilizada conforme pretendido. Para obter mais informações, entre em contato com um representante de vendas da Fresenius Kabi.

# **20.2 Restrições de uso na Europa**

As bombas Wi-Fi são de uso restrito interno nos seguintes países.

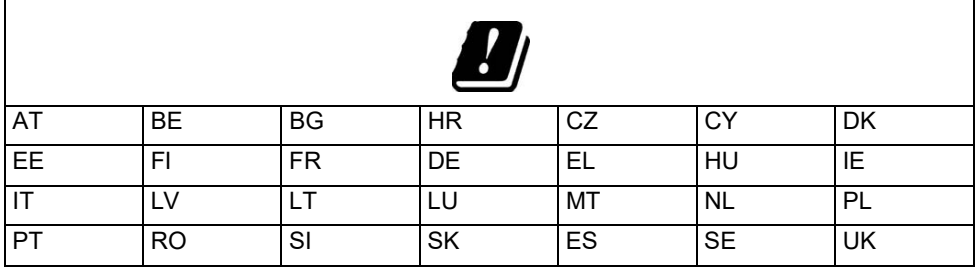

Áustria (AT), Bélgica (BE), Bulgária (BG), Croácia (HR), República Tcheca (CZ), Chipre (CY), Dinamarca (DK), Estônia (EE), Finlândia (FI), França (FR), Alemanha (DE), Grécia (EL), Hungria (HU), Irlanda (IE), Itália (IT), Letônia (LV), Lituânia (LT), Luxemburgo (LU), Malta (MT), Holanda (NL), Polônia (PL), Portugal (PT), Romênia (RO), Eslovênia (SI), Eslovaquia (SK), Espanha (ES), Suécia (SE) e Reino Unido (UK).

# **20.3Especificações técnicas**

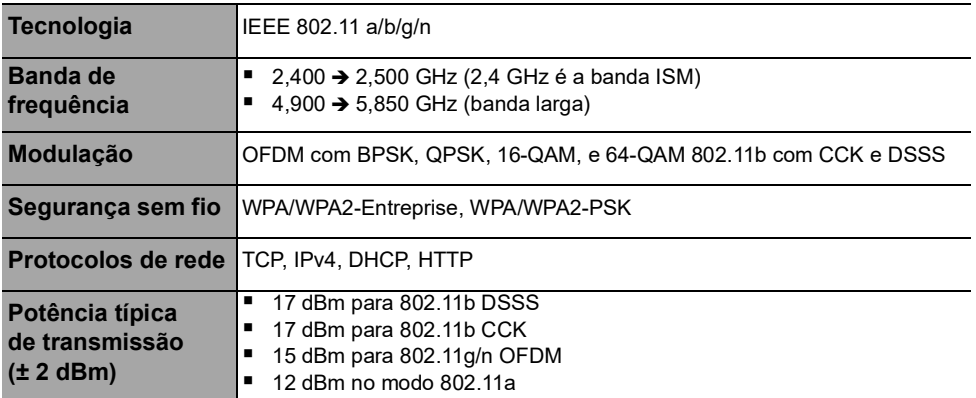

# **20.4 Compatibilidade eletromagnética**

Para obter informações sobre compatibilidade eletromagnética, [consulte a seção 24, página](#page-155-0) 156.

## **EUA - Aviso da FCC**

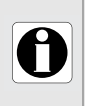

#### **INFORMAÇÕES**

Alterações ou modificações não expressamente aprovadas pela parte responsável em relação à conformidade podem anular a autoridade do usuário para operar o equipamento.

#### **Europa - Diretiva de equipamento de rádio**

Este produto foi projetado como um dispositivo de rádio que usa frequências harmonizadas e níveis de potência para a Europa.

# **20.5Protocolos e padrões**

Essa funcionalidade sem fio está em conformidade com os seguintes protocolos e padrões:

- Padrão IEEE 802.11a/b/g/n
- WPA/WPA2-Entreprise, WPA/WPA2-PSK (acesso Wi-Fi protegido) é uma solução de segurança de longo prazo para redes sem fio. Para obter mais informações, consulte o IEEE 802.11.
- O TCP (Protocolo de controle de transmissão/protocolo de Internet), IPv4 (protocolo IP versão 4), DHCP (Protocolo de configuração dinâmica de host) e HTTP (Protocolo de transferência de hipertexto) são protocolos padrões de transportes de dados utilizados para a Internet e outras redes semelhantes.

As bombas de infusão Agilia não requerem uma comunicação sem fio ativa para funcionar conforme pretendido (infundir). As transações sem fio são iniciadas pela bomba e são periódicas. A ausência de conexão (por exemplo, fora da faixa) não afeta a capacidade do dispositivo de infundir. Os dados pendentes serão armazenados e retransmitidos quando a conexão estiver disponível. A integridade dos dados e a qualidade do serviço são inerentes ao design. O sistema deve ser assegurado e mantido por um usuário técnico qualificado e treinado ou por um representante da **Fresenius Kabi**.

# <span id="page-150-0"></span>**21 Solução de problemas**

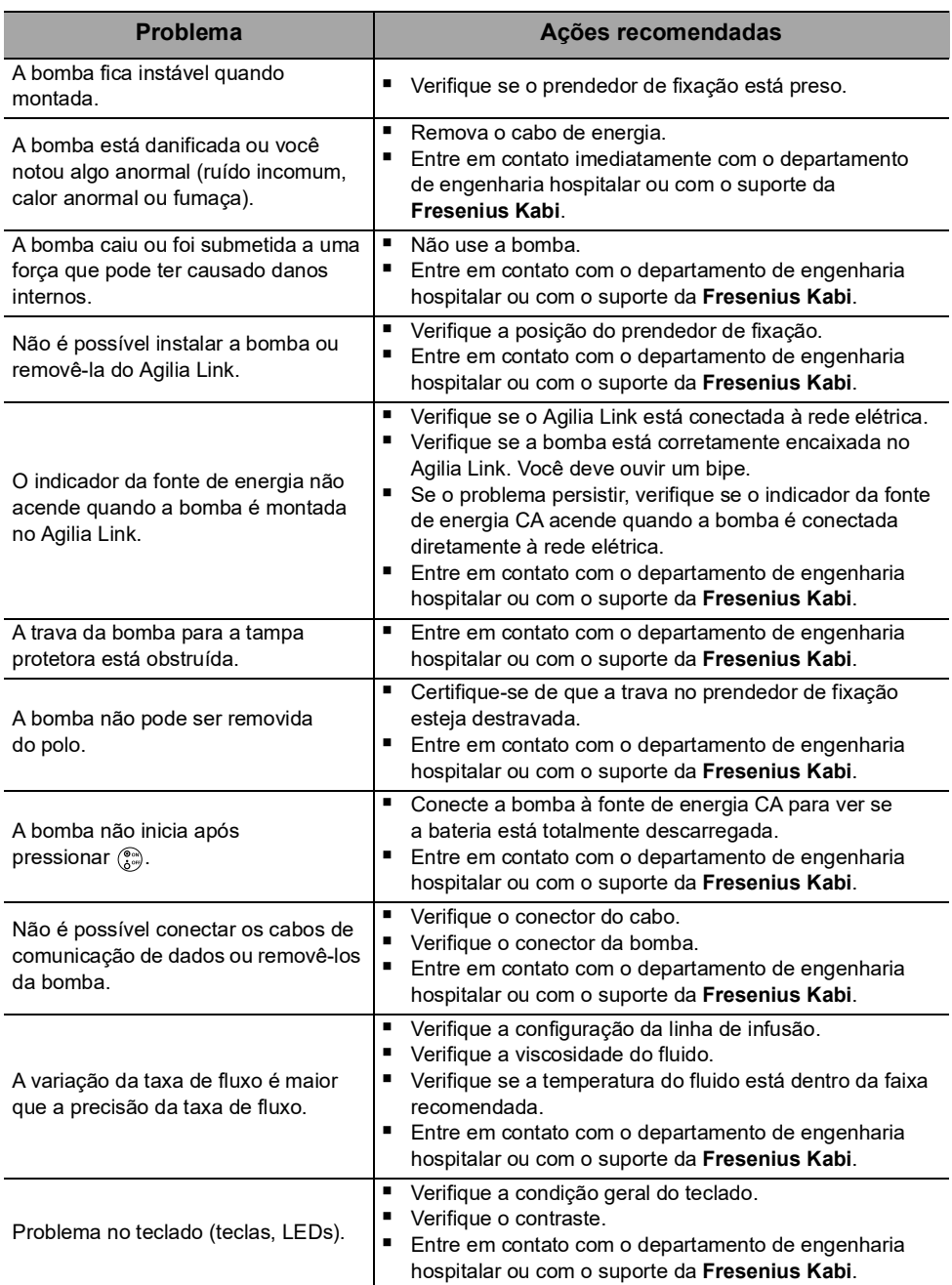

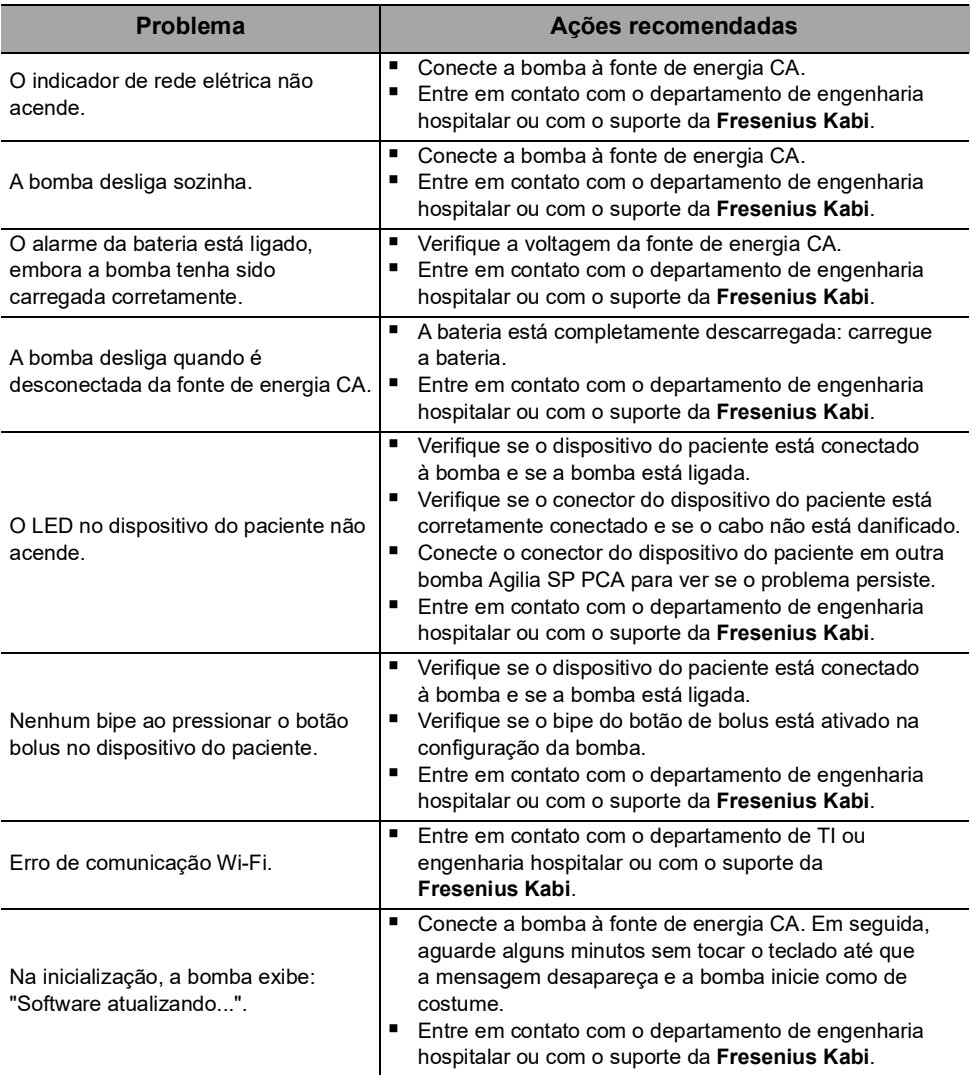

# <span id="page-152-0"></span>**22 Armazenamento, transporte e reciclagem do dispositivo**

# **22.1Precauções para o armazenamento**

- Manuseie o equipamento com cuidado durante o armazenamento.
- Armazene o equipamento em um lugar fresco e seco. A área de armazenamento deve estar limpa e organizada.
- Limpe e desinfete o equipamento antes do armazenamento.

#### **AVISO**

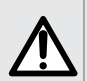

Se o equipamento não for usado por um período prolongado (mais de 2 meses), é recomendável que a bateria seja removida do equipamento e armazenada por uma pessoa autorizada. Se a bateria não puder ser removida ou o equipamento for ser utilizado em menos de 2 meses, carregue a bateria pelo menos uma vez por mês, conectando o dispositivo à fonte de energia CA por, no mínimo, 6 horas.

# **22.2 Condições de armazenamento e transporte**

Observe as seguintes condições para armazenamento e transporte:

- Temperatura: -10  $^{\circ}$ C a +60  $^{\circ}$ C
- **Pressão: 500 hPa (375 mmHg/7,25 PSI) to 1060 hPa (795 mmHg/15,37 PSI)**
- Umidade relativa: 10% a 90% sem condensação
- Altitude: Até 3000 m

# **22.3Preparando o equipamento para o armazenamento**

Prepare o equipamento para armazenamento da seguinte maneira:

- **1.** Desligue a bomba e remova os descartáveis.
- **2.** Se necessário (armazenamento de longo prazo), desconecte o cabo de energia da bomba e todos os cabos de comunicação de dados.
- **3.** Remova a bomba do ponto de montagem.
- **4.** Limpe a bomba.
- **5.** Manuseie a bomba com cuidado e armazene-a em uma área adequada.

Para obter instruções detalhadas, consulte os capítulos relacionados neste documento.

# **22.4 Usando o equipamento após o armazenamento**

O equipamento pode ser utilizado imediatamente após o armazenamento sem período de resfriamento ou aquecimento.

Se a bateria tiver sido removida para armazenamento de longo prazo, entre em contato com a engenharia clínica da sua instituição, a fim de reinstalar a bateria antes de usá-la.

É recomendável carregar a bateria por pelo menos 6 horas.

É recomendável que o "Teste do usuário" seja realizado quando o equipamento for instalado após o armazenamento e antes de ser usado em um paciente, [consulte](#page-111-0)  [a seção 13, página](#page-111-0) 112.

# **22.5 Reciclagem no fim da vida útil**

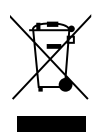

Antes de descartar, remova a bateria do dispositivo. As baterias e os dispositivos com esta etiqueta não devem ser jogados no lixo comum. Eles devem ser coletados separadamente e descartados de acordo com as leis locais.

#### **INFORMAÇÕES**

- Para obter mais informações sobre a regulamentação de processamento de resíduos, entre em contato com um representante de vendas da Fresenius Kabi ou com um distribuidor local.
- Para obter mais informações sobre como desmontar o dispositivo, consulte o manual técnico.
- Siga a política do estabelecimento de saúde sobre o descarte adequado após o uso.

# <span id="page-154-0"></span>**23.1 Condições gerais de garantia**

A **Fresenius Kabi** garante que este produto está livre de defeitos de material e mão de obra durante o período definido pelas condições de venda aceitas, com exceção das baterias e dos acessórios.

# **23.2 Garantia limitada**

Para beneficiar-se da garantia de materiais e mão de obra de nosso representante de vendas ou agente autorizado da **Fresenius Kabi**, observe as seguintes condições:

- O equipamento deverá ser usado conforme as instruções descritas neste documento ou nos documentos que o acompanham.
- O equipamento não pode ter sido danificado ao ser armazenado ou reparado e não pode mostrar sinais de manuseio inadequado.
- O equipamento não pode ter sido alterado nem reparado por pessoas não qualificadas.
- A bateria interna do equipamento não deve ter sido substituída por uma bateria que não seja a especificada pelo fabricante.
- O número de série (SN) não deve ser adulterado, trocado ou apagado.

#### **INFORMAÇÕES**

- Se uma ou mais dessas condições forem violadas, a Fresenius Kabi providenciará uma estimativa de reparo abrangendo todas as partes e mão de obra necessárias.
	- Para reparar ou devolver um equipamento, entre em contato com um representante de vendas da Fresenius Kabi.

# **23.3 Condições de garantia para acessórios**

As baterias e os acessórios estão sujeitos a condições específicas de garantia.

Entre em contato com um representante de vendas da **Fresenius Kabi** para obter mais informações.

# <span id="page-155-0"></span>**24.1 Compatibilidade eletromagnética**

# **AVISO**

- A bomba Agilia e seus acessórios destinam-se ao uso nos ambientes eletromagnéticos especificados no manual técnico.
- O cliente ou usuário da bomba Agilia deve certificar-se de que ela esteja senda usado em tais ambientes.

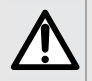

H

- A bomba Agilia não pode ser utilizada na presença de campos eletromagnéticos intensos, como os gerados por determinados dispositivos médicos elétricos. Não utilize a bomba em IRM.
	- Exposição prolongada a ambientes de raios X pode danificar os componentes eletrônicos do dispositivo e afetar a precisão da taxa de fluxo. Para um uso seguro, recomenda-se:
		- sempre ponha o dispositivo o mais longe possível do paciente e da fonte
		- limite a presenca do dispositivo nesses ambientes.

Quando montada no Link+ Agilia, a bomba destina-se ao uso no ambiente eletromagnético especificado nas IDU do Link+ Agilia.

Excluindo os casos descritos neste manual, o funcionamento da bomba deve ser sistematicamente verificado por um operador qualificado, caso a bomba seja instalada nas proximidades de outros dispositivos elétricos.

Pontos (por exemplo, parafusos ou contatos da bateria) e superfícies que são acessíveis somente pela equipe de manutenção também exigem precauções.

## **24.2 Descarga Eletrostática (ESD) e precauções a serem tomadas**

## **INFORMAÇÕES**

- Componentes eletrônicos e semicondutores podem ser destruídos por descarga eletrostática (ESD). Especialmente os componentes feitos com semicondutor de óxido metálico (MOS) podem ser danificados por descargas diretas ou indiretas. Danos causados por ESD podem não ser imediatamente identificados, e o mau funcionamento pode ocorrer mesmo após um longo período de operação.
- Exceder e/ou repetir o nível de teste obtido na orientação e declaração do fabricante em relação à compatibilidade eletromagnética pode danificar o dispositivo permanentemente e/ou causar sérios defeitos (por exemplo, perda de comunicação e falhas do sistema).

As seguintes condições ambientais relacionadas a componentes com sensibilidade eletrostática (padrões ESD) deverão ser observadas:

- Pisos revestidos com madeira, cerâmica ou concreto
- Umidade relativa de pelo menos 30%

Se não for possível garantir esse ambiente, as seguintes precauções adicionais devem ser tomadas:

- Uso de equipamento antiestático
- Descarga de usuário preliminar (explicado abaixo)
- Vestuário antiestático

A melhor precaução é a descarga preliminar do usuário em um objeto metálico aterrado, como um trilho, um suporte vertical ou uma peça metálica localizada na parte traseira da bomba Agilia.

Para operações de manutenção realizadas na bomba Agilia, coloque o dispositivo em uma superfície de trabalho condutora e use uma pulseira especial condutora ESD.

# **24.3EMC e desempenhos essenciais**

Nas condições operacionais padrão (consulte a [Seção 1.8, página](#page-12-0) 13), os desempenhos essenciais da bomba Agilia são definidos na [Seção 16.1,](#page-126-0)  [página](#page-126-0) 127.

No caso de interferências eletromagnéticas acima dos limites determinados nos padrões EMC aplicáveis, se o desempenho essencial for perdido ou abalado, as consequências para o paciente são: overdose, subdose, atraso na terapia, choque elétrico.

É de responsabilidade do consumidor ou usuário conferir o equipamento antes do uso conforme descrito na [Seção 13, página](#page-111-0) 112, e considerar a diretriz EMC [Seção](#page-156-0)  [24.4, página](#page-156-0) 157.

## <span id="page-156-0"></span>**24.4 Diretriz de compatibilidade e interferência eletromagnética**

A bomba Agilia foi testada de acordo com padrões de compatibilidade eletromagnética aplicáveis a dispositivos médicos. Sua imunidade é projetada para garantir uma operação correta. A limitação da radiação emitida evita a interferência indesejável com outros equipamentos.

Agilia SP PCA é classificada como um dispositivo de classe B, de acordo com radiação emitida CISPR 11.

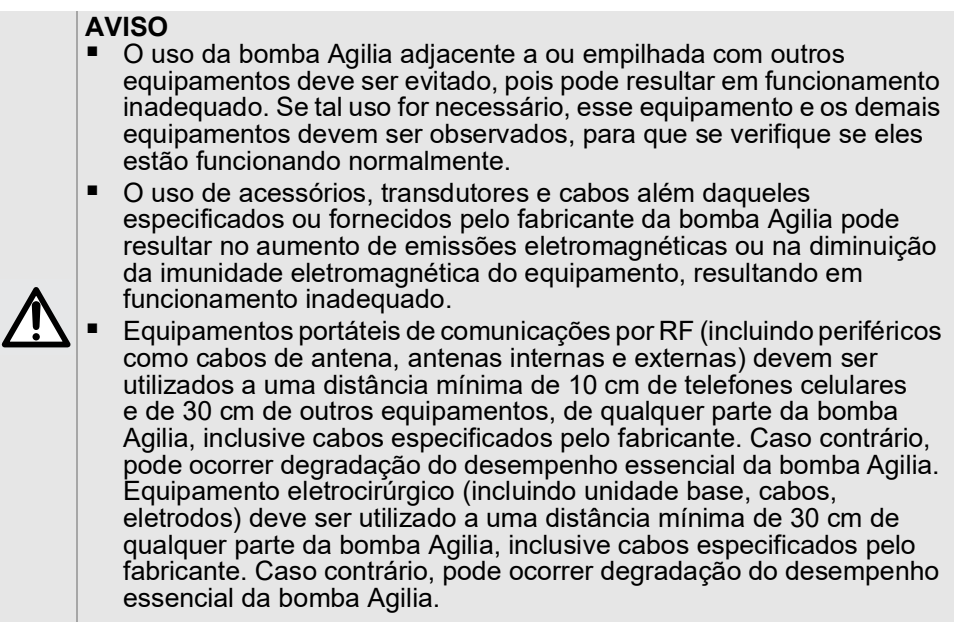

Pode ser solicitado que o usuário tome medidas de mitigação, como mudar de lugar ou reorientar o equipamento.

Se a bomba Agilia for colocada próxima a dispositivos de comunicação por rádio frequência como telefones celulares, telefones DECT ou pontos de acesso sem fio, leitor RFID portátil, leitor RFID em grande escala e etiquetas RFID, é essencial manter uma distância mínima entre a bomba Agilia e o equipamento.

Se a bomba Agilia provocar interferências prejudiciais ou se ela for interrompida por interferências externas, tente o seguinte:

- Reoriente ou reposicione a bomba Agilia, o paciente ou o equipamento interrompido.
- Altere a rota dos cabos
- Conecte a tomada de energia da bomba Agilia a uma fonte protegida/alternativa/com filtro de linha ou diretamente ao circuito de UPS (fonte de energia ininterrupta).
- Aumente a separação entre a bomba Agilia e o paciente ou o equipamento interrompido.
- Conecte a bomba Agilia a uma tomada em um circuito diferente daquele ao qual o paciente ou o dispositivo interrompido está conectado.
- De qualquer forma e independentemente do contexto, o usuário deverá conduzir um teste de interoperabilidade na situação real para encontrar a configuração e posição corretas.

Se o problema persistir, a bomba não deve ser usada em tal ambiente.

Para obter mais informações sobre compliance EMC, consulte o manual técnico da bomba Agilia.

## **24.5 Tabela 1 – Orientações e declaração do fabricante – Emissões Eletromagnéticas**

#### *Aviso*

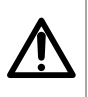

 *A bomba Agilia e seus acessórios destinam-se ao uso nos ambientes eletromagnéticos especificados abaixo.*

 *O cliente ou usuário da bomba Agilia deve certificar-se de que ele esteja sendo usado em tais ambientes.*

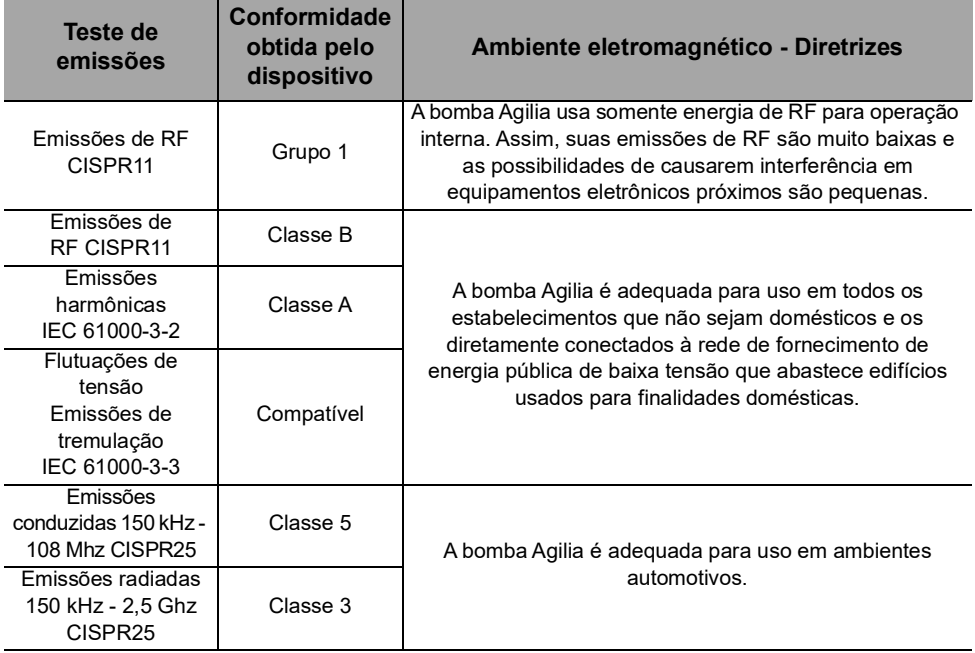

## **24.6Tabela 2 – Orientações e declarações do fabricante – Imunidade Eletromagnética**

#### *Aviso*

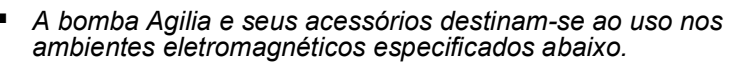

 *O cliente ou usuário da bomba Agilia deve certificar-se de que ele esteja sendo usado em tais ambientes.*

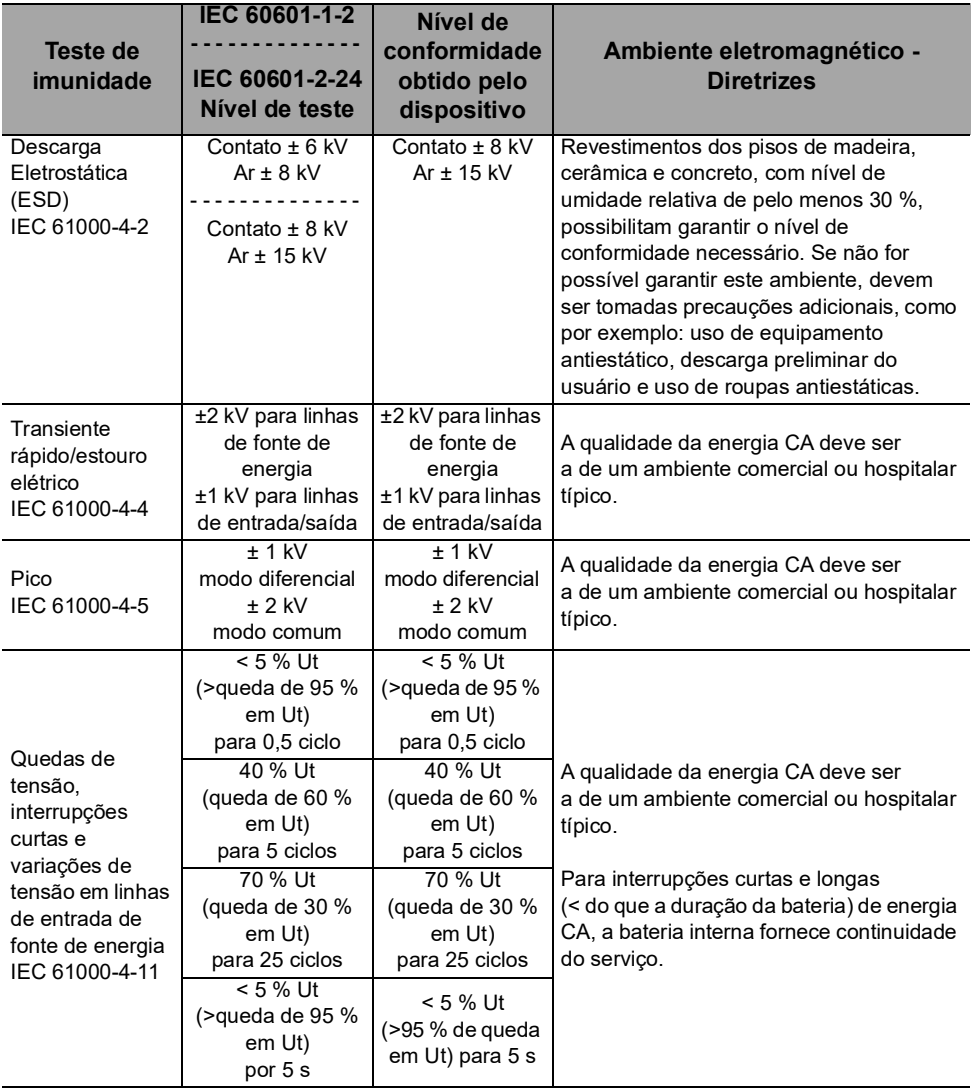

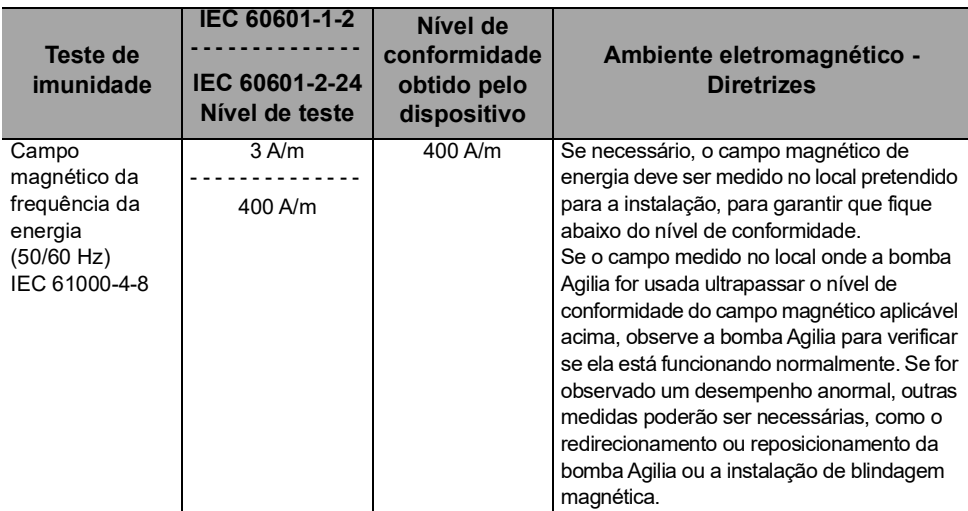

*Nota: "Ut" é a voltagem de energia CA antes da aplicação do nível de teste.*

## **24.7Tabela 4 – Orientações e declarações do fabricante – Imunidade Eletromagnética**

#### *Aviso*

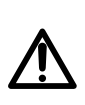

 *A bomba Agilia e seus acessórios destinam-se ao uso nos ambientes eletromagnéticos especificados abaixo.*

 *O cliente ou usuário da bomba Agilia deve certificar-se de que ele esteja sendo usado em tais ambientes.*

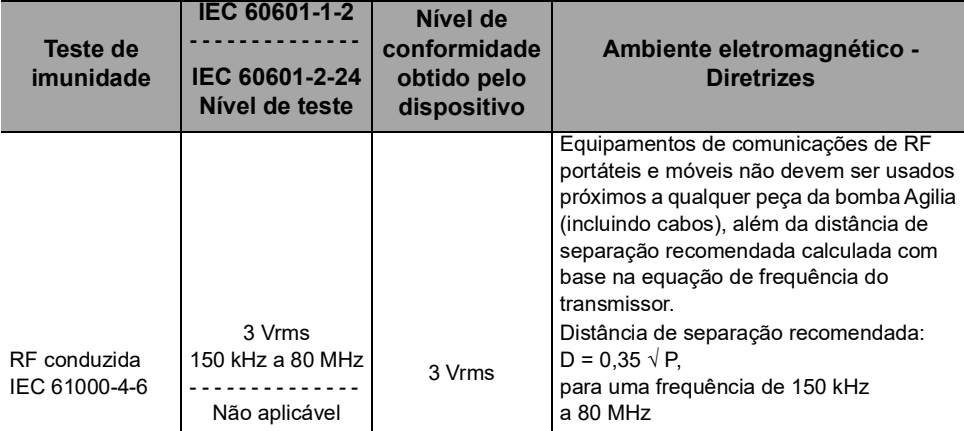

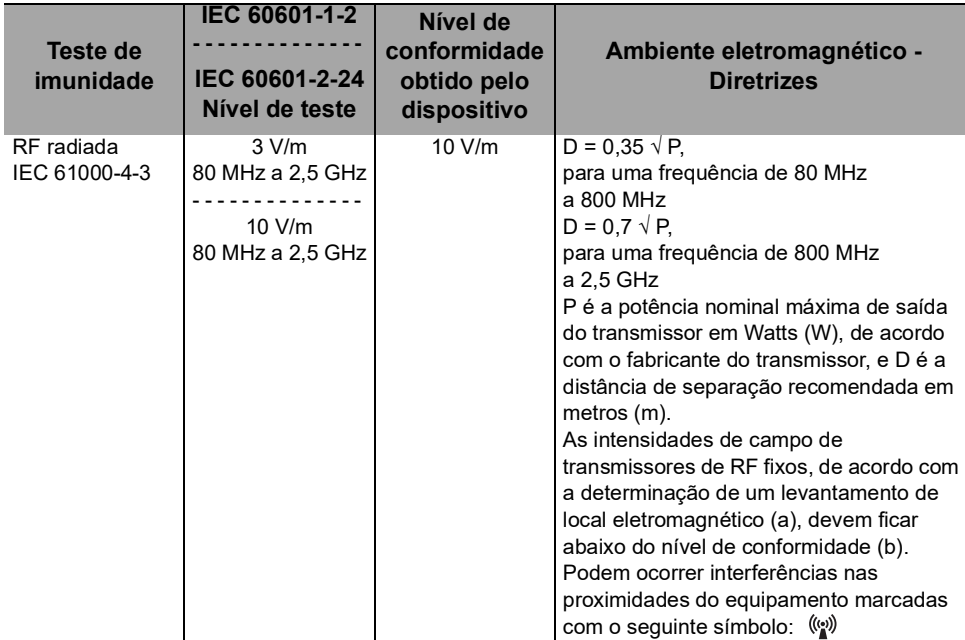

#### *Observações:*

*Em 80 MHz e 800 MHz aplica-se a faixa de frequência mais alta.*

- *Estas diretrizes podem não ser aplicáveis em todas as situações. A absorção e reflexão de estruturas, objetos e pessoas pode afetar a propagação eletromagnética.*
- *(a) Intensidades de campo de transmissores fixos, como por exemplo estações-base para telefones por rádio (celular/sem fio) e rádios móveis terrestres, radioamadores, radiotransmissão de AM e FM e transmissão de TV não podem ser previstas teoricamente com precisão. Para acessar o ambiente eletromagnético devido aos transmissores de RF fixos, deve-se considerar fazer um levantamento de eletromagnetismo no local. Se a intensidade de campo medido no local onde a bomba Agilia for usada ultrapassar o nível de conformidade do campo magnético aplicável acima, a bomba Agilia deve ser observada para verificar a operação normal. Se for observado um desempenho anormal, outras medidas poderão ser necessárias, como o redirecionamento ou reposicionamento da bomba Agilia ou a instalação de blindagem magnética.*

*(b) Em uma faixa de frequência de 150kHz a 80MHz, as forças de campo deverão ficar abaixo de 10V/m.*

#### **24.8Tabela 6 – Distâncias recomendadas de separação entre equipamentos de comunicação por RF portáteis e móveis e a bomba Agilia**

#### *Informações*

 *A bomba Agilia e seus acessórios são destinados ao uso em ambientes eletromagnéticos, nos quais as interferências de RF radiada são controladas.* 

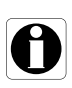

- O usuário da bomba Agilia pode ajudar a prevenir interferência *eletromagnética mantendo uma distância mínima entre os equipamentos de comunicação de RF portáteis e móveis (transmissores) e a bomba Agilia, de acordo com a recomendação abaixo, respeitando a potência de saída máxima do equipamento de comunicação (transmissores).*
- O dispositivo não deverá ser usado próximo a outro equipamento. *Se o uso adjacente for necessário, o dispositivo deverá ser observado para verificar se está funcionando normalmente na configuração em que será utilizado (bomba com um cabo de energia CA, um cabo RS232).*

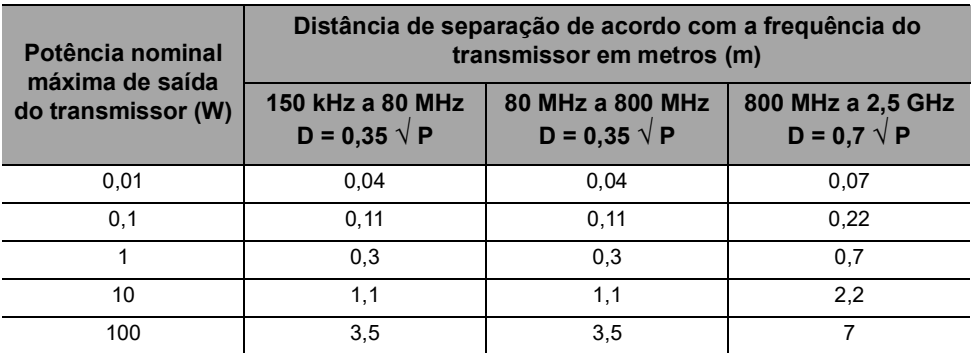

Para transmissores com potência nominal máxima de saída não listada acima, a distância de separação recomendada D em metros (m) pode ser estimada usando-se a equação aplicável à frequência do transmissor, em que P é a potência nominal máxima de saída do transmissor em watts (W), conforme designado pelo fabricante do transmissor.

#### *Informações*

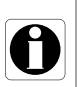

- *A 80 MHz e 800 MHz, aplica-se a distância de separação para a faixa de frequência mais alta.*
- *Estas orientações podem não se aplicar em todas as situações. A propagação eletromagnética é influenciada pela absorção e reflexão de estruturas, objetos e pessoas.*

## **24.9 Desvio de testes e testes adicionais de compatibilidade eletromagnética**

Para garantir a compatibilidade com o novo padrão de compatibilidade eletromagnética IEC/EN 60601-1-2 Ed4 e ambientes especiais, testes específicos, adicionais ou de desvio estão listados abaixo em relação aos testes básicos, de acordo com a análise de risco do fabricante.

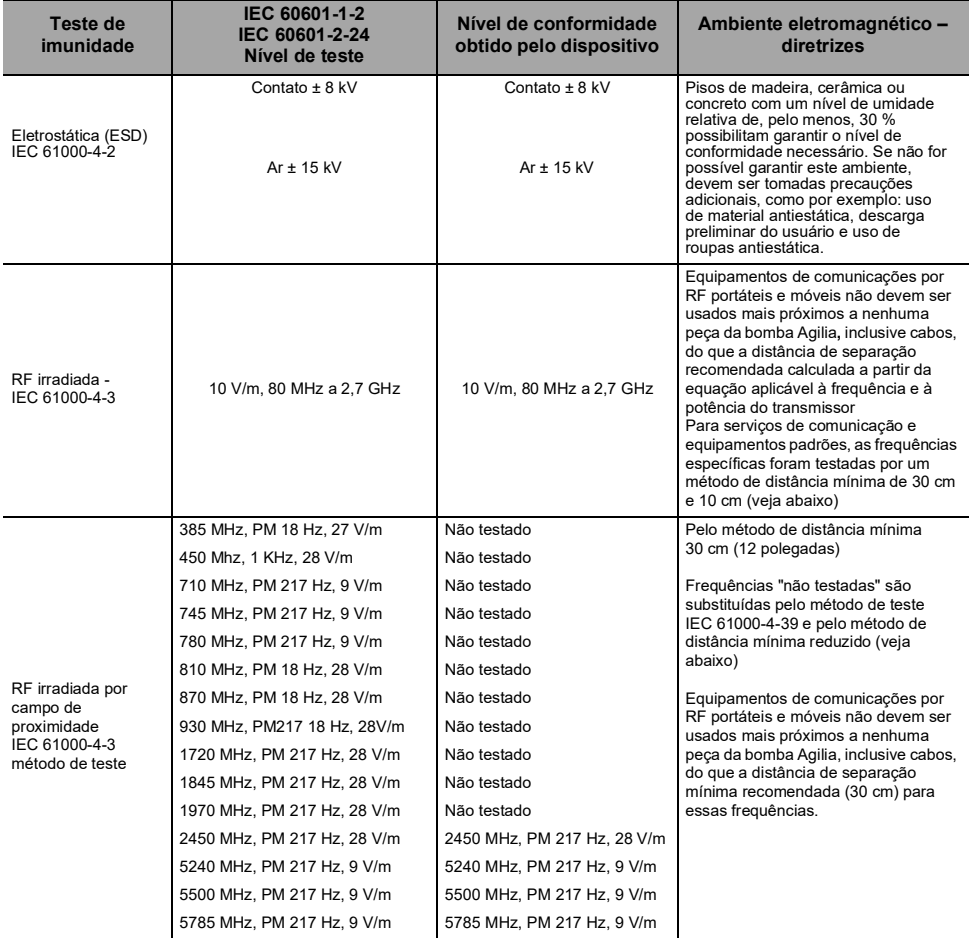

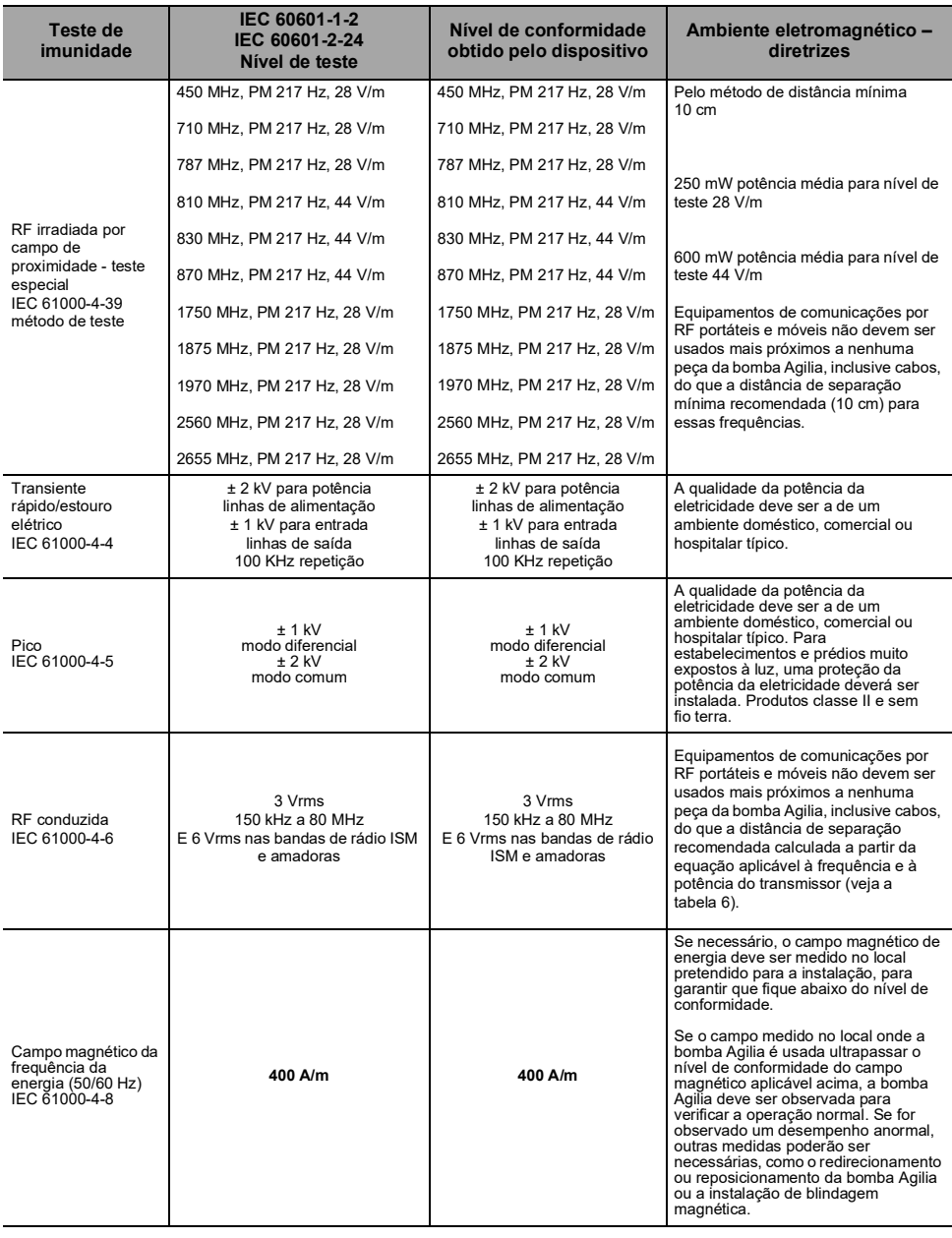

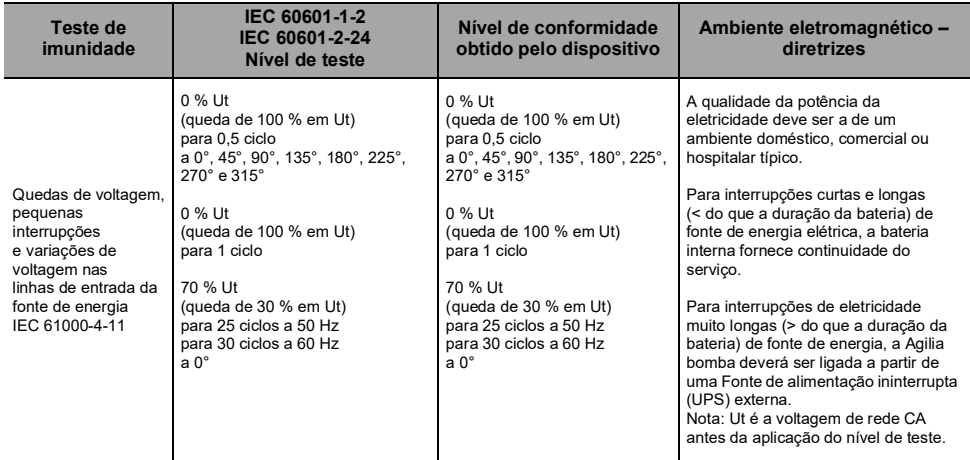

# <span id="page-166-0"></span>**25 Assistência técnica**

# **25.1Informações sobre a assistência técnica do equipamento**

Se o equipamento precisar ser enviado para assistência técnica, faça o seguinte:

- **1.** Entre em contato com a **Fresenius Kabi** solicitando o envio de uma embalagem ao seu estabelecimento.
- **2.** Limpe e desinfete o equipamento.
- **3.** Embale o equipamento na embalagem fornecida.
- **4.** Envie o equipamento para a **Fresenius Kabi**.

#### **INFORMAÇÕES**

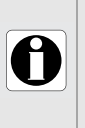

- A Fresenius Kabi não se responsabiliza pela perda ou por danos causados ao equipamento durante o transporte.
	- Para obter mais informações sobre assistência técnica, entre em contato com seu representante de vendas da Fresenius Kabi.

# **25.2 Requisitos de manutenção**

#### <span id="page-166-1"></span>**AVISO**

- Faça a manutenção preventiva pelo menos uma vez a cada 3 anos. Isso inclui a substituição da bateria.
	- Ao usar o dispositivo em um paciente, nenhuma ação de manutenção deve ser executada.

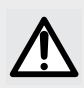

## **AVISO**

Não modifique a bomba (exceto no caso de operações recomendadas pela Fresenius Kabi).

Para garantir que o equipamento continue funcionando normalmente, siga as instruções abaixo:

- A manutenção preventiva deverá ser realizada por pessoal técnico treinado e qualificado em conformidade com o manual e os procedimentos técnicos. Somente o pessoal do serviço autorizado pode reparar o equipamento.
- O pessoal qualificado deverá ser informado se o equipamento cair ou em caso de mau funcionamento. Nesse caso, não utilize o equipamento e entre em contato com a engenharia clínica do hospital ou com a **Fresenius Kabi**.
- O não cumprimento desses procedimentos de manutenção pode danificar o equipamento e provocar uma falha funcional. A inspeção interna do equipamento requer a conformidade com procedimentos especiais para evitar danos ao equipamento.
- Ao substituir componentes, use somente peças de reposição da **Fresenius Kabi**.

O ciclo de vida da bomba é de 10 anos, desde que a manutenção seja realizada corretamente, conforme descrito acima.

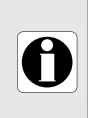

#### **INFORMAÇÕES**

Se o equipamento precisar de atualização, a Fresenius Kabi ou<br>seu representante fornecerá as instruções para este procedimento. É responsabilidade do estabelecimento de saúde seguir as instruções da Fresenius Kabi.

# **25.3 Controle de qualidade**

Mediante solicitação do estabelecimento de saúde, é possível realizar uma verificação de controle de qualidade no equipamento a cada 12 meses.

Uma verificação de controle de qualidade (não incluída na garantia) é composta de várias operações de inspeção listadas no manual técnico.

#### **INFORMAÇÕES**

- Essas verificações de controle devem ser executadas por pessoal técnico treinado e não estão cobertas por qualquer contrato ou acordo fornecido pela Fresenius Kabi.
- Para obter mais informações, consulte o manual técnico ou entre em contato com seu representante de vendas da Fresenius Kabi.

# <span id="page-168-0"></span>**26 Glossário de termos**

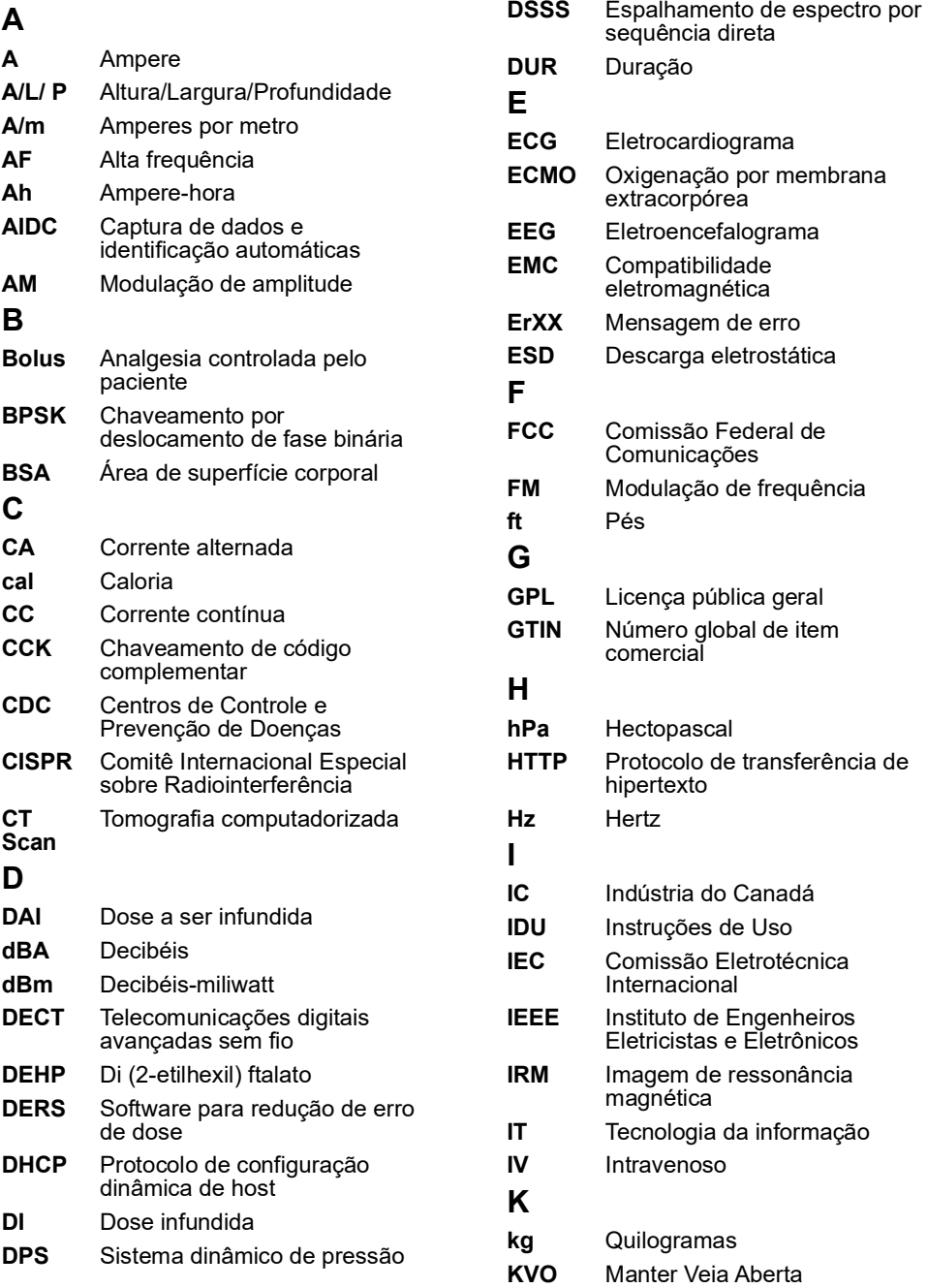

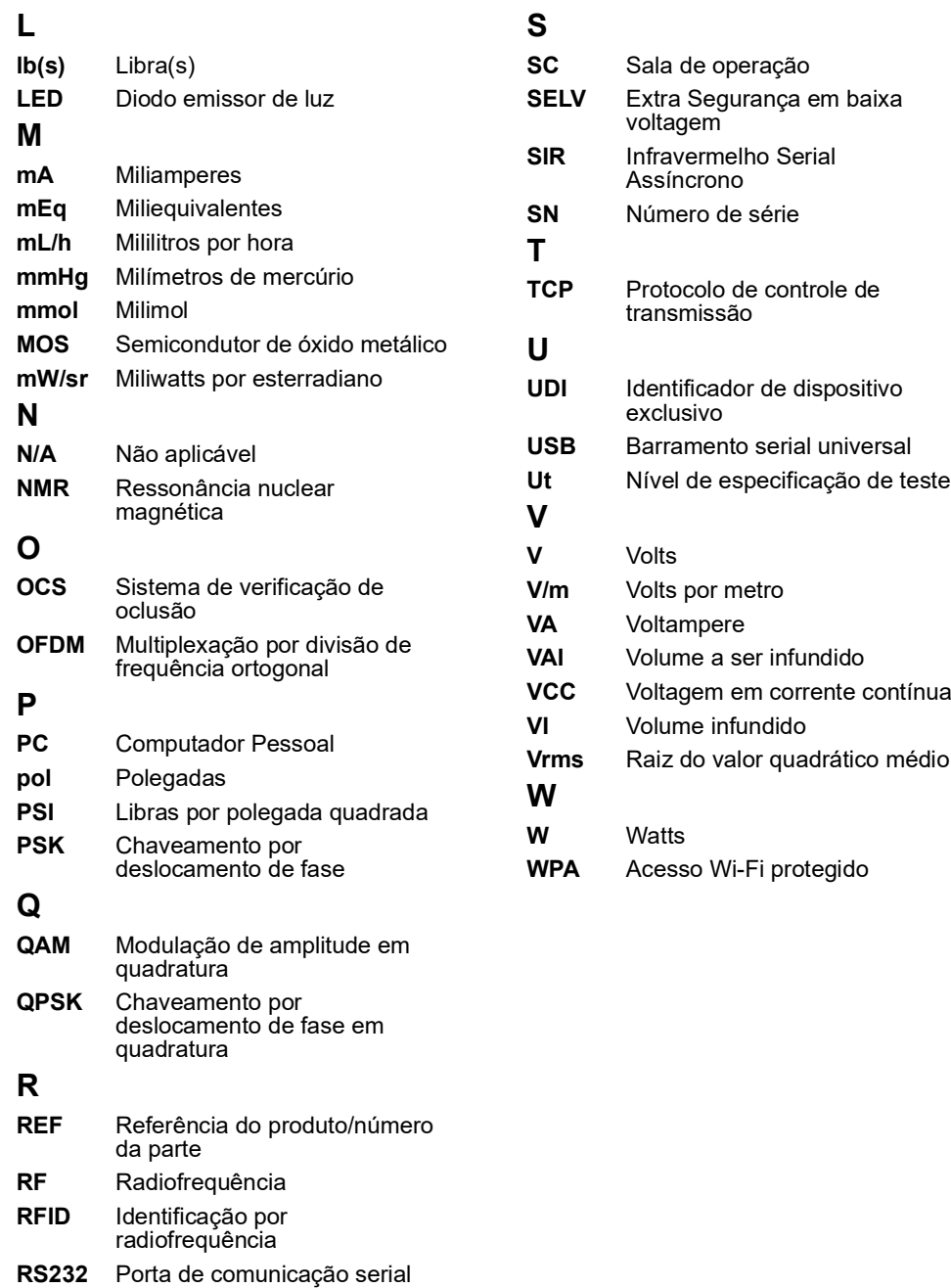

# <span id="page-170-0"></span>**Apêndice: Configuração de fábrica**

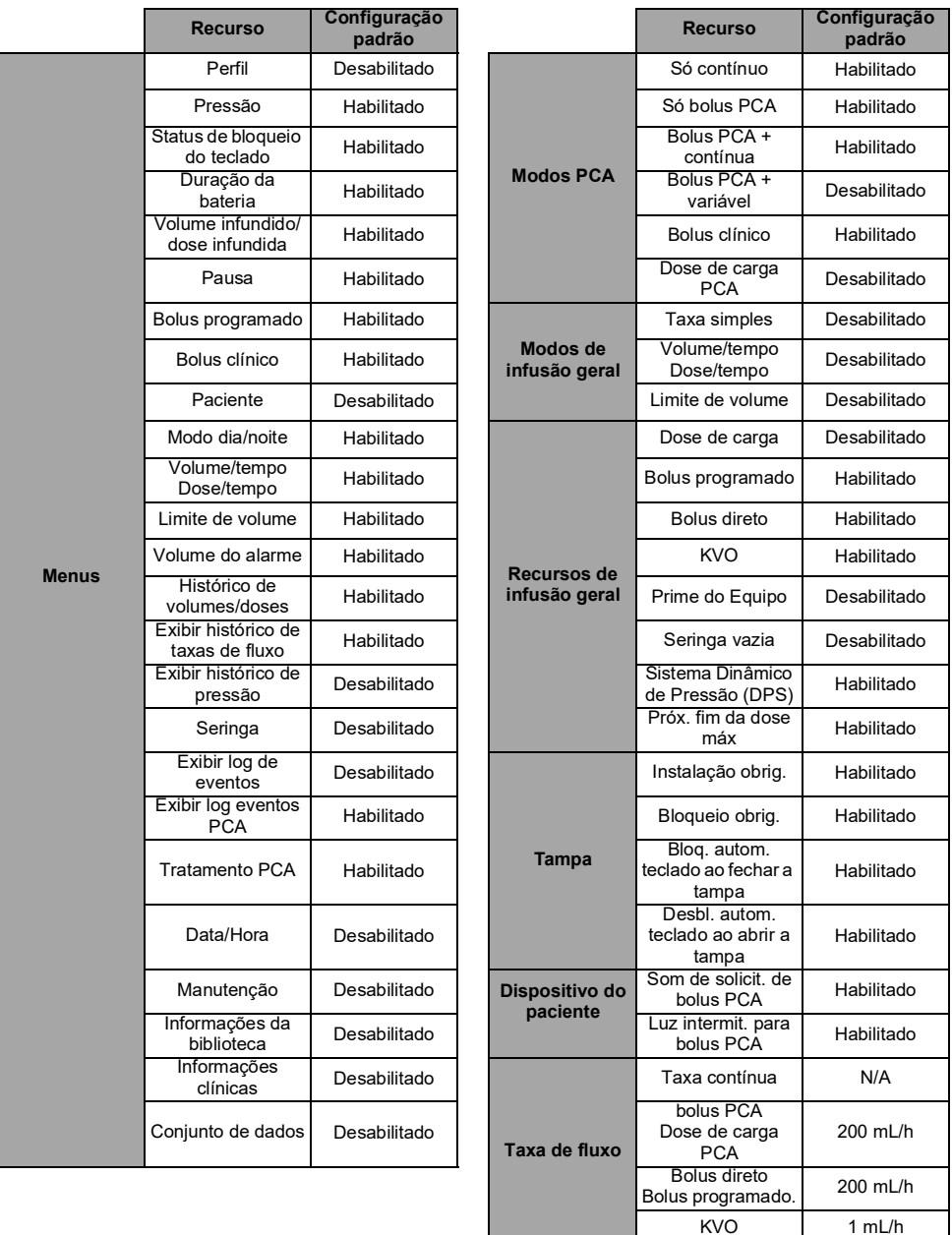

*Recursos não habilitados na configuração de fábrica podem ser habilitados nas opções de bomba ou em perfis configuráveis. Caso contrário, eles podem ser habilitados mediante solicitação.*

# **Índice**

# **A**

Alarme [Ajustar volume](#page-98-0) 99 [Fim da infusão](#page-82-0) 83 [Lista](#page-113-0) 114 [Nível de som](#page-142-0) 143 [Prioridade](#page-18-0) 19 [Prioridades](#page-112-0) 113 [Silenciando](#page-83-0) 84 [Alarme de fim da infusão](#page-83-1) 84 Alarmes PCA [Dispositivo do paciente](#page-115-0) 116 [Durante a programação](#page-66-0) 67 [Tampa protetora](#page-114-0) 115 [Alerta de final de infusão próximo](#page-82-1) 83 [Altura](#page-40-0) 41 [Ambiente](#page-12-1) 13 Analgesia controlada por paciente [Bolus](#page-22-0) 23 [Definição](#page-22-1) 23 [Armazenamento](#page-152-0) 153 [Assistência técnica](#page-166-0) 167

## **B**

Bateria [Características](#page-141-0) 142 [Modo de operação](#page-140-0) 141 [Nível de carga](#page-18-1) 19, [37,](#page-36-0) [93](#page-92-0) [Tempo de carga completa](#page-35-0) 36 [Biblioteca de medicamentos](#page-27-0) 28 [Exibir informações](#page-104-0) 105 [Bloqueio/Desbloqueio do teclado](#page-89-0) 90 [Bolus](#page-76-0) 77 [Bolus](#page-22-0) 23, [64,](#page-63-0) [65,](#page-64-0) [95](#page-94-0) [Definição](#page-22-2) 23 [Direto](#page-77-0) 78 [Dose de carga](#page-22-3) 23 [Intervalo de tempo](#page-22-4) 23 [Parada](#page-79-0) 80 [Pausa](#page-79-0) 80 [Programado](#page-78-0) 79, [95](#page-94-1) [Tempo de parada](#page-22-4) 23 [Titulação](#page-22-3) 23 [Bolus clínico](#page-94-0) 95 [Administração](#page-64-0) 65 [Definição](#page-22-5) 23 Bolus em progresso [Monitoramento](#page-60-0) 61

Bolus PCA [Administração](#page-63-0) 64 [Definição](#page-22-0) 23 [Ilustração](#page-24-0) 25 [Monitoramento](#page-58-0) 59 [Parada](#page-63-1) 64 [Programação](#page-53-0) 54 Bolus PCA + contínua [Ilustração](#page-25-0) 26 [Monitoramento](#page-59-0) 60 Bolus PCA + taxas variáveis [Ilustração](#page-25-1) 26 [Botões de navegação](#page-19-0) 20

## **C**

[Cabo de energia](#page-141-1) 142 Cabos [Comunicação de dados](#page-108-0) 109 [Fonte de energia](#page-141-1) 142 [Características do paciente](#page-130-0) 131 [Alterar](#page-95-0) 96 [Configuração](#page-49-0) 50, [72](#page-71-0) [Descrição](#page-11-0) 12 [Carregamento da bateria](#page-35-0) 36 [Cód. PCA](#page-45-0) 46 [Comunicação de dados](#page-108-1) 109 [Comunicação Wi-Fi](#page-109-0) 110 [Condições de operação](#page-12-1) 13 [Configuração da bomba](#page-106-0) 107 [Configurações padrão](#page-107-0) 108 [Configuração de data e hora](#page-54-0) 55, [104](#page-103-0) [Configuração de fábrica](#page-170-0) 171 Conjunto de dados [Carregar](#page-109-1) 110 [Definição](#page-29-0) 30 [Exibir informações](#page-105-0) 106 [Símbolo de upload](#page-21-0) 22 [Contraindicações](#page-12-2) 13 [Curvas tipo "trombeta"](#page-143-0) 144

# **D**

Dados do histórico [Bolus](#page-60-1) 61, [101](#page-100-0) [Infusão geral](#page-98-1) 99 [Pressão](#page-100-1) 101 [Taxa de fluxo](#page-99-0) 100 [Data/Hora](#page-54-0) 55, [108](#page-107-1) [Configuração](#page-103-0) 104 **DERS** [Definição](#page-23-0) 24 [Medicamento](#page-28-0) 29 [Desbloqueio do teclado](#page-84-0) 85 [Descrições de símbolos](#page-1-0) 2 [Desinfecção](#page-134-0) 135 [Desligando](#page-84-1) 85 [Dimensões e peso](#page-143-1) 144 Dispositivo do paciente [Alarmes](#page-115-0) 116 [Conexão e desconexão](#page-34-0) 35 [Definição](#page-22-6) 23 [Descrição](#page-17-0) 18 [Usando](#page-63-2) 64 Dose de carga [Bolus](#page-22-3) 23 [Parada](#page-73-0) 74 [Pausa](#page-73-0) 74 [Programação](#page-52-0) 53 Dose infundida [Exibir e limpar](#page-92-1) 93 [Dose/tempo](#page-79-1) 80, [98](#page-97-0)

### **E**

[Embalagem](#page-21-1) 22 [Embalagem de entrega](#page-21-1) 22 [Entrada de medicamento](#page-28-0) 29 [Exibição da dose infundida](#page-92-1) 93 [Exibição de informações do perfil](#page-87-0) 88 [Exibição do volume infundido](#page-92-1) 93

## **F**

[Fim da infusão](#page-82-0) 83 [Finalidade de uso](#page-9-0) 10 Fonte de energia [Características](#page-141-2) 142 [Símbolos](#page-18-2) 19

## **G**

[Garantia](#page-154-0) 155 [Glossário](#page-168-0) 169 Gráficos [Histórico de pressões](#page-100-1) 101 [Histórico de taxas de fluxo](#page-99-0) 100

# **H**

[Histórico PCA](#page-60-1) 61, [101](#page-100-0)

# **I**

Infusão [Alterar taxa de infusão](#page-76-1) 77 [Exibir histórico](#page-98-1) 99, [101](#page-100-0) [Fim](#page-82-2) 83 [Início](#page-58-1) 59, [75](#page-74-0) [Modificar parâmetros](#page-61-0) 62 [Monitorar](#page-58-2) 59, [76](#page-75-0) [Parada](#page-82-3) 83 [Pausa](#page-93-0) 94 [Pré-programação](#page-81-0) 82 [Símbolo de status](#page-19-1) 20 Infusão geral [Início](#page-74-0) 75 [Pré-programação](#page-81-0) 82 [Principais etapas](#page-68-0) 69, [70](#page-69-0) [Infusão normal](#page-22-7) 23 Infusão PCA [Início](#page-58-1) 59 [Modificar parâmetros](#page-61-0) 62 [Principais etapas](#page-41-0) 42 [Iniciando uma infusão geral](#page-74-0) 75 [Iniciando uma infusão PCA](#page-58-1) 59 [Início rápido](#page-51-0) 52 [Instalação](#page-30-0) 31 [Instalação em poste](#page-31-0) 32 [Instalação em trilho](#page-32-0) 33

# **K**

[KVO](#page-79-2) 80, [81](#page-80-0)

## **L**

[Ligando](#page-36-1) 37 [Limite de volume](#page-80-1) 81, [98](#page-97-1) [Limite Flexível](#page-28-1) 29 [Limite máximo](#page-28-2) 29 Limites [Bolus](#page-29-1) 30 [Infusão geral](#page-74-1) 75 [Máximo e flexível](#page-28-3) 29 Limites acumul. [Configuração](#page-56-0) 57 [Definição](#page-23-1) 24

[Limites de infusão 24](#page-23-1) [Bolus 30](#page-29-1) [Confirmando 56](#page-55-0) [Exceder 56,](#page-55-1) [75](#page-74-1) [Máximo e flexível 29](#page-28-3) [Programação 57](#page-56-0) [Revisão 58](#page-57-0) Limites PCA [Configuração 57](#page-56-0) [Confirmando 56](#page-55-0) [Definição 24](#page-23-1) [Exceder 56](#page-55-1) [Limpeza 135](#page-134-1) [Lista de medicamentos 28](#page-27-1) Log de eventos [Infusões PCA 102](#page-101-0) [Todas as infusões 103](#page-102-0)

## **M**

[Manutenção 167](#page-166-1) [Exibir informações 105](#page-104-1) [Mensagem de lembrete 37](#page-36-2) [Requisitos 167](#page-166-1) Medicamento [Selecionar 48,](#page-47-0) [71](#page-70-0) [Selecionar concentração 48](#page-47-1) [Medicamento X 30](#page-29-2) [Mensagem de informações clínicas 106](#page-105-1) Menu [Lista 86](#page-85-0) [Personalização 108](#page-107-2) Menu de configuração da bomba [Acesso 107](#page-106-1) [Modificação do limite de pressão 88](#page-87-1) Modificando os parâmetros de infusão [Bolus 62](#page-61-0) [Infusão geral 77](#page-76-1)

[Modo de infusão 29](#page-28-0) [Bolus PCA 25](#page-24-0) [Bolus PCA + contínua 26](#page-25-0) [Bolus PCA + taxas variáveis 26](#page-25-1) [Dose/tempo 80,](#page-79-1) [98](#page-97-0) [Infusão geral 27](#page-26-0) [Limite de volume 81,](#page-80-1) [98](#page-97-1) [Selecionar 54,](#page-53-1) [71](#page-70-1) [Taxa contínua 23,](#page-22-7) [25](#page-24-1) [Taxa de dose 72](#page-71-1) [Taxa de fluxo 74](#page-73-1) [Taxas variáveis 24](#page-23-2) [Terapia PCA 24](#page-23-3) [Volume/tempo 80,](#page-79-3) [98](#page-97-2) Modo de programação [Selecionar 71](#page-70-1) [Modo de seringa vazia 84](#page-83-2) [Modo diurno 97](#page-96-0) [Modo noturno 97](#page-96-0) [Modos PCA 24](#page-23-3) [Selecionar 54](#page-53-1) Monitoramento [Bolus em progresso 61](#page-60-0) [Dose 76](#page-75-1) [Modo Bolus PCA 59](#page-58-0) [Modo Bolus PCA + contínua 60](#page-59-0) [Taxa de fluxo \(mL/h\) 76](#page-75-2)

## **N**

[Níveis de som 143](#page-142-1) [Notas de versão 177](#page-176-0)

## **O**

Oclusão [Limites de pressão 90](#page-89-1) [Limpeza 89](#page-88-0) Opções [Configuração da bomba 107](#page-106-0) [Menu do usuário 86](#page-85-1) [Opções da tela 108](#page-107-3) [Orientação sobre eletromagnética 156](#page-155-0)

#### **P**

[Parada PCA 23,](#page-22-4) [66](#page-65-0) Parâmetros PCA [Revisão 58](#page-57-0) [Parando uma infusão 83](#page-82-3) [Pausa de uma infusão 94](#page-93-0) Perfil [Configurável](#page-26-1) 27 [Definição](#page-26-2) 27 [Exibir informações](#page-87-0) 88 [Perfil básico](#page-27-2) 28 [Perfil configurável](#page-26-3) 27 [Selecionar](#page-45-1) 46, [71](#page-70-2) [Perfil básico](#page-27-2) 28 [Configuração](#page-170-0) 171 Preenchimento [Preenchimento com a bomba](#page-50-0) 51 [Preenchimento manual](#page-122-0) 123 [Prendedor de fixação](#page-31-0) 32 [Pré-programação de uma infusão](#page-81-0) 82 Pressão [DPS](#page-88-1) 89 [Faixa operacional](#page-12-3) 13 [Gerenciamento](#page-130-1) 131 [Modificar limite](#page-87-1) 88 [Primeira utilização](#page-35-0) 36 Programação de uma infusão [Bolus PCA](#page-53-0) 54 [Bolus PCA + taxas variáveis](#page-44-0) 45 [Modo Bolus PCA](#page-42-0) 43 [Modo Bolus PCA + contínua](#page-43-0) 44 [Modo contínuo](#page-42-1) 43 [Taxa contínua](#page-54-1) 55 [Taxa de dose](#page-69-0) 70, [72](#page-71-1) [Taxa de fluxo](#page-68-0) 69, [74](#page-73-1) [Taxas variáveis](#page-54-2) 55

#### **R**

[Recursos Essenciais](#page-126-0) 127 [Revisando os parâmetros de infusão](#page-57-0) 58

# **S**

[Seleção de idioma](#page-107-4) 108 [Seringa](#page-122-1) 123 [Alterar](#page-124-0) 125 [Exibir informações](#page-102-0) 103 [Instalação](#page-38-0) 39 [Intervalo de substituição](#page-125-0) 126 [Lista](#page-122-2) 123 [Remover](#page-124-1) 125 [Selecionar](#page-46-0) 47, [71](#page-70-3) [Silenciando um alarme](#page-83-0) 84 [Sistema de Infusão Agilia Connect](#page-13-0) 14 Software para redução de erro de dose [Definição](#page-23-4) 24 [Solução de problemas](#page-150-0) 151 [Sumário](#page-2-0) 3

# **T**

Tampa protetora [Alarmes](#page-114-0) 115 [Desbloquear teclado](#page-84-0) 85 [Taxa basal](#page-22-7) 23 Taxa contínua [Definição](#page-22-7) 23 [Ilustração](#page-24-1) 25 [Programação](#page-54-1) 55 Taxa de dose [Monitoramento](#page-75-1) 76 [Programação](#page-71-1) 72 Taxa de fluxo [Monitoramento](#page-75-2) 76 [Programação](#page-73-1) 74 Taxas variáveis [Definição](#page-23-2) 24 [Programação](#page-54-2) 55 Teclado [Bloqueio/Desbloqueio](#page-89-0) 90 [Código de desbloqueio](#page-107-5) 108 [Desbloquear](#page-84-0) 85 [Descrição](#page-17-1) 18 Tela [Contraste](#page-107-6) 108 [Display e símbolos](#page-19-2) 20 **Temperatura** [Faixa operacional](#page-12-4) 13 Tempo de parada [Definição](#page-22-4) 23 [Exibição](#page-65-0) 66 Terapia [Selecionar](#page-45-2) 46, [71](#page-70-4) [Testando a bomba](#page-111-0) 112 [Teste do usuário](#page-111-0) 112 [Testes de operação](#page-111-0) 112 Titulação [Bolus](#page-22-3) 23, [53](#page-52-0) [Infusão geral](#page-76-2) 77 Tratamento em progresso [Exibir dados](#page-92-1) 93, [102](#page-101-1) [Limpar dados](#page-101-2) 102 [Tratamento PCA](#page-101-1) 102 [Treinamento](#page-11-1) 12

## **U**

Unidade de prescrição [Selecionar](#page-46-1) 47 [Unidades](#page-131-0) 132

# **V**

VAI [80,](#page-79-4) [129](#page-128-0) [Versão do software](#page-176-1) 177 Volume infundido [Exibir e limpar](#page-92-1) 93 [Volume/tempo](#page-79-3) 80, [98](#page-97-2)

## **W**

[Wi-Fi](#page-109-0) 110, [148](#page-147-0) [Exibição de símbolos](#page-19-3) 20 [Habilitação ou desabilitação](#page-107-7) 108

#### <span id="page-176-0"></span>**Notas de versão**

<span id="page-176-1"></span>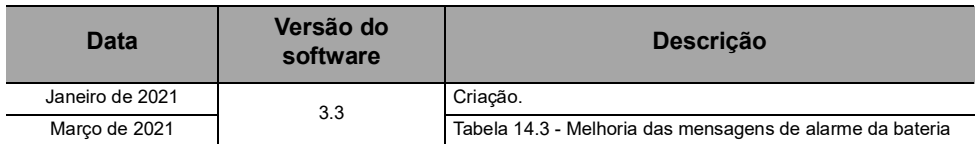

NOTAS (somente para o Brasil): BOMBA DE SERINGA AGILIA SP PCA WIFI Prazo de Vencimento: indeterminado Reg. ANVISA: 80145110255 Registrado por: Fresenius Kabi Brasil Ltda. Av. Marginal Projetada, 1652 Barueri – SP SAC 0800 707 38 55

Incorpora produto homologado pela Anatel sob número 10815-20-01395

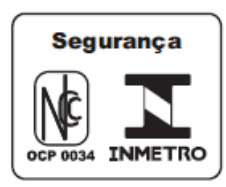

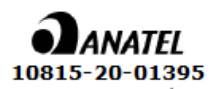

Este documento pode conter imprecisões ou erros tipográficos.

Assim, poderão ocorrer modificações a serem incluídas em edições posteriores. Em função da constante evolução dos padrões, legitimações e equipamentos, as características indicadas no texto e nas imagens deste documento são aplicáveis apenas ao dispositivo incluído.

As capturas de imagem e ilustrações contidas neste documento são somente para fins de ilustração. O conteúdo das telas pode variar com base nas configurações individuais e em pequenas modificações no software; portanto, algumas capturas de tela podem ser ligeiramente diferentes das que são exibidas no produto.

Este documento não pode ser total ou parcialmente reproduzido sem o consentimento por escrito da **Fresenius Kabi**. Vigilant® e Agilia® são marcas registradas em nome da **Fresenius Kabi** em países selecionados.

Fabricado na França Referência do produto: 14691-2.A\_ifu\_agilia\_sp\_pca\_por-br\_v3.3 Data de revisão: **Março de 2021**

[www.fresenius-kabi.com](http://www.fresenius-kabi.com/)

```
C_{0123}
```
Primeiro marcador CE: Junho de 2018

Contatos locais para assistência técnica

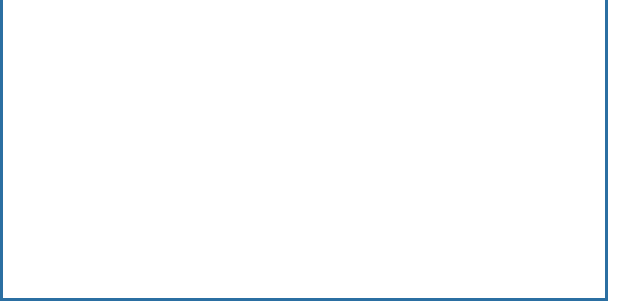

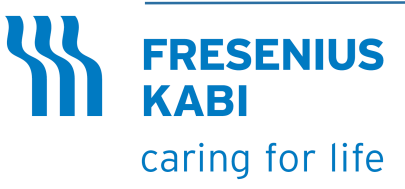

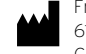

Fresenius Kabi AG 61346 Bad Homburg Germany

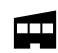

Fresenius Vial S.A.S. Le Grand Chemin 38590 Brézins - France